Действительно начиная с версии 01.02.zz (Фирменное ПО прибора)

# Инструкция по эксплуатации Proline Prosonic Flow B 200 **HART**

Ультразвуковой времяпролетный расходомер

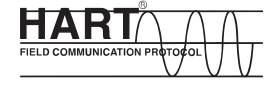

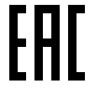

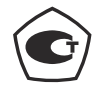

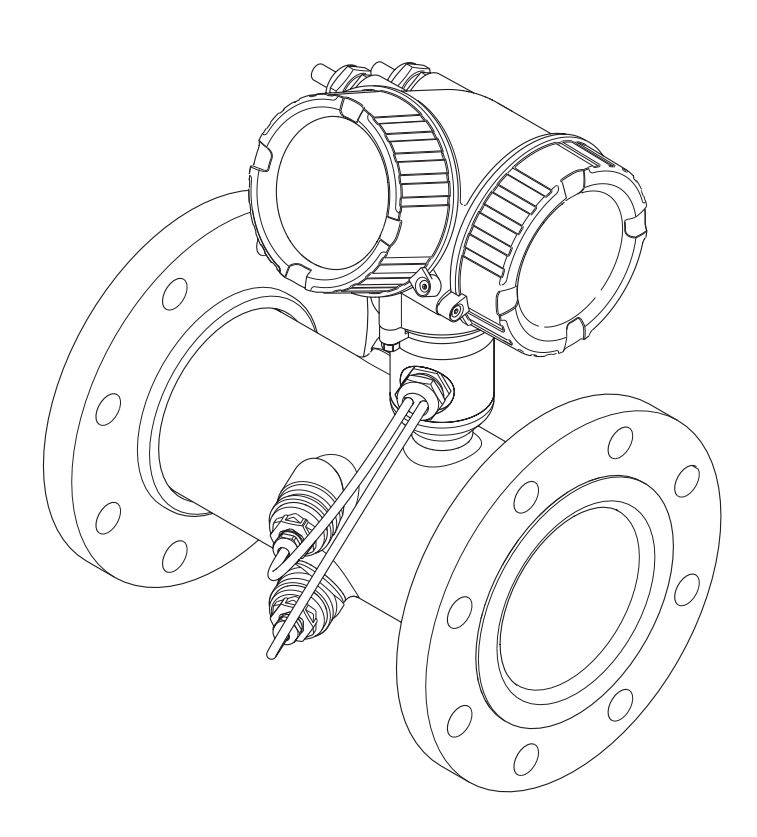

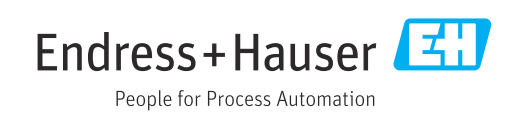

- Убедитесь в том, что документ хранится в безопасном месте и всегда доступен при работе с прибором.
- В целях предотвращения опасности для персонала и имущества внимательно ознакомьтесь с разделом "Основные правила техники безопасности", а также со всеми другими правилами техники безопасности, содержащимися в документе и имеющими отношение к рабочим процедурам.
- Изготовитель оставляет за собой право на изменение технических данных без предварительного уведомления. Актуальную информацию и обновления настоящего руководства по эксплуатации можно получить в региональном торговом представительстве Endress+Hauser.

# Содержание

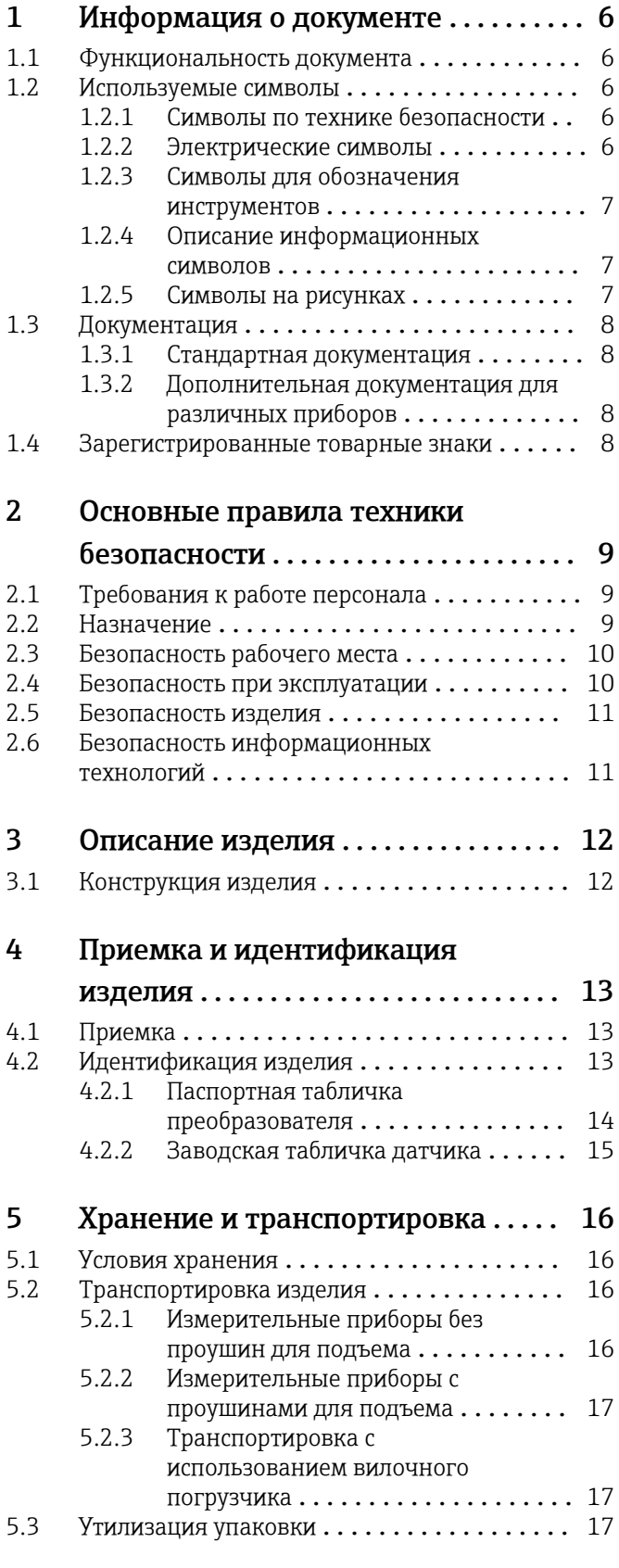

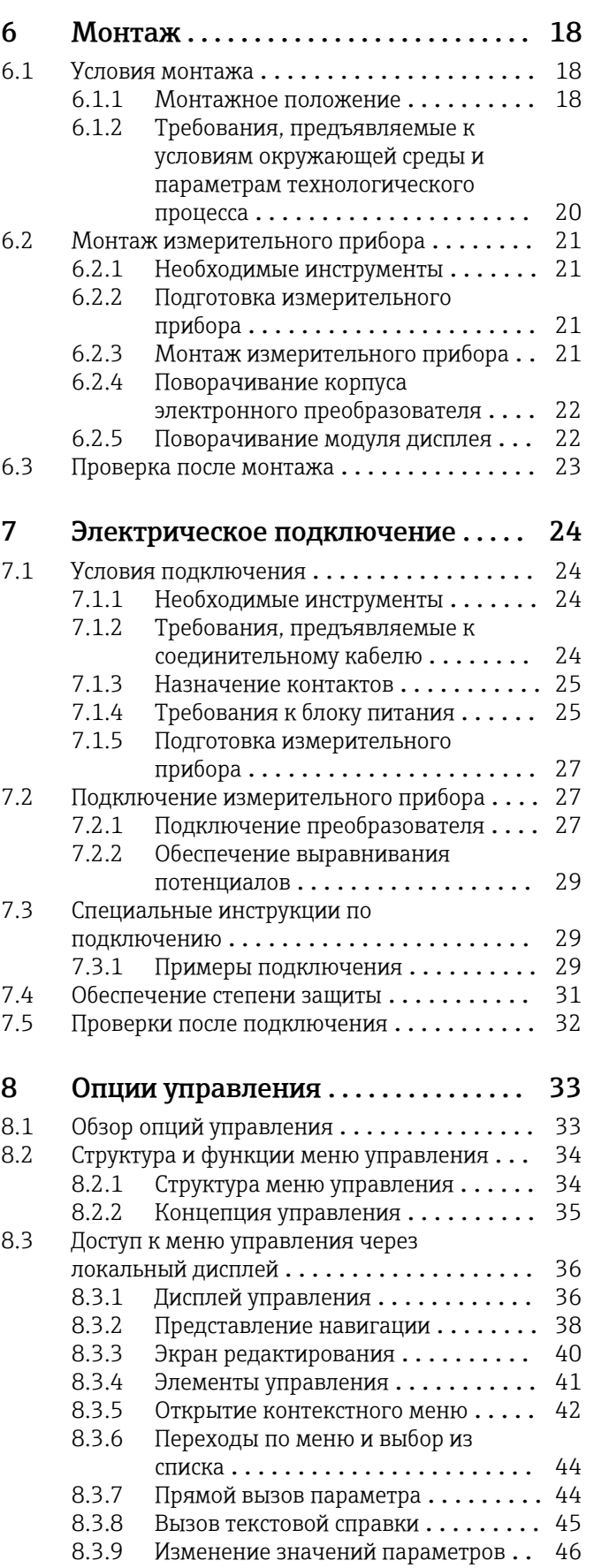

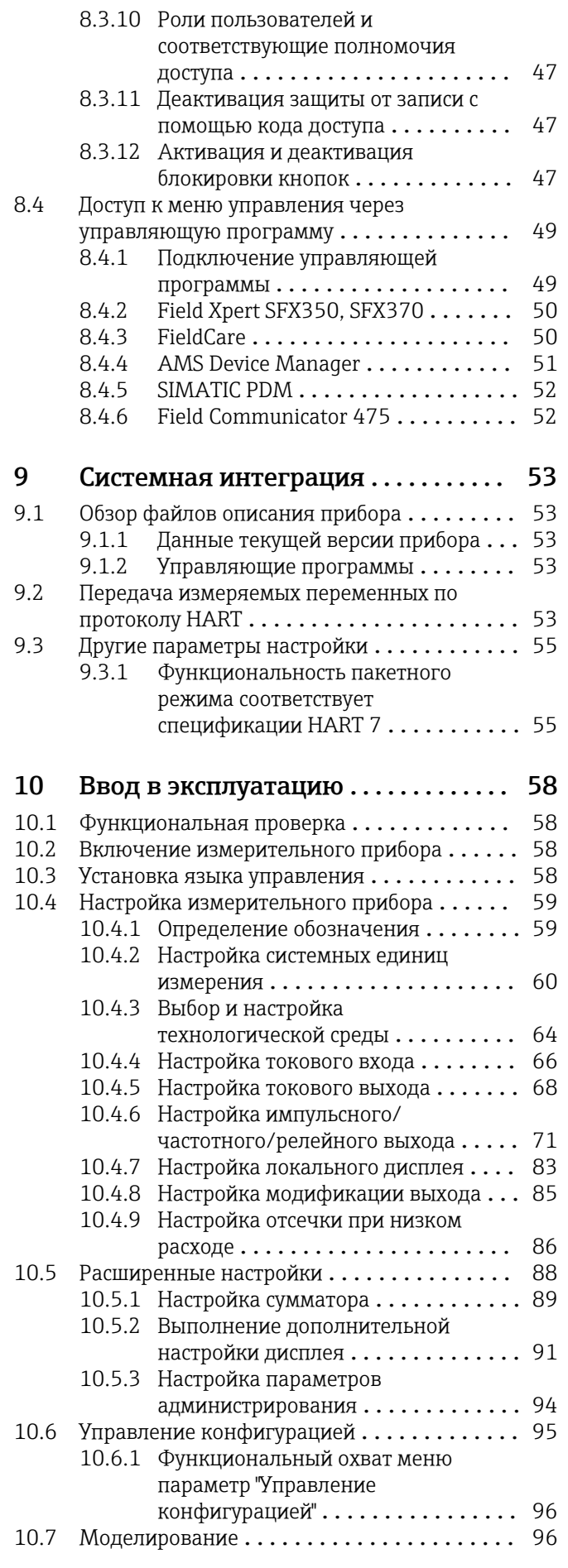

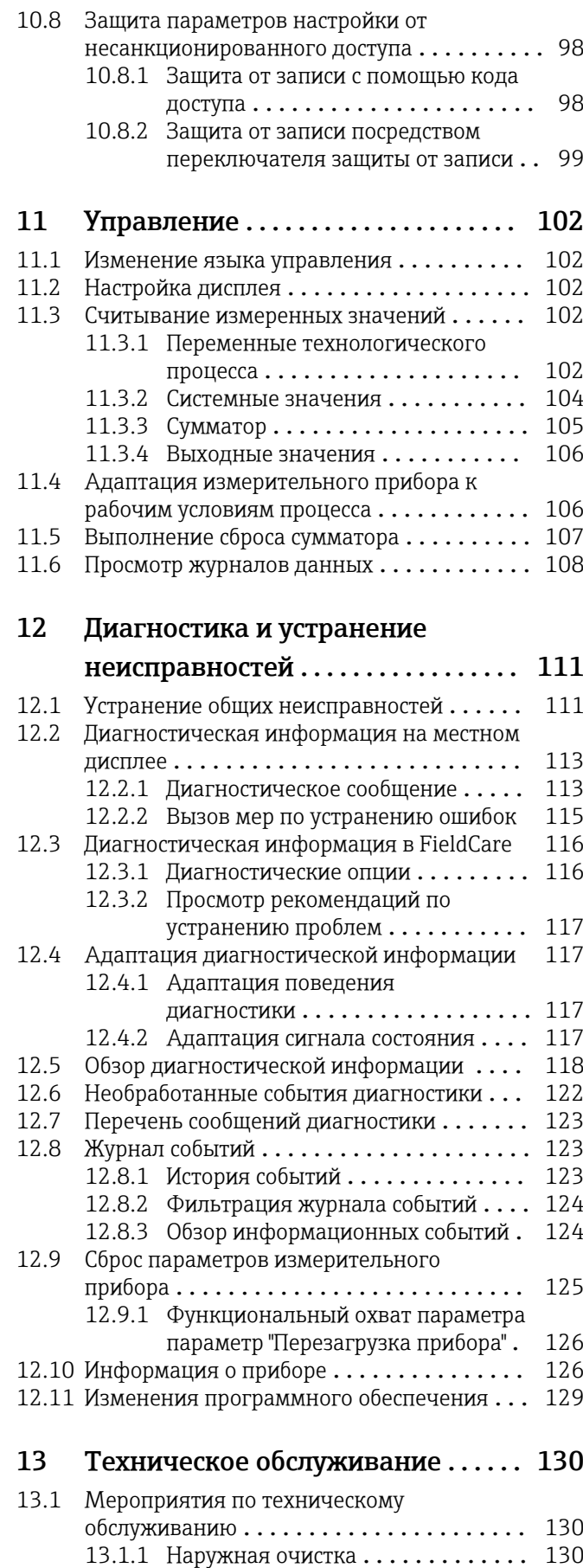

[13.2 Измерения и испытания по прибору](#page-129-0) ..... 130 [13.3 Служба поддержки Endress+Hauser](#page-129-0) ...... 130

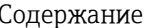

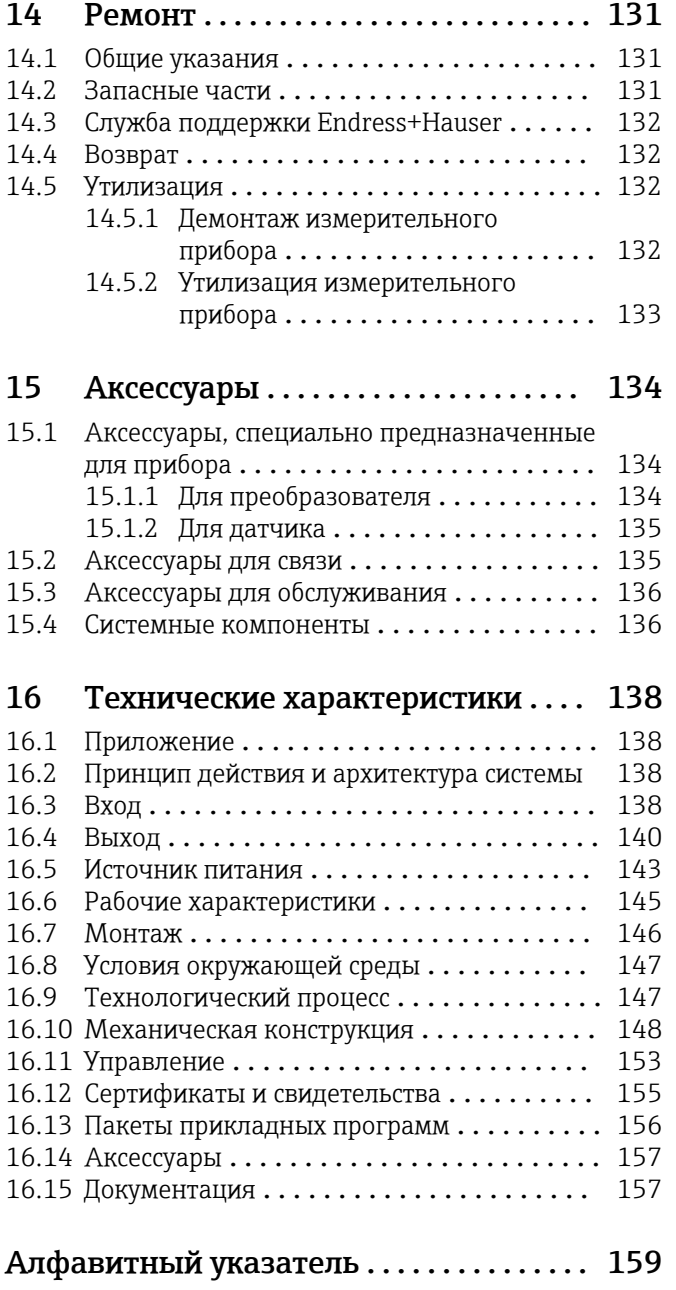

# <span id="page-5-0"></span>1 Информация о документе

### 1.1 Функциональность документа

Это руководство по эксплуатации содержит информацию, необходимую на различных стадиях срока службы прибора: начиная с идентификации, приемки и хранения продукта, его монтажа, подсоединения, ввода в эксплуатацию и завершая устранением неисправностей, сервисным обслуживанием и утилизацией.

## 1.2 Используемые символы

### 1.2.1 Символы по технике безопасности

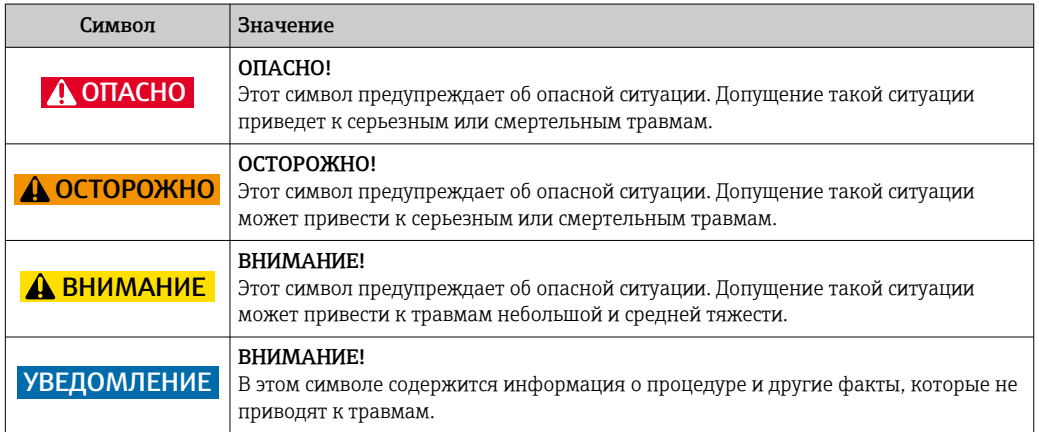

### 1.2.2 Электрические символы

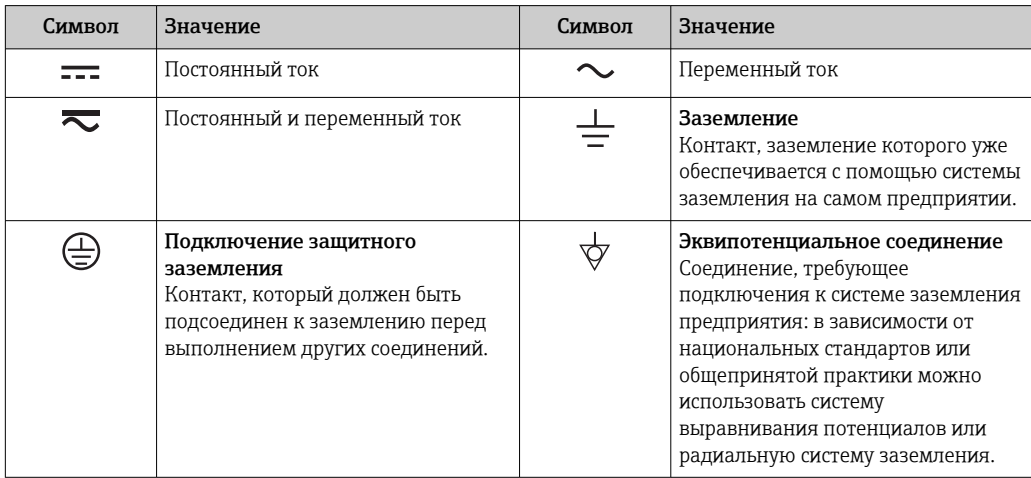

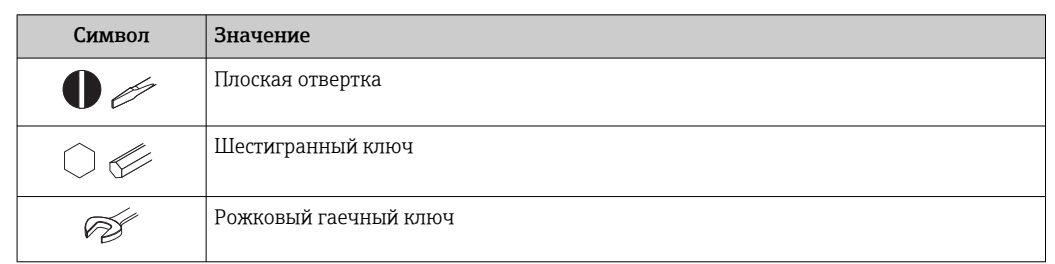

### <span id="page-6-0"></span>1.2.3 Символы для обозначения инструментов

### 1.2.4 Описание информационных символов

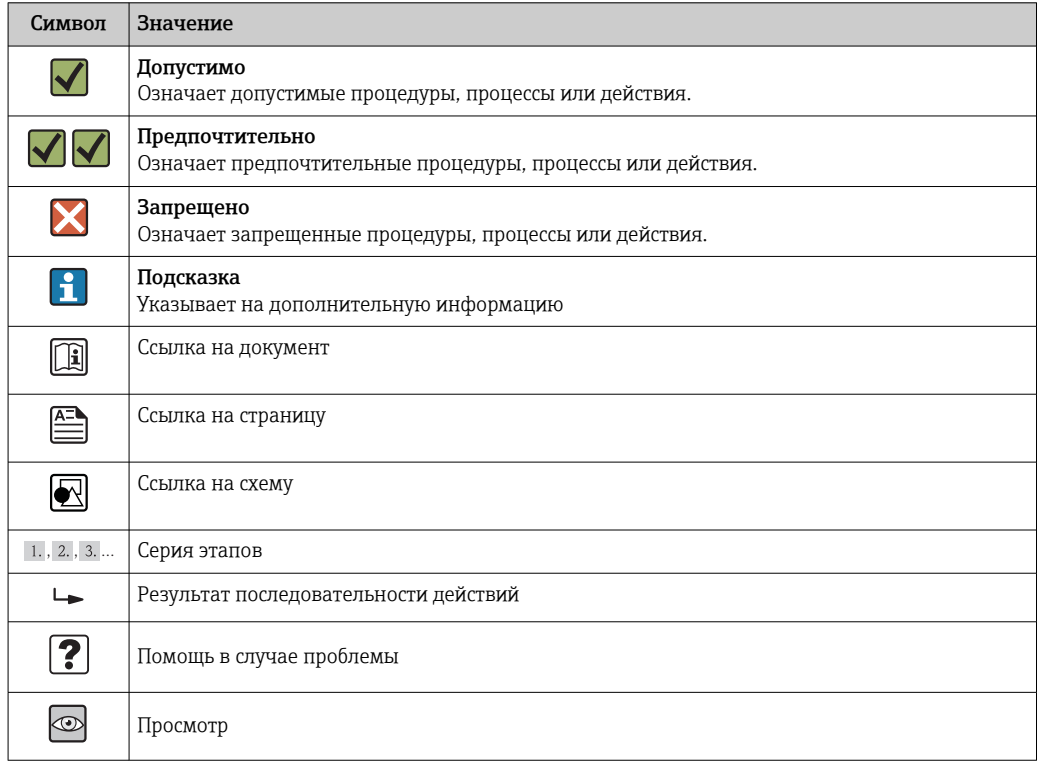

### 1.2.5 Символы на рисунках

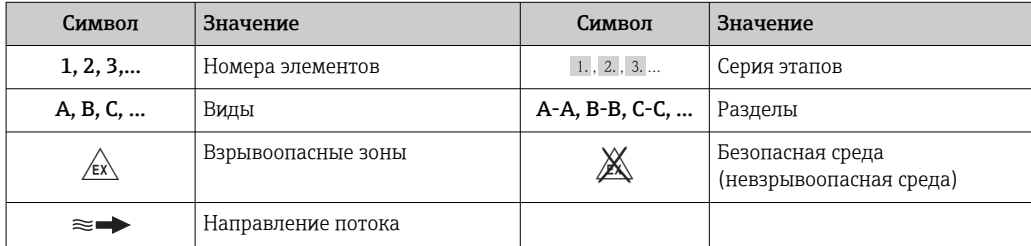

## <span id="page-7-0"></span>1.3 Документация

Обзор связанной технической документации:

- *W@M Device Viewer* : введите серийный номер с паспортной таблички [\(www.endress.com/deviceviewer](http://www.endress.com/deviceviewer))
	- *Endress+Hauser Operations App*: введите серийный номер с паспортной таблички или просканируйте двумерный матричный код (QR-код) с паспортной таблички.

 $\Box$  Подробный список отдельных документов и их кодов  $\rightarrow$   $\Box$  157

### 1.3.1 Стандартная документация

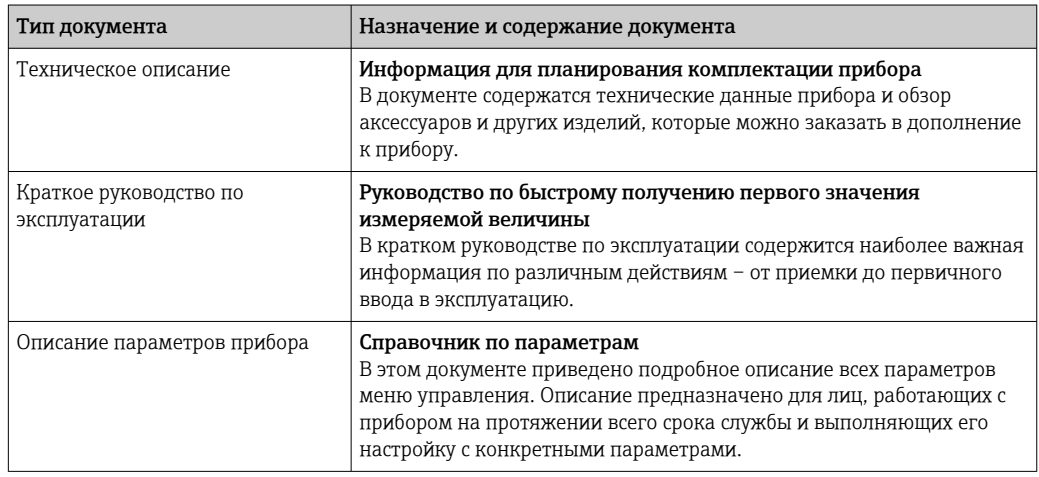

### 1.3.2 Дополнительная документация для различных приборов

В зависимости от заказанного исполнения прибор поставляется с дополнительными документами: строго соблюдайте инструкции, приведенные в дополнительной документации. Дополнительная документация является неотъемлемой частью документации по прибору.

### 1.4 Зарегистрированные товарные знаки

### HART®

Зарегистрированный товарный знак организации HART Communication Foundation, Austin, США.

#### Applicator®, FieldCare®, Field Xpert<sup>™</sup>, HistoROM®, Heartbeat Technology<sup>™</sup>

Зарегистрированные или ожидающие регистрации товарные знаки группы компаний Endress+Hauser.

# <span id="page-8-0"></span>2 Основные правила техники безопасности

## 2.1 Требования к работе персонала

Персонал, занимающийся установкой, вводом в эксплуатацию, диагностикой и техническим обслуживанием, должен соответствовать следующим требованиям:

- ‣ Обученные квалифицированные специалисты: должны иметь соответствующую квалификацию для выполнения конкретных функций и задач
- ‣ Получить разрешение на выполнение данных работ от руководства предприятия
- ‣ Осведомлены о нормах федерального/национального законодательства
- ‣ Перед началом работы: специалист обязан прочесть и понять все инструкции, приведенные в руководстве по эксплуатации, дополнительной документации, а также изучить сертификаты (в зависимости от применения).
- ‣ Следование инструкциям и соблюдение основных условий

Обслуживающий персонал должен соответствовать следующим требованиям:

- ‣ Проинструктирован и уполномочен руководством предприятия в соответствии с требованиями выполняемой задачи
- ‣ Следовать инструкциям, приведенным в данном руководстве по эксплуатации

## 2.2 Назначение

#### Область использования и рабочая среда

Измерительный прибор, описанный в настоящем руководстве по эксплуатации, предназначен только для измерения расхода газов.

В зависимости от заказанного исполнения прибор также можно использовать для измерения потенциально взрывоопасных, горючих, ядовитых и окисляющих веществ.

Измерительные приборы, предназначенные для использования во взрывоопасных зонах, для гигиенических применений, а также для применений с повышенным риском из-за давления рабочей среды, имеют соответствующую маркировку на заводской табличке.

Чтобы убедиться, что прибор остается в надлежащем состоянии в течение всего времени работы:

- ‣ Прибор должен эксплуатироваться в полном соответствии с данными на заводской табличке и общими условиями эксплуатации, приведенными в настоящем руководстве и в дополнительных документах.
- ‣ Проверьте по заводской табличке, может ли заказанный прибор использоваться по своему назначению в зонах, требующих подтверждения соответствия (например, во взрывоопасных зонах, в системах с высоким избыточным давлением).
- ‣ Используйте измерительный прибор только с теми средами, в отношении которых контактирующие со средой материалы обладают достаточной степенью стойкости.
- ‣ Если измерительный прибор эксплуатируется при температуре, отличной от атмосферной, то необходимо обеспечить строгое соблюдение базовых условий, приведенных в сопутствующей документации по прибору: раздел «Документация» .→ ■ 8
- ‣ Обеспечьте постоянную защиту прибора от коррозии, вызываемой влиянием окружающей среды.

#### Использование не по назначению

Ненадлежащее использование может привести к снижению уровня безопасности. Изготовитель не несет ответственности за повреждения, вызванные неправильным использованием или использованием прибора не по назначению.

### <span id="page-9-0"></span>LОСТОРОЖНО

Опасность повреждения датчика из-за воздействия агрессивных и абразивных жидкостей либо окружающих условий!

- ‣ Проверьте совместимость жидкости процесса с материалом датчика.
- ‣ Убедитесь, что все контактирующие с жидкостью материалы устойчивы к ее воздействию.
- ‣ Придерживайтесь указанного диапазона давления и температуры.

Проверка на коррозионную стойкость:

‣ В отношении специальных жидкостей и жидкостей для очистки Endress+Hauser обеспечивает содействие при проверке коррозионной стойкости смачиваемых материалов, однако гарантии при этом не предоставляются, поскольку даже незначительные изменения в температуре, концентрации или степени загрязнения в условиях технологического процесса могут привести к изменению коррозионной стойкости.

#### Остаточные риски

Температура внешней поверхности корпуса может увеличиться не более чем на 20 К по причине потребления энергии внутренними электронными компонентами. Прохождение горячих жидкостей через измерительный прибор также способствует повышению температуры его поверхности. Поверхность сенсора может достигать температур, близких к температуре жидкости.

В результате воздействия сред с повышенной температурой можно получить ожоги!

‣ При работе с жидкостями с повышенной температурой обеспечьте защиту от возможного контакта для предотвращения ожогов.

### 2.3 Безопасность рабочего места

Во время работы с прибором:

‣ Используйте средства индивидуальной защиты в соответствии с федеральными/ государственными нормативными требованиями.

При выполнении сварочных работ на трубопроводе:

‣ Не допускается заземление сварочного оборудования через измерительный прибор.

При работе с прибором влажными руками:

‣ Учитывая более высокую вероятность поражения электрическим током, рекомендуется использовать перчатки.

### 2.4 Безопасность при эксплуатации

Опасность травмирования.

- ‣ При эксплуатации прибор должен находиться в технически исправном и отказоустойчивом состоянии.
- ‣ Ответственность за отсутствие помех при эксплуатации прибора несет оператор.

#### Модификация прибора

Несанкционированная модификация прибора запрещена и может привести к непредвиденным рискам.

‣ Если, несмотря на это, требуется модификация, обратитесь в компанию Endress +Hauser.

#### Ремонт

Условия непрерывной безопасности и надежности при эксплуатации,

‣ Проведение ремонта прибора только при наличии специального разрешения.

- <span id="page-10-0"></span>• Соблюдение федеральных/государственных нормативных требований в отношении ремонта электрических приборов.
- Использование только оригинальных запасных частей и аксессуаров Endress  $\blacktriangleright$ +Hauser.

#### $2.5$ Безопасность изделия

Благодаря тому, что прибор разработан в соответствии с передовой инженернотехнической практикой, он удовлетворяет современным требованиям безопасности. прошел испытания и поставляется с завода в состоянии, безопасном для эксплуатации.

Прибор соответствует общим требованиям в отношении безопасности и законодательным требованиям. Также он соответствует директивам ЕС, указанным в декларации соответствия ЕС, применимой к данному прибору. Endress+Hauser подтверждает указанное соответствие нанесением маркировки СЕ на прибор.

#### $2.6$ Безопасность информационных технологий

Гарантия действует только в том случае, если установка и использование устройства производится согласно инструкциям, изложенным в Руководстве по эксплуатации. Устройство оснащено механизмом обеспечения защиты, позволяющим не допустить внесение каких-либо непреднамеренных изменений в установки устройства.

Безопасность информационных технологий соответствует общепринятым стандартам безопасности оператора и разработана с целью предоставления дополнительной защиты устройства, в то время как передача данных прибора должна осуществляться операторами самостоятельно.

# <span id="page-11-0"></span>3 Описание изделия

Прибор состоит из преобразователя и датчика.

Прибор может быть поставлен в компактном исполнении. Преобразователь и датчик образуют единый механический узел.

## 3.1 Конструкция изделия

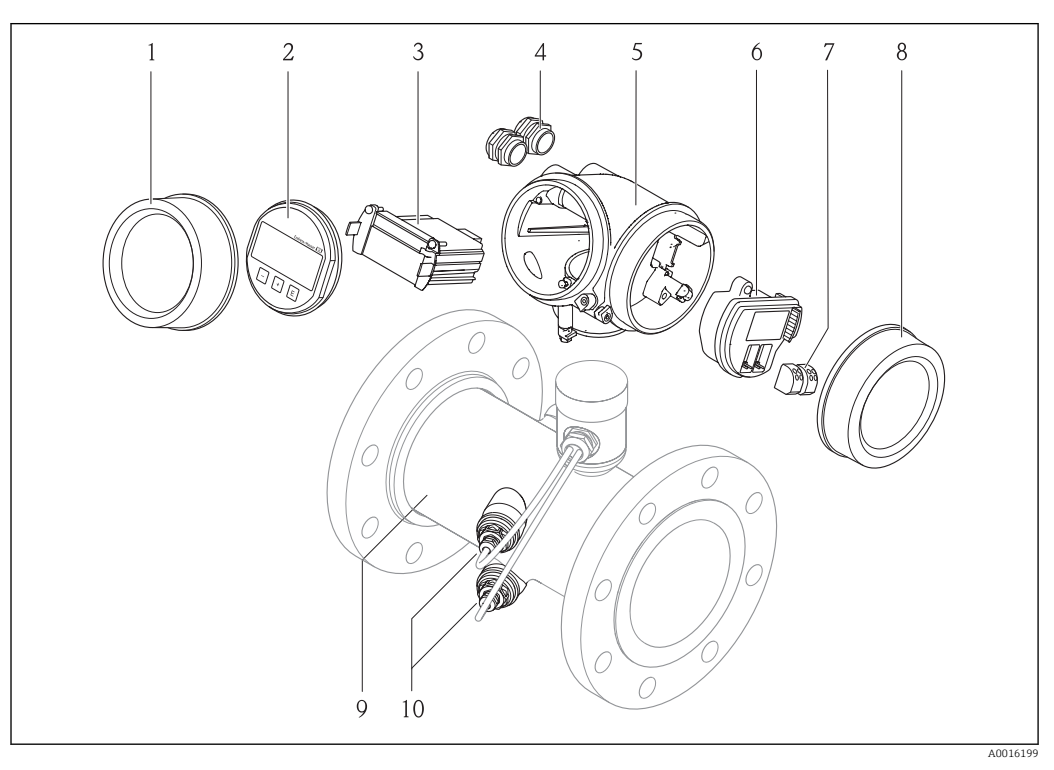

- *1 Важные компоненты измерительного прибора*
- *1 Крышка отсека электроники*
- *2 Дисплей*
- *3 Основной модуль электроники*
- *4 Кабельные уплотнения*
- *5 Корпус преобразователя*
- *6 Электронный модуль ввода/вывода*
- *7 Клеммы (подпружиненные, съемные)*
- *8 Крышка клеммного отсека*
- *9 Датчик*
- *10 Преобразователь*

# <span id="page-12-0"></span>4 Приемка и идентификация изделия

4.1 Приемка

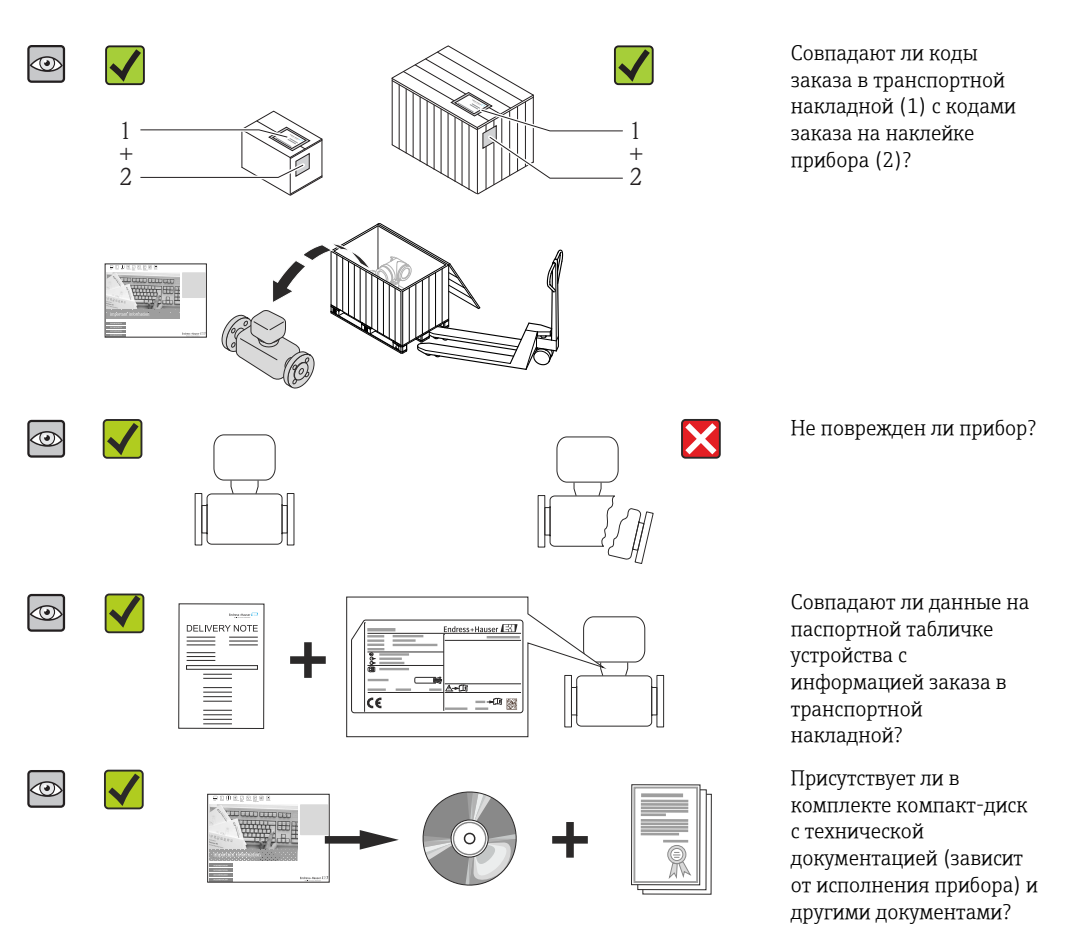

- При невыполнении одного из условий обратитесь в региональное торговое представительство Endress+Hauser.
	- Компакт-диск CD-ROM может не входить в комплект поставки некоторых вариантов исполнения прибора! Техническая документация доступна через Интернет или в *приложении Operations от Endress+Hauser*, см. раздел "Идентификация изделия"  $\rightarrow$   $\blacksquare$  14.

## 4.2 Идентификация изделия

Для идентификации измерительного прибора доступны следующие варианты:

- Данные на паспортной табличке (шильдике)
- Код заказа с подразделением функций и характеристик прибора в накладной
- Введите серийный номер, указанный на паспортной табличке в *W@M Device Viewer* ( [www.endress.com/deviceviewer](http://www.endress.com/deviceviewer) ): отобразится вся информация об измерительном приборе.
- Введите серийный номер, указанный на паспортной табличке в *приложении Operations от Endress+Hauser* или просканируйте двумерный штрих-код (QR-код) на паспортной табличке с помощью *приложения Operations от Endress+Hauser*: будет представлена вся информация об этом измерительном приборе.

<span id="page-13-0"></span>Для получения информации о соответствующей технической документации см. следующие источники:

- Разделы "Дополнительная стандартная документация на прибор"  $\rightarrow$  В 8 и "Дополнительная документация для различных приборов"  $\rightarrow$   $\blacksquare$  8
- *W@M Device Viewer*: введите серийный номер с паспортной таблички [\(www.endress.com/deviceviewer](http://www.endress.com/deviceviewer))
- *Приложение Operations от Endress+Hauser*: введите серийный номер с паспортной таблички или просканируйте двумерных штрих-код (QR-код) на паспортной табличке.

### 4.2.1 Паспортная табличка преобразователя

![](_page_13_Figure_7.jpeg)

 *2 Пример паспортной таблички преобразователя*

- *1 Место изготовления*
- *2 Название преобразователя*
- *3 Номер заказа*
- *4 Серийный номер (Ser. no.)*
- *5 Расширенный код заказа (Ext. ord. cd.)*
- *6 Данные электрического подключения, например, доступные входы и выходы, напряжение питания*
- *7 Тип кабельных уплотнителей*
- *8 Допустимая температура окружающей среды (T<sup>a</sup> )*
- *9 Версия микропрограммного обеспечения (FW) и версия прибора (Dev.Rev.), заводские значения*
- *10 Маркировка CE, C-Tick*
- *11 Дополнительная информация об исполнении: сертификаты и нормативы*
- *12 Допустимый диапазон температур для кабеля*
- *13 Дата изготовления: год-месяц*
- *14 Степень защиты*
- *15 Информация о сертификации по оценке взрывозащиты*
- *16 Номер дополнительных документов, связанных с обеспечением безопасности*
- *17 Двумерный штрих-код*

### 4.2.2 Заводская табличка датчика

<span id="page-14-0"></span>![](_page_14_Figure_3.jpeg)

 *3 Пример заводской таблички 1-го датчика*

- *1 Место изготовления*
- *2 Название датчика*
- *3 Код заказа*
- *4 Серийный номер*
- *5 Расширенный код заказа*
- *6 Номинальный диаметр датчика*
- *7 Тип фланца*
- *8 Испытательное давление датчика*
- *9 Номинальное давление для датчика (максимально допустимое давление)*
- *10 Материал изготовления измерительной трубки и уплотнения*
- *11 Диапазон температуры технологической среды*
- *12 Диапазон температуры окружающей среды*
- *13 Дата изготовления: год-месяц*
- *14 Двухмерный штрих-код*
- *15 Степень защиты, сведения о сертификате взрывозащиты, директива для оборудования,*
- *работающего под давлением 16 Маркировки CE, C-Tick*
- *17 Номер сопроводительного документа, связанного с соблюдением правил безопасности*

![](_page_14_Picture_22.jpeg)

#### Номер заказа

Повторный заказ измерительного прибора осуществляется с использованием кода заказа.

#### Расширенный код заказа

- Всегда содержит тип прибора (основное изделие) и основные технические характеристики (обязательные позиции).
- Из числа дополнительных спецификаций (дополнительных характеристик) в расширенный код заказа включают только те характеристики, которые имеют отношение к обеспечению безопасности и сертификации (например, LA). При заказе дополнительных спецификаций они указываются обобщенно с использованием символа-заполнителя # (например, #LA#).
- Если в составе заказанных дополнительных технических характеристик отсутствуют характеристики, имеющие отношение к обеспечению безопасности и сертификации, они отмечаются + символом-заполнителем (например, XXXXXX-ABCDE+).

# <span id="page-15-0"></span>5 Хранение и транспортировка

## 5.1 Условия хранения

Хранение должно осуществляться с учетом следующих требований:

- Храните прибор в оригинальной упаковке, обеспечивающей защиту от ударов.
- Удаление защитных крышек или колпачков, установленных на присоединениях к процессу, не допускается. Они предотвращают механическое повреждение поверхности уплотнений и проникновение инородных веществ в измерительную трубку.
- Обеспечьте защиту от прямого солнечного света во избежание излишнего нагревания поверхности.
- Прибор должен храниться в сухом и не содержащем пыль месте.
- Хранение на открытом воздухе не допускается.

Температура хранения: –40 до +80 °C (–40 до +176 °F), предпочтительно при +20 °C (+68 °F)

### 5.2 Транспортировка изделия

Транспортировать измерительный прибор к точке измерения следует в оригинальной упаковке.

![](_page_15_Figure_13.jpeg)

Удаление защитных крышек или колпаков, установленных на присоединениях к процессу, не допускается. Они предотвращают механическое повреждение поверхности уплотнений и проникновение инородных веществ в измерительную трубу.

### 5.2.1 Измерительные приборы без проушин для подъема

### LОСТОРОЖНО

#### Центр тяжести измерительного прибора находится выше точек подвеса грузоподъемных строп.

Возможность травмы из-за выскальзывания измерительного прибора.

- ‣ Закрепите измерительный прибор для предотвращения его вращения или скольжения.
- ‣ Найдите значение веса, указанное на упаковке (на наклейке).

![](_page_15_Picture_21.jpeg)

### <span id="page-16-0"></span>5.2.2 Измерительные приборы с проушинами для подъема LВНИМАНИЕ

#### Специальные инструкции по транспортировке приборов, оснащенных проушинами для подъема

- ‣ Для транспортировки прибора используйте только проушины для подъема, закрепленные на приборе или фланцах.
- ‣ В любой ситуации прибор должен быть закреплен не менее чем за две проушины.

### 5.2.3 Транспортировка с использованием вилочного погрузчика

При применении деревянных ящиков для транспортировки конструкция пола позволяет осуществлять погрузку с широкой или узкой стороны с помощью вилочного погрузчика.

## 5.3 Утилизация упаковки

Все упаковочные материалы экологически безопасны и полностью пригодны для вторичного использования:

- Вторичная упаковка измерительного прибора: полимерная растягивающаяся пленка, соответствующая директиве EC 2002/95/EC (RoHS).
- Упаковка:
	- деревянный ящик, переработка которого осуществляется в соответствии со стандартом ISPM 15, что подтверждается нанесением логотипа IPPC; или
	- картон, соответствующей Европейской директиве по упаковке 94/62EC; возможность переработки подтверждена путем нанесения символа RESY.
- Упаковка для перевозки морским транспортом (опция): деревянный ящик, переработка которого осуществляется в соответствии со стандартом ISPM 15, что подтверждается нанесением логотипа IPPC.
- Средства для переноса и монтажа:
	- Одноразовый пластмассовый поддон
	- Пластмассовые накладки
	- Пластмассовые клейкие полоски
- Подкладочный материал: упругая бумага

# <span id="page-17-0"></span>6 Монтаж

### 6.1 Условия монтажа

Специальные приспособления, например опоры, не требуются. Внешние воздействия поглощаются конструкцией прибора.

### 6.1.1 Монтажное положение

#### Место монтажа

![](_page_17_Figure_7.jpeg)

#### Ориентация

Для правильной установки сенсора убедитесь в том, что направление стрелки на сенсоре совпадает с направлением потока (в трубопроводе).

- Устанавливайте прибор в параллельной плоскости, без внешнего  $\boxed{+}$ механического напряжения.
	- Внутренний диаметр трубопровода должен соответствовать внутреннему диаметру первичного преобразователя: см. документ «Техническое описание», раздел «Конструкция и размеры».

![](_page_17_Figure_12.jpeg)

![](_page_17_Picture_108.jpeg)

A0015895

![](_page_18_Picture_172.jpeg)

\* При горизонтальном расположении преобразователя допускается отклонение не более ±3°.

![](_page_18_Figure_4.jpeg)

#### Входные и выходные участки

По возможности первичный преобразователь следует устанавливать перед клапанами, тройниками, угловыми отводами и подобными компонентами. Ниже указаны минимальные размеры входных и выходных участков, обеспечивающих достижение заданного уровня точности измерительного прибора. Если на пути потока имеется несколько из представленных препятствий, необходимо соблюдать максимальное из указанных значений длины входного участка для данных препятствий.

*Однопроходное исполнение: DN 50 (2 дюйма), DN 80 (3 дюйма)*

![](_page_18_Figure_8.jpeg)

 *4 Однопроходное исполнение: минимальная длина входного и выходного участков для различных вариантов препятствий на пути потока*

- *1 Угловой отвод 90° или тройник*
- *2 Насос*
- *3 2 угловых отвода 90°, 3-мерный изгиб*
- *4 Регулирующий клапан*

<span id="page-19-0"></span>![](_page_19_Figure_2.jpeg)

![](_page_19_Figure_3.jpeg)

- *5 Двухпроходное исполнение: минимальная длина входного и выходного участков для различных вариантов препятствий на пути потока*
- *1 Угловой отвод 90° или тройник*
- *2 Насос*
- *3 2 угловых отвода 90°, 3-мерный изгиб*
- *4 Регулирующий клапан*

*Выходные прямые участки при монтаже внешних приборов*

При монтаже внешнего прибора соблюдайте указанное расстояние.

![](_page_19_Figure_11.jpeg)

*PT Преобразователь давления*

#### *Монтажные размеры*

Данные о размерах и монтажных расстояниях прибора приведены в разделе m "Механическая конструкция" документа "Техническое описание"

### 6.1.2 Требования, предъявляемые к условиям окружающей среды и параметрам технологического процесса

#### Диапазон температуры окружающей среды

![](_page_19_Picture_173.jpeg)

‣ При эксплуатации вне помещений: Предотвратите попадание на прибор прямых солнечных лучей, особенно в регионах с жарким климатом.

#### <span id="page-20-0"></span>Давление в системе

Датчик Макс. 10 бар (145 фунт/кв. дюйм)

#### Теплоизоляция

Чтобы обеспечить оптимальное измерение температуры и метановой фракции (код заказа «Исполнение датчика», опция 2 «Объемный расход + анализ биогаза»), проследите за тем, чтобы не было отвода тепла от датчика и поступления тепла к нему. Теплоизоляция может предотвратить такую теплопередачу.

В частности, применять теплоизоляцию рекомендуется при значительной разнице между рабочей температурой и температурой окружающей среды. Это может привести к ошибкам измерения температуры, обусловленным тепловой конвекцией. Еще одним фактором, который может привести к ошибкам измерения под влиянием тепловой конвекции, является низкая скорость потока.

### 6.2 Монтаж измерительного прибора

#### 6.2.1 Необходимые инструменты

#### Для преобразователя

- Для поворота корпуса преобразователя: рожковый гаечный ключ8 мм
- Для открытия зажимов: шестигранный ключ3 мм

#### Для датчика

Для монтажа фланцев и других присоединений к процессу: соответствующие монтажные инструменты.

#### 6.2.2 Подготовка измерительного прибора

- 1. Удалите всю оставшуюся транспортную упаковку.
- 2. Удалите все защитные крышки или колпачки с датчика.
- 3. Снимите наклейку с крышки отсека электронной части.

### 6.2.3 Монтаж измерительного прибора

#### LОСТОРОЖНО

Плохое уплотнение в месте присоединения к процессу представляет опасность!

- ‣ Убедитесь в том, что внутренний диаметр прокладок больше или равен внутреннему диаметру присоединений к процессу и трубопровода.
- ‣ Убедитесь в том, что прокладки чистые и не имеют повреждений.
- ‣ Установите прокладки надлежащим образом.

1. Проследите за тем, чтобы направление стрелки на приборе совпадало с направлением потока технологической среды.

<span id="page-21-0"></span>2. Смонтируйте измерительный прибор или поверните корпус преобразователя так, чтобы кабельные вводы не были направлены вверх.

![](_page_21_Figure_3.jpeg)

### 6.2.4 Поворачивание корпуса электронного преобразователя

Для обеспечения доступа к коммутационному отсеку или модулю дисплея можно повернуть корпус электронного преобразователя.

![](_page_21_Figure_6.jpeg)

- 1. Ослабьте крепежный винт.
- 2. Поверните корпус в требуемое положение.
- 3. Плотно затяните зажимной винт.

### 6.2.5 Поворачивание модуля дисплея

Для улучшения читаемости и повышения удобства модуль дисплея можно повернуть.

![](_page_21_Figure_12.jpeg)

- 1. Ослабьте зажим крышки отсека электронного модуля с помощью шестигранного ключа.
- 2. Отверните крышку отсека электронного модуля на корпусе преобразователя.
- 3. Опционально: извлеките модуль дисплея легким вращательным движением.
- 4. Поверните модуль дисплея в нужное положение: макс. 8 × 45 ° в каждом направлении.

<span id="page-22-0"></span>5. Если модуль дисплея не извлечен:

закрепите модуль дисплея в требуемом положении.

6. Если модуль дисплея извлечен:

Поместите кабель в зазор между корпусом и основным блоком электронного модуля и установите блок дисплея в отсек электронного модуля до его фиксации.

## 6.3 Проверка после монтажа

![](_page_22_Picture_112.jpeg)

<sup>7.</sup> Соберите преобразователь в порядке, обратном разборке.

## <span id="page-23-0"></span>7 Электрическое подключение

В измерительном приборе нет встроенного автоматического выключателя.  $|\cdot|$ Поэтому для измерительного прибора следует выделить размыкатель цепи или автоматический выключатель, чтобы цепь питания можно было в любой момент отключить от электрической сети.

### 7.1 Условия подключения

### 7.1.1 Необходимые инструменты

- Для кабельных вводов: используйте соответствующие инструменты
- Для крепежного зажима: шестигранный ключ 3 мм
- Устройство для зачистки проводов
- При использовании многожильных кабелей: обжимной инструмент для обжимных втулок
- Для отсоединения кабеля от клемм: шлицевая отвертка ≤3 мм (0,12 дюйм)

### 7.1.2 Требования, предъявляемые к соединительному кабелю

Соединительные кабели, предоставляемые заказчиком, должны соответствовать следующим требованиям.

#### Электрическая безопасность

В соответствии с применимыми федеральными/национальными нормами.

#### Допустимый диапазон температур

- $-40$  °C (-40 °F)...+80 °C (+176 °F)
- Минимальные требования: диапазон температуры кабеля ≥ температуры окружающей среды +20 К

#### Сигнальный кабель

*Токовый выход*

- Для выхода 4–20 мА: подходит стандартный кабель.
- Для выхода 4–20 мА HART: рекомендуется экранированный кабель. Изучите схему заземления системы.

*Импульсный/частотный/релейный выход*

Подходит стандартный кабель.

*Токовый вход*

Подходит стандартный кабель.

#### Диаметр кабеля

- Кабельные уплотнения из комплекта поставки:  $M20 \times 1.5$  для кабеля  $\phi$  6 до 12 мм (0,24 до 0,47 дюйм)
- Вставные пружинные клеммы для прибора в исполнении без встроенной защиты от перенапряжения: площадь поперечного сечения проводов 0,5 до 2,5 мм<sup>2</sup> (20 до 14 AWG).
- Винтовые клеммы для прибора в исполнении без встроенной защиты от перенапряжения: площадь поперечного сечения проводов 0,2 до 2,5 мм2 (24 до 14 AWG).

### <span id="page-24-0"></span>7.1.3 Назначение контактов

#### Преобразователь

*Вариант подключения 4–20 мА HART с дополнительными входами и выходами*

![](_page_24_Figure_5.jpeg)

![](_page_24_Picture_309.jpeg)

1) Всегда используется выход 1; выход 2 - дополнительный.

2) Встроенная защита от перенапряжения с опцией D не используется: клеммы 5 и 6 (токовый ввод) не защищены от перенапряжения.

### 7.1.4 Требования к блоку питания

#### Напряжение питания

*Электронный преобразователь*

Для каждого выхода требуется внешний источник питания.

Для доступных выходов применяются следующие значения напряжения питания:

<span id="page-25-0"></span>![](_page_25_Picture_300.jpeg)

1) Внешнее напряжение блока питания с нагрузкой.

- 2) Для исполнения прибора с местным дисплеем SD03: при использовании подсветки необходимо увеличить напряжение на клеммах на 2 В постоянного тока.
- 3) Перепад напряжения 2,2...3 В для 3,59...22 мА

#### Нагрузка

Нагрузка на токовый выход: 0 до 500 Ω, в зависимости от напряжения внешнего блока питания

#### *Расчет максимальной нагрузки*

В зависимости от напряжения блока питания (U<sub>S</sub>) необходимо соблюдать ограничение максимальной нагрузки  $(R_B)$ , включая сопротивление кабеля, для обеспечения адекватного напряжения на клеммах прибора. При этом соблюдайте требования к минимальному напряжению на клеммах

- Для U<sub>S</sub> = 16,0 до 16,8 В: R<sub>B</sub> ≤ (U<sub>S</sub> 16,0 В): 0,0036 А
- Для U<sub>S</sub> = 16,8 до 23,0 В: R<sub>B</sub> ≤ (U<sub>S</sub> 12,0 В): 0,022 А
- $\blacksquare$  Для U<sub>S</sub> = 23,0 до 30,0 В: R<sub>B</sub> ≤ 500 Ω

![](_page_25_Figure_13.jpeg)

*1 Рабочий диапазон*

- *1.1 При использовании кода заказа «Выходной сигнал», опция A «4–20 мА HART»/опция B «4–20 мА HART, импульсный/частотный/релейный выход» с сертификатом Ex i и опция С «4–20 мA HART + 4–20 мA аналог»*
- *1.2 При использовании кода заказа «Выходной сигнал», опция A «4–20 мА HART»/опция B «4–20 мА HART, импульсный/частотный/релейный выход» для эксплуатации в безопасных зонах и сертификатом Ex d*

#### <span id="page-26-0"></span>Пример расчета

Напряжение блока питания: U $_{\rm S}$  = 17,5 B Максимальная нагрузка:  $R_B \le (17.5 B - 12.0 B)$ : 0,022 A = 250  $\Omega$ 

#### 7.1.5 Подготовка измерительного прибора

1. Если установлена заглушка, удалите ее.

#### 2. УВЕДОМЛЕНИЕ

#### Недостаточное уплотнение корпуса!

Возможно существенное снижение технической надежности измерительного прибора.

‣ Используйте подходящие кабельные уплотнители, соответствующие требуемой степени защиты.

При поставке измерительного прибора без кабельных уплотнителей: Подберите подходящий кабельный уплотнитель для соответствующего соединительного кабеля .

3. При поставке измерительного прибора с кабельными уплотнителями: Соблюдайте спецификацию кабелей .

# 7.2 Подключение измерительного прибора

#### УВЕДОМЛЕНИЕ

Возможность ограничения электрической безопасности в результате некорректного подключения!

- ‣ Работа по электрическому подключению должна выполняться только квалифицированными специалистами.
- ‣ Обеспечьте соблюдение федеральных/национальных норм и правил.
- ‣ Обеспечьте соблюдение местных норм в отношении безопасности рабочих мест.
- ‣ При использовании в потенциально взрывоопасной атмосфере изучите информацию, приведенную в специализированной для прибора документации по взрывозащищенному исполнению.

### 7.2.1 Подключение преобразователя

#### Подключение через клеммы

![](_page_27_Figure_3.jpeg)

- 1. Освободите зажим крышки клеммного отсека.
- 2. Отверните крышку коммутационного отсека.
- 3. Протолкните кабель через кабельный ввод. Чтобы обеспечить непроницаемое уплотнение, не удаляйте уплотнительное кольцо из кабельного ввода.
- 4. Зачистите концы проводов. При использовании многожильных кабелей закрепите на концах обжимные втулки .
- 5. Подсоедините кабель в соответствии с назначением клемм . Для связи HART: при подключении экрана кабеля к клемме заземления примите во внимание принцип заземления, используемый на установке.
- 6. Плотно затяните кабельное уплотнение.
- 7. ДОСТОРОЖНО

#### При недостаточном уплотнении корпуса его степень защиты окажется ниже заявленной.

‣ Заверните винт, не нанося смазку на резьбу. Резьба в крышке уже покрыта сухой смазкой.

Соберите преобразователь в порядке, обратном разборке.

#### Отсоединение кабеля

![](_page_27_Figure_15.jpeg)

<span id="page-28-0"></span>• Для удаления кабеля из клеммы поместите шлицевую отвертку в углубление между двумя отверстиями для клемм и одновременно с этим вытягивайте конец кабеля из клеммы.

#### $7.2.2$ Обеспечение выравнивания потенциалов

#### Требования

Принятие специальных мер по заземлению прибора не требуется.

Для приборов, предназначенных для использования во взрывоопасных зонах, соблюдайте указания, приведенные в документации по взрывозащищенному исполнению (XA).

#### $7.3$ Специальные инструкции по подключению

#### $7.3.1$ Примеры подключения

Токовый выход 4-20 мА HART

![](_page_28_Figure_10.jpeg)

- $\Box$  6 Пример подключения для токового выхода 4-20 мА HART (пассивного)
- $\overline{1}$ Система автоматизации с токовым входом (например, ПЛК)
- $\overline{2}$ Активный барьер для источника питания с встроенным резистором для протокола HART (≥ 250 Ω) (например, RN221N)

Подключение приборов, работающих по протоколу HART →  $\triangleq$  154 Не допускайте превышения максимальной нагрузки  $\rightarrow \Box$  26

- $\overline{3}$ Экран кабеля; соблюдайте спецификацию кабелей
- Аналоговый блок индикации; не допускайте превышения максимальной нагрузки  $\rightarrow \blacksquare$  26  $\overline{4}$
- $\overline{5}$ Преобразователь

#### Токовый выход 4-20 мА

![](_page_28_Figure_19.jpeg)

 $\Box$  7 Пример подключения для токового выхода 4-20 мА (пассивного)

 $\mathcal{I}$ Система автоматизации с токовым входом (например, ПЛК)

- $\overline{2}$ Активный барьер искрозащиты для подачи напряжения (например, RN221N)
- $\overline{3}$ Аналоговый блок индикации; не допускайте превышения максимальной нагрузки  $\rightarrow \Box$  26
- $\overline{4}$ Преобразователь

#### Импульсный/частотный выход

![](_page_29_Figure_3.jpeg)

 $\textcolor{blue}{\blacksquare}$  8 Пример подключения для импульсного/частотного выхода (пассивного)

- $\mathbf{1}$ Система автоматизации с импульсным/частотным входом (например, ПЛК)
- $\sqrt{2}$ Источник питания
- $\overline{3}$ Преобразователь: соблюдайте требования к входным значениям

#### Релейный выход

![](_page_29_Figure_9.jpeg)

圆9 Пример подключения для релейного выхода (пассивного)

 $\mathbf{1}$ Система автоматизации с релейным входом (например, ПЛК)

- $\overline{2}$ Источник питания
- $\overline{3}$ Преобразователь: соблюдайте требования к входным значениям

#### Токовый вход

![](_page_29_Figure_15.jpeg)

■ 10 Пример подключения для токового входа 4-20 мА

- $\mathbf{1}$ Источник питания
- $\overline{2}$ Внешний измерительный прибор (например, для измерения давления)
- $\mathfrak{Z}$ Преобразователь: учитывайте входные значения> ■ 139

#### **Вход HART**

<span id="page-30-0"></span>![](_page_30_Figure_3.jpeg)

- 11 Пример подключения для входа HART с общим минусом
- $\overline{1}$ Система автоматизации с выходом HART (например, ПЛК)
- $\overline{2}$ Резистор для подключения HART ( $\geq 250 \Omega$ ): не допускайте превышения максимальной нагрузки→ ■ 26
- $\overline{3}$ Активный барьер искрозащиты для подачи напряжения (например, RN221N)
- $\overline{4}$ Экран кабеля; соблюдайте спецификацию кабелей
- $\overline{5}$ Аналоговый блок индикации; не допускайте превышения максимальной нагрузки  $\rightarrow$   $\blacksquare$  26
- $\boldsymbol{6}$ Преобразователь давления (например, Cerabar M, Cerabar S): см. требования
- Преобразователь 7

#### 7.4 Обеспечение степени защиты

Измерительный прибор соответствует всем требованиям соответствия степени защиты IP66/67, тип изоляции 4X.

Для гарантированного обеспечения степени защиты IP 66/67 (тип изоляции 4X) после электрического подключения выполните следующие действия:

- $1.$ Убедитесь в том, что уплотнения корпуса чистые и закреплены правильно. При необходимости просушите, очистите или замените уплотнения.
- 2. Затяните все винты на корпусе и прикрутите крышки.

![](_page_30_Picture_17.jpeg)

4. Во избежание проникновения влаги через кабельный ввод следует проложить кабель так, чтобы он образовал обращенную вниз петлю ("водяную ловушку") перед кабельным вводом.

![](_page_30_Figure_19.jpeg)

5. Вставьте заглушки в неиспользуемые кабельные вводы.

# <span id="page-31-0"></span>7.5 Проверки после подключения

![](_page_31_Picture_67.jpeg)

# <span id="page-32-0"></span>8 Опции управления

## 8.1 Обзор опций управления

![](_page_32_Figure_4.jpeg)

- *1 Локальное управление с помощью дисплея*
- *2 Компьютер с управляющей программой (например, FieldCare, AMS Device Manager или SIMATIC PDM)*
- *3 Field Xpert SFX350 или SFX370*
- *4 Field Communicator 475*
- *5 Система управления (например, ПЛК)*

# <span id="page-33-0"></span>8.2 Структура и функции меню управления

### 8.2.1 Структура меню управления

Обзор меню управления с указанием пунктов меню и параметров  $\boxed{4}$ 

![](_page_33_Figure_5.jpeg)

 *12 Структурная схема меню управления*

#### 8.2.2 Концепция управления

Некоторые части меню присвоены определенным ролям пользователей (оператор, специалист по обслуживанию и т.д.). Каждая роль пользователя соответствует стандартным задачам в рамках жизненного цикла прибора.

<span id="page-34-0"></span>![](_page_34_Picture_25.jpeg)

<span id="page-35-0"></span>![](_page_35_Picture_48.jpeg)

#### 8.3 Доступ к меню управления через локальный дисплей

![](_page_35_Figure_4.jpeg)

#### 8.3.1 Дисплей управления
### Область состояния

В области состояния (справа вверху) на дисплее отображаются следующие символы:

- Сигналы состояния  $\rightarrow$   $\blacksquare$  113
	- $\blacksquare$  F: Сбой
	- С: Проверка функционирования
	- S: Выход за пределы спецификации
	- М: Требуется техническое обслуживание
- Поведение диагностики $\rightarrow$   $\approx$  114
	- • В: Аварийный сигнал
	- Л: Предупреждение
- А: Блокировка (прибор блокируется с помощью аппаратных средств))
- • : Связь (передача данных при дистанционном управлении)

#### Область отображения

Каждое значение измеряемой величины в области индикации сопровождается символами определенных типов, отображаемыми перед этим значением и описывающими его параметры:

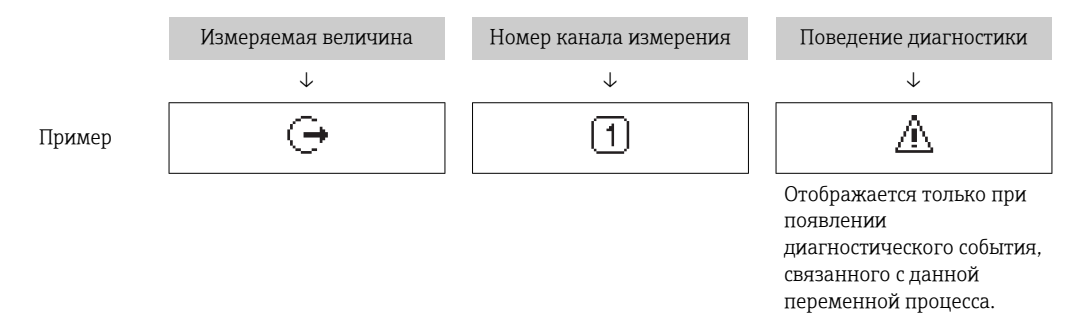

#### Измеряемые величины

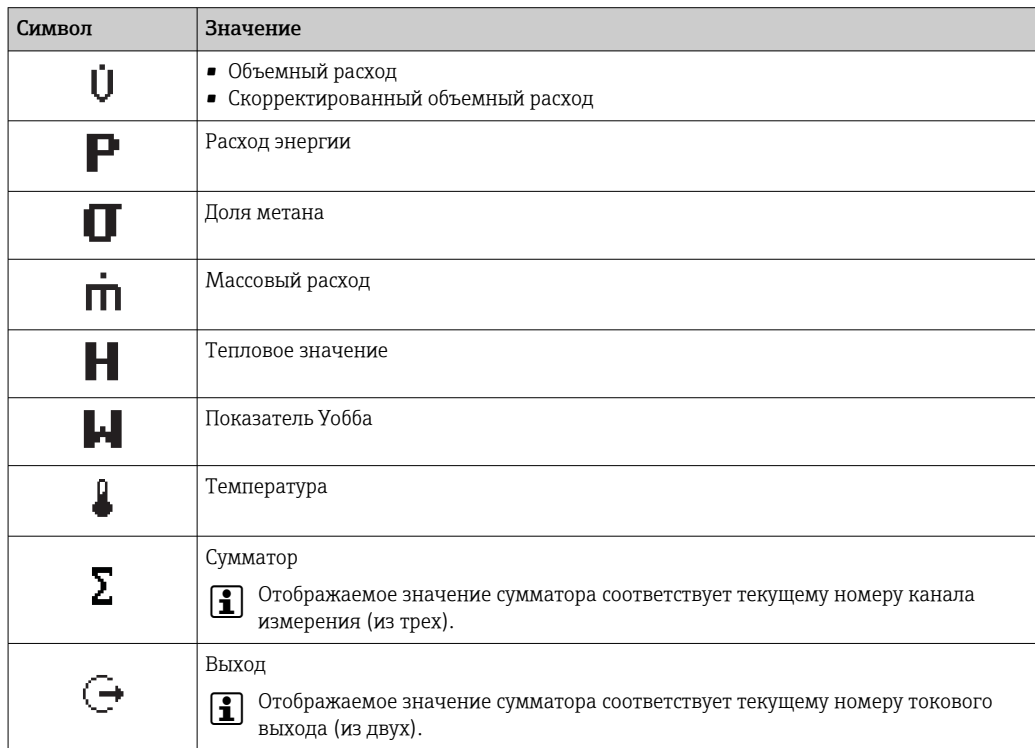

<span id="page-37-0"></span>*Номера каналов измерения*

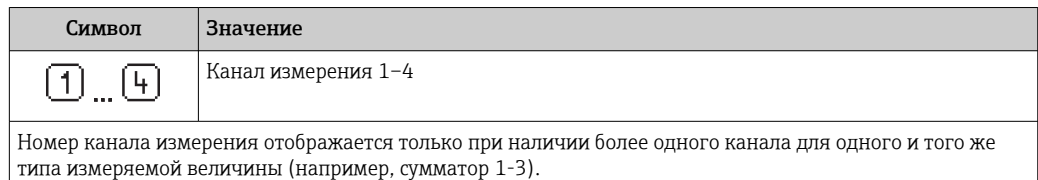

*Режим диагностики*

Режим диагностики относится к диагностическому событию, связанному с отображаемой измеряемой величиной.

Информация о символах  $\rightarrow \blacksquare$  114

Количество и способ отображения значений измеряемых величин можно f настроить с помощью параметра параметр "Форматировать дисплей"

[→ 83.](#page-82-0) Настройки → Дисплей → Форматировать дисплей

### 8.3.2 Представление навигации

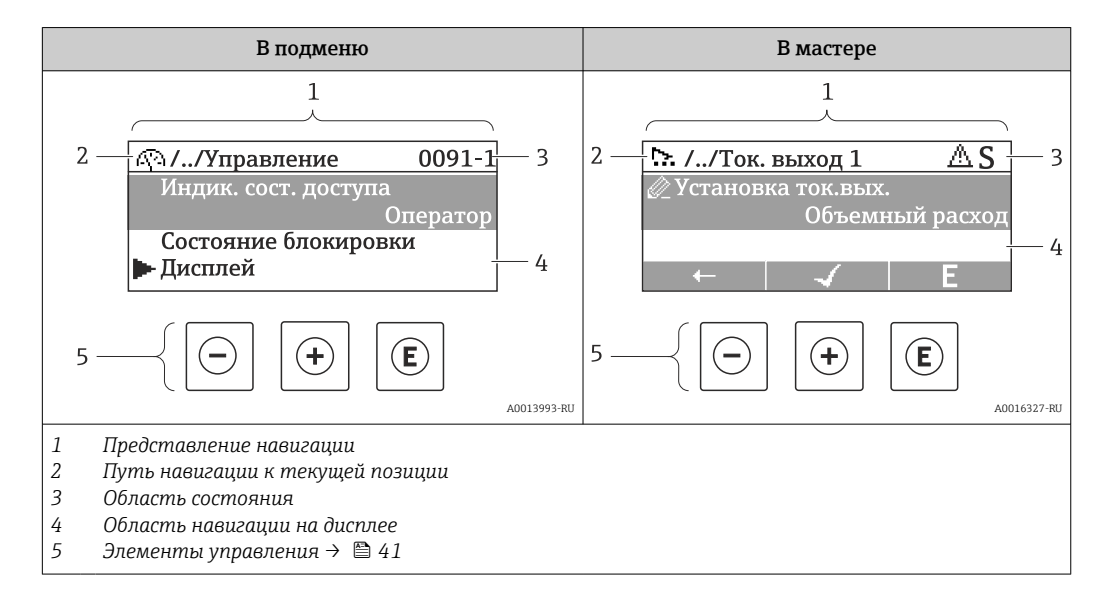

#### Путь навигации

Путь навигации (отображается в левом верхнем углу представления навигации) включает в себя следующие элементы:

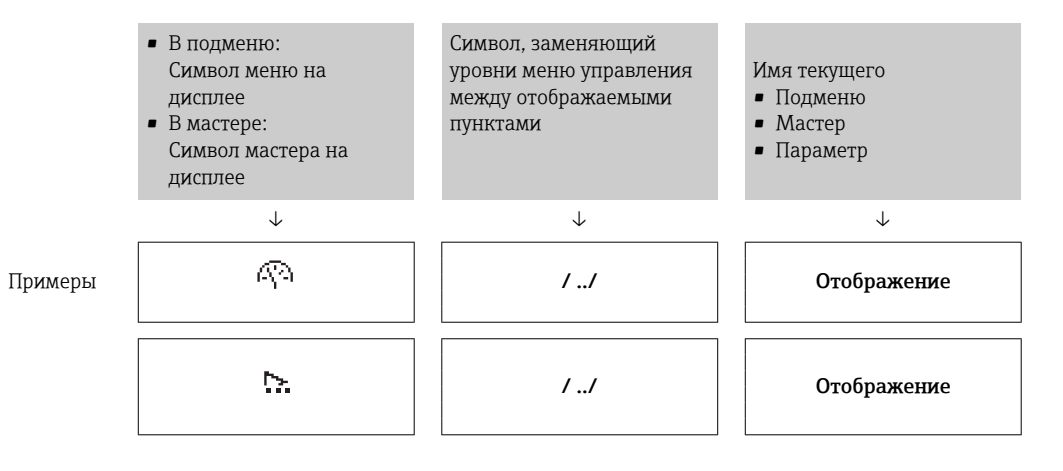

Дополнительную информацию о значках меню см. в разделе "Область индикации" → 图 39

### <span id="page-38-0"></span>Область состояния

В области информации о состоянии в правом верхнем углу представления навигации по пунктам меню отображаются следующие данные:

- Подменю
	- Код прямого доступа к параметру, на который выполнен переход (например, 0022-1)
	- При активном диагностическом событии символ поведения диагностики и сигнал состояния
- $\blacksquare$  В мастере

При активном диагностическом событии – символ поведения диагностики и сигнал состояния

• Информация по поведению диагностики и сигналам состояния  $\rightarrow \blacksquare$  113 H

• Информация о функциях и вводе кода прямого доступа  $\rightarrow$   $\blacksquare$  44

#### Область индикации

#### *Меню*

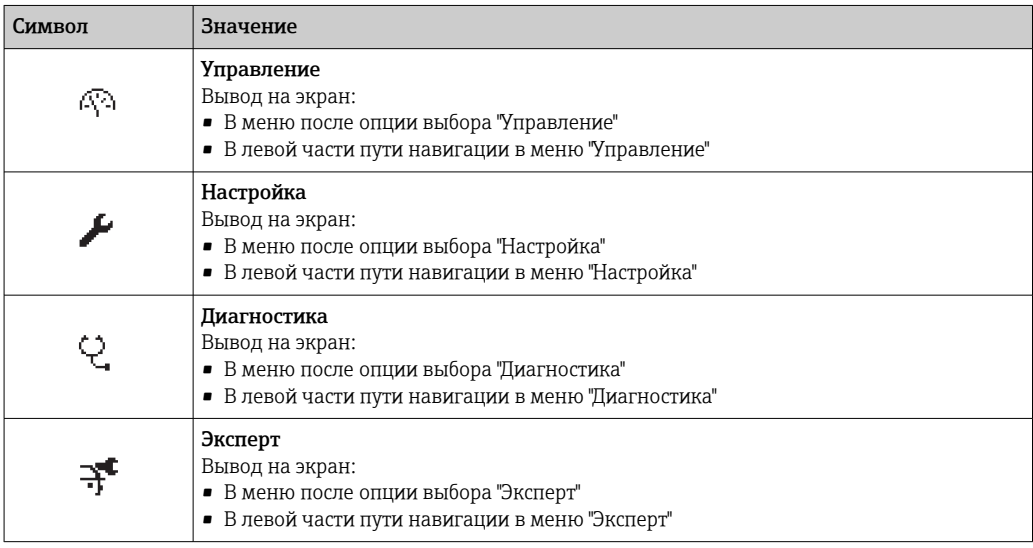

*Подменю, мастеры, параметры*

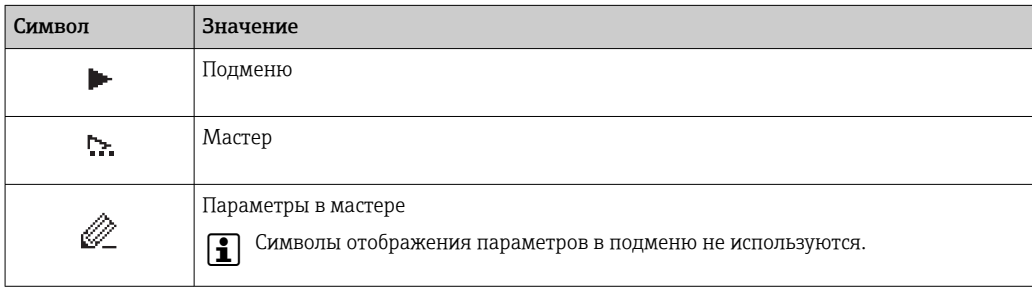

#### *Блокировка*

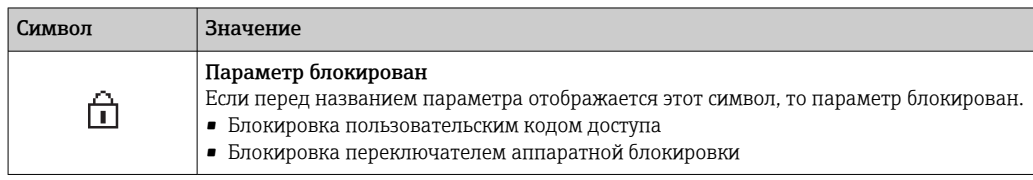

#### *Использование мастера*

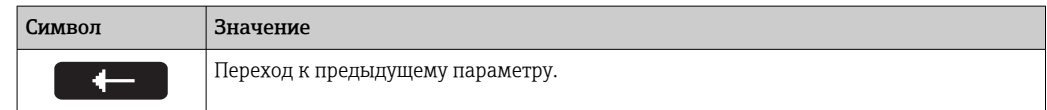

<span id="page-39-0"></span>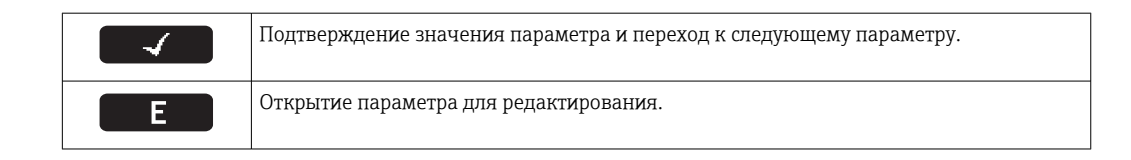

# 8.3.3 Экран редактирования

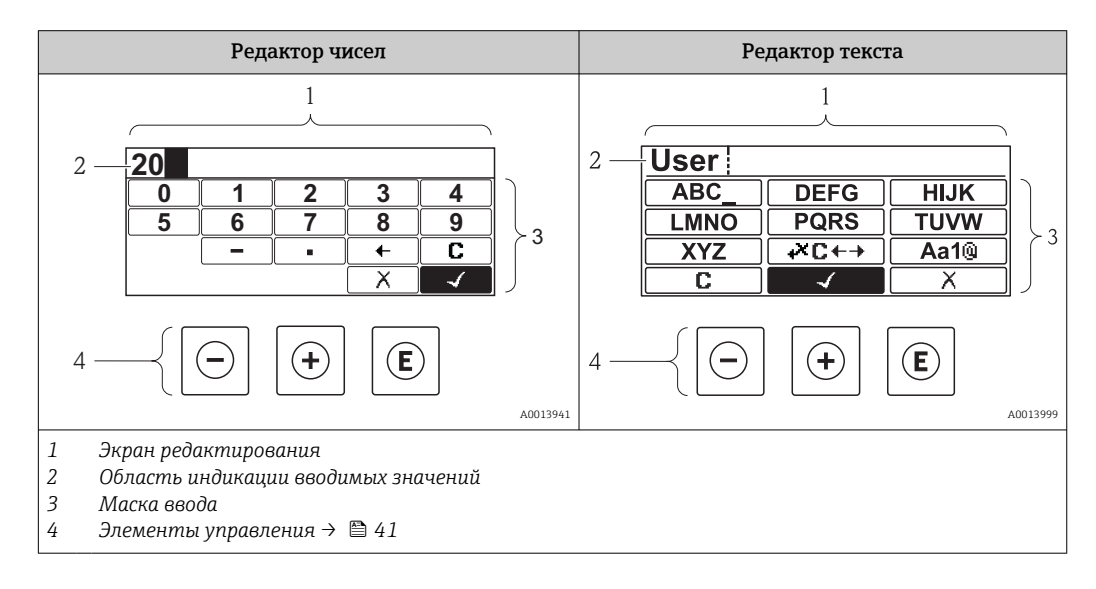

### Маска ввода

В маске ввода имеются следующие символы ввода, используемые в редакторах чисел и текста:

*Редактор чисел*

| Символ | Значение                                           |
|--------|----------------------------------------------------|
| .      | Выбор чисел от 0 до 9.                             |
|        |                                                    |
|        | Вставка десятичного разделителя в текущей позиции. |
|        | Вставка знака "минус" в текущей позиции.           |
|        | Подтверждение выбора.                              |
|        | Перемещение курсора ввода на одну позицию влево.   |
|        | Отмена ввода без сохранения изменений.             |
|        | Удаление всех введенных символов.                  |

*Редактор текста*

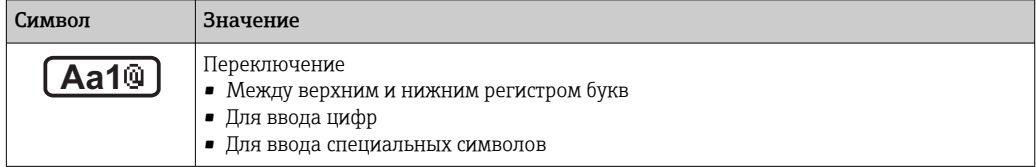

<span id="page-40-0"></span>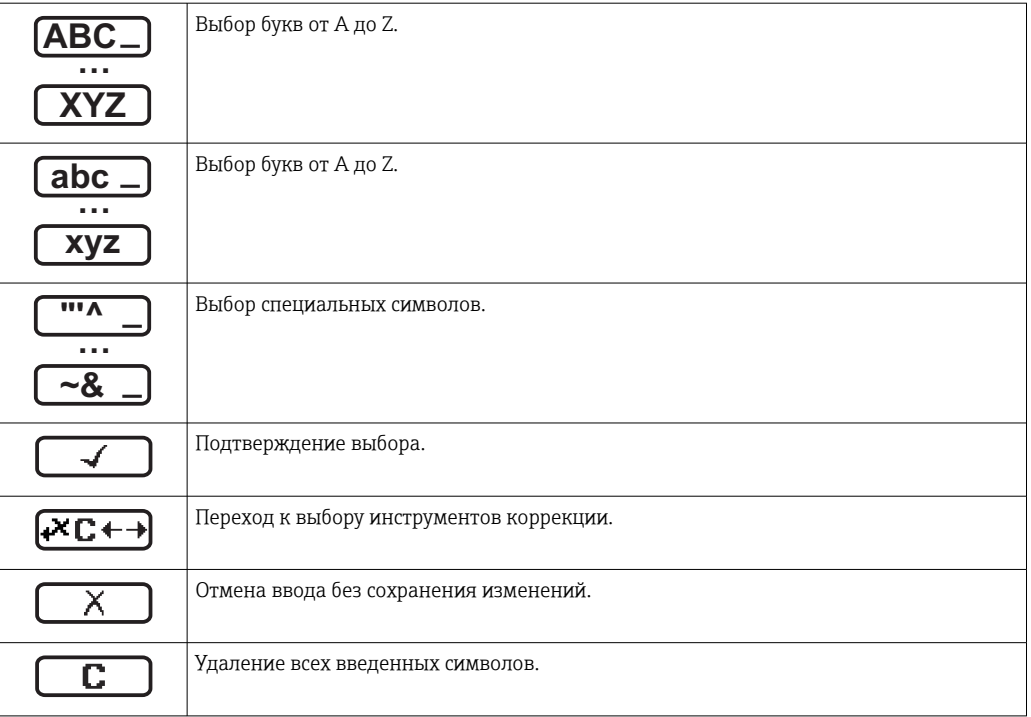

### *Символы коррекции*

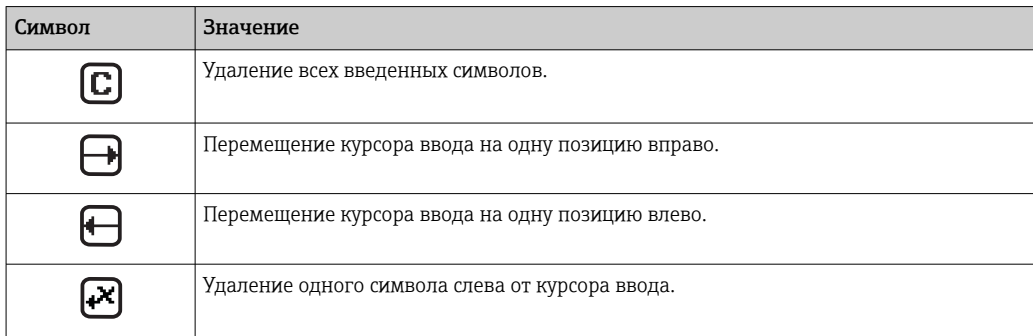

# 8.3.4 Элементы управления

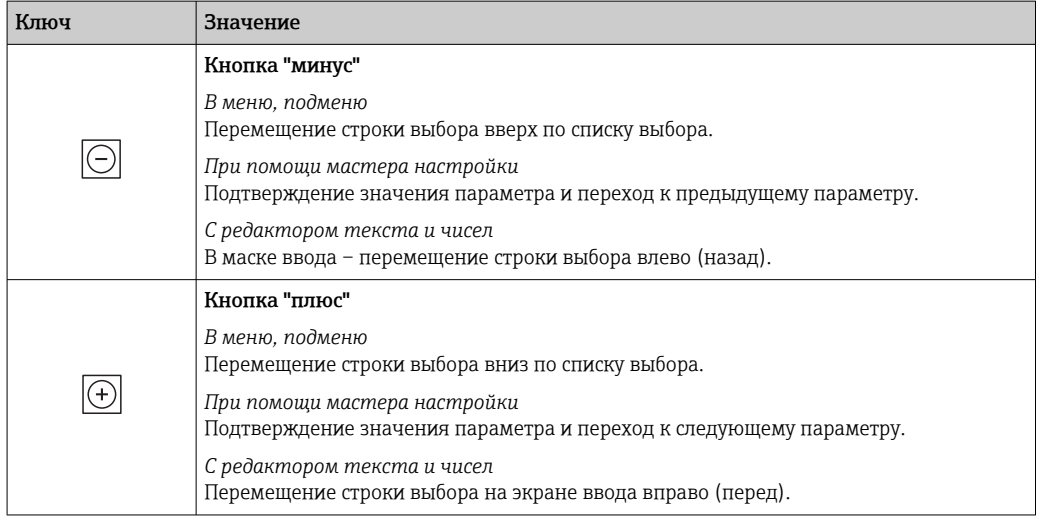

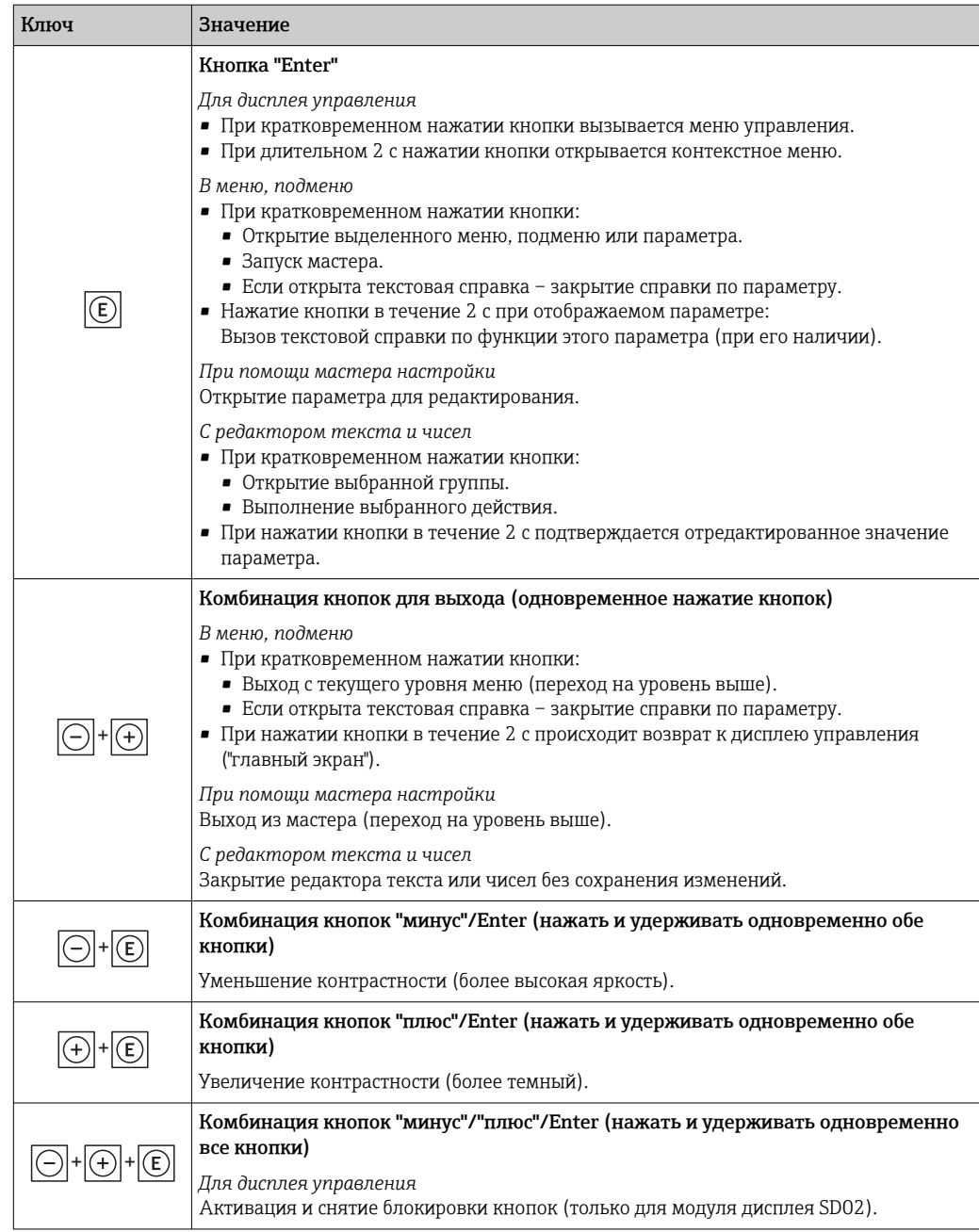

#### 8.3.5 Открытие контекстного меню

С помощью контекстного меню можно быстро вызвать следующие пункты меню, находясь на экране управления:

- Настройка
- Дисплей резервного копирования конфигурации
- Моделирование

#### Вызов и закрытие контекстного меню

На дисплее управления.

- $1.$  Нажмите  $E$  для 2 с.
	- Появится контекстное меню.

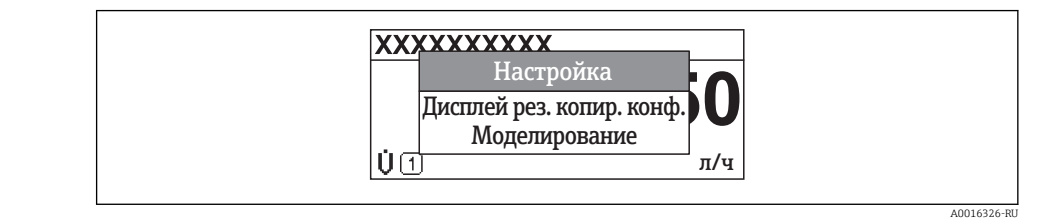

- 2. Нажмите  $\Box$  +  $\Box$  одновременно.
	- Контекстное меню закроется, появится экран индикации значения измеряемой величины.

#### Вызов и закрытие меню с помощью контекстного меню

- 1. Откройте контекстное меню.
- 2. Нажмите  $\boxplus$  для перехода к требуемому меню.
- В. Нажмите Е для подтверждения выбора.
	- Откроется выбранное меню.

#### <span id="page-43-0"></span>8.3.6 Переходы по меню и выбор из списка

Для перехода по меню управления используются различные элементы управления. Путь навигации отображается в левой части заголовка. Перед отдельными меню выводятся значки. Эти же значки отображаются в заголовке при переходах по пунктам меню.

Описание представления навигации с символами и элементами управления  $\mathbf{A}$ → ■ 38

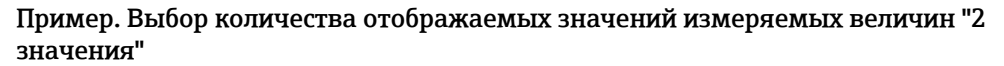

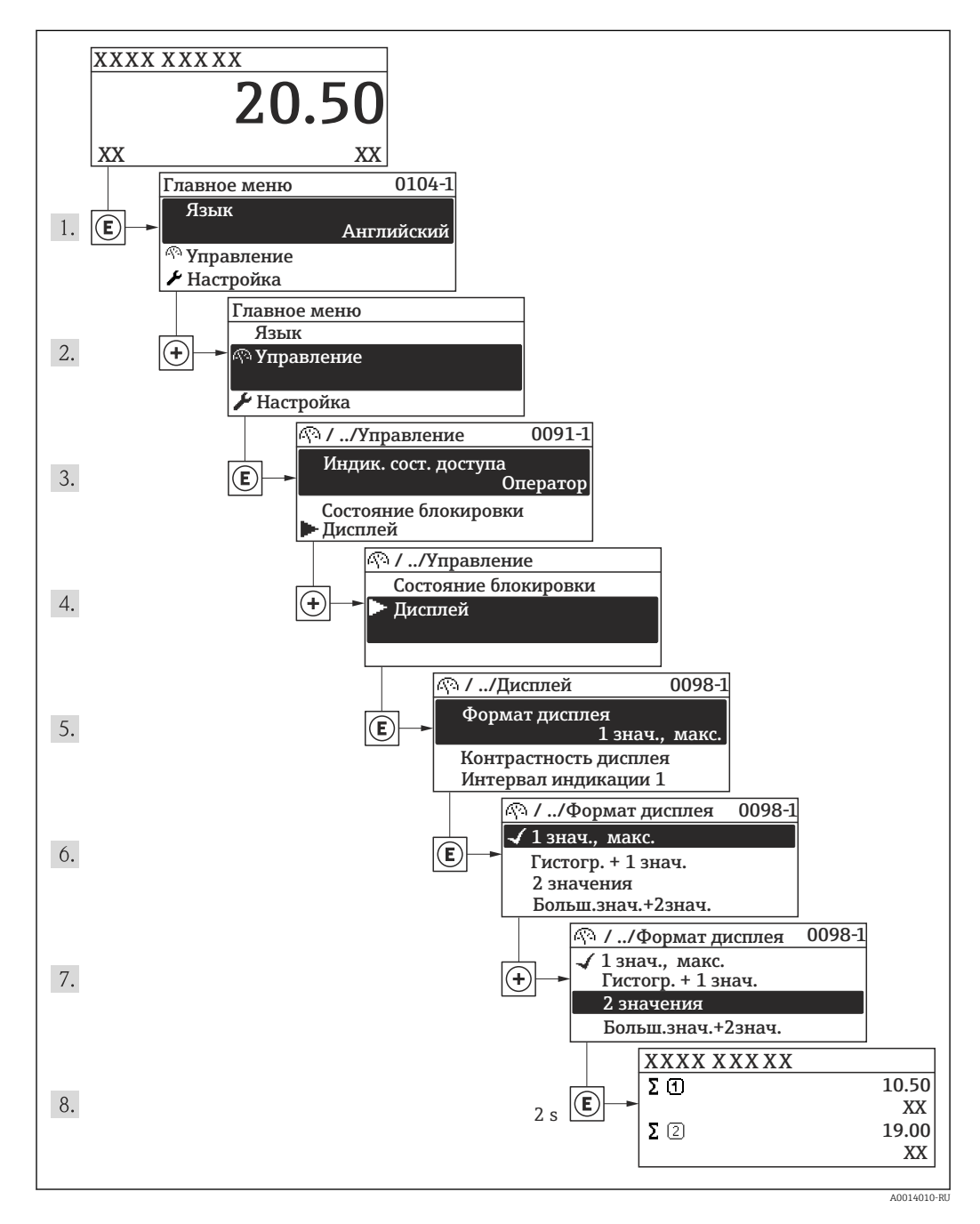

#### 8.3.7 Прямой вызов параметра

У каждого параметра есть номер, обеспечивающий прямой доступ к нему с местного дисплея. Для вызова требуемого параметра необходимо ввести этот код доступа в поле параметра параметр Прямой доступ.

#### Путь навигации

Эксперт → Прямой доступ

Код прямого доступа состоит из 4-значного числа и номера канала, задающего канал переменной процесса, например: 0914-1. В представлении навигации номер канала выводится справа в заголовке выбранного параметра.

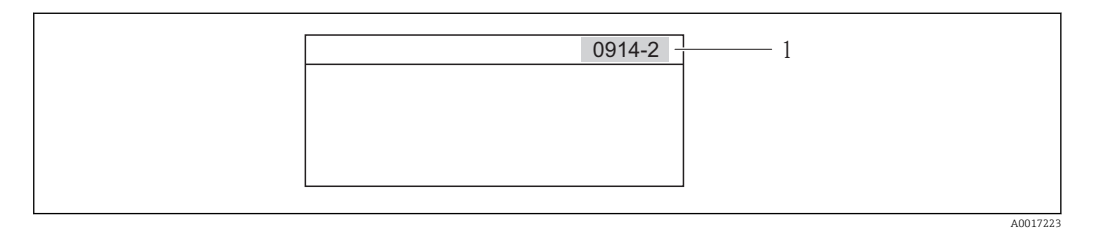

*1 Код прямого доступа*

При вводе кода прямого доступа учитывайте следующее:

- Начальные нули в коде прямого доступа можно не вводить.
- Пример. Достаточно ввести "914", а не "0914"
- Если номер канала не введен, то происходит автоматическое переключение на канал 1.
	- Пример. Ввод кода "0914"  $\rightarrow$  переход к параметру Сумматор 1
- Для перехода к каналу с другим номером: введите код прямого доступа с соответствующим номером канала. Пример. Ввод кода "0914-2" → переход к параметру Сумматор 2

## 8.3.8 Вызов текстовой справки

Ряд параметров имеет текстовую справку, которую можно вызвать в представлении навигации. В ней приводится краткое описание функции параметра, помогающее производить ввод в эксплуатацию быстро и надежно.

#### Вызов и закрытие текстовой справки

На дисплее отображается представление навигации, строка выбора находится на требуемом параметре.

- $1.$  Нажмите  $E$  для 2 с.
	- Появится текстовая справка по выбранному параметру.

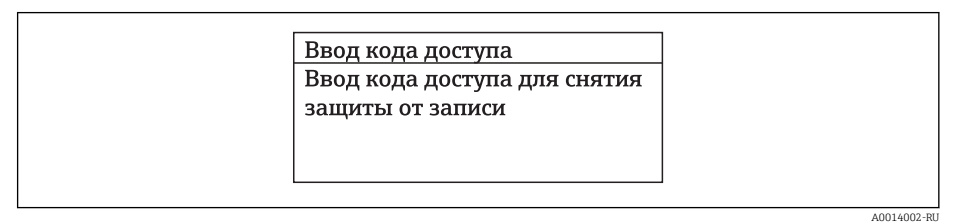

- *13 Пример: Текстовая справка по параметру "Ввод кода доступа"*
- 2. Нажмите  $\Box$  +  $\Box$  одновременно.

Текстовая справка закроется.

## 8.3.9 Изменение значений параметров

Описание экрана редактирования, состоящего из редактора текста и редактора чисел и символов  $\rightarrow$   $\blacksquare$  40, описание элементов управления  $\rightarrow$   $\blacksquare$  41

Пример. Изменение названия прибора в параметре "Описание обозначения" с 001- FT-101 на 001-FT-102

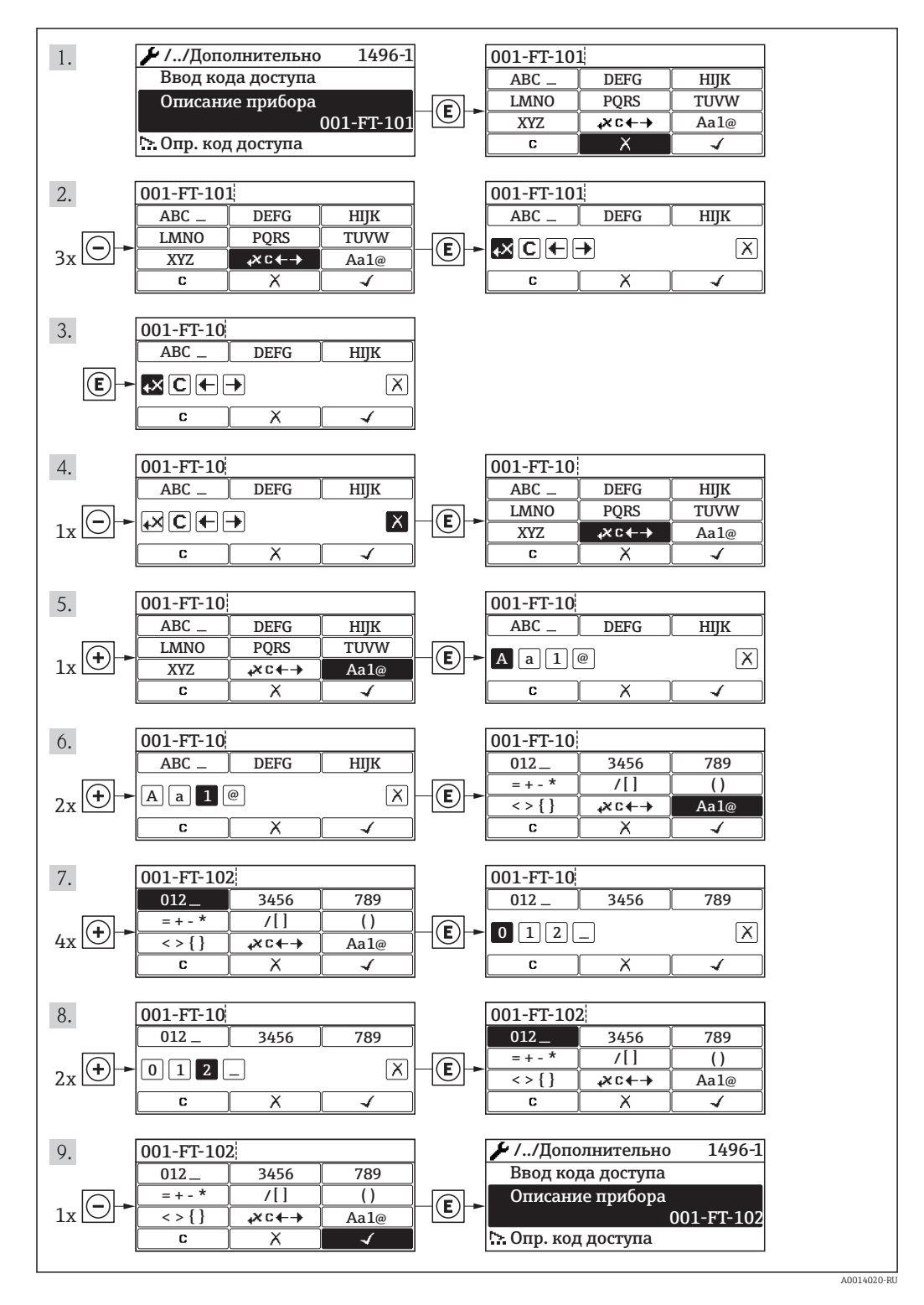

Если введенное значение выходит за допустимый диапазон, выводится соответствующее предупреждение.

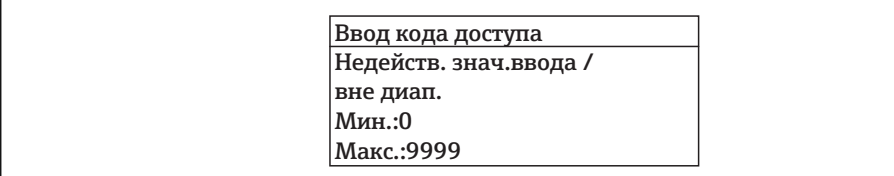

#### 8310 Роли пользователей и соответствующие полномочия доступа

Если заказчик задал пользовательский код доступа, то роли пользователя "Оператор" и "Обслуживание" будут иметь различные права доступа для записи параметров. За счет этого обеспечивается защита настроек устройства от несанкционированного доступа с местного дисплея.

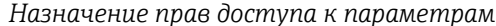

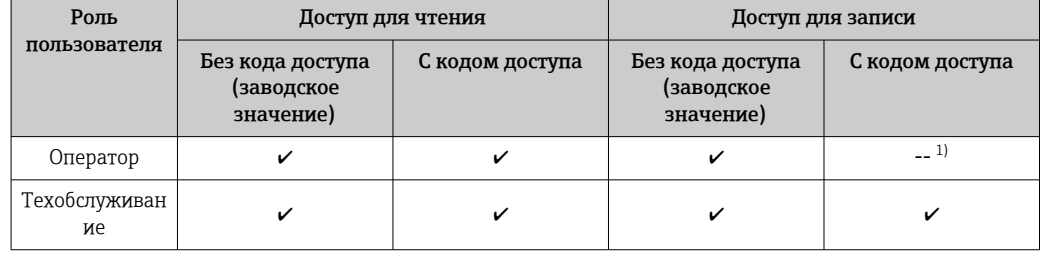

 $1)$ Некоторые параметры доступны для редактирования независимо от наличия установленного кода доступа, т.е. для них не действует защита от записи, поскольку на измерение они не влияют. См. раздел "Защита от записи с помощью кода доступа"

При вводе неверного кода доступа пользователю предоставляются права доступа роли "Оператор".

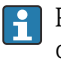

Роль, под которой пользователь работает с системой в данный момент, обозначается параметром Индикация состояния доступа. Путь навигации: "Управление" - "Индикация состояния доступа"

#### 8.3.11 Деактивация защиты от записи с помощью кода доступа

Если перед параметром на местном дисплее отображается символ  $\mathbb{R}$ , параметр защищен от записи пользовательским кодом доступа, и его изменение с помощью местного дисплея в данный момент недоступно.

Деактивация блокировки доступа для записи с использованием локального управления производится путем ввода пользовательского кода доступа посредством соответствующей опции доступа.

1. После нажатия кнопки  $\boxplus$  появится запрос на ввод кода доступа.

2. Введите код доступа.

от записи, будет восстановлен.

#### 8.3.12 Активация и деактивация блокировки кнопок

Блокировка кнопок позволяет закрыть доступ ко всему меню управления при помощи локального управления. В результате навигация по меню управления или изменение значений отдельных параметров становятся невозможными. Пользователи смогут лишь просматривать измеренные величины на дисплее управления.

Локальное управление с использованием механических кнопок (модуль дисплея SD02)

Модуль дисплея SD02: характеристики, указываемые в заказе *"Дисплей; управление"*, опция C

Включение и отключение блокировки кнопок выполняется одним и тем же действием:

*Включение блокировки кнопок*

- ‣ Прибор находится в режиме отображения значений измеряемой величины. Одновременно нажмите кнопки  $\Box$  +  $\boxplus$  +  $\boxplus$ .
	- На дисплее появится сообщение Кнопки заблокированы: блокировка кнопок активирована.

При попытке входа в меню управления при включенной блокировке кнопок появится сообщение Кнопки заблокированы.

*Снятие блокировки кнопок*

‣ Блокировка кнопок активирована.

Одновременно нажмите кнопки  $\Box$  +  $\boxplus$  +  $\boxplus$ .

 На дисплей выводится сообщение Блокировка кнопок отключена: блокировка кнопок будет снята.

#### Локальное управление с использованием сенсорных кнопок (модуль дисплея SD03)

Модуль дисплея SD03: характеристики, указываемые в заказе *"Дисплей; управление"*, опция E

Блокировка кнопок включается и отключается через контекстное меню.

#### *Включение блокировки кнопок*

Блокировка кнопок включается автоматически:

- При каждом перезапуске прибора.
- При отсутствии активности в течение более чем одной минуты на экране индикации значений измеряемой величины прибора.

1. Прибор находится в режиме отображения значений измеряемой величины. Нажмите кнопку и удерживайте ее более 2 с.

- 
- Появится контекстное меню.

2. В контекстном меню выберите опцию Включить блокировку кнопок.

Блокировка кнопок активирована.

При попытке входа в меню управления при включенной блокировке кнопок появится сообщение Кнопки заблокированы.

*Снятие блокировки кнопок*

1. Блокировка кнопок активирована.

Нажмите кнопку  $\boxplus$  и удерживайте ее более 2 с.

- Появится контекстное меню.
- 2. В контекстном меню выберите опцию Выключить блокировку кнопок.
	- Блокировка кнопок будет снята.

# <span id="page-48-0"></span>8.4 Доступ к меню управления через управляющую программу

Структура меню управления в управляющей программе и на локальном дисплее одинакова.

# 8.4.1 Подключение управляющей программы

### По протоколу HART

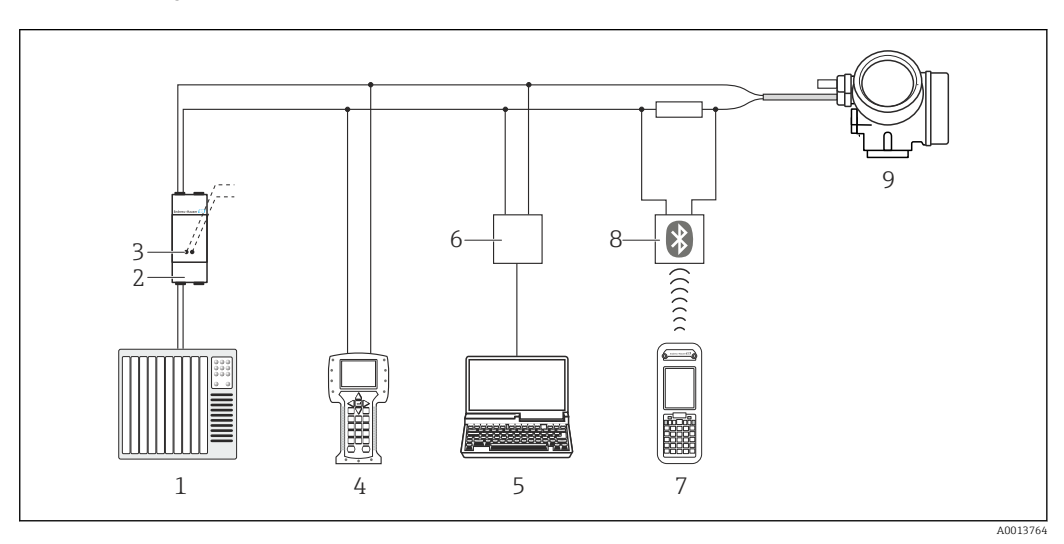

 *14 Варианты дистанционного управления по протоколу HART*

*1 Система управления (например, ПЛК)*

*2 Блок питания преобразователя, например, RN221N (с резистором связи)*

*3 Подключение к Commubox FXA195 и Field Communicator 475*

*4 Field Communicator 475*

- *5 Компьютер с управляющей программой (например, FieldCare, AMS Device Manager, SIMATIC PDM)*
- *6 Commubox FXA195 (USB)*
- *7 Field Xpert SFX350 или SFX370*
- *8 Bluetooth-модем VIATOR с соединительным кабелем*
- *9 Преобразователь*

### Через служебный интерфейс (CDI)

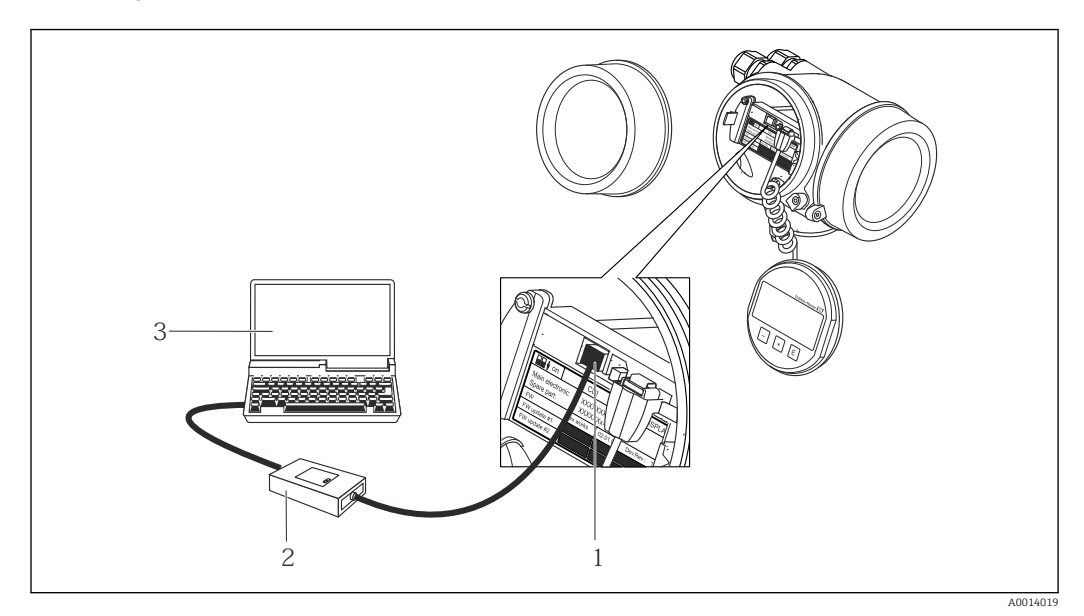

- *1 Служебный интерфейс (CDI = Common Data Interface, единый интерфейс данных Endress+Hauser) измерительного прибора*
- *2 Commubox FXA291*
- *3 Компьютер с управляющей программой "FieldCare" и COM DTM "CDI Communication FXA291"*

# 8.4.2 Field Xpert SFX350, SFX370

#### Функции

Field Xpert SFX350 и Field Xpert SFX370 – промышленные коммуникаторы, предназначенные для настройки и обслуживания оборудования. Они обеспечивают эффективную настройку и диагностику устройств HART и FOUNDATION Fieldbus в безопасных (SFX350, SFX370) и взрывоопасных зонах (SFX370).

Для получения дополнительной информации см. руководство по эксплуатации BA01202S

#### Способ получения файлов описания прибора

См. данные →  $\textcircled{\scriptsize{\textsf{B}}}$  53

## 8.4.3 FieldCare

#### Функции

Инструментальное средство Endress+Hauser для управления парком приборов на базе стандарта FDT. С его помощью можно удаленно настраивать все интеллектуальные приборы в системе и управлять ими. Кроме того, получаемая информация о состоянии обеспечивает эффективный мониторинг состояния приборов.

Опции по доступу:

- Протокол НАRT  $\rightarrow$   $\blacksquare$  49
- Служебный интерфейс CDI  $\rightarrow$   $\blacksquare$  50

<span id="page-50-0"></span>Типичные функции:

- Настройка параметров преобразователей
- Загрузка и сохранение данных прибора (выгрузка/загрузка)
- Документация по точке измерения
- Визуализация памяти измеряемой величины (линейная запись) и журнала ошибок

Для получения дополнительной информации см. руководства по эксплуатации  $\sqrt{1}$ BA00027S и BA00059S

#### Способ получения файлов описания прибора

См. данные  $\rightarrow$  ■ 53

#### Пользовательский интерфейс

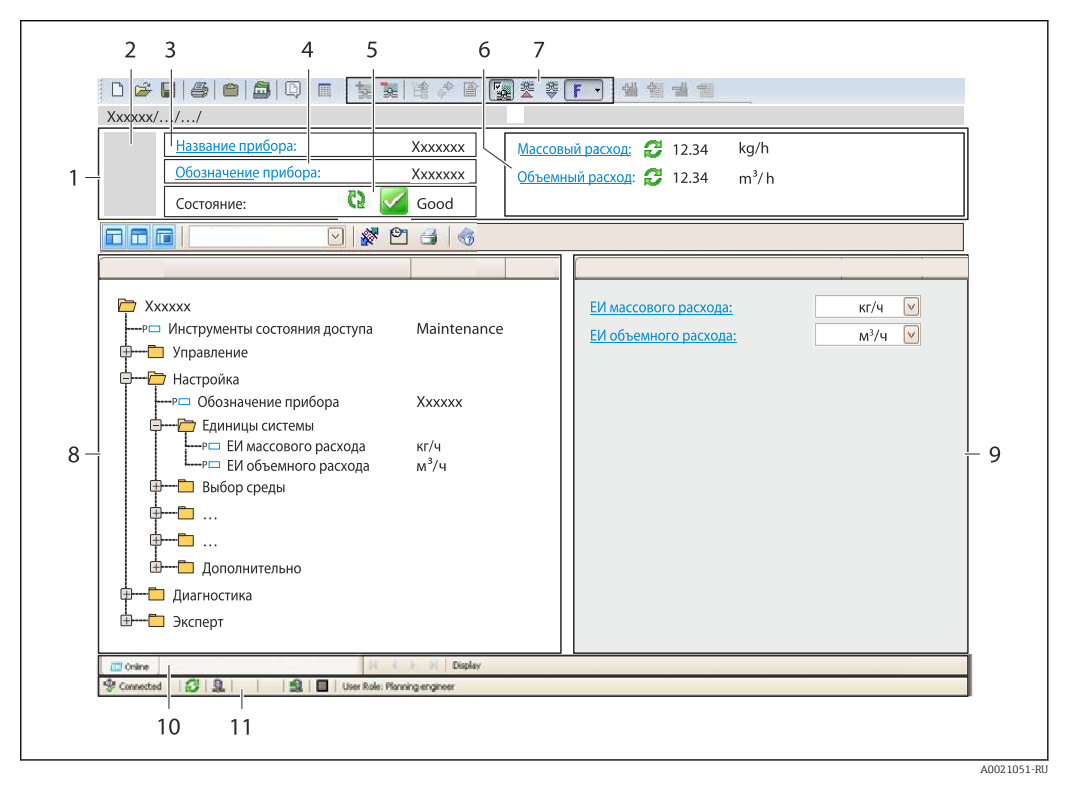

- Заголовок  $\overline{1}$
- $\overline{a}$ Изображение прибора
- $\overline{3}$ Название прибора
- $\overline{4}$ Обозначение прибора
- $\sqrt{2}$ Область состояния с сигналом состояния
- 6 Область отображения текущих значений измеряемых величин
- $\overline{7}$ Список событий с дополнительными функциями, такими как сохранение/загрузка, список событий и создание документов
- $\beta$ Область навигации со структурой меню управления
- Рабочий диапазон  $\mathsf{Q}$
- 10 Область применения
- $11$ Область состояния

#### 8.4.4 **AMS Device Manager**

#### Функции

Программное обеспечение от Emerson Process Management для обслуживания и настройки измерительных приборов по протоколу HART.

### Способ получения файлов описания прибора

См. данные  $→$   $\bigoplus$  53

## 8.4.5 SIMATIC PDM

### Функции

SIMATIC PDM представляет собой стандартизованное системное программное обеспечение от компании Siemens, разработанное независимо от изготовителей приборов и оборудования и предназначенное для управления, настройки, технического обслуживания и диагностики интеллектуальных полевых приборов по протоколу HART®.

#### Способ получения файлов описания прибора

См. данные →  $\bigcirc$  53

# 8.4.6 Field Communicator 475

#### Функции

Промышленный ручной программатор от компании Emerson Process Management для удаленной настройки прибора и просмотра значений измеряемых величин по протоколу HART.

#### Способ получения файлов описания прибора

См. данные →  $\text{ }$  53

# <span id="page-52-0"></span>9 Системная интеграция

# 9.1 Обзор файлов описания прибора

# 9.1.1 Данные текущей версии прибора

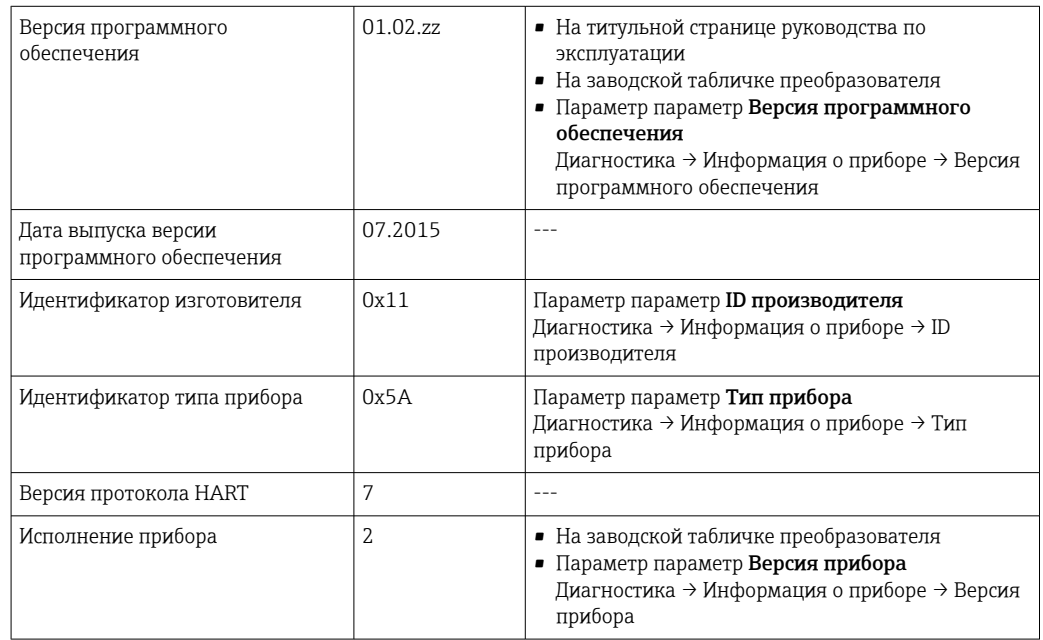

# 9.1.2 Управляющие программы

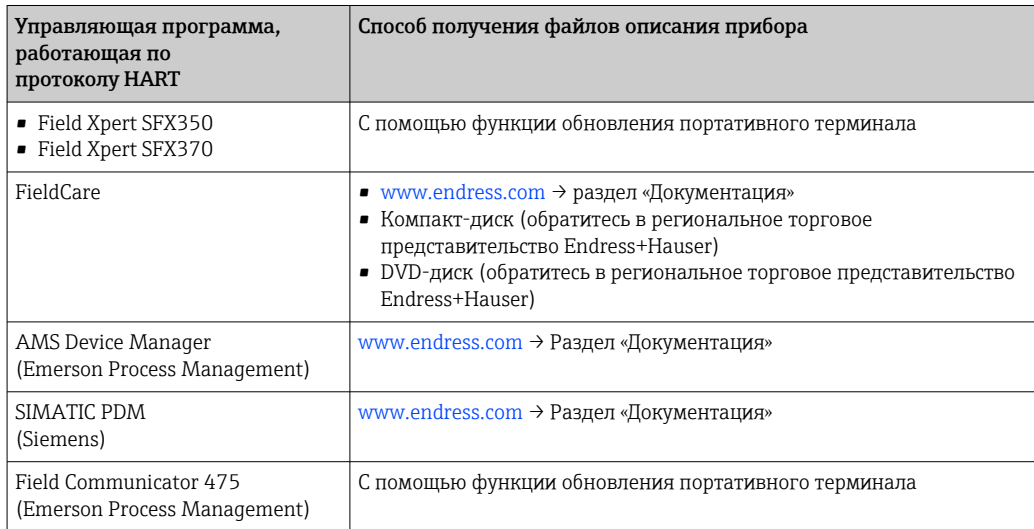

# 9.2 Передача измеряемых переменных по протоколу HART

В заводской установке измеряемые величины присвоены следующим динамическим переменным (переменным прибора HART):

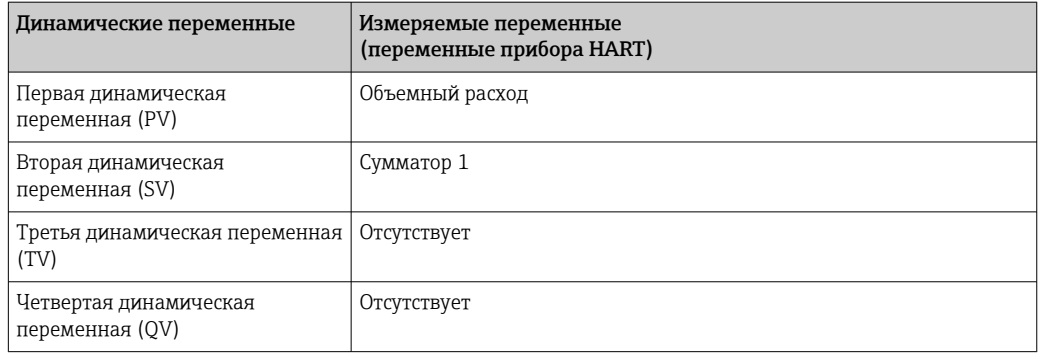

Присвоение измеряемых величин динамическим переменным можно изменить посредством локального управления или с помощью управляющей программы в следующих параметрах:

- Эксперт → Связь → Выходной сигнал HART → Выход → Присвоение первой переменной
- Эксперт → Связь → Выходной сигнал HART → Выход → Присвоение второй переменной
- Эксперт → Связь → Выходной сигнал HART → Выход → Присвоение третьей переменной
- Эксперт → Связь → Выходной сигнал HART → Выход → Присвоение четвертой переменной

Динамическим переменным можно присваивать следующие измеряемые величины:

#### Измеряемые величины для первой динамической переменной (PV)

- Объемный расход
- Скорректированный объемный расход
- Скорректированный объемный расход метана
- Расход энергии
- Массовый расход
- Метановая фракция
- Высшая теплотворная способность
- Число Воббе
- Температура

#### Измеряемые величины для второй (SV), третьей (TV) и четвертой (QV) динамических переменных

- Объемный расход
- Скорректированный объемный расход
- Скорректированный объемный расход метана
- Расход энергии
- Массовый расход
- Метановая фракция
- Высшая теплотворная способность
- Число Воббе
- Температура
- $\blacksquare$  Сумматор 1
- $\blacksquare$  Сумматор 2
- $\blacksquare$  Сумматор 3

# 9.3 Другие параметры настройки

# 9.3.1 Функциональность пакетного режима соответствует спецификации HART 7

#### Навигация

Меню "Эксперт" → Связь → Выход HART → Пакетная конфигурация → Пакетная конфигурация 1 до n

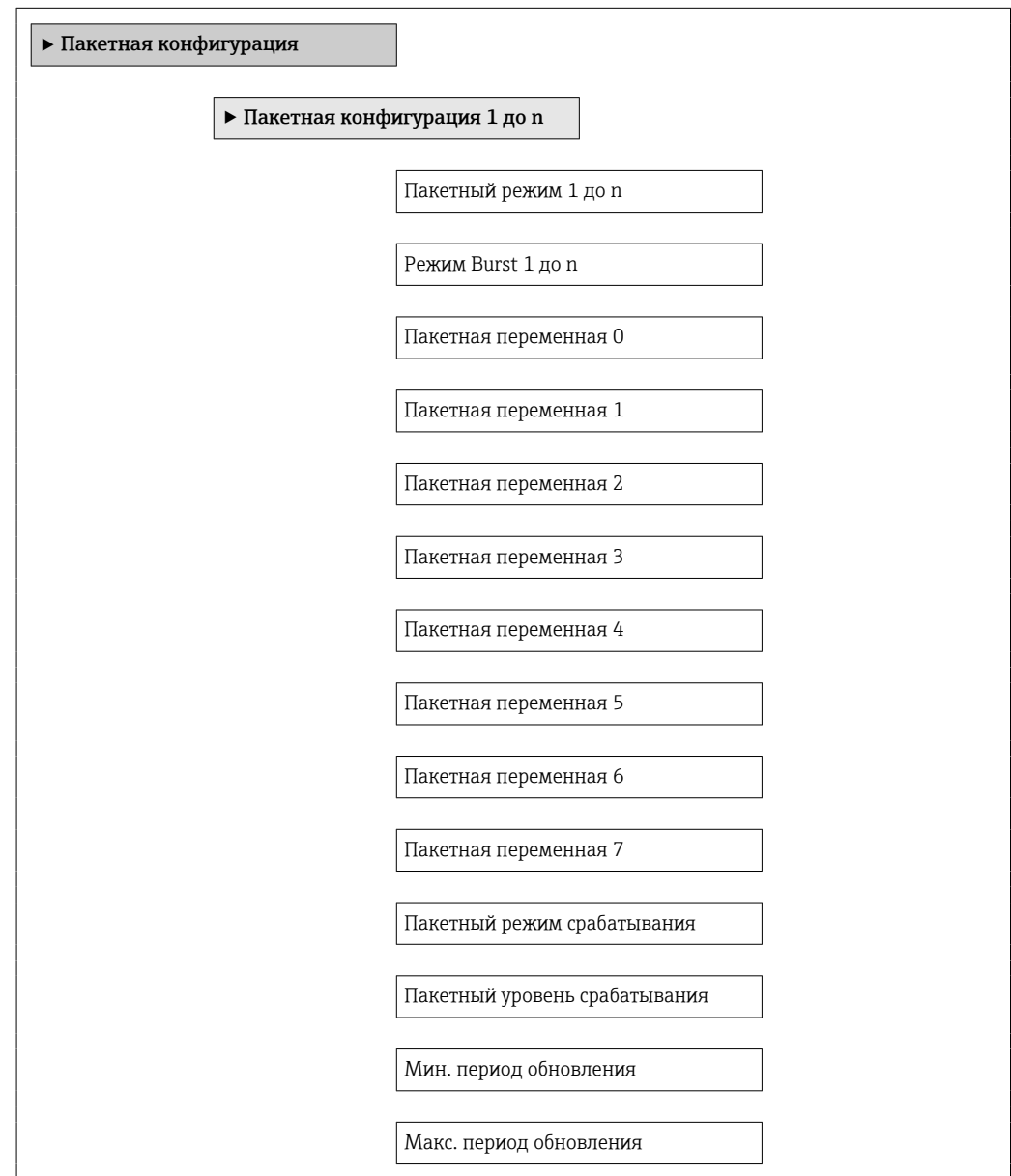

# Обзор и краткое описание параметров

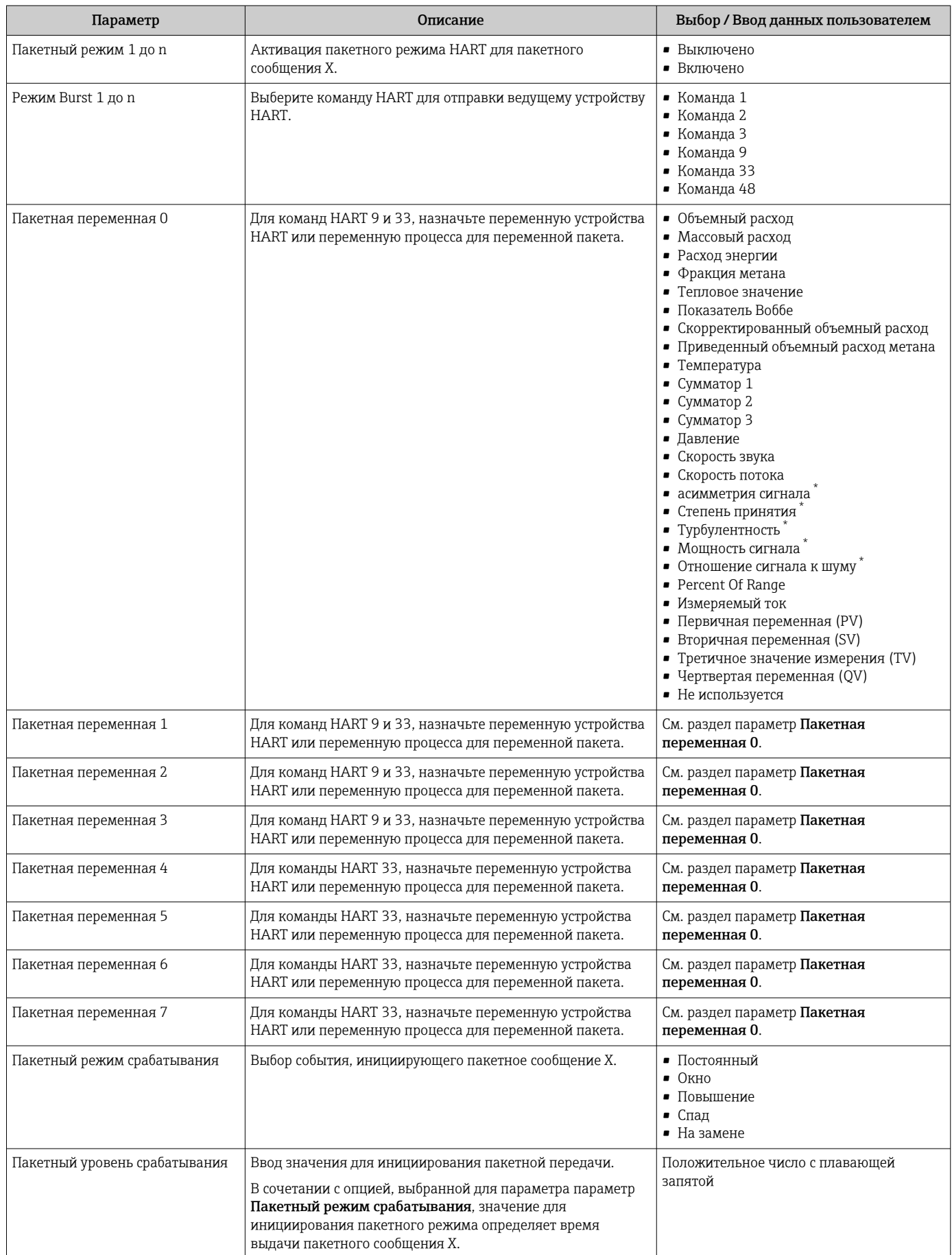

<span id="page-56-0"></span>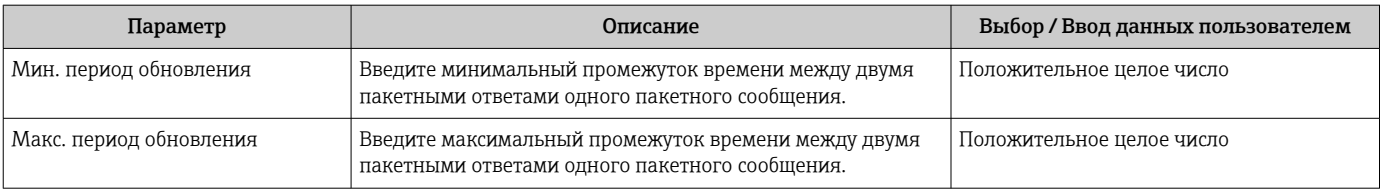

\* Видимость зависит от опций заказа или настроек прибора

# 10 Ввод в эксплуатацию

# 10.1 Функциональная проверка

Перед вводом измерительного прибора в эксплуатацию:

- ‣ Убедитесь, что после монтажа и подключения были выполнены проверки.
- Контрольный список «Проверка после монтажа» [.→ 23](#page-22-0)
- Контрольный список «Проверка после подключения» → 32.

# 10.2 Включение измерительного прибора

- ‣ После успешного завершения проверки функционирования включите измерительный прибор.
	- После успешного запуска местный дисплей автоматически переключается из режима запуска в рабочий режим.

Если индикация на локальном дисплее отсутствует, либо отображается сообщение о неисправности, см. раздел "Диагностика и устранение неисправностей"  $\rightarrow$   $\blacksquare$  111.

# 10.3 Установка языка управления

Заводская настройка: английский или региональный язык по заказу

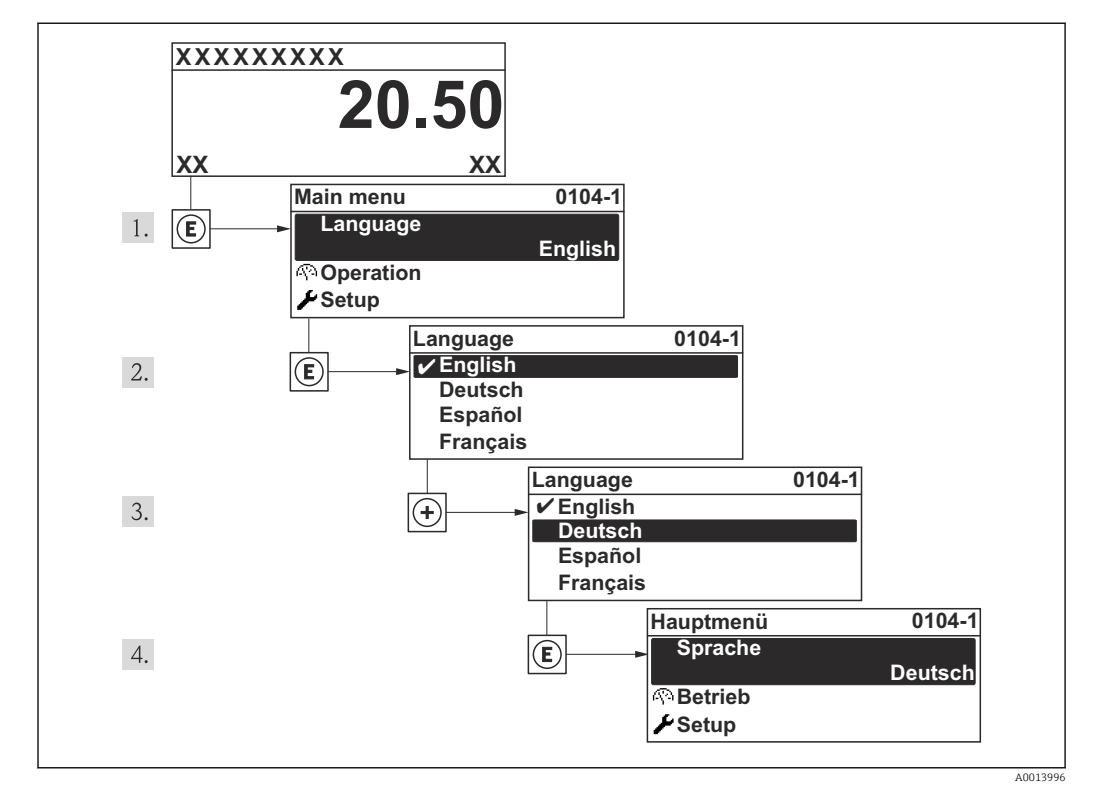

 *15 Пример индикации на местном дисплее*

# 10.4 Настройка измерительного прибора

Меню меню Настройка с интерактивными мастерами содержит все параметры, необходимые для работы в стандартных условиях.

Навигация к меню меню Настройка

#### Обзор мастеров меню меню "Настройка"

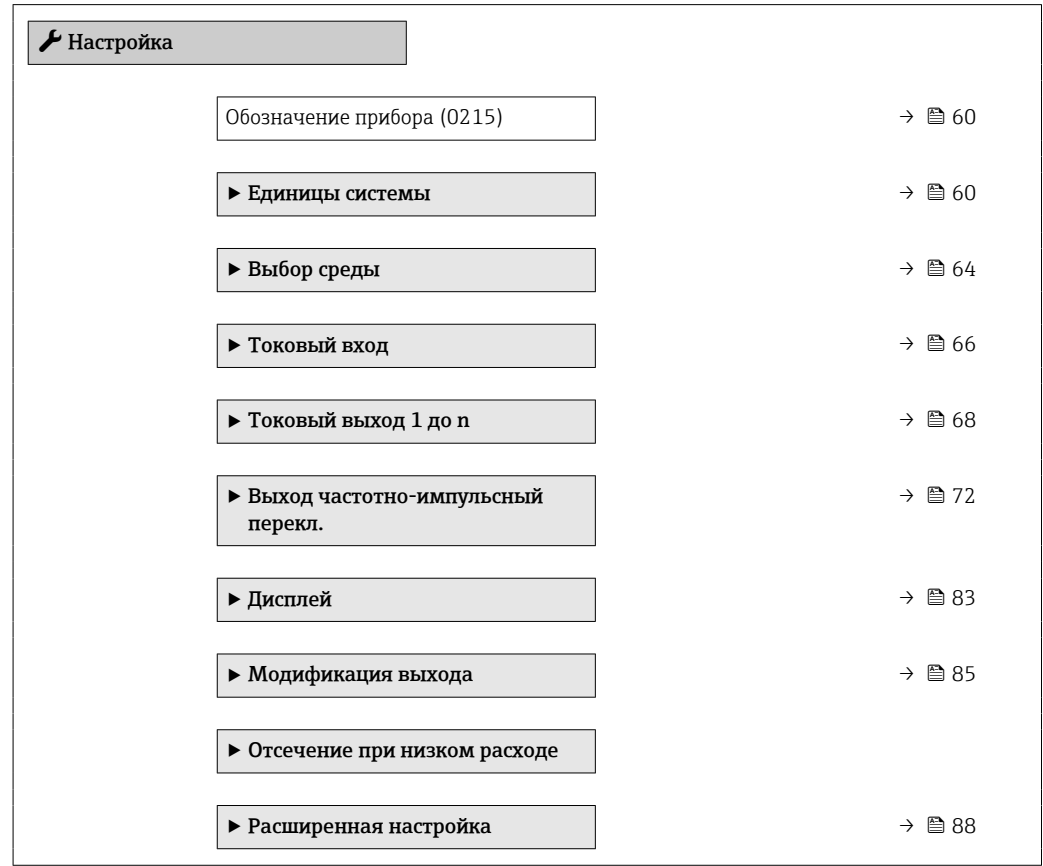

## 10.4.1 Определение обозначения

Для обеспечения быстрой идентификации измерительной точки в системе используется параметр параметр Обозначение прибора, с помощью которого можно задать уникальное обозначение прибора и изменить заводскую настройку.

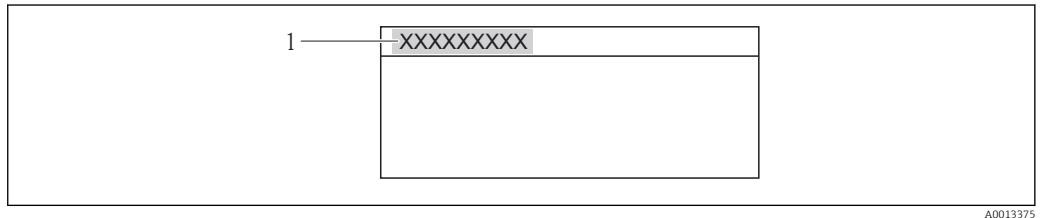

 *16 Заголовок основного экрана с обозначением прибора*

*1 Обозначение прибора*

H

Допустимое количество отображаемых символов зависит от характера используемых символов.

Ввод обозначения в управляющей программе FieldCare → ■ 51

#### Навигация

Меню "Настройка" → Обозначение прибора

#### Обзор и краткое описание параметров

<span id="page-59-0"></span>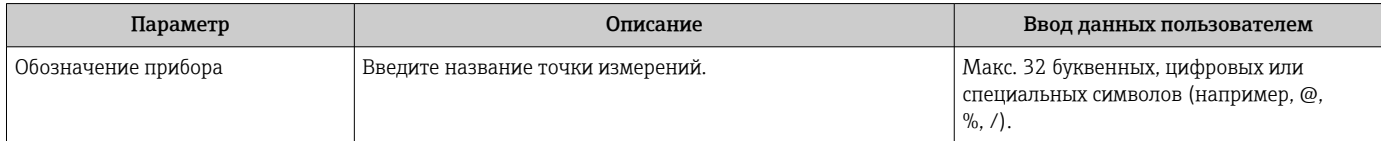

### 10.4.2 Настройка системных единиц измерения

Меню подменю Единицы системы можно использовать для определения единиц измерения всех измеряемых величин.

#### Навигация

Меню "Настройка" → Расширенная настройка → Единицы системы

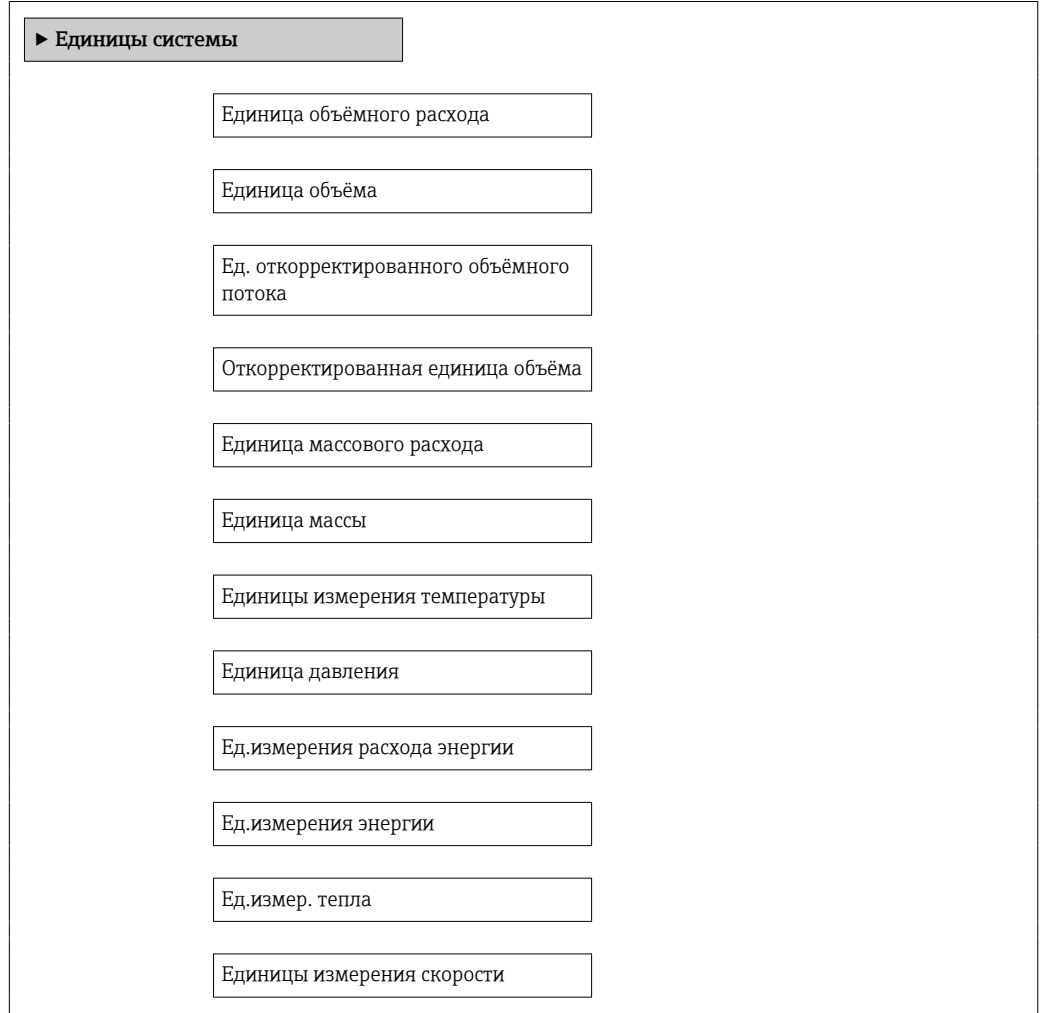

# Обзор и краткое описание параметров

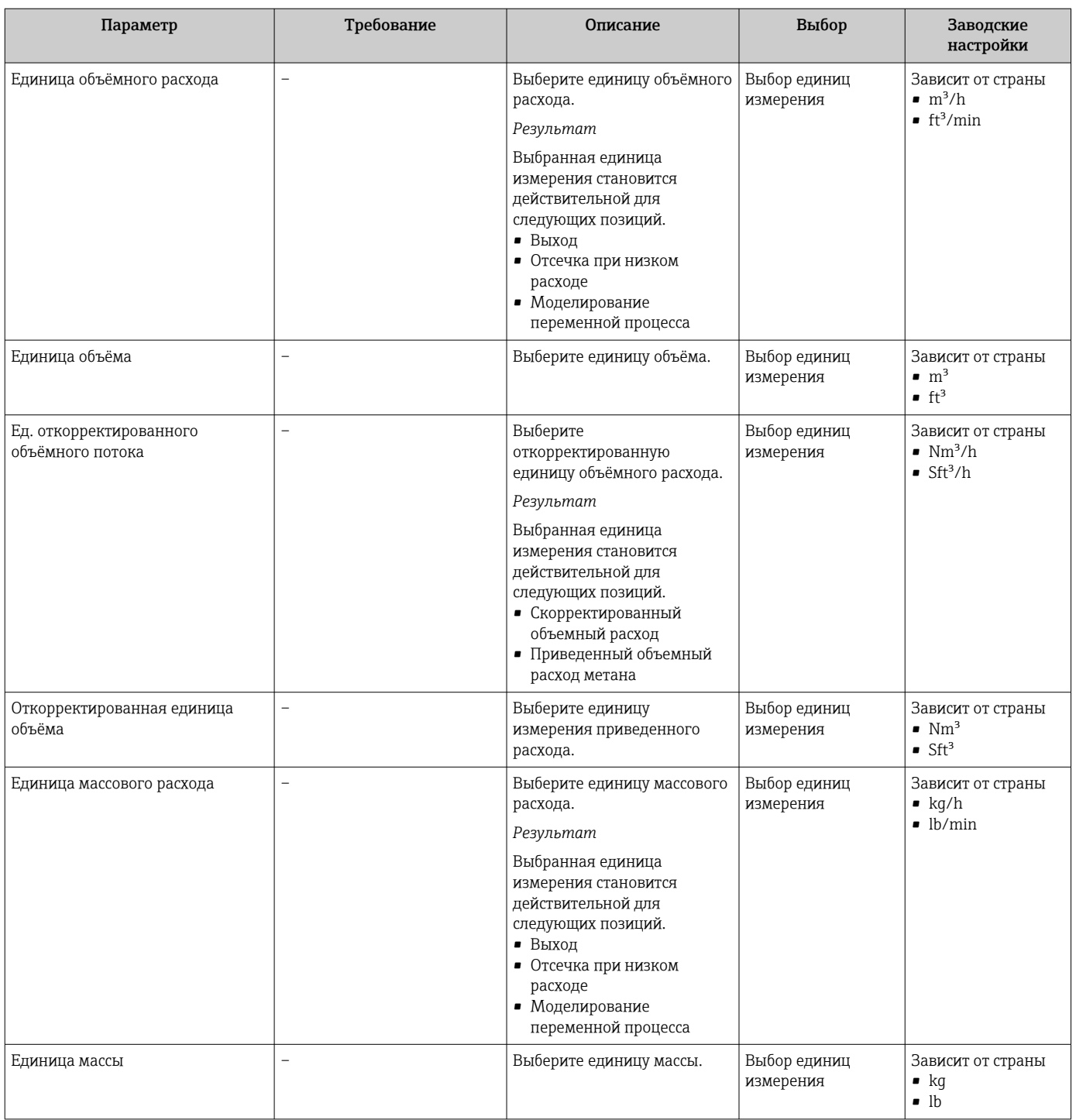

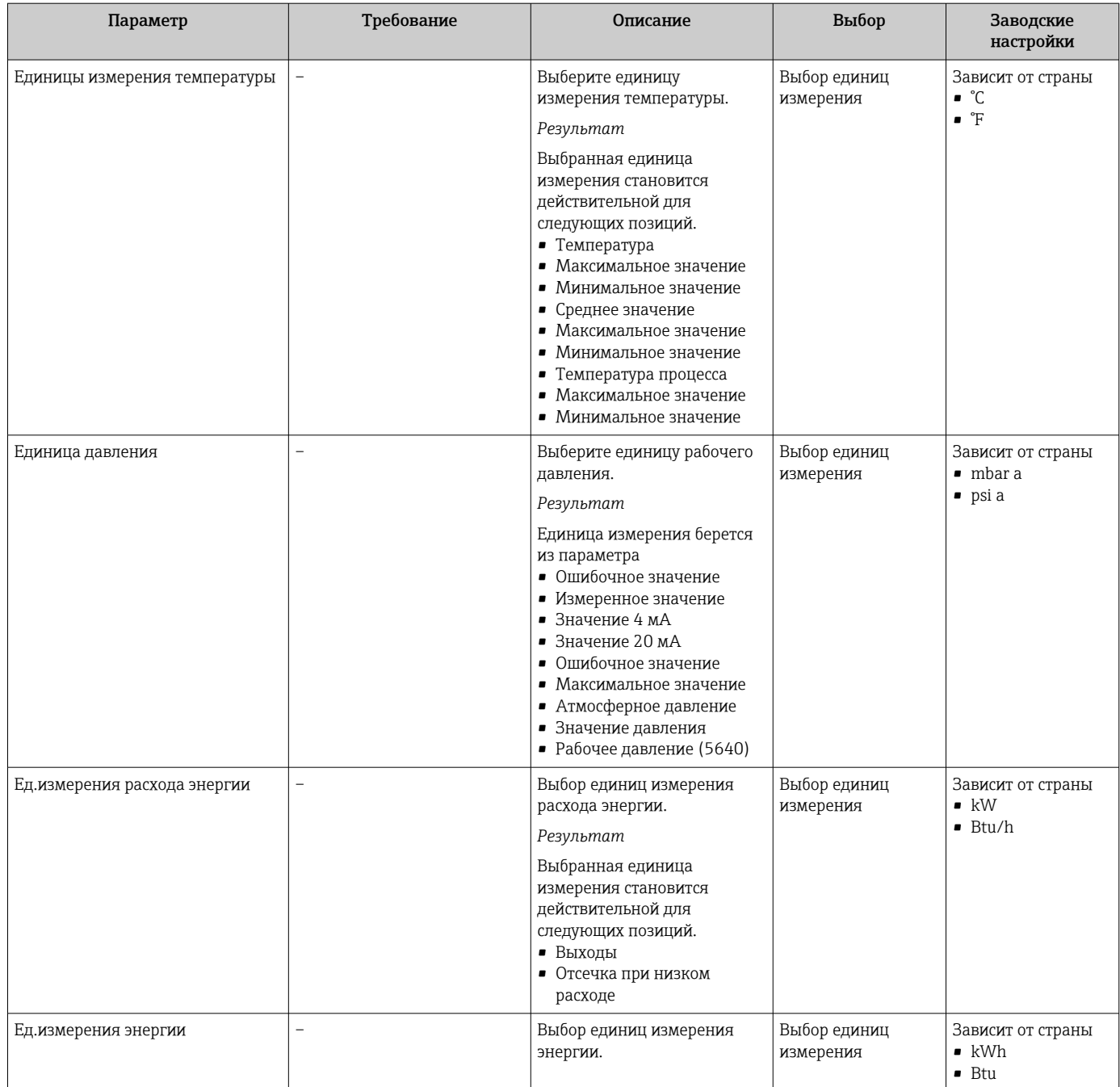

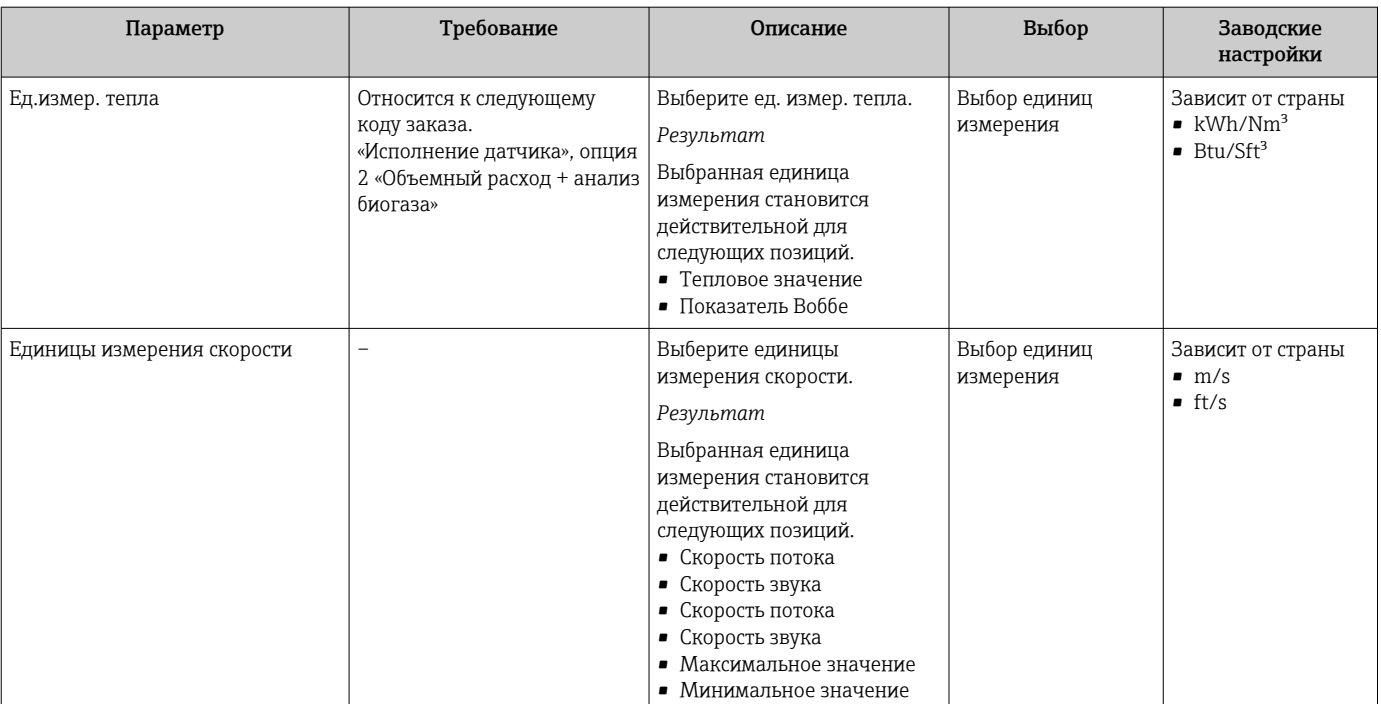

## <span id="page-63-0"></span>10.4.3 Выбор и настройка технологической среды

Мастер мастер Выбор среды предназначен для последовательной установки всех параметров, необходимых для выбора и настройки среды.

#### Навигация

Меню "Настройка" → Выбор среды

#### Структура мастера

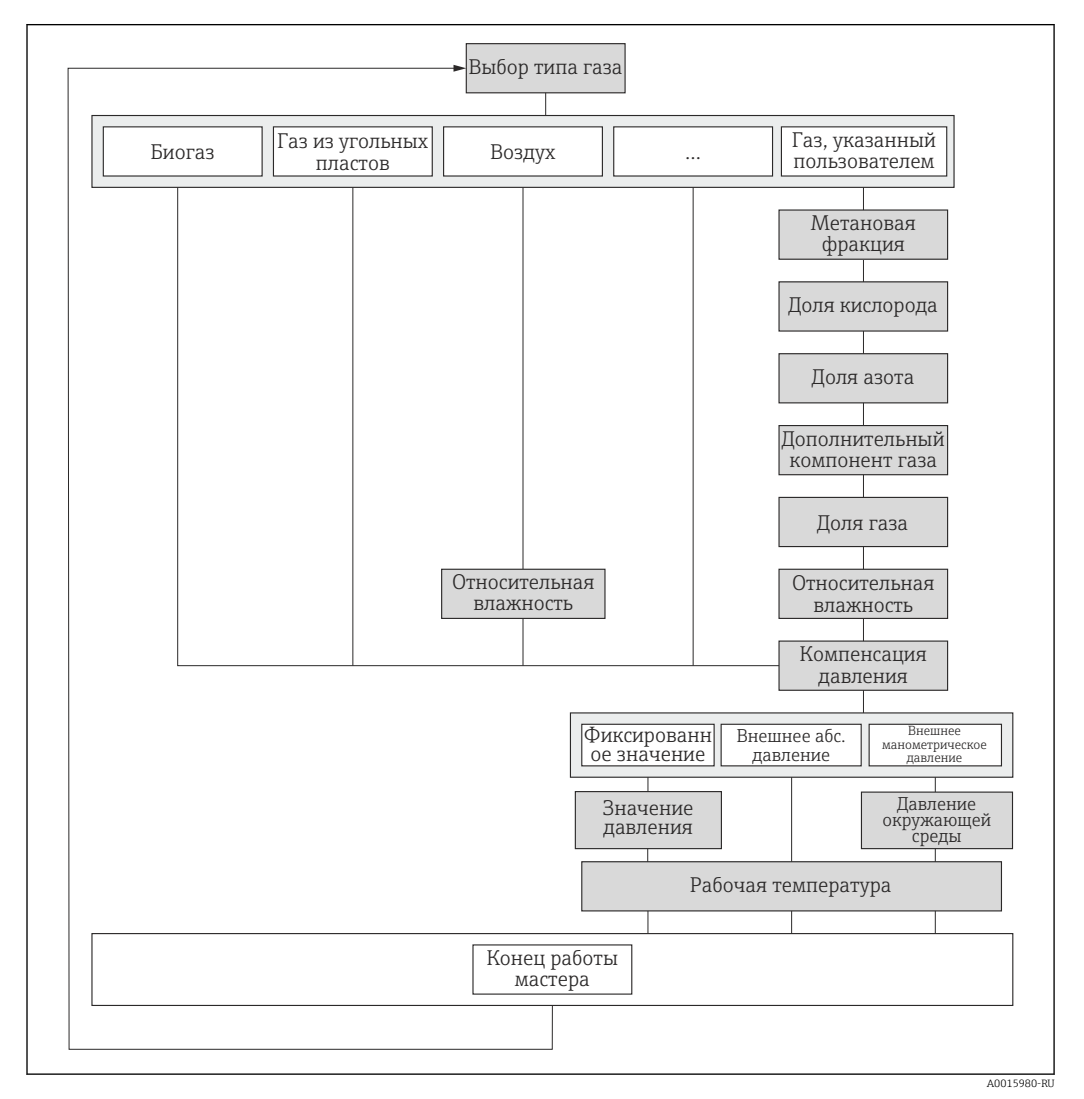

 *17 Мастер «Выбор среды» в меню «Настройка»*

# Обзор и краткое описание параметров

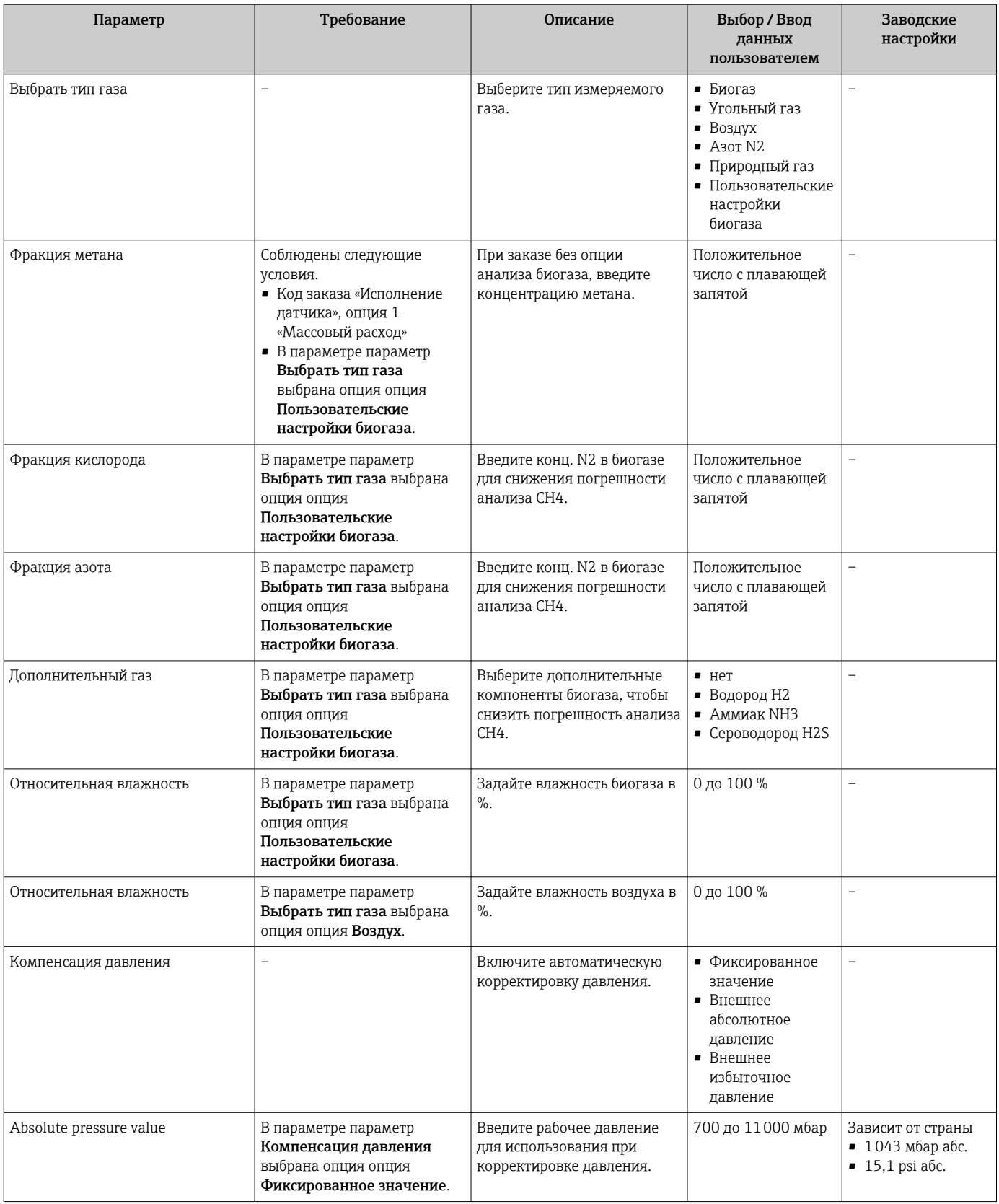

<span id="page-65-0"></span>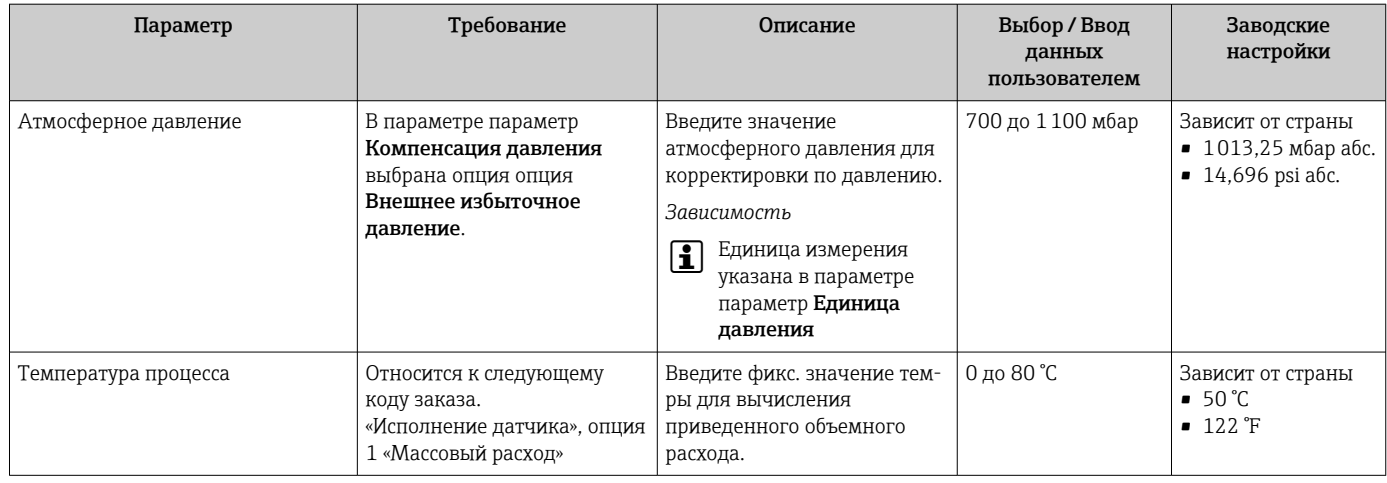

# 10.4.4 Настройка токового входа

Меню подменю "Токовый вход" предназначен для последовательной установки всех параметров, которые необходимо задать для настройки токового входа.

### Навигация

Меню "Настройка" → Токовый вход

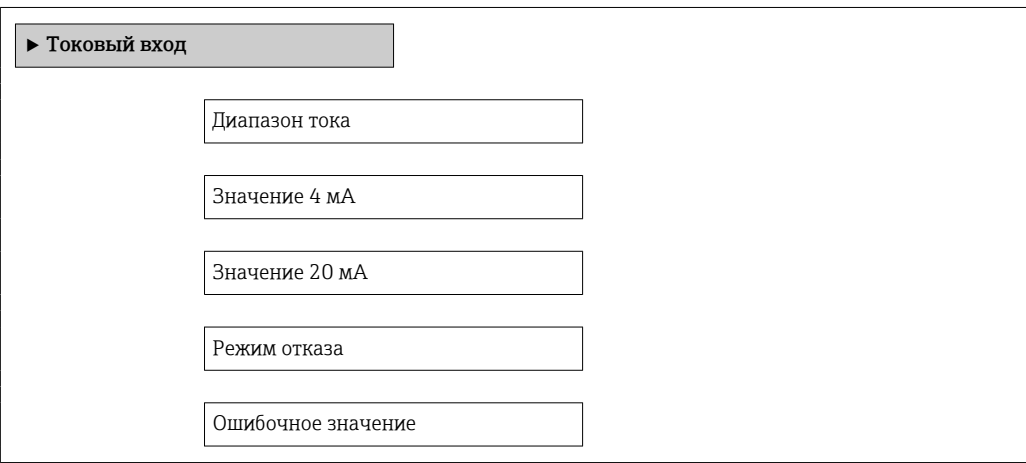

#### Обзор и краткое описание параметров

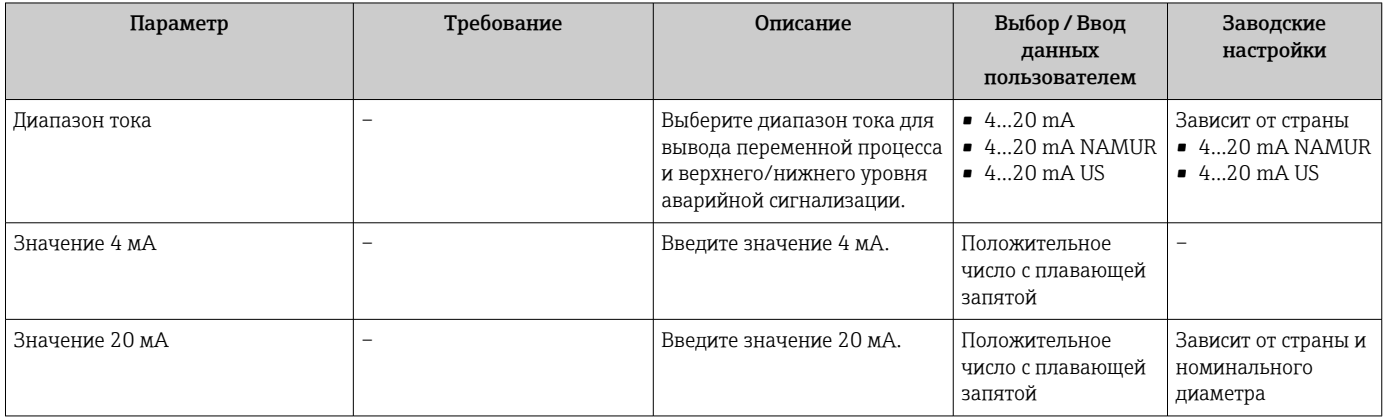

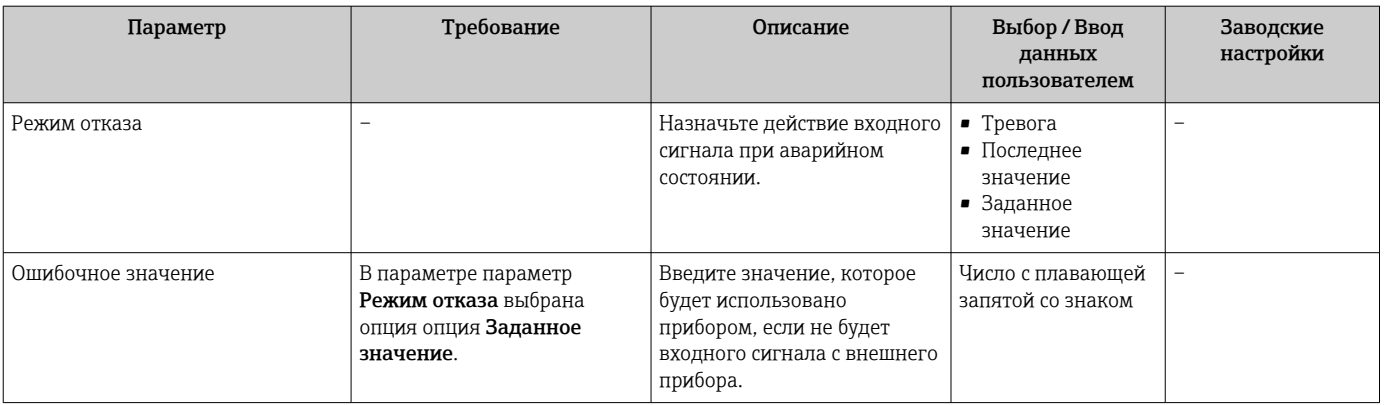

### <span id="page-67-0"></span>10.4.5 Настройка токового выхода

Мастер "Токовый выход 1 до n" систематически проводит пользователя по всем параметрам, которые необходимо установить для настройки конкретного токового выхода.

#### Навигация

Меню "Настройка" → Токовый выход 1 до n

#### Структура мастера

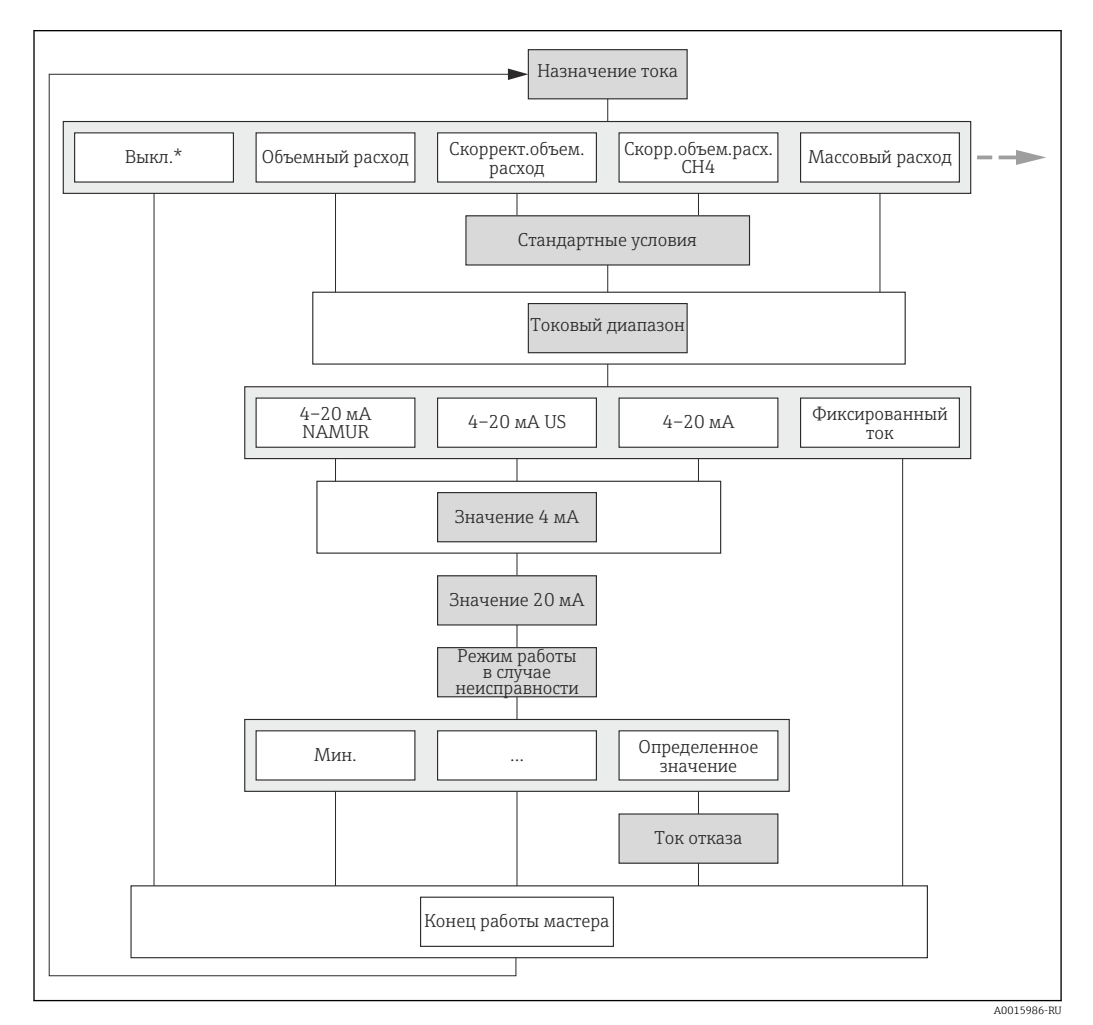

 *18 Мастер "Токовый выход 1 до n" в меню "Настройка" (часть 1)*

*Off\* – вариант только для токового выхода 2*

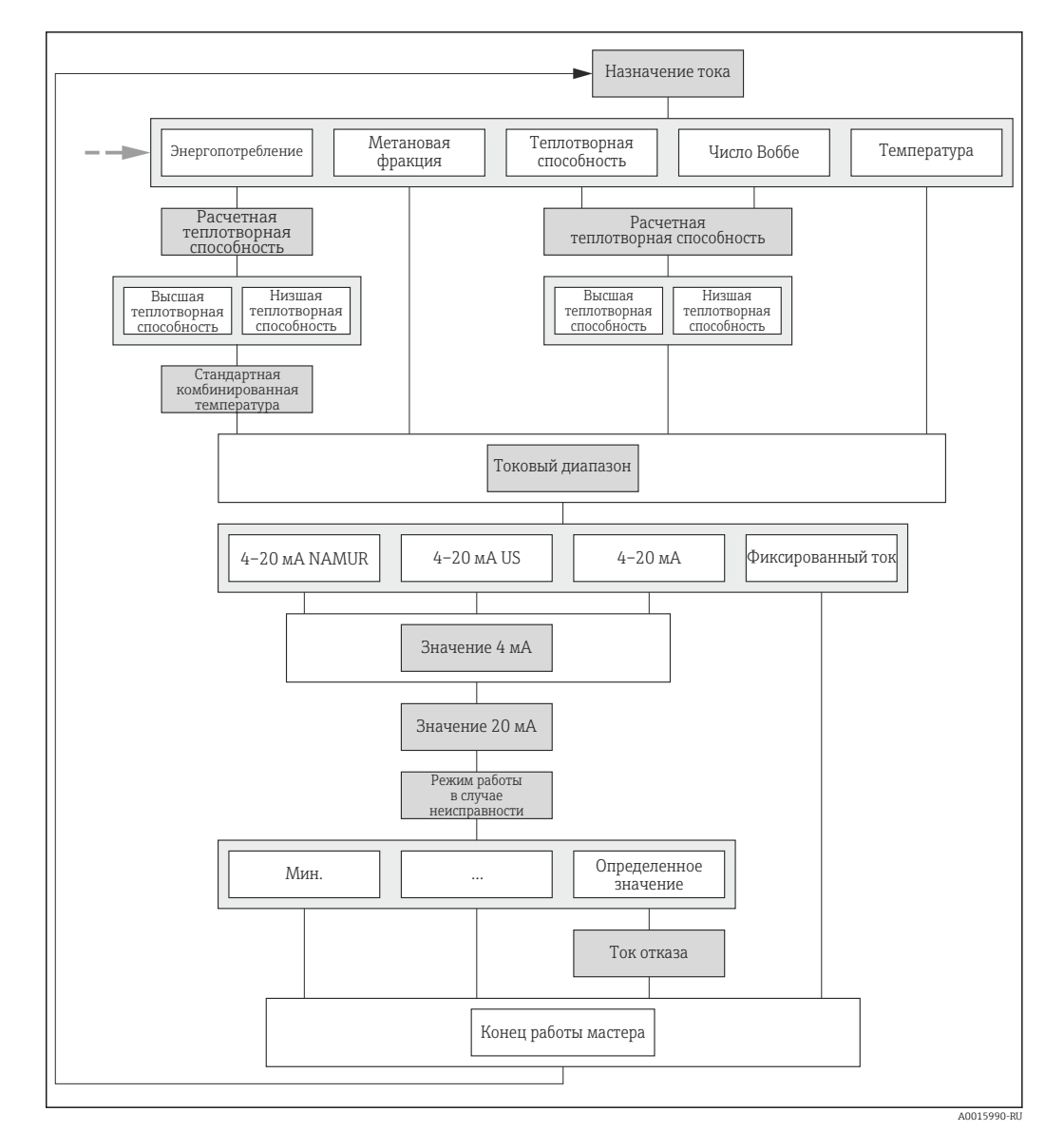

 *19 Мастер "Токовый выход 1 до n" в меню "Настройка" (часть 2)*

# Обзор и краткое описание параметров

<span id="page-69-0"></span>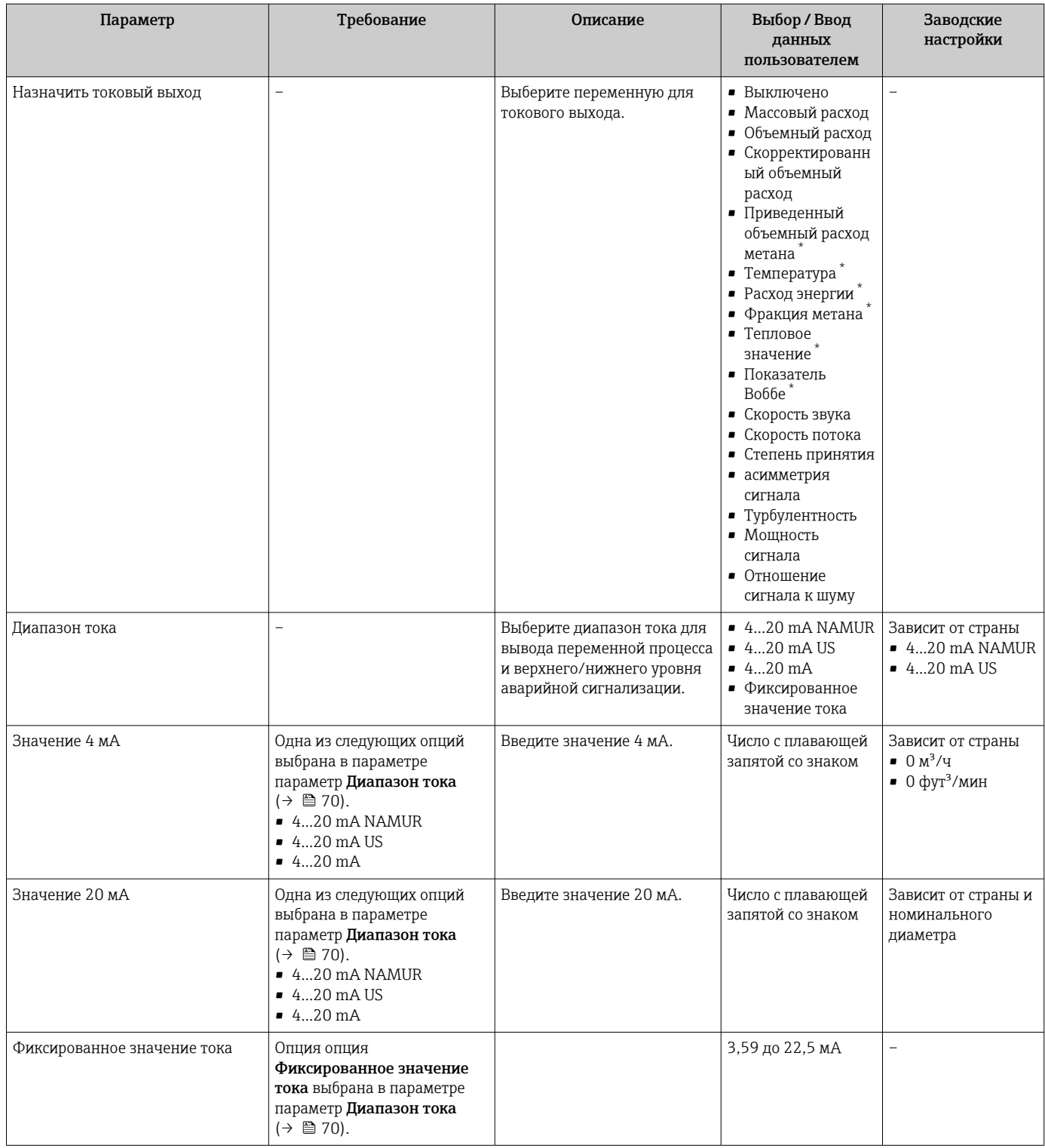

<span id="page-70-0"></span>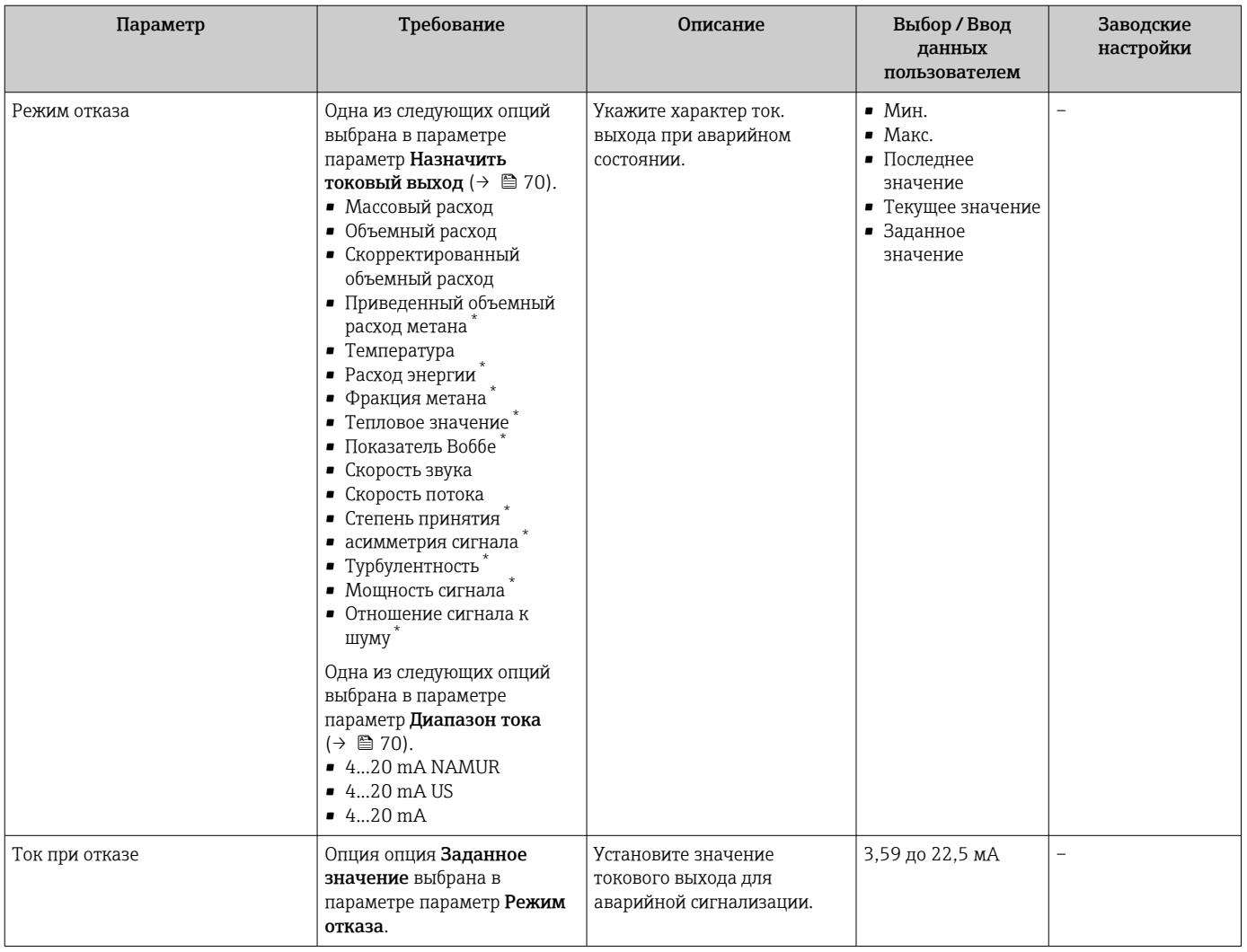

\* Видимость зависит от опций заказа или настроек прибора

# 10.4.6 Настройка импульсного/частотного/релейного выхода

Мастер мастер Выход частотно-импульсный перекл. предназначен для последовательной установки всех параметров, которые можно задать для настройки выбранного типа выхода.

### <span id="page-71-0"></span>Настройка импульсного выхода

#### Навигация

Меню "Настройка" → Выход частотно-импульсный перекл.

#### Структура мастера для импульсного выхода

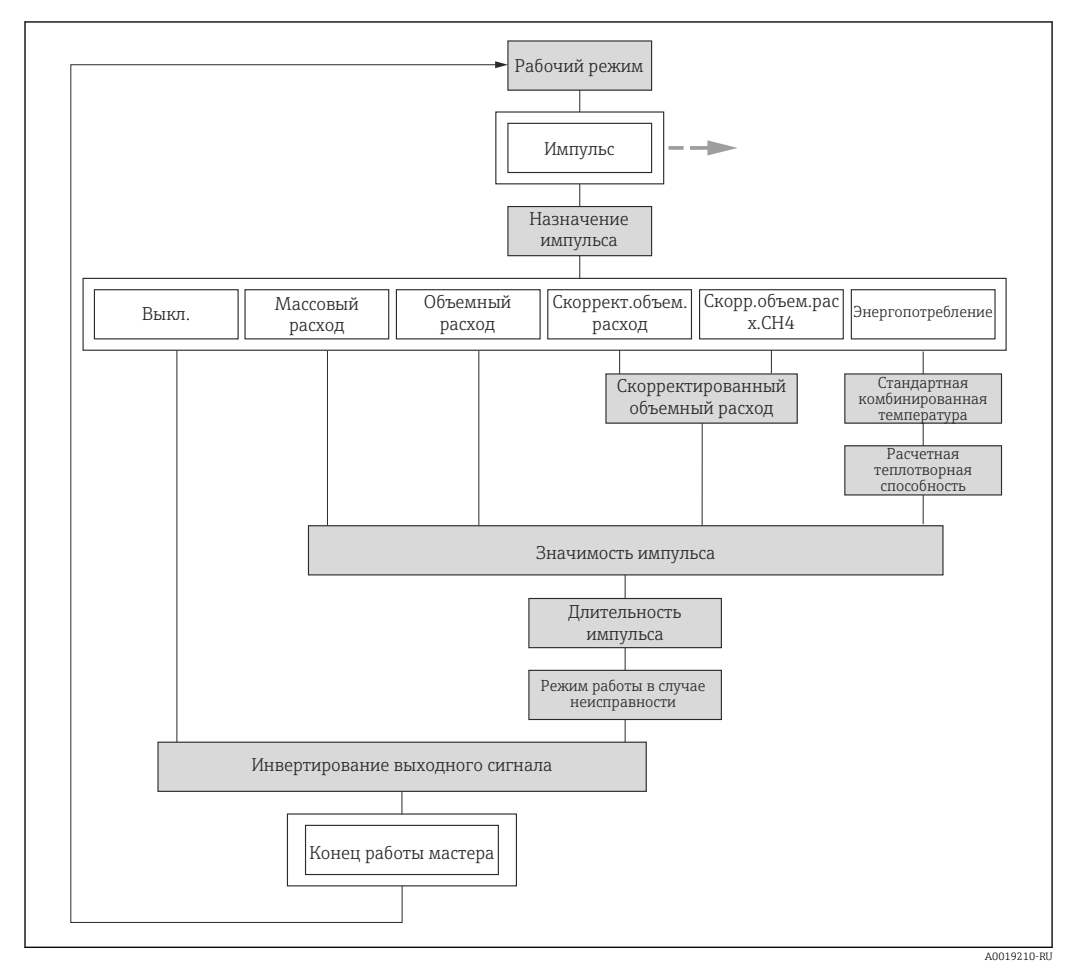

 *20 Мастер "Выход частотно-импульсный перекл." в меню "Настройка": параметр "Режим работы"опция "Импульсный"*

#### Обзор и краткое описание параметров

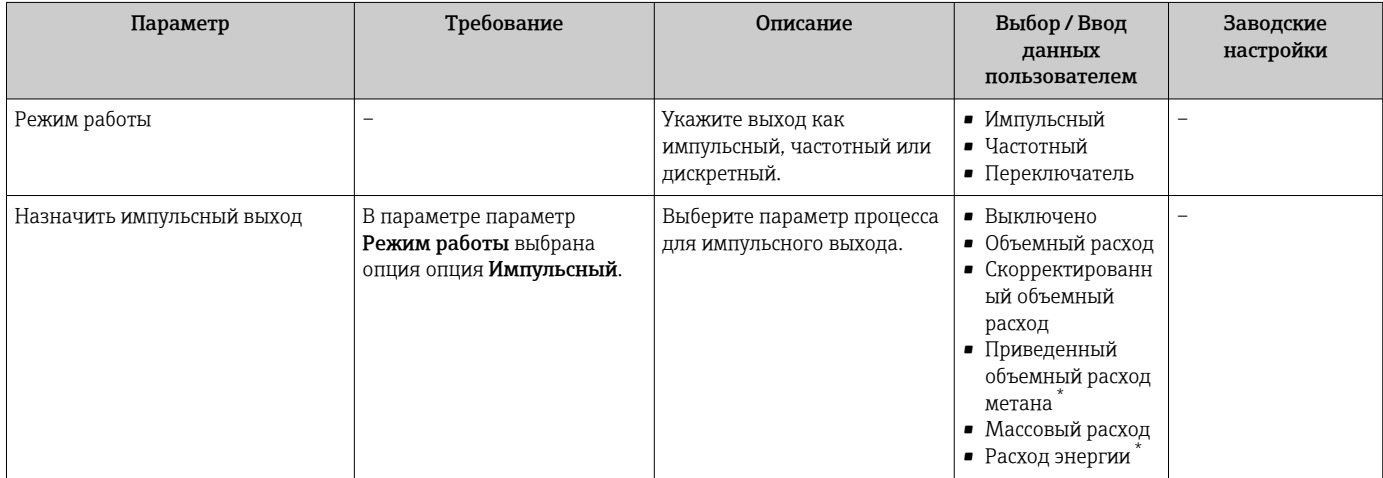
<span id="page-72-0"></span>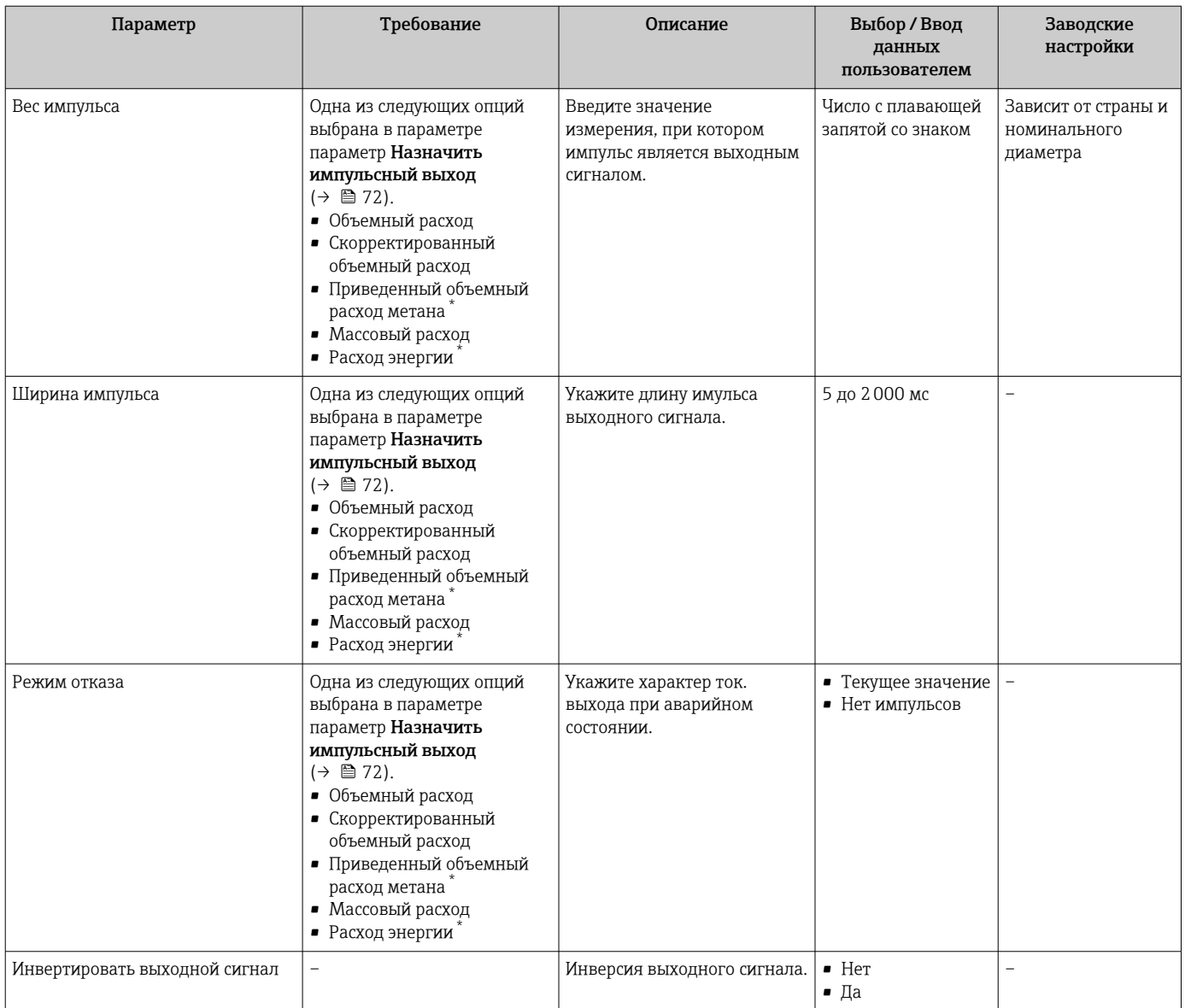

\* Видимость зависит от опций заказа или настроек прибора

# Настройка частотного выхода

### Навигация

Меню "Настройка" → Выход частотно-импульсный перекл.

#### Структура мастера для частотного выхода

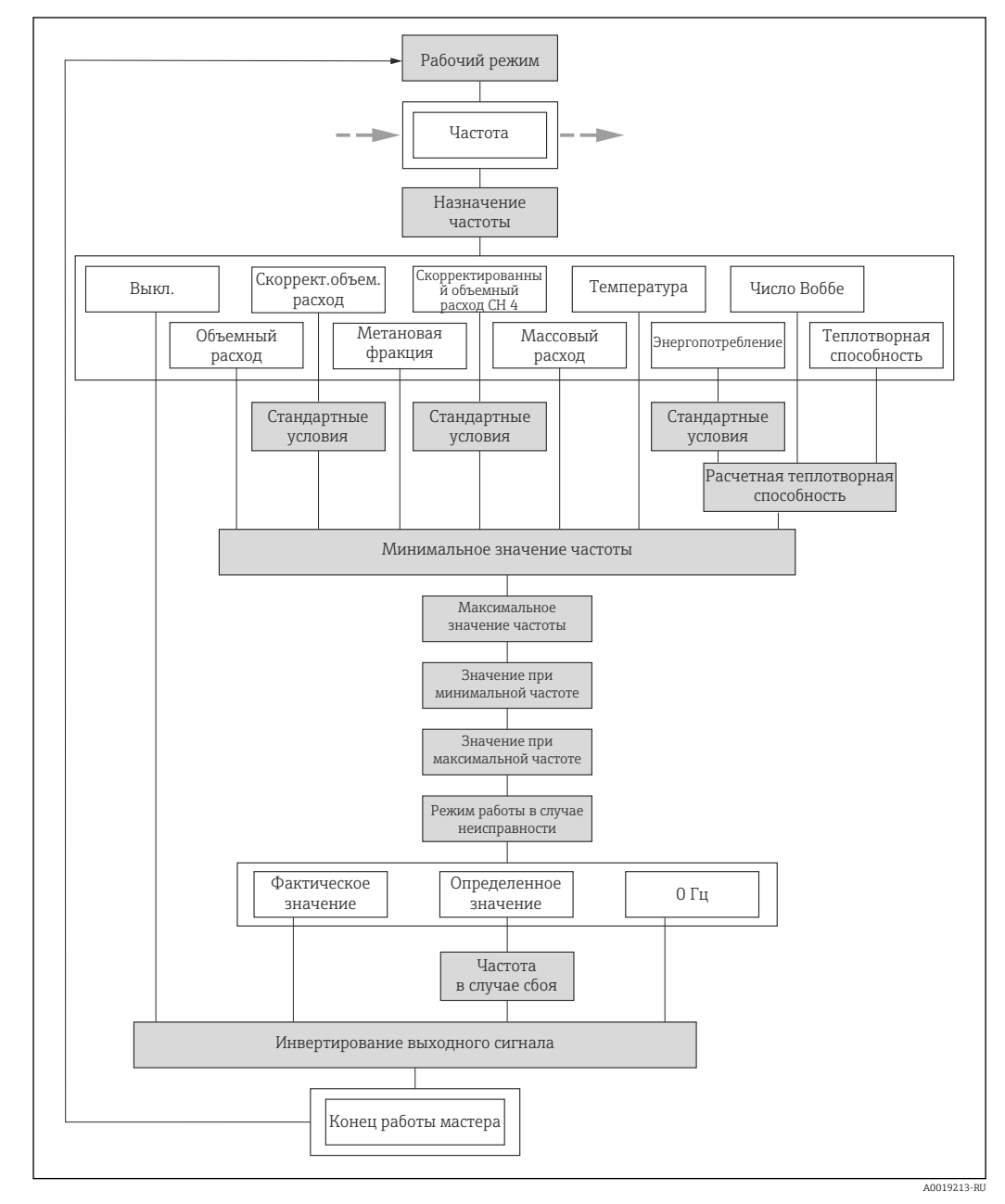

 *21 Мастер "Выход частотно-импульсный перекл." в меню "Настройка": параметр "Режим работы"опция "Частотный"*

<span id="page-74-0"></span>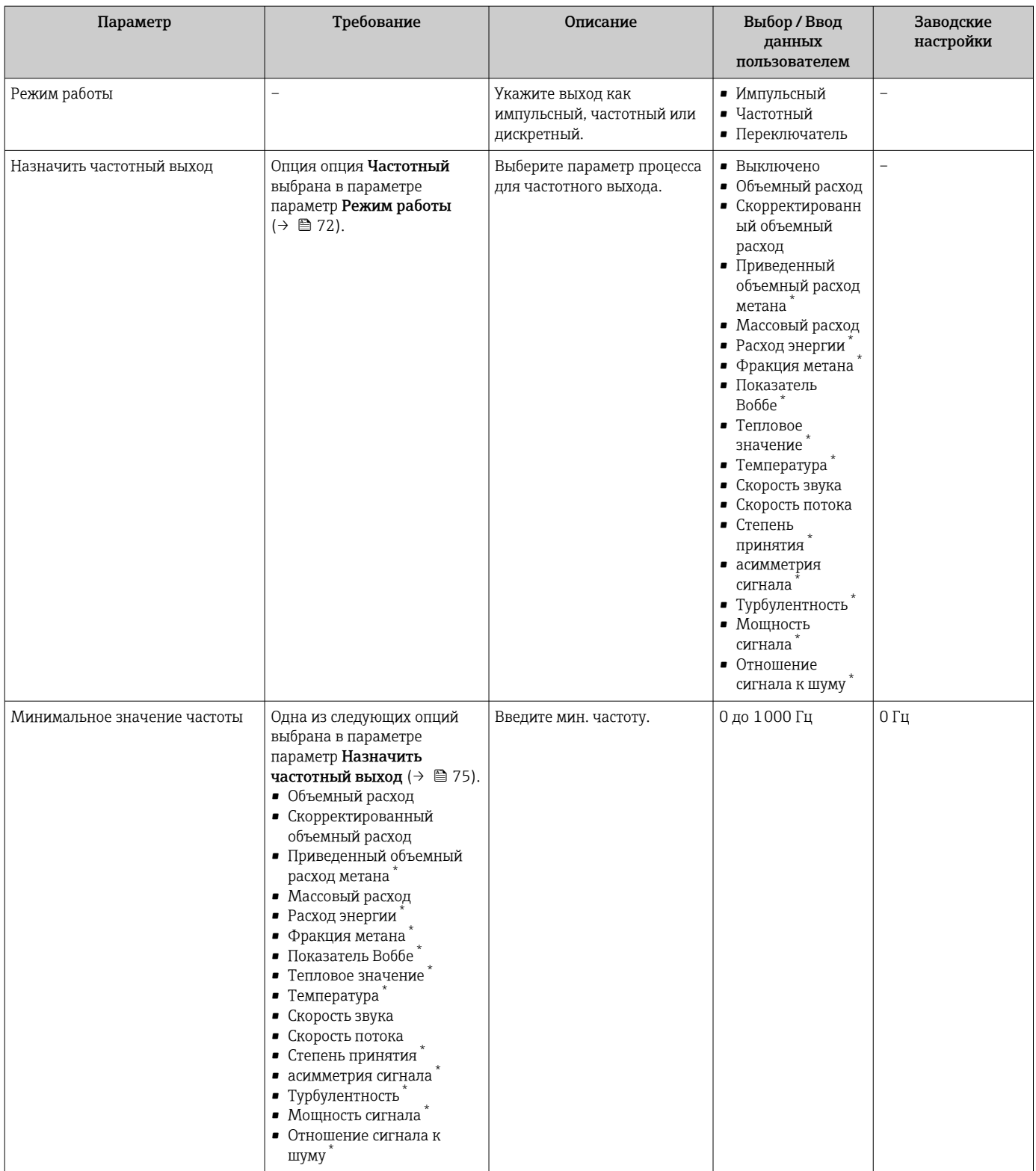

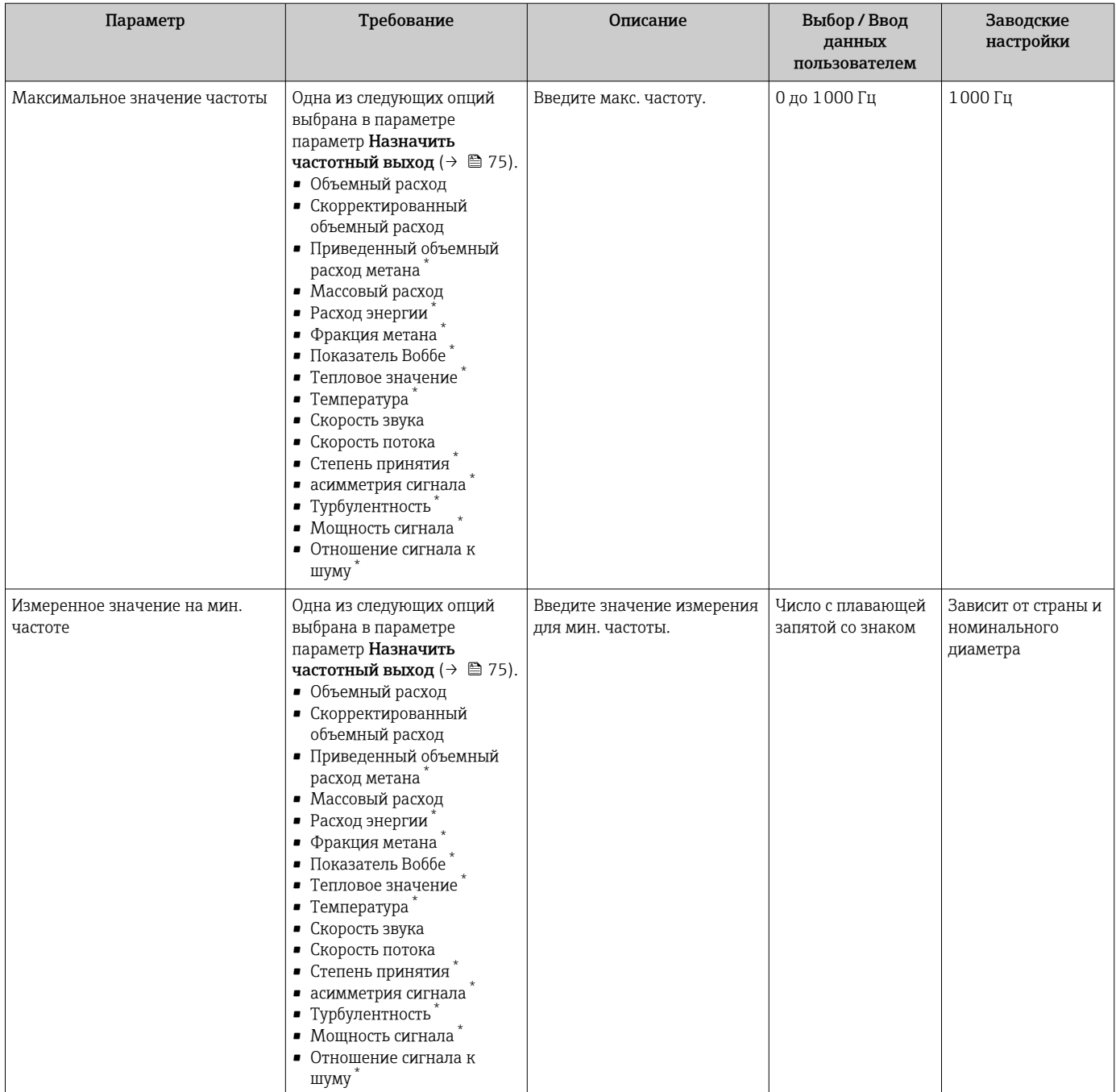

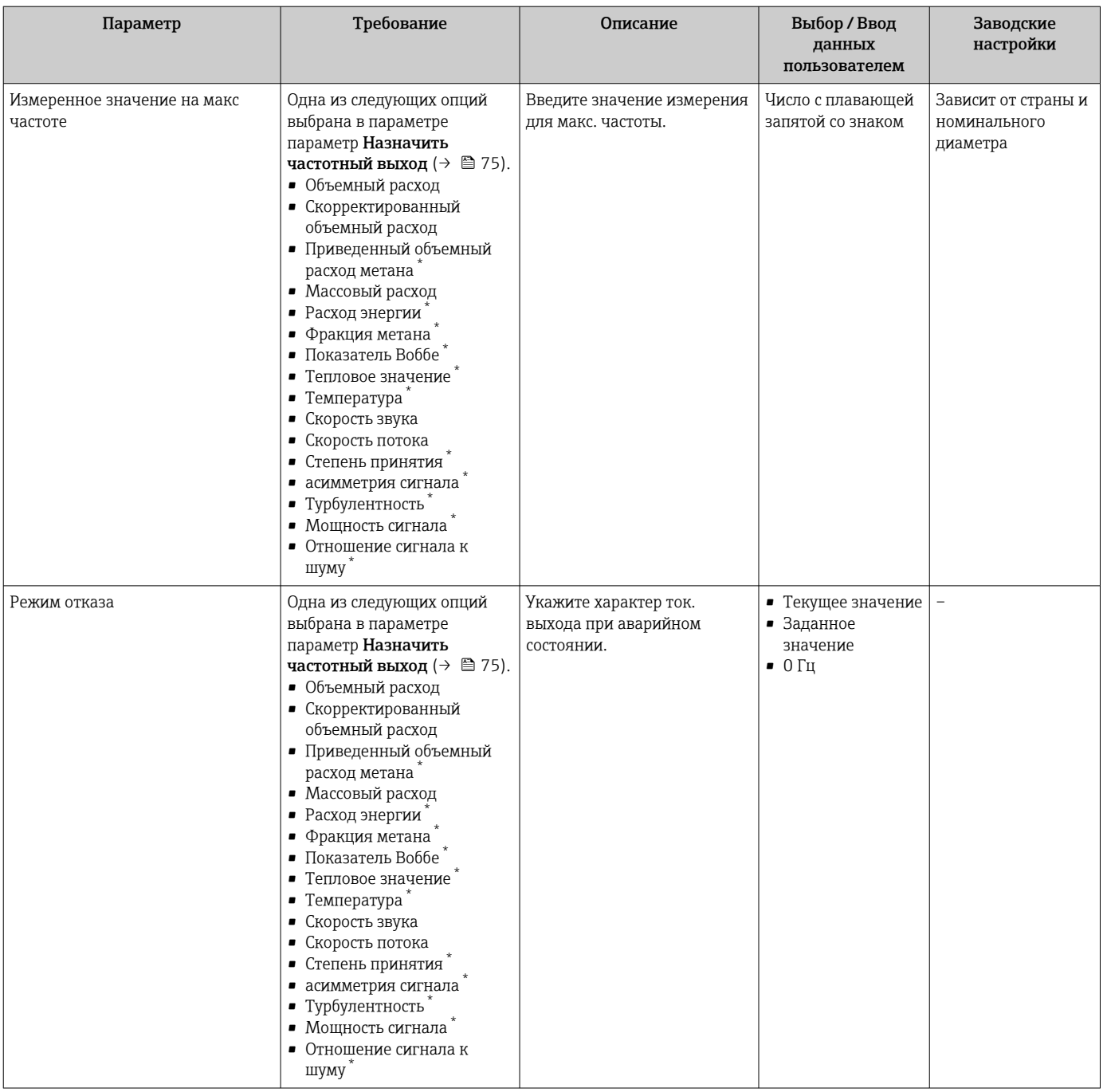

<span id="page-77-0"></span>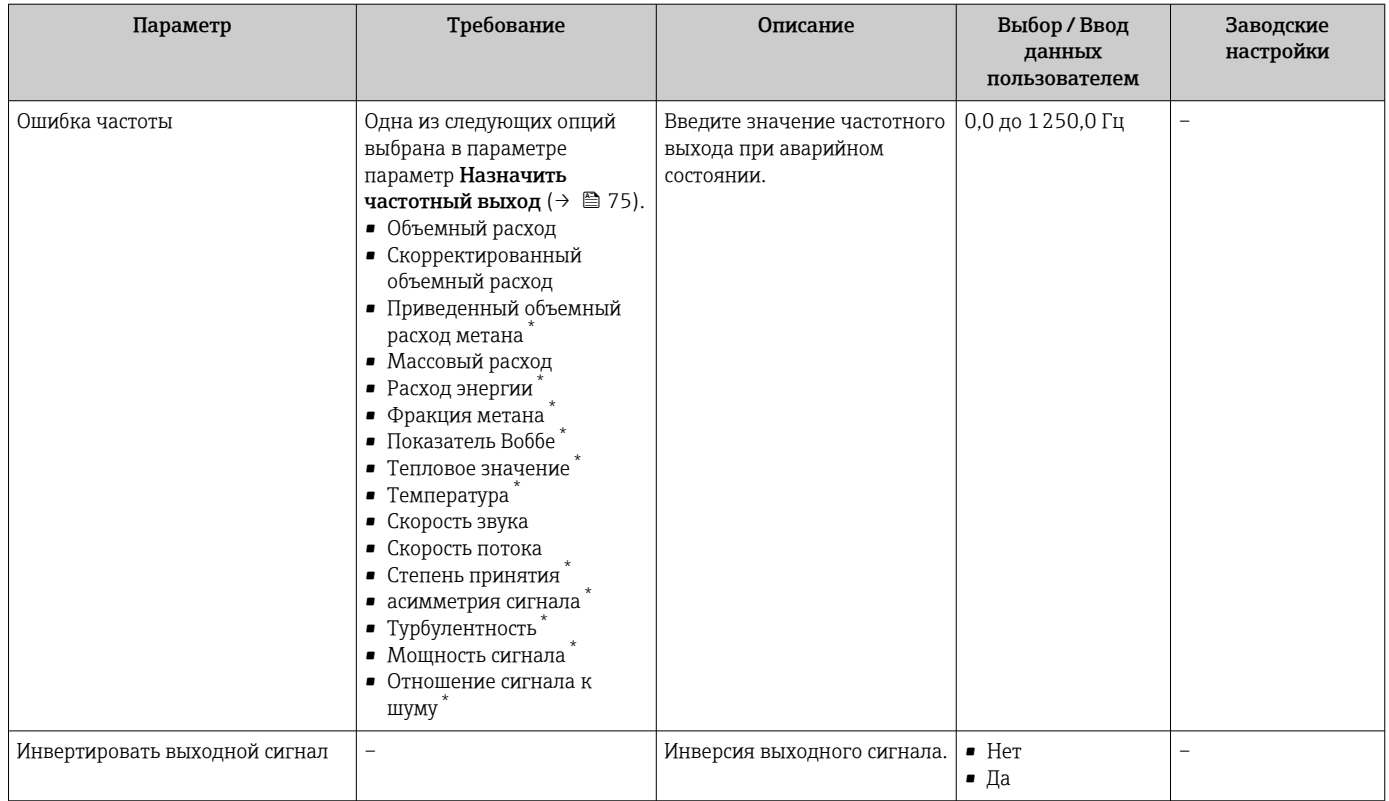

 $\star$ Видимость зависит от опций заказа или настроек прибора

## Настройка релейного выхода

### Навигация

Меню "Настройка" → Выход частотно-импульсный перекл.

## Структура мастера для релейного выхода

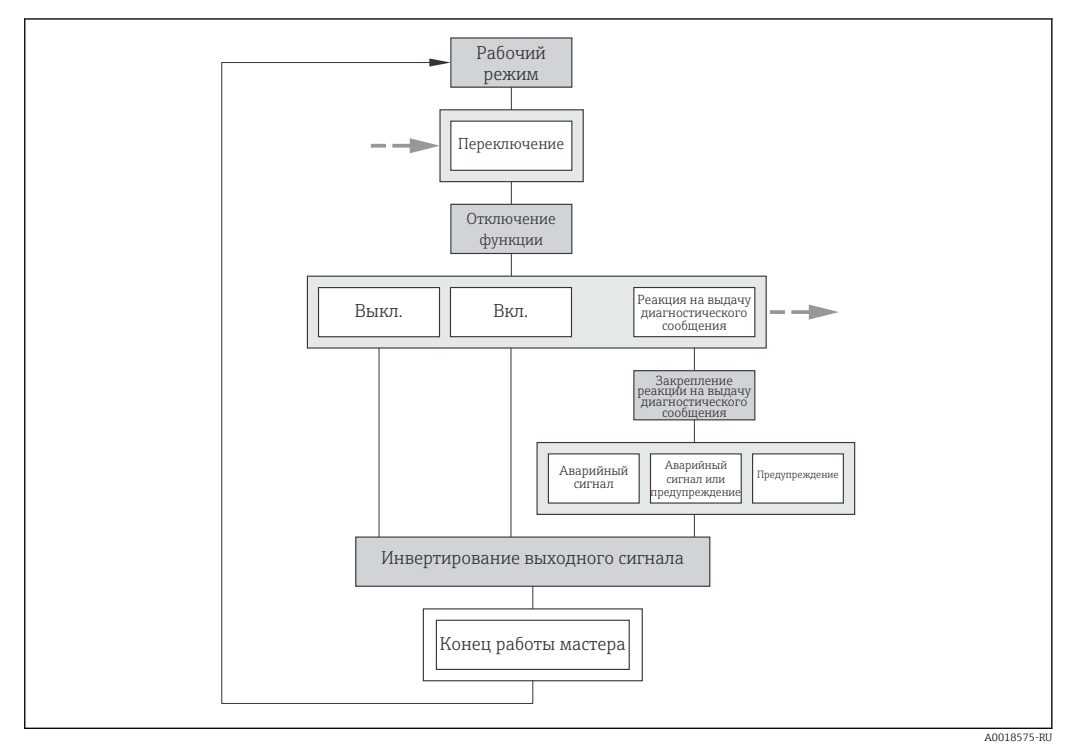

 *22 Мастер "Выход частотно-импульсный перекл." в меню "Настройка": параметр "Режим работы"опция "Переключатель" (часть 1)*

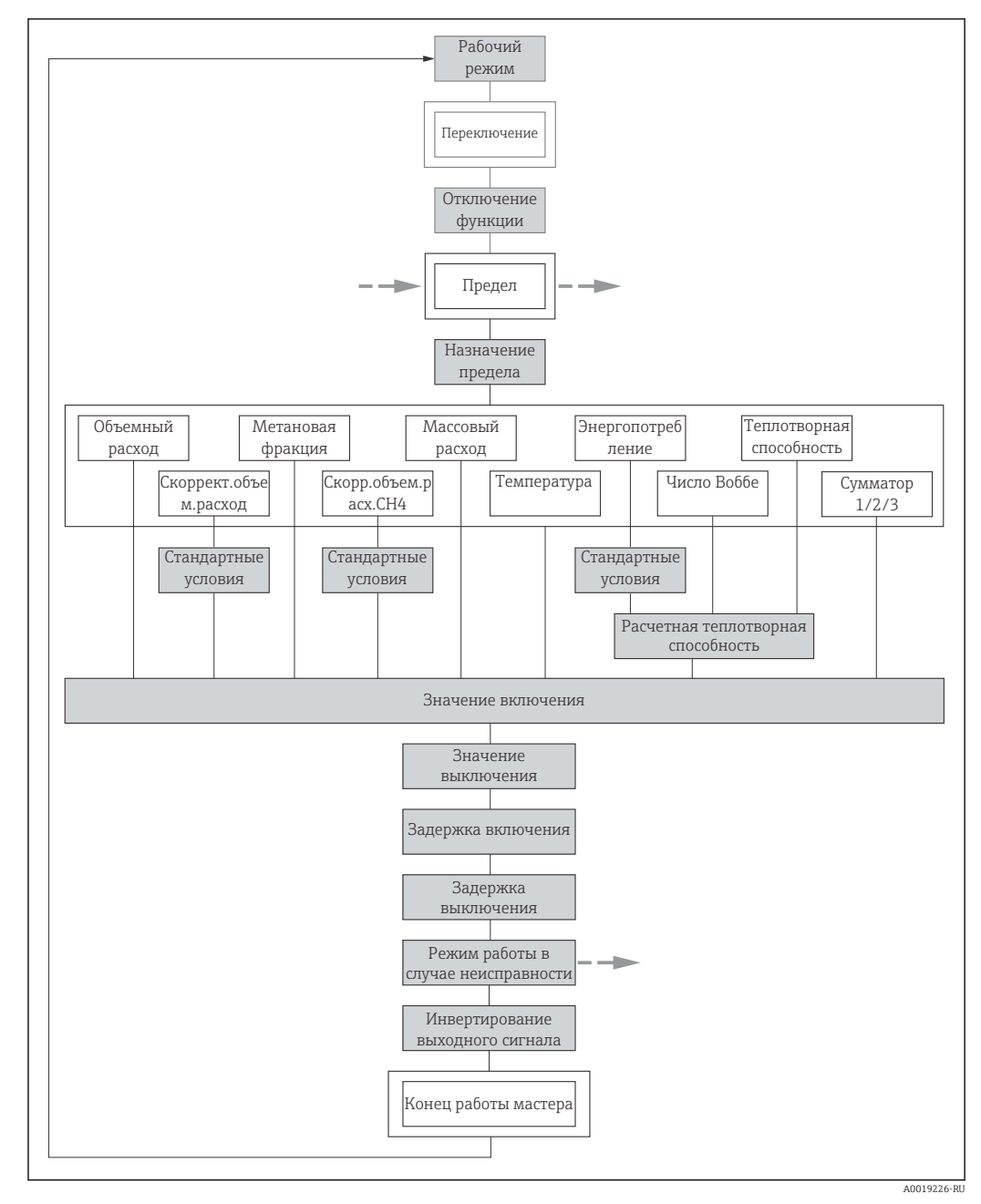

 *23 Мастер "Выход частотно-импульсный перекл." в меню "Настройка": параметр "Режим работы"опция "Переключатель" (часть 2)*

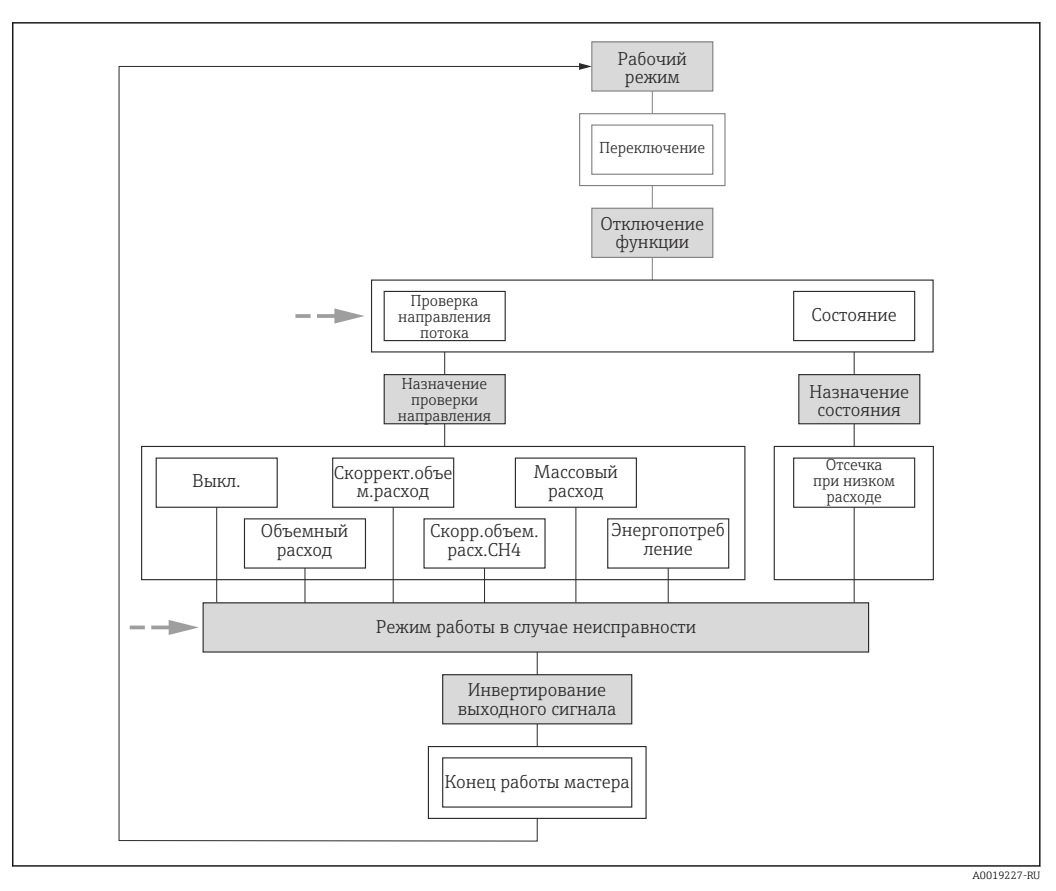

 *24 Мастер "Выход частотно-импульсный перекл." в меню "Настройка": параметр "Режим работы"опция "Переключатель" (часть 3)*

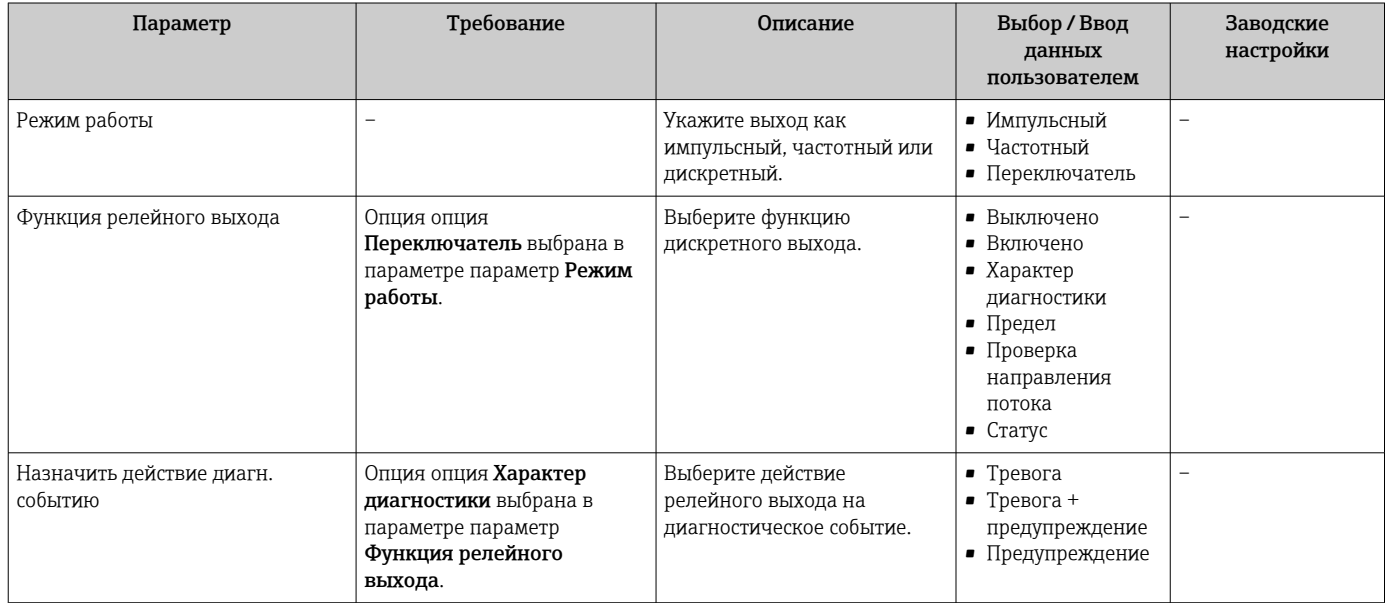

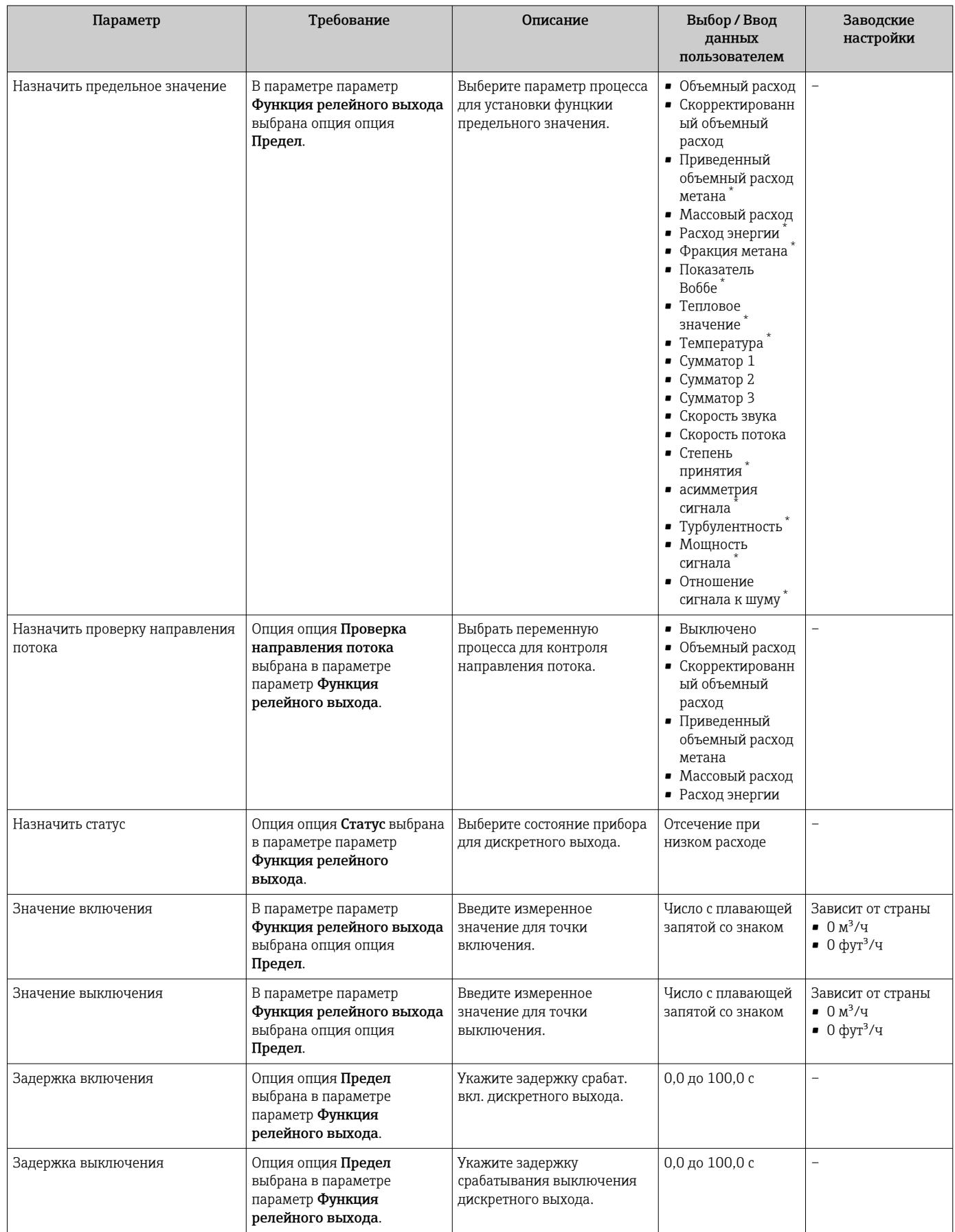

<span id="page-82-0"></span>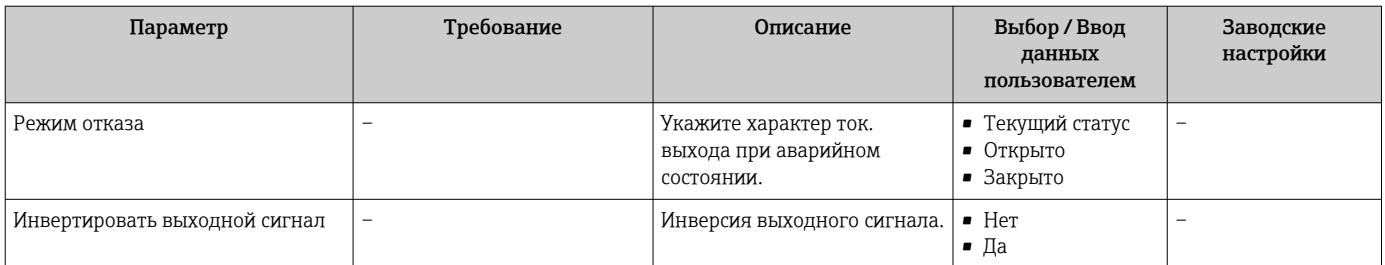

Видимость зависит от опций заказа или настроек прибора

# 10.4.7 Настройка локального дисплея

Мастер мастер Дисплей предназначен для последовательной установки всех параметров настройки локального дисплея.

#### Навигация

Меню "Настройка" → Дисплей

### Структура мастера

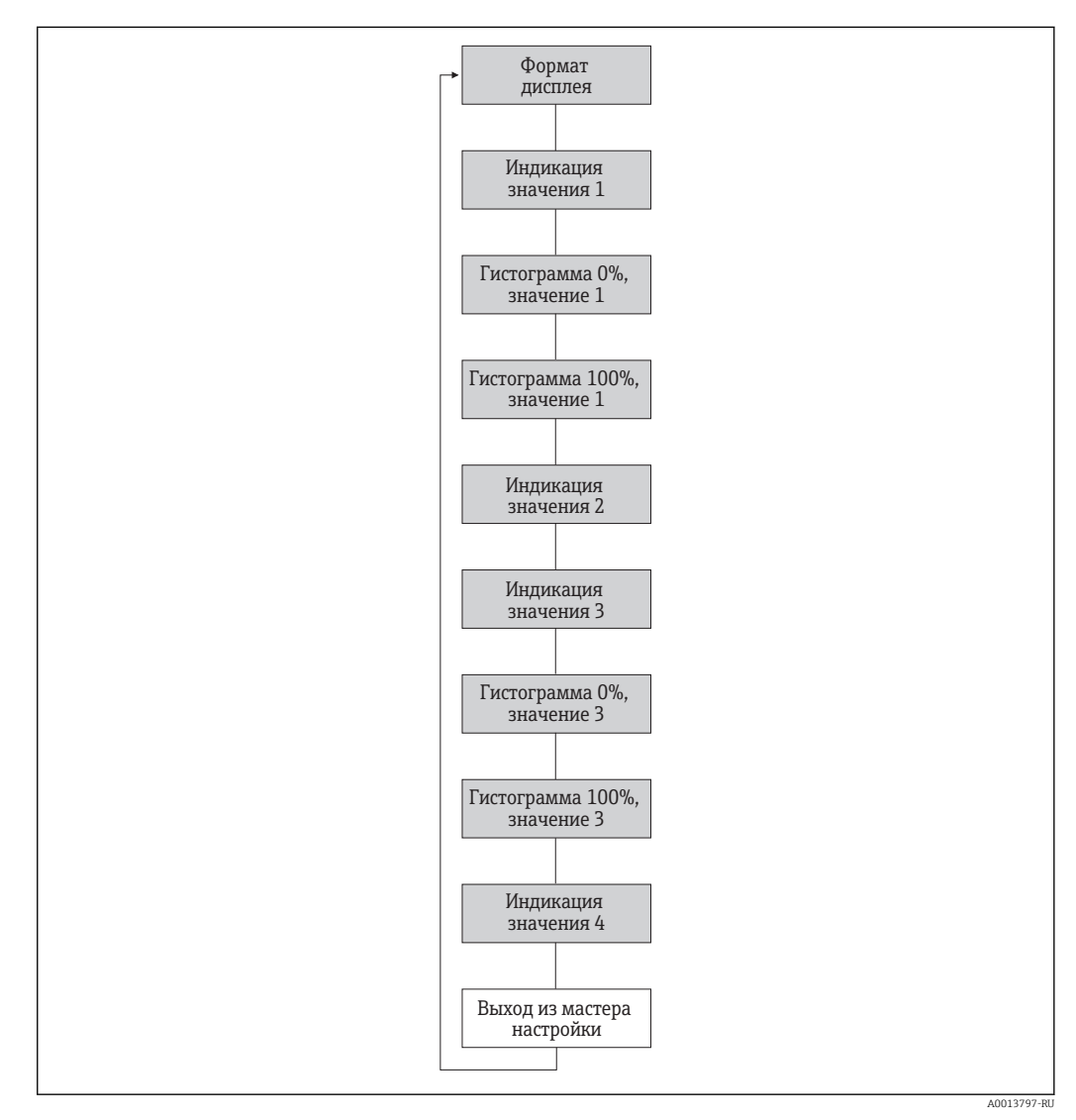

 *25 Мастер "Дисплей" в меню "Настройка"*

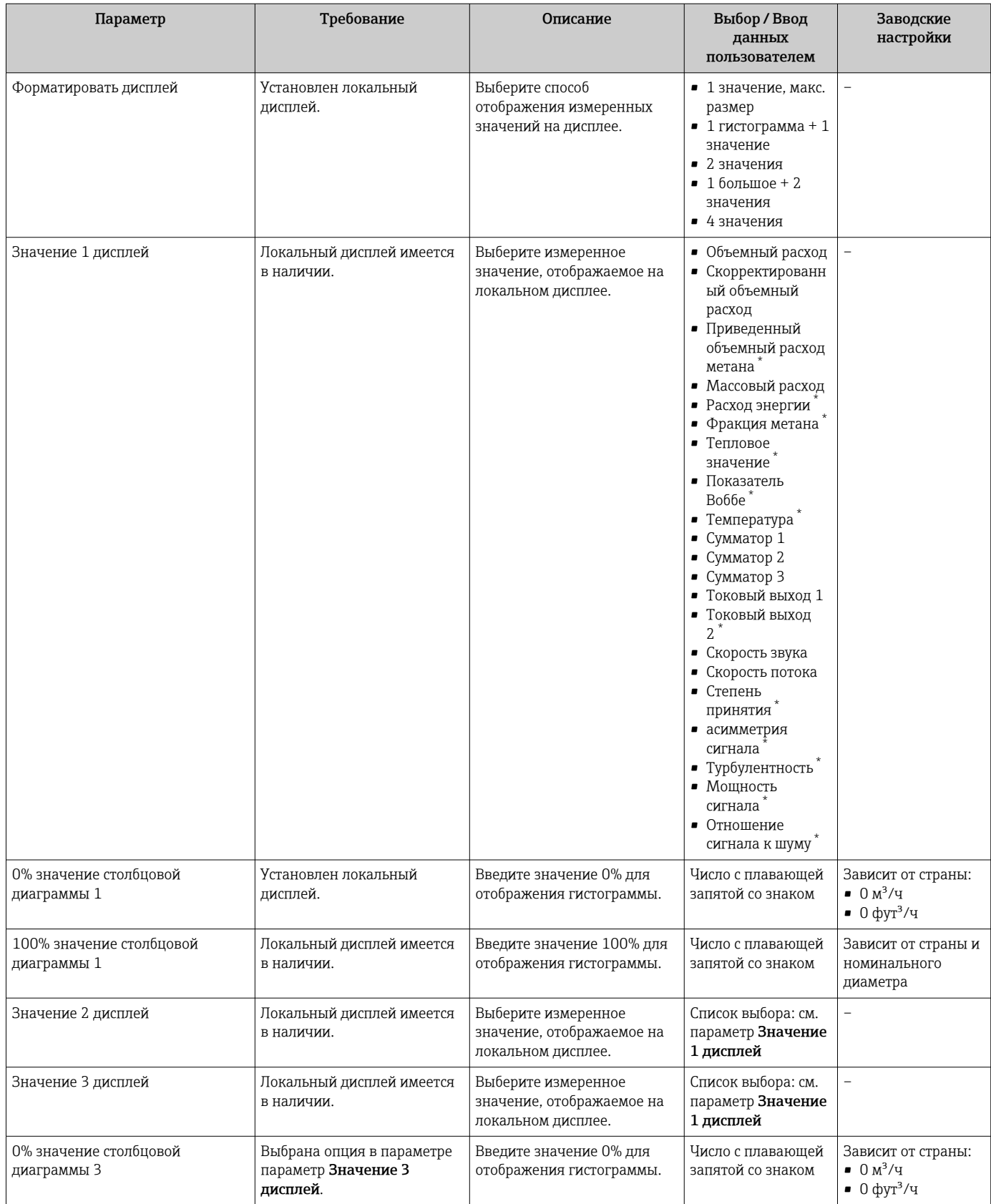

<span id="page-84-0"></span>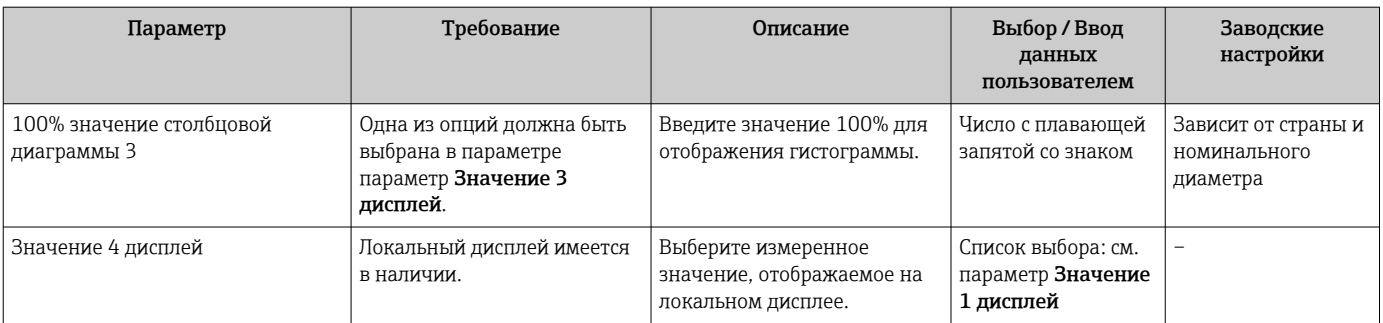

Видимость зависит от опций заказа или настроек прибора

# 10.4.8 Настройка модификации выхода

Меню мастер Модификация выхода предназначено для последовательной установки всех параметров, которые необходимо задать для настройки модификации выхода.

#### Навигация

Меню "Настройка" → Модификация выхода

### Структура мастера мастер "Модификация выхода"

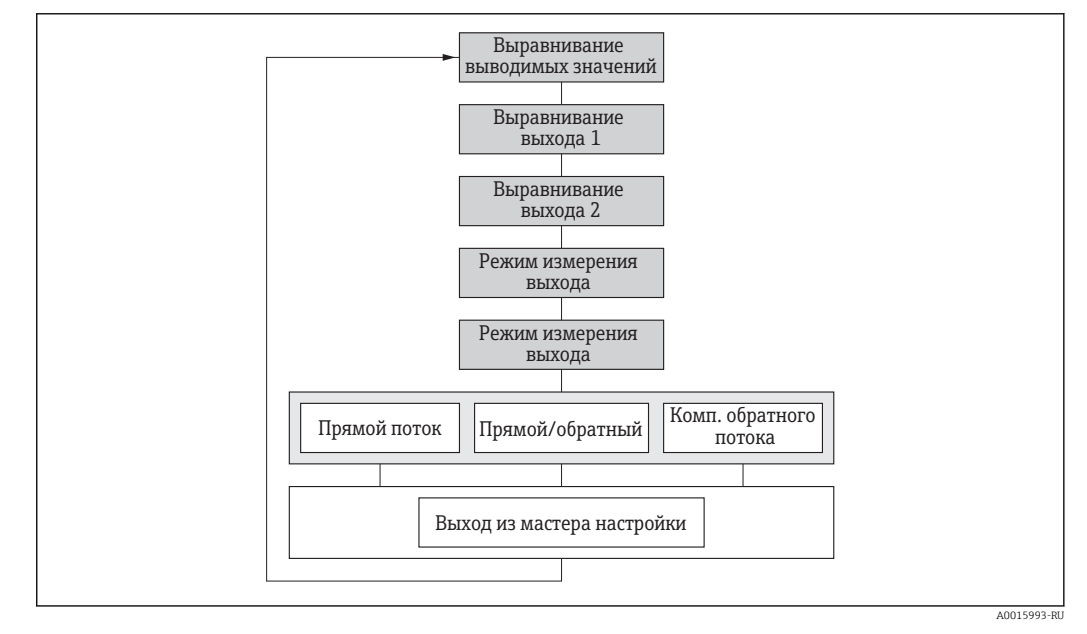

 *26 Мастер мастер "Модификация выхода" в меню меню "Настройка"*

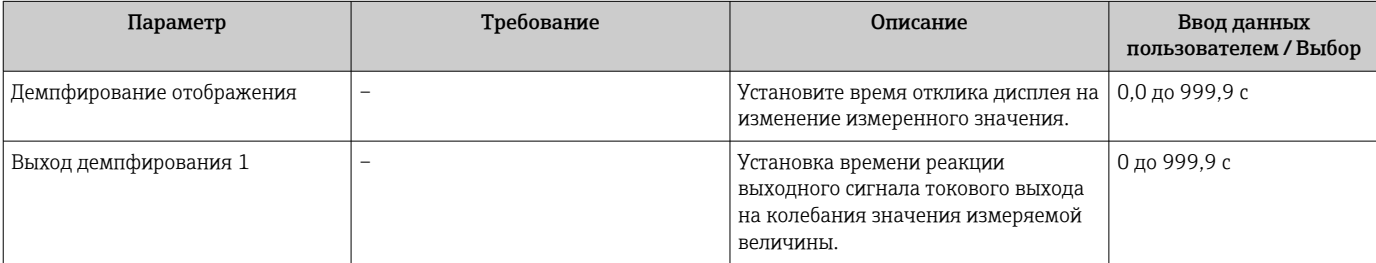

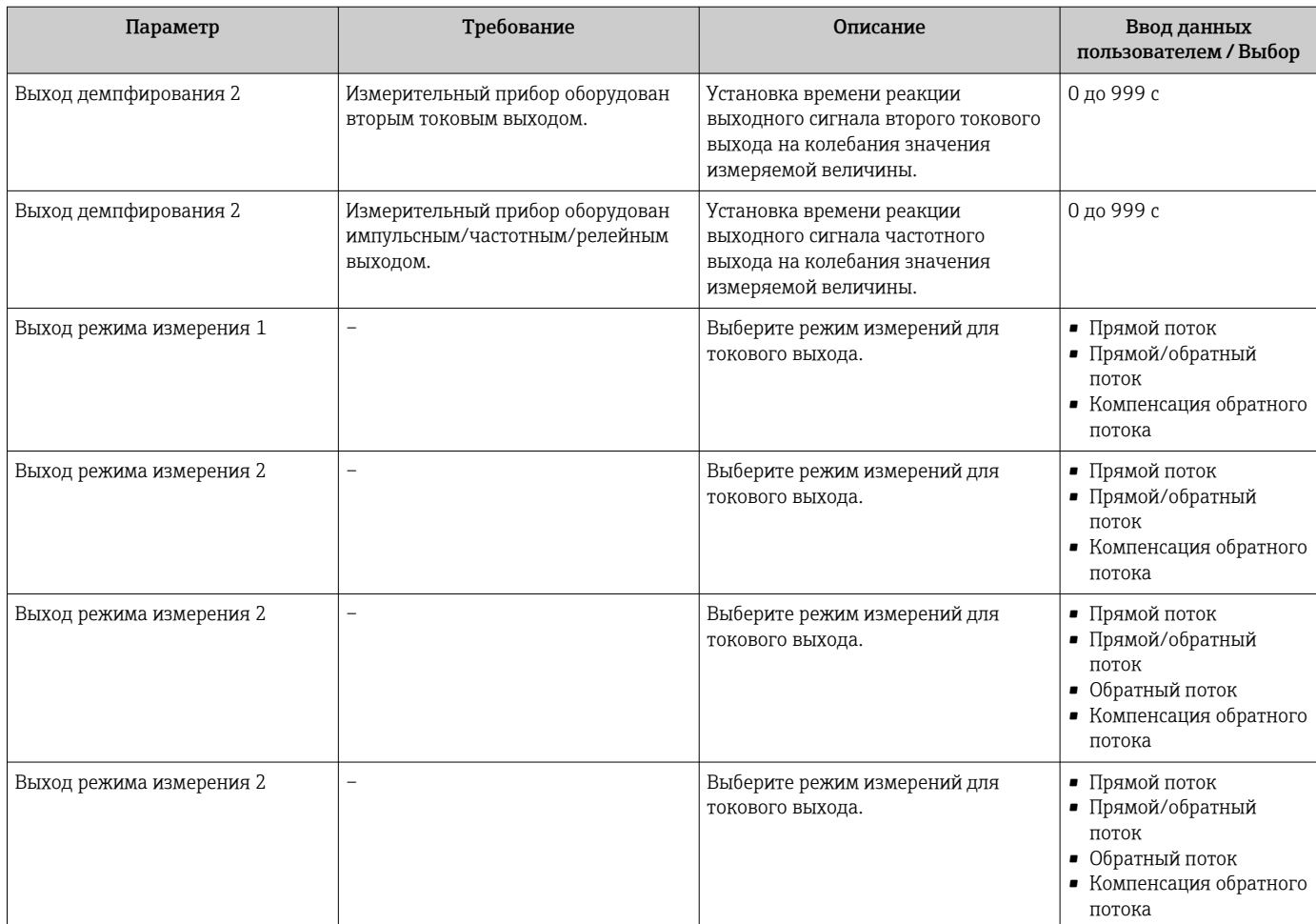

# 10.4.9 Настройка отсечки при низком расходе

Меню мастер Отсечение при низком расходе предназначено для последовательной установки всех параметров, которые необходимо задать для отсечения при низком расходе.

## Структура мастера

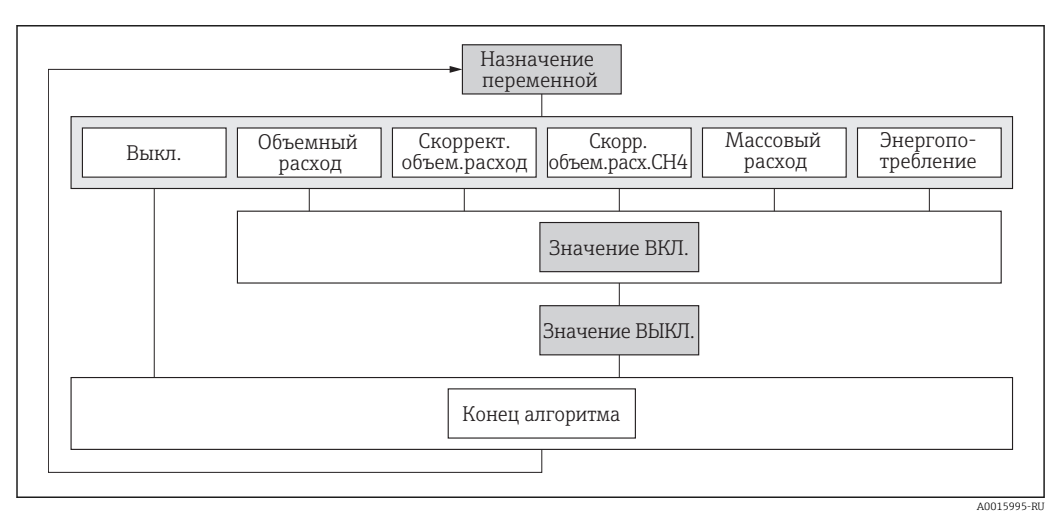

 *27 Мастер «Отсечка при низком расходе» в меню «Настройка»*

### Навигация

Меню "Настройка" → Отсечение при низком расходе

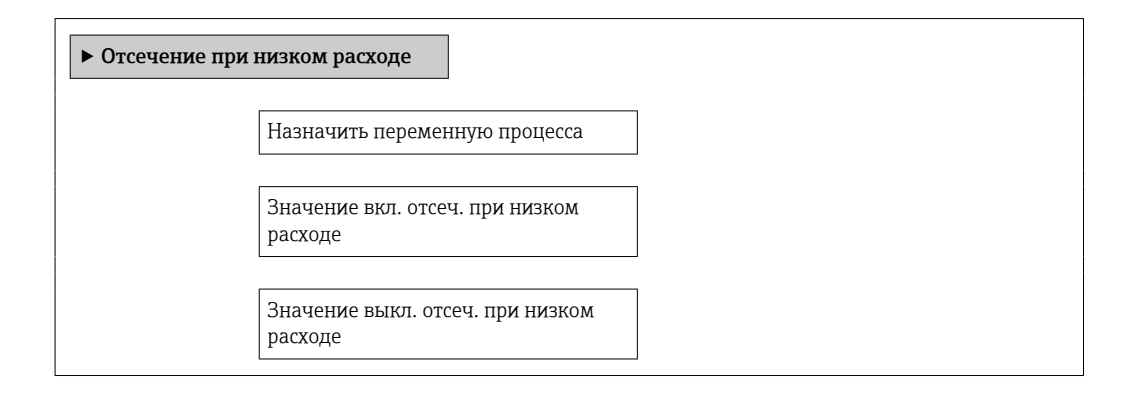

### Обзор и краткое описание параметров

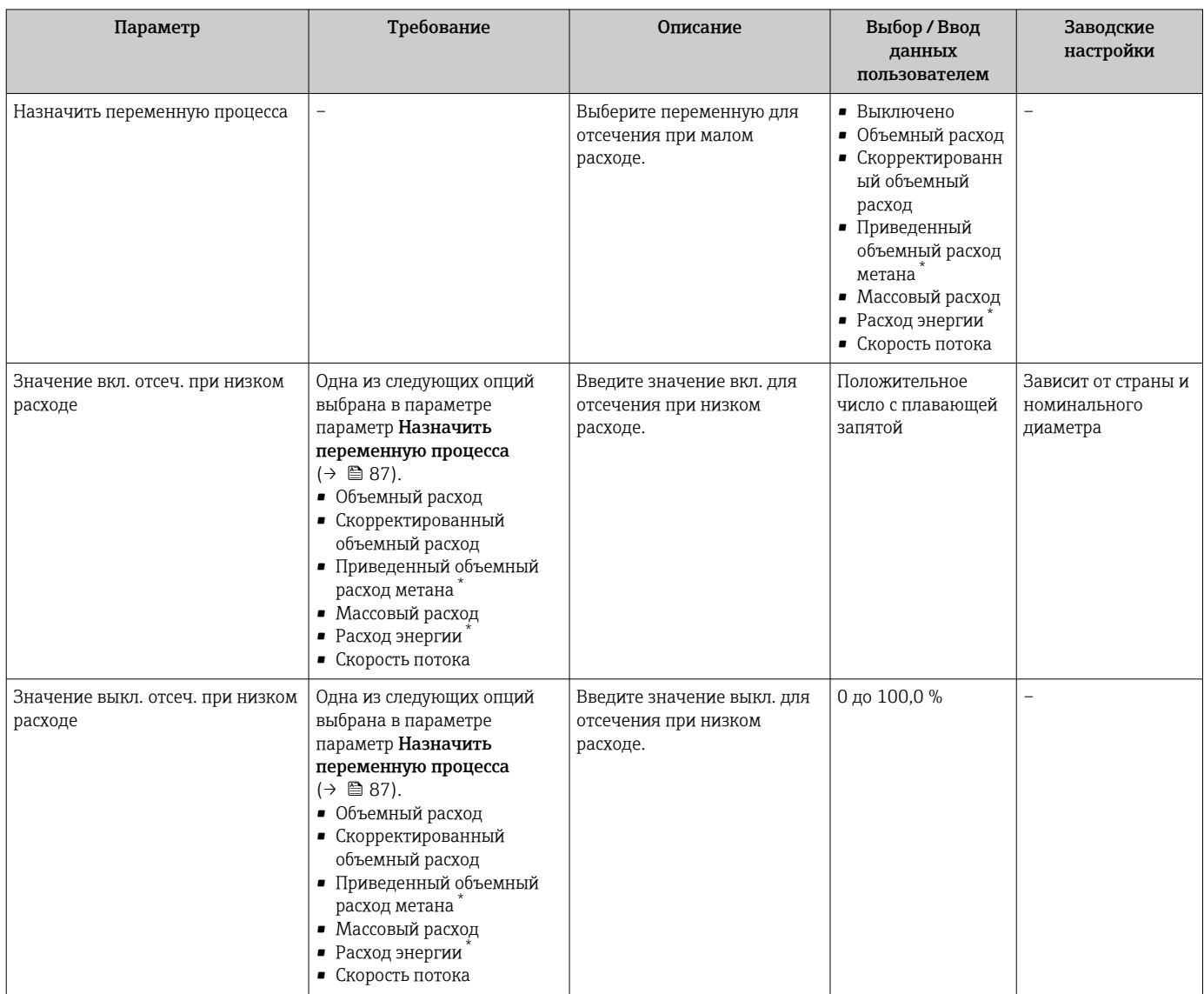

\* Видимость зависит от опций заказа или настроек прибора

#### <span id="page-87-0"></span>10.5 Расширенные настройки

В меню подменю Расширенная настройка и соответствующих подменю содержатся параметры для специальной настройки.

Навигация к меню подменю "Расширенная настройка"

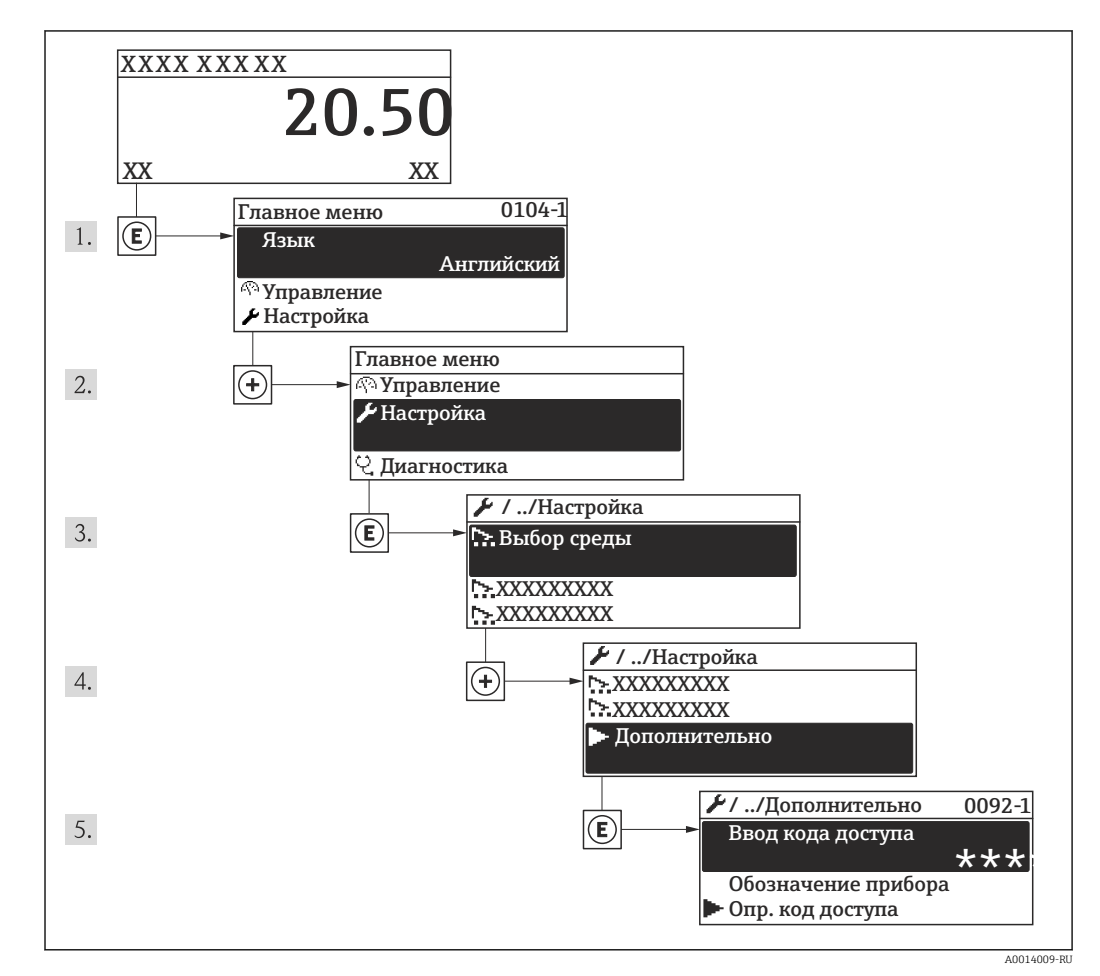

 $28$ Для примера использован локальный дисплей

#### Навигация

Меню "Настройка" → Расширенная настройка

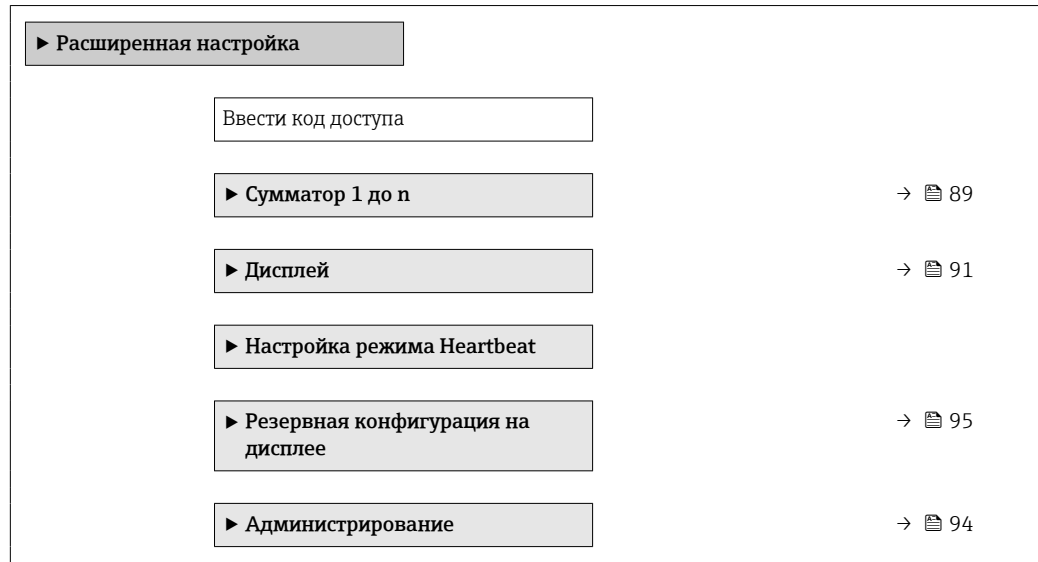

# <span id="page-88-0"></span>10.5.1 Настройка сумматора

Пунктподменю "Сумматор 1 до n" предназначен для настройки отдельных сумматоров.

#### Навигация

Меню "Настройка" → Расширенная настройка → Сумматор 1 до n

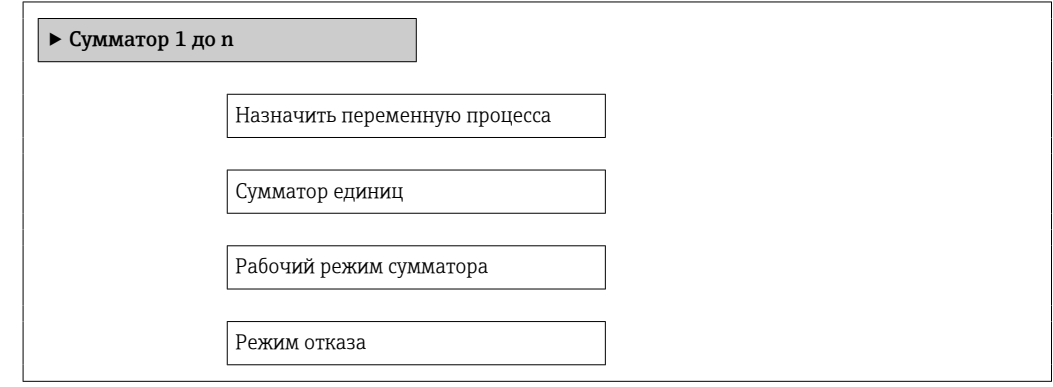

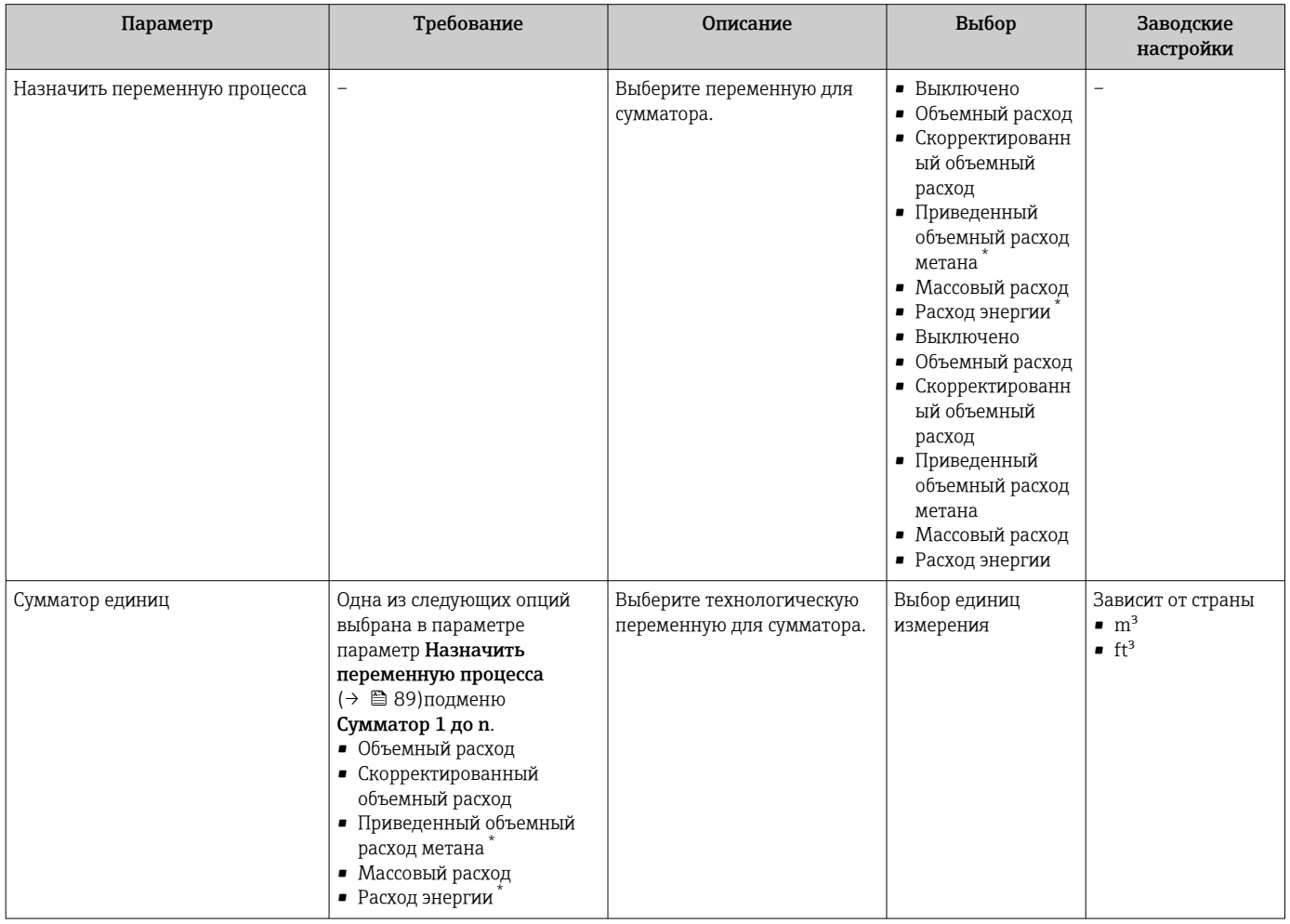

<span id="page-89-0"></span>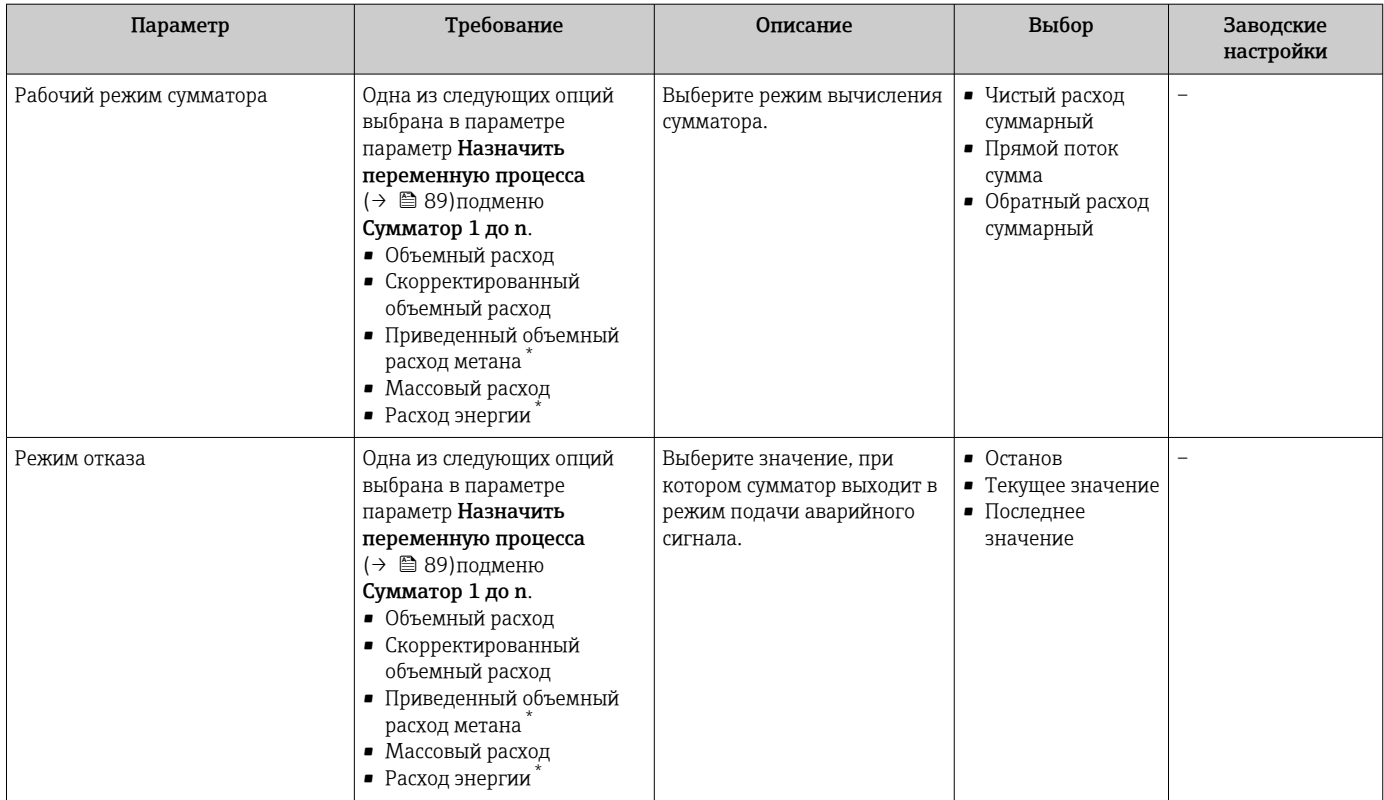

\* Видимость зависит от опций заказа или настроек прибора

# <span id="page-90-0"></span>10.5.2 Выполнение дополнительной настройки дисплея

В меню подменю Дисплей производится настройка всех параметров, связанных с конфигурацией локального дисплея.

#### Навигация

Меню "Настройка" → Расширенная настройка → Дисплей

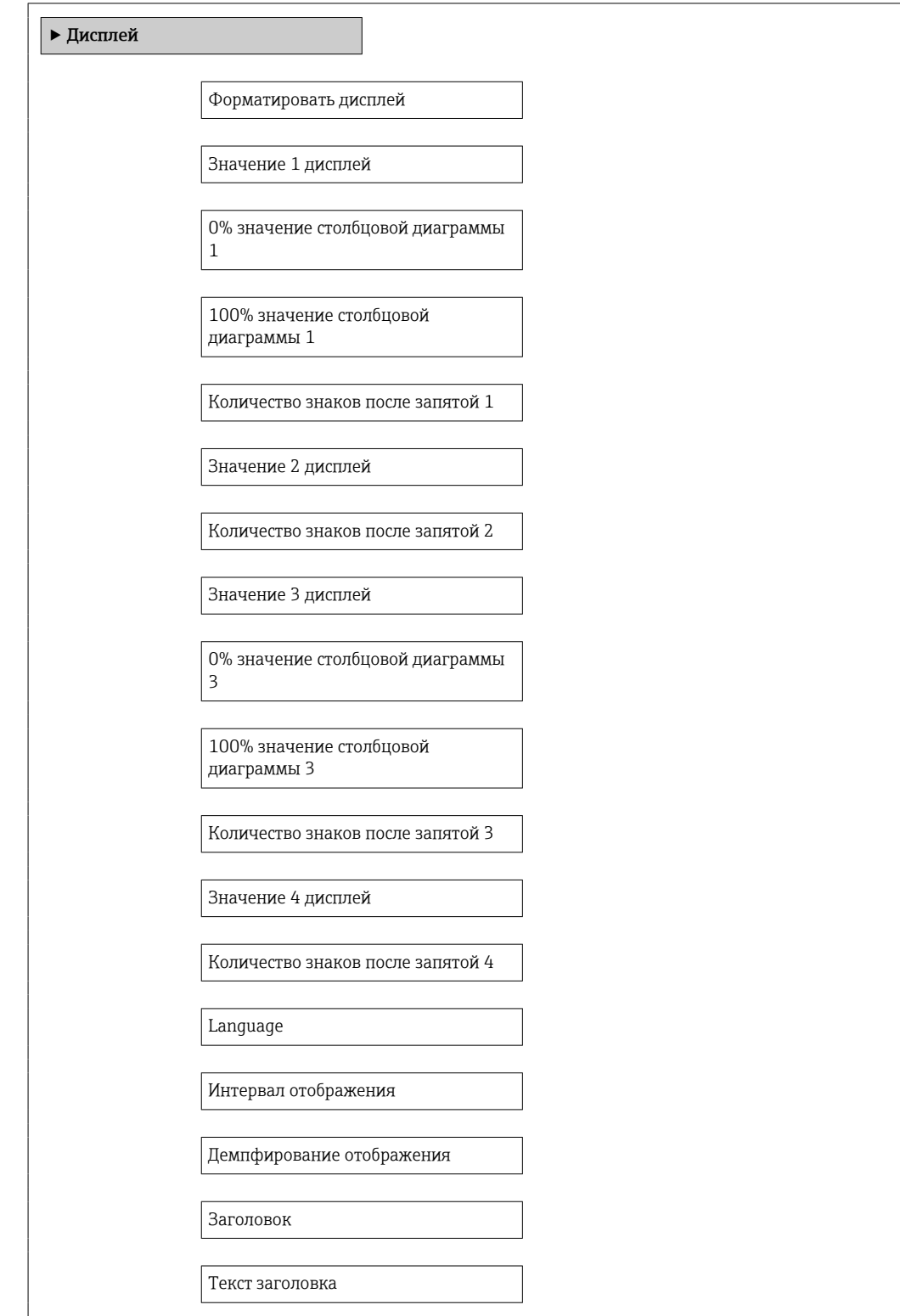

Разделитель

Подсветка

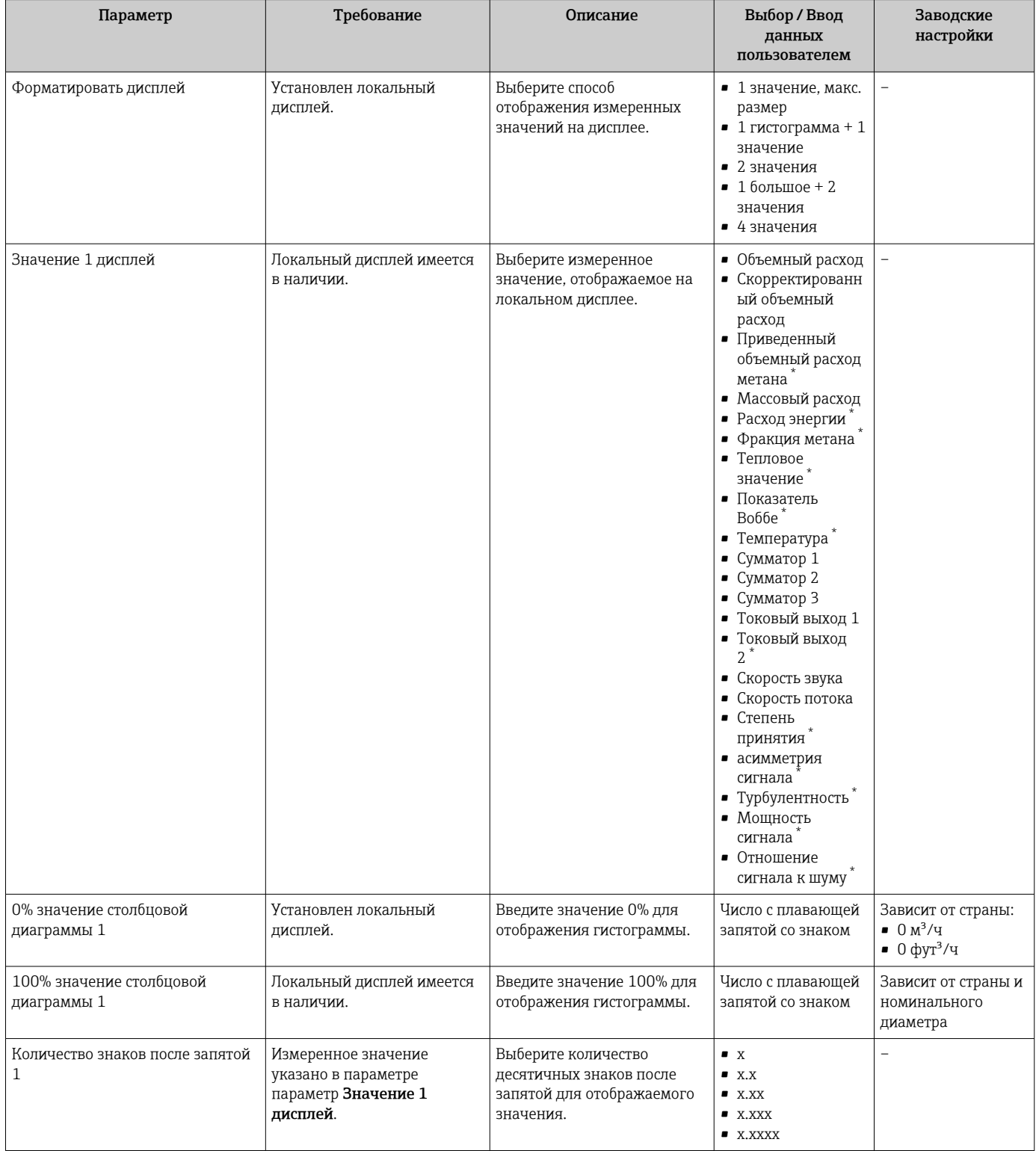

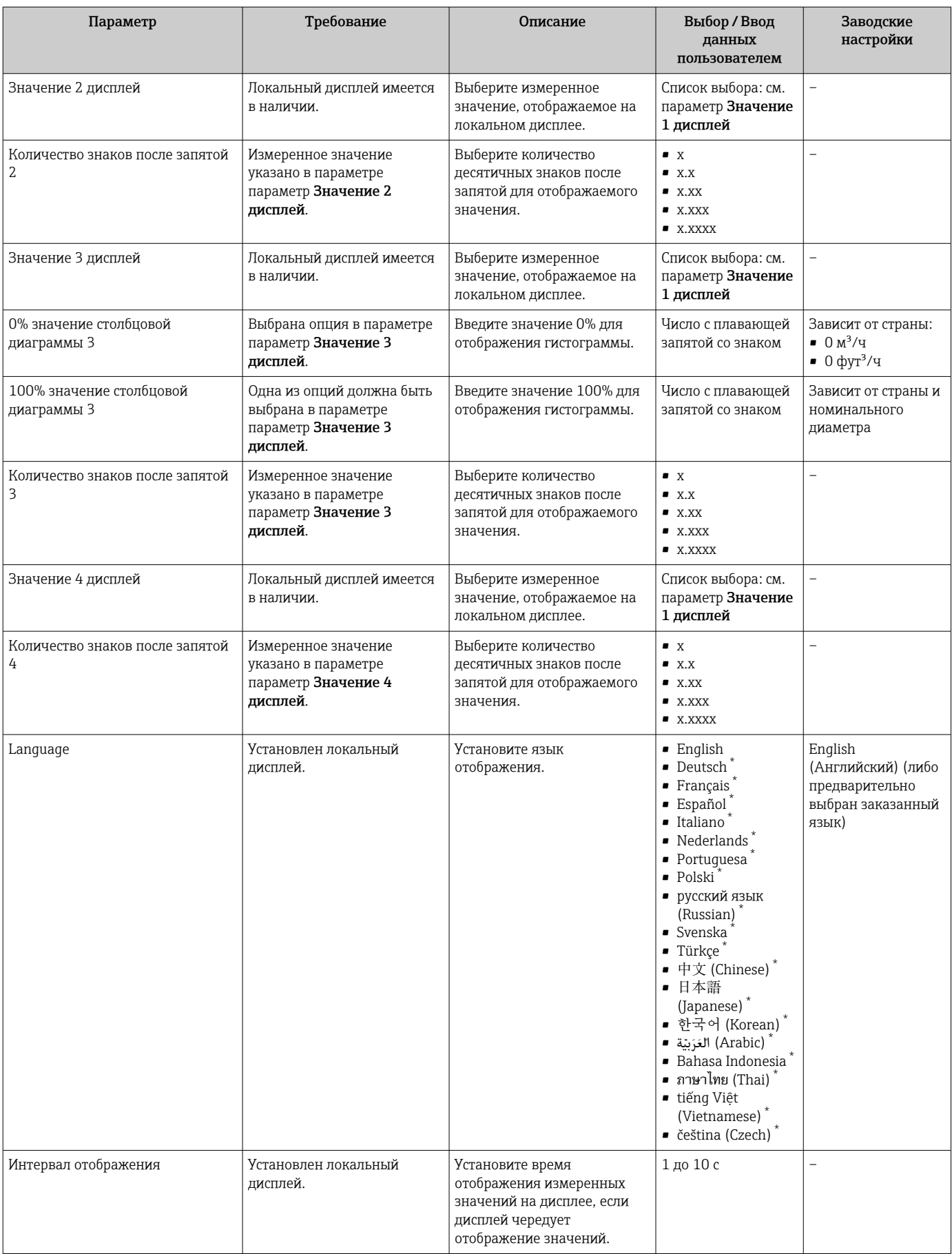

<span id="page-93-0"></span>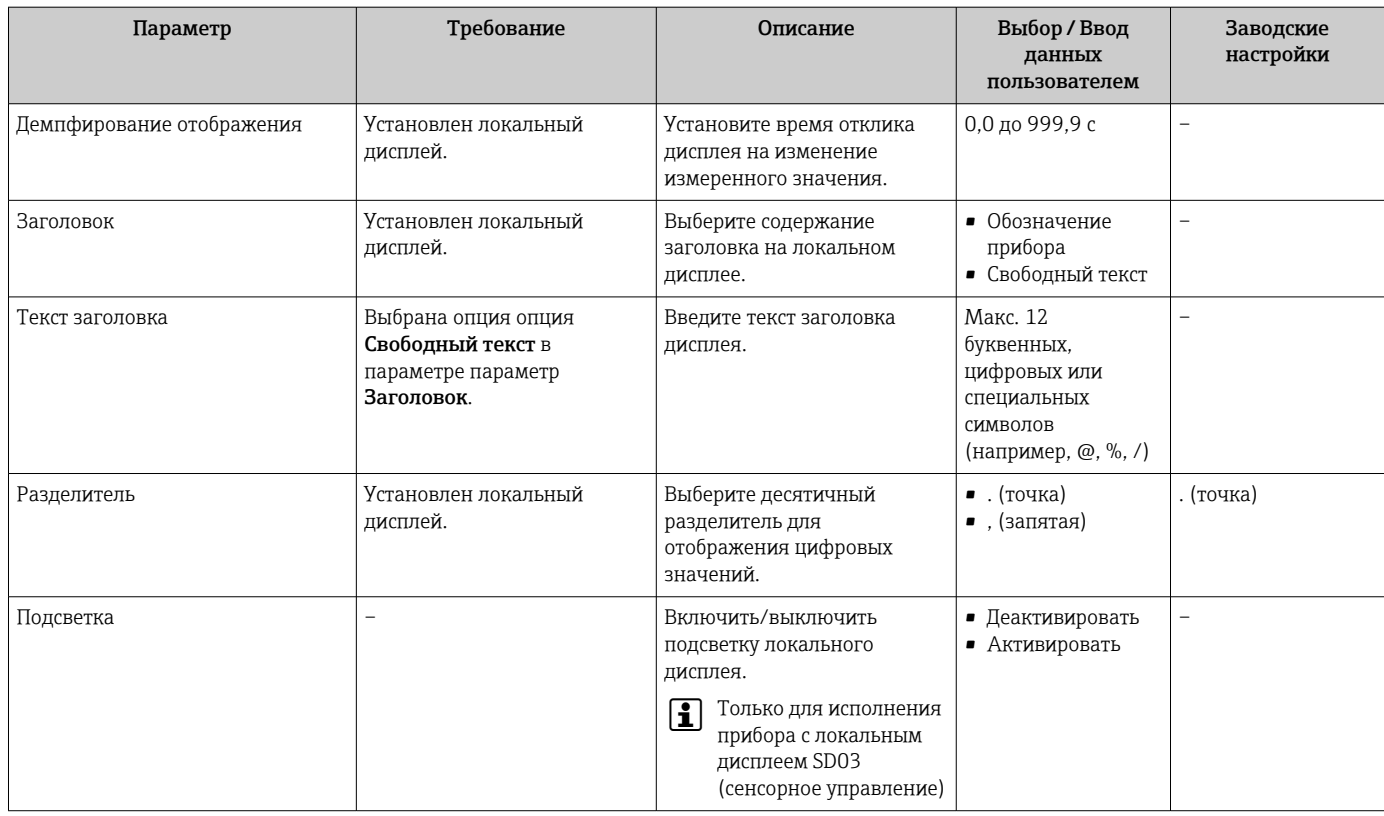

\* Видимость зависит от опций заказа или настроек прибора

# 10.5.3 Настройка параметров администрирования

Меню подменю Администрирование содержит параметры администрирования.

### Навигация

Меню "Настройка" → Расширенная настройка → Администрирование

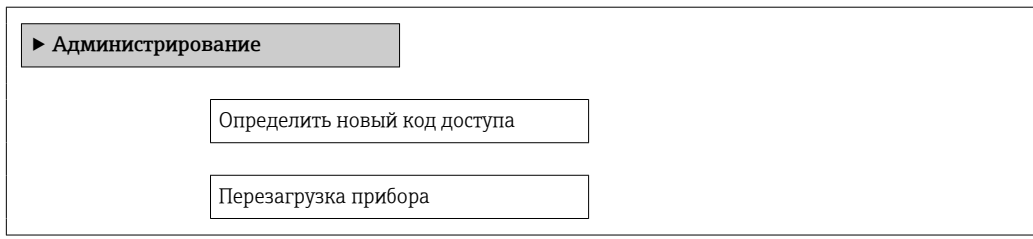

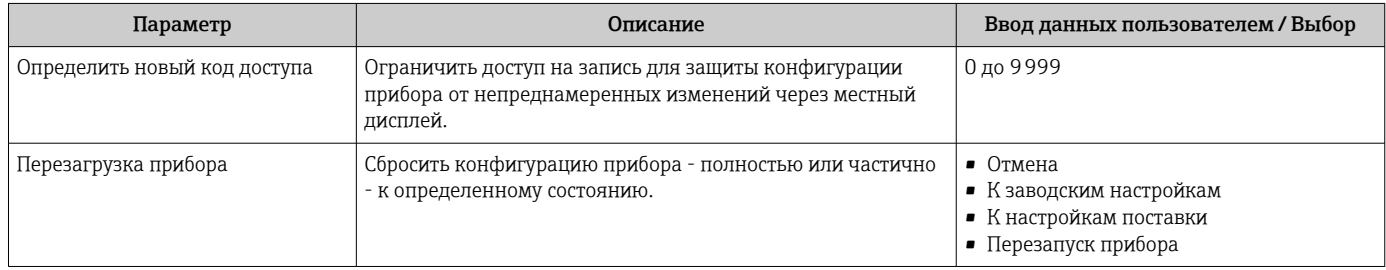

# <span id="page-94-0"></span>10.6 Управление конфигурацией

После ввода в эксплуатацию вы можете сохранить текущую конфигурацию прибора, скопировать ее в другую точку измерения или восстановить предыдущую конфигурацию прибора.

Для этого используется параметр параметр Управление конфигурацией и его опции в подменю подменю Резервная конфигурация на дисплее .

#### Навигация

Меню "Настройка" → Расширенная настройка → Резервная конфигурация на дисплее

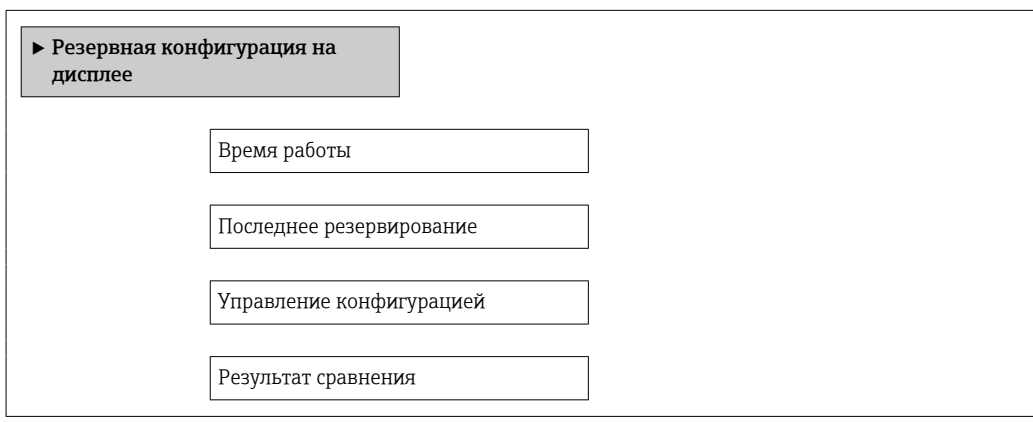

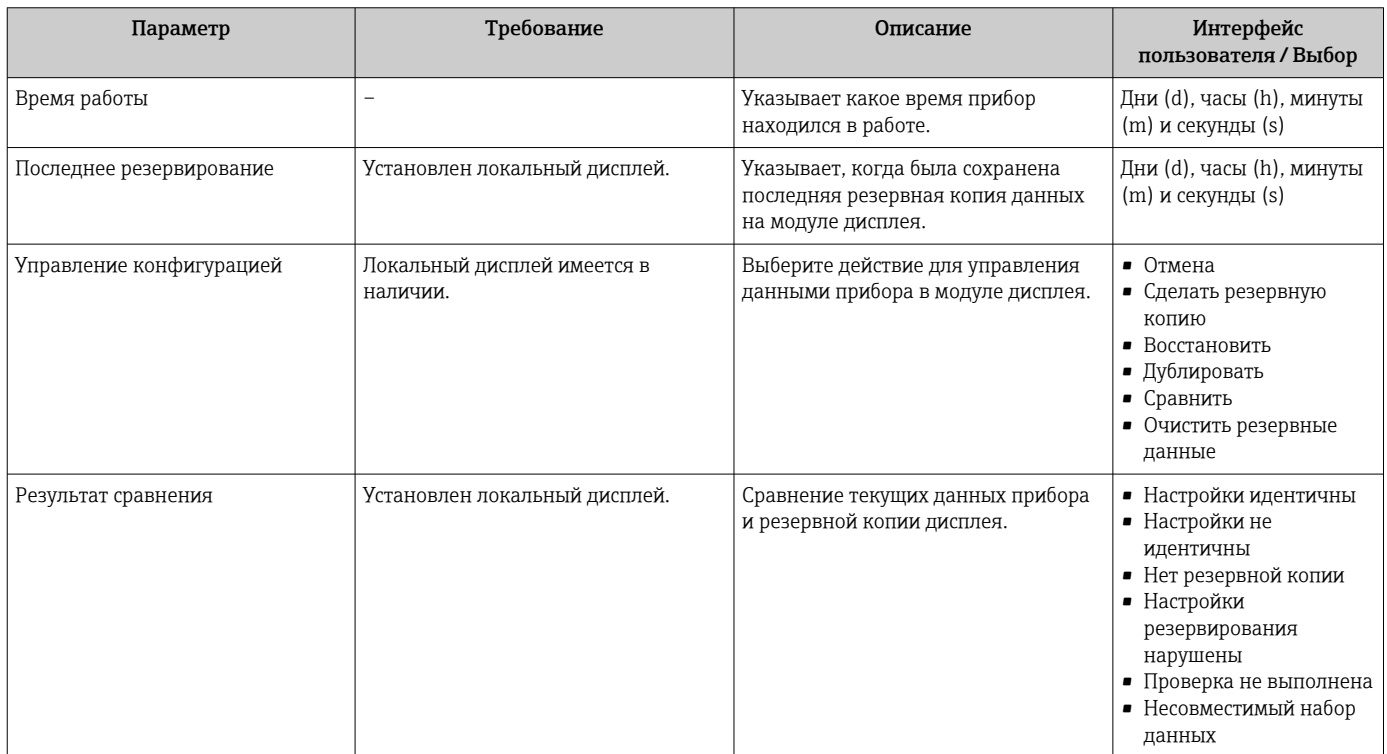

#### 10.6.1 Функциональный охват меню параметр "Управление конфигурацией"

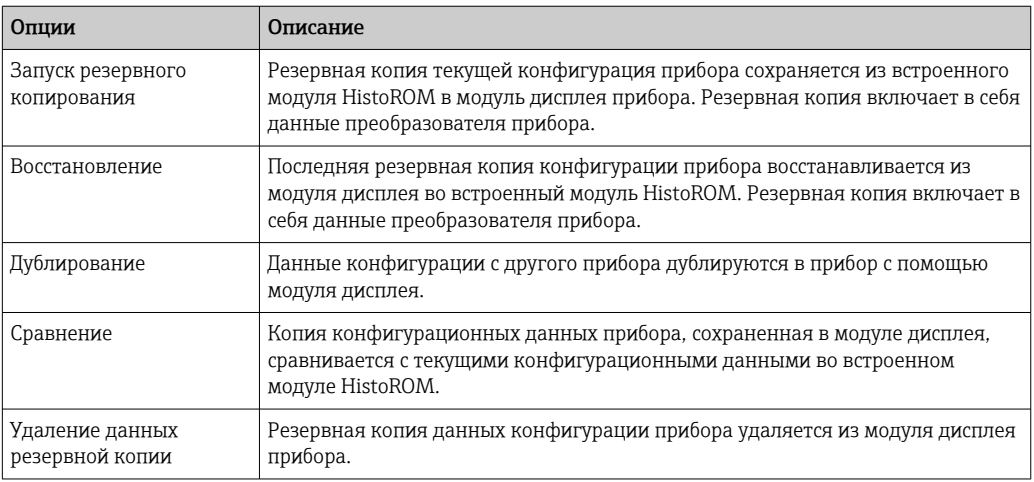

Встроенный модуль HistoROM

Модуль HistoROM представляет собой энергонезависимую память прибора (EEPROM).

Пока это действие выполняется, конфигурацию нельзя редактировать посредством локального дисплея. На дисплее при этом отображается сообщение о состоянии обработки.

#### 10.7 Моделирование

Меню подменю Моделирование используется для моделирования переменных процесса в процессе, а также аварийного режима прибора, и проверки пути передачи сигналов к другим устройствам (переключающих клапанов и замкнутых цепей управления), без создания реальных ситуаций с потоком.

## Навигация

H

Меню "Диагностика" → Моделирование

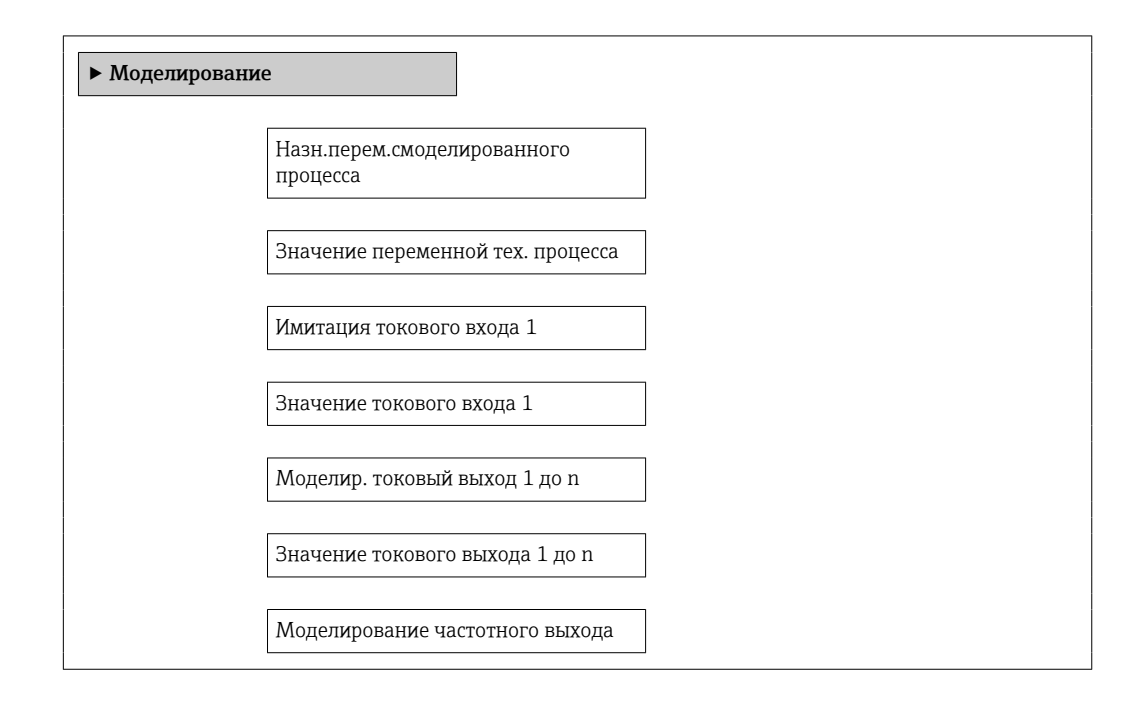

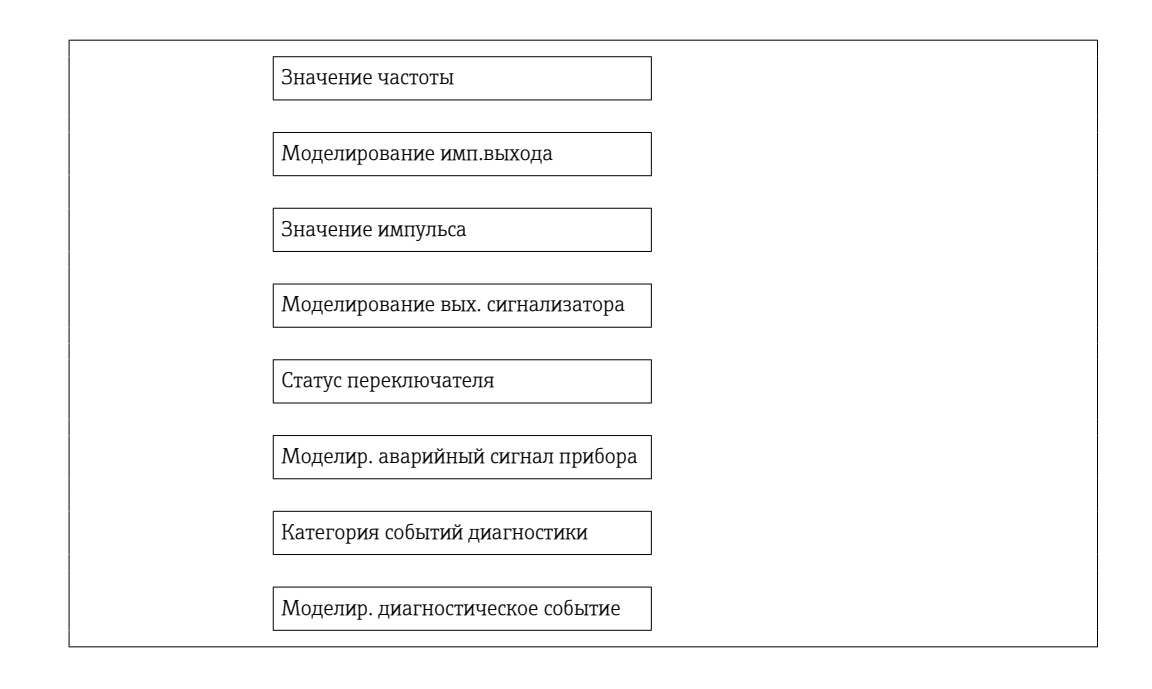

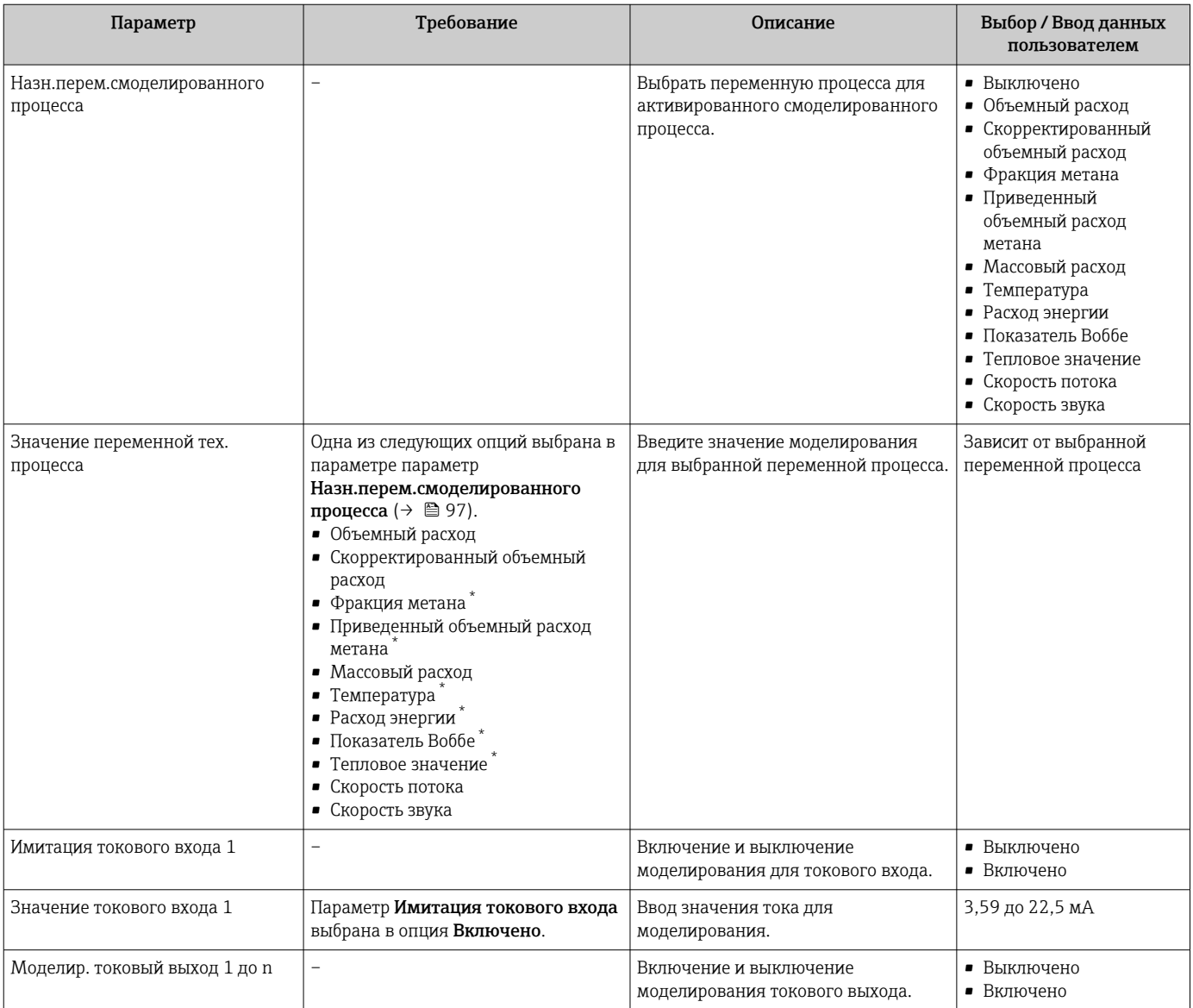

<span id="page-97-0"></span>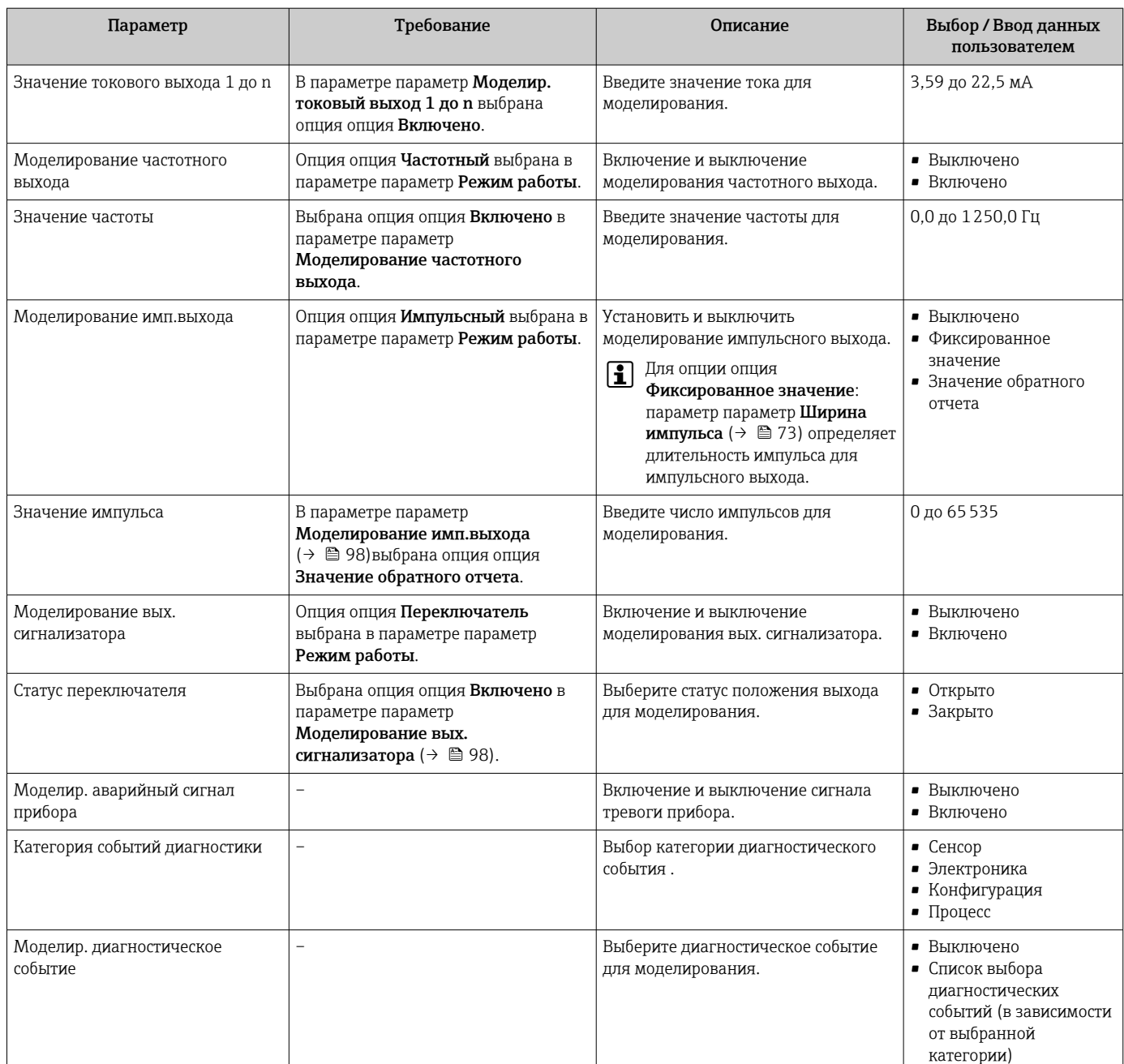

Видимость зависит от опций заказа или настроек прибора

# 10.8 Защита параметров настройки от несанкционированного доступа

Существуют следующие варианты защиты конфигурации измерительного прибора от непреднамеренного изменения после ввода в эксплуатацию.

- Защита от записи с помощью кода доступа
- Защита от записи с помощью соответствующего переключателя
- Защита от записи посредством блокировки клавиатуры  $\rightarrow$   $\blacksquare$  47

## 10.8.1 Защита от записи с помощью кода доступа

С помощью специфичного для клиента кода доступа можно защитить параметры измерительного прибора от записи. При этом изменить их значения посредством функций локального управления будет невозможно.

#### Навигация

Меню "Настройка" → Расширенная настройка → Администрирование → Определить новый код доступа

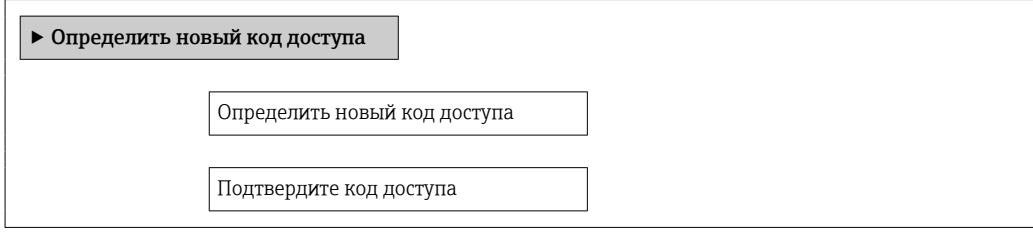

#### Определение кода доступа с помощью локального дисплея

- 1. Перейдите к параметру параметр Ввести код доступа.
- 2. Укажите код доступа, макс. 4 цифры.
- 3. Введите код доступа еще раз для подтверждения.
	- Рядом со всеми защищенными от записи параметрами появится символ  $\blacksquare$ .

Если в режиме навигации и редактирования ни одна кнопка не будет нажата в течение 10 минут, защищенные от записи параметры будут вновь автоматически заблокированы. Если в режиме навигации и редактирования ни одна кнопка не будет нажата в течение 60 с, защищенные от записи параметры будут вновь автоматически заблокированы.

- Если для защиты от записи используется код доступа, защиту можно деактивировать только через этот код доступа  $\rightarrow \blacksquare$  47.
	- Роль, под которой пользователь работает с системой на локальном дисплее  $\rightarrow$   $\cong$  47 в текущий момент времени, обозначается параметром параметр Отображение статуса доступа. Путь навигации: Настройки → Отображение статуса доступа

#### Параметры, всегда доступные для изменения с помощью локального дисплея

На определенные параметры, не оказывающие влияние на измерение, не распространяется защита от записи, активируемая через локальный дисплей. При установленном коде доступа эти параметры можно изменить даже в случае блокировки остальных параметров.

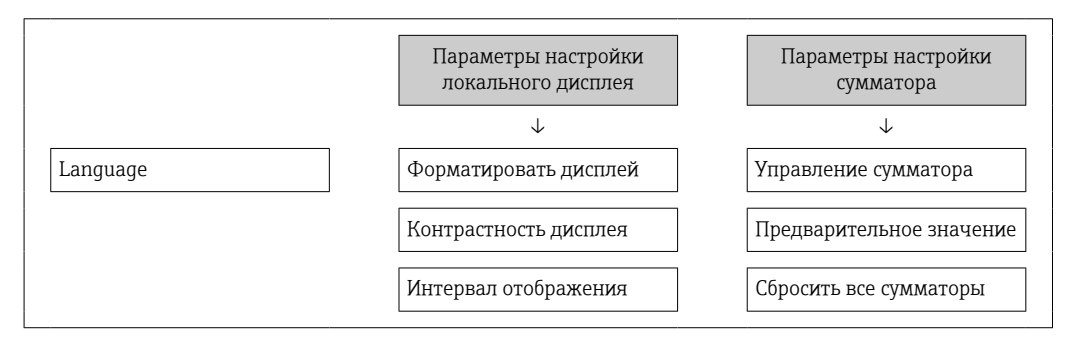

#### 10.8.2 Защита от записи посредством переключателя защиты от записи

В отличие от защиты пользовательским кодом доступа, данная опция позволяет заблокировать для изменения все разделы в меню управления, кроме параметра параметр "Контрастность дисплея".

Значения параметров становятся доступными только для чтения, их изменение при этом невозможно (исключение - параметр параметр "Контрастность дисплея"):

- Посредством локального дисплея:
- Через служебный интерфейс (CDI)
- $\blacksquare$  По протоколу НАRТ

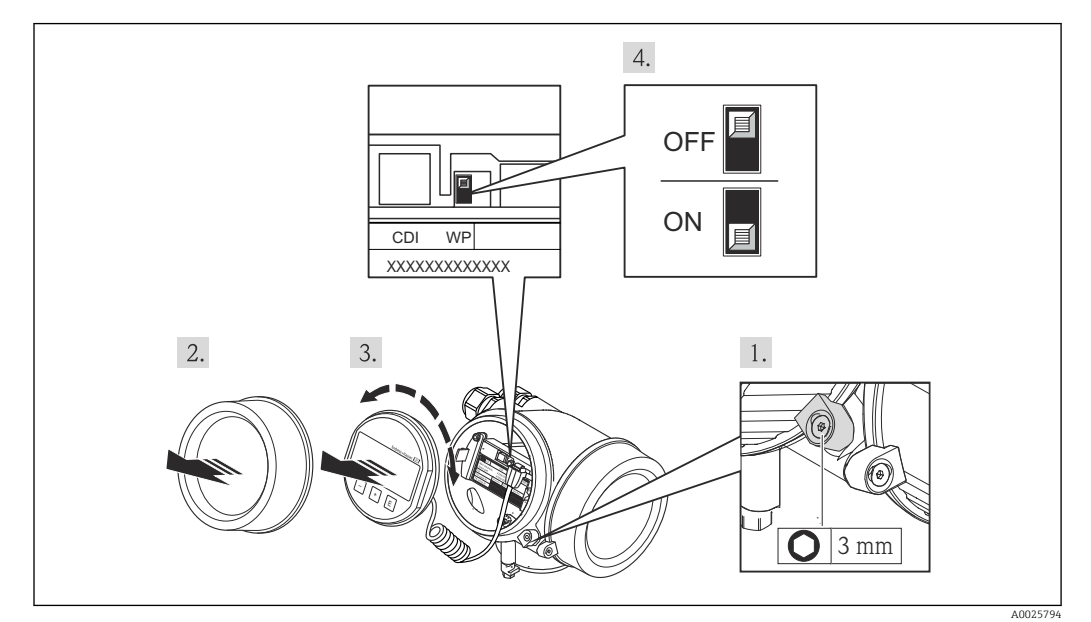

- 1. Ослабьте зажим.
- 2. Отверните крышку отсека электронного модуля.
- 3. Плавным вращательным движением извлеките модуль дисплея. Для получения доступа к переключателю защиты от записи прижмите модуль дисплея к краю отсека электронного модуля.
	- Модуль дисплея прижат к краю отсека электронного модуля.

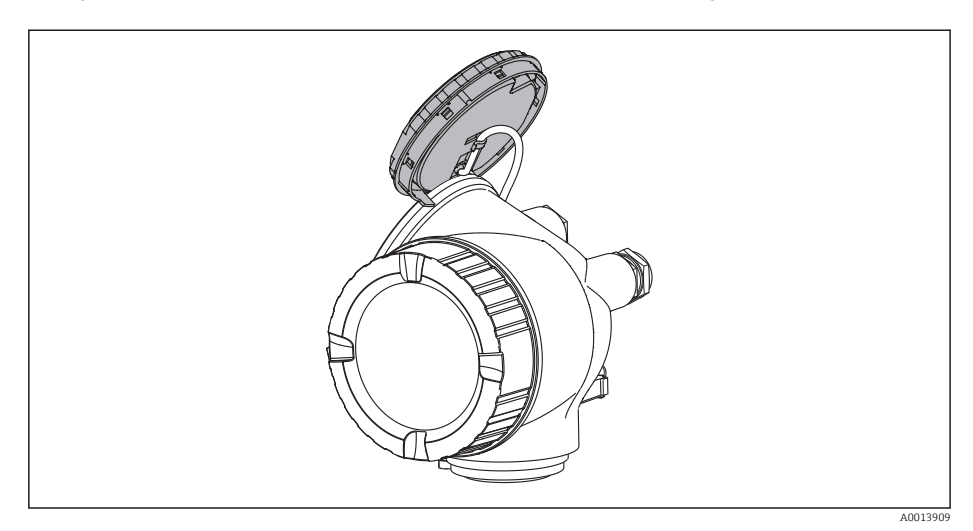

- 4. Для активации аппаратной защиты от записи (WP) установите переключатель защиты от записи в главном электронном модуле в положение Вкл.. Для деактивации аппаратной защиты от записи (WP) установите переключатель защиты от записи в главном электронном модуле в положение Выкл. (заводская настройка).
	- Если активирована аппаратная защита от записи: в поле параметр Статус блокировки отображается состояние опция Заблокировано Аппаратно. Кроме того, на локальном дисплее в заголовке (в режиме навигации и представления значений) выводится символ  $@$ .

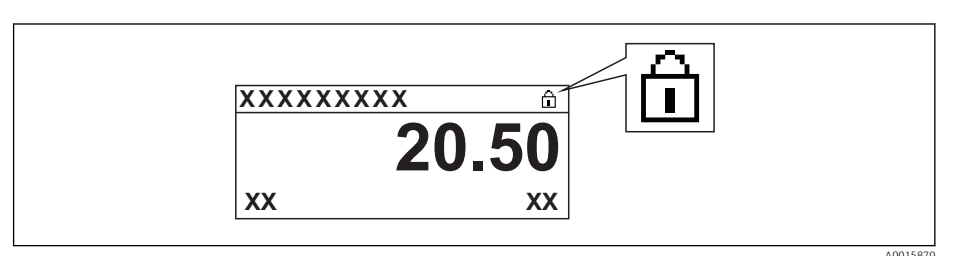

Если аппаратная защита от записи деактивирована, индикация в поле параметр Статус блокировки отсутствует. Перед параметрами в заголовке локального дисплея (в режиме навигации и представления значений) исчезает символ ®.

5. Поместите кабель в зазор между корпусом и главным электронным модулем и вставьте блок дисплея в отсек электронного модуля, зафиксировав его.

6. Соберите преобразователь в порядке, обратном разборке.

#### **Управление** 11

#### 11.1 Изменение языка управления

Информация → ■ 58

Н Информация о языках управления, поддерживаемых измерительным прибором  $\rightarrow$   $\overline{}}$  155

#### 11.2 Настройка дисплея

- Базовые настройки для локального дисплея  $\rightarrow \blacksquare$  83
- Расширенные настройки для локального дисплея  $\rightarrow \blacksquare$  91

#### 11.3 Считывание измеренных значений

Подменю подменю Измеренное значение позволяет прочесть все измеренные значения.

#### 11.3.1 Переменные технологического процесса

В меню подменю Переменные процесса объединены все параметры, необходимые для отображения текущих измеренных значений для каждой переменной процесса.

### Навигация

Меню "Диагностика" → Измеренное значение → Переменные процесса

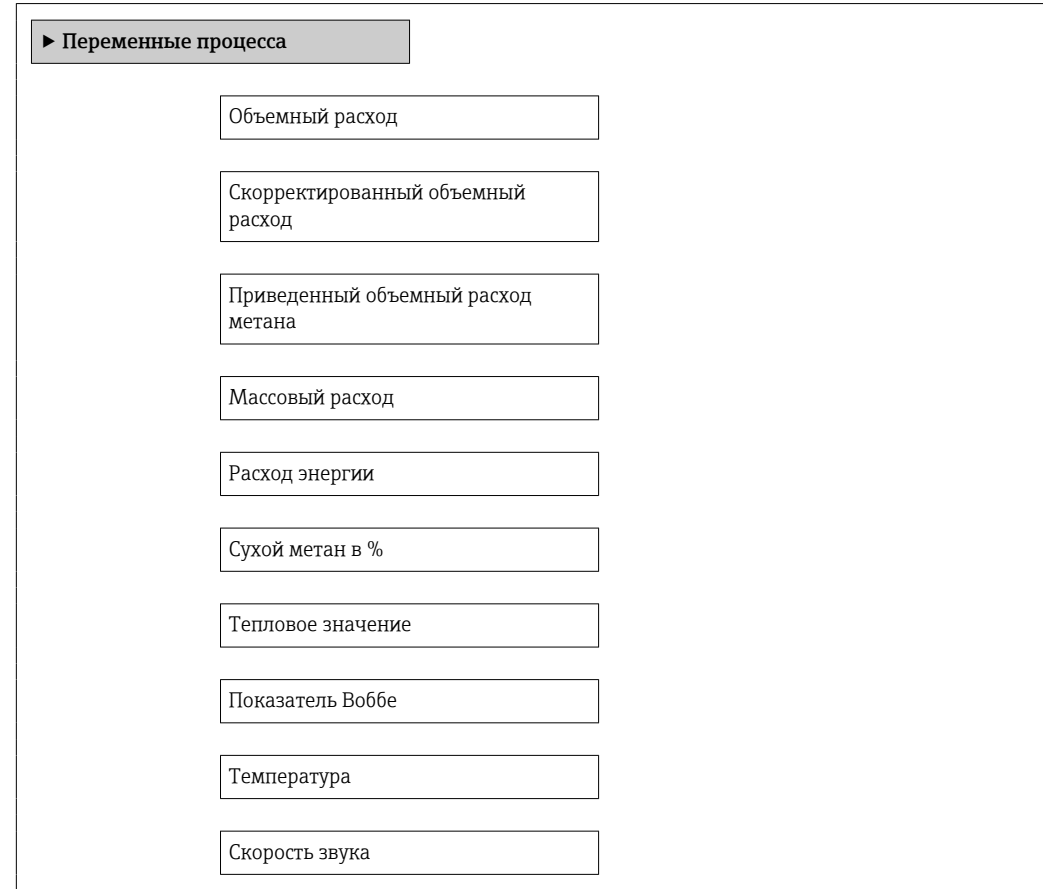

Скорость потока

Рабочее давление

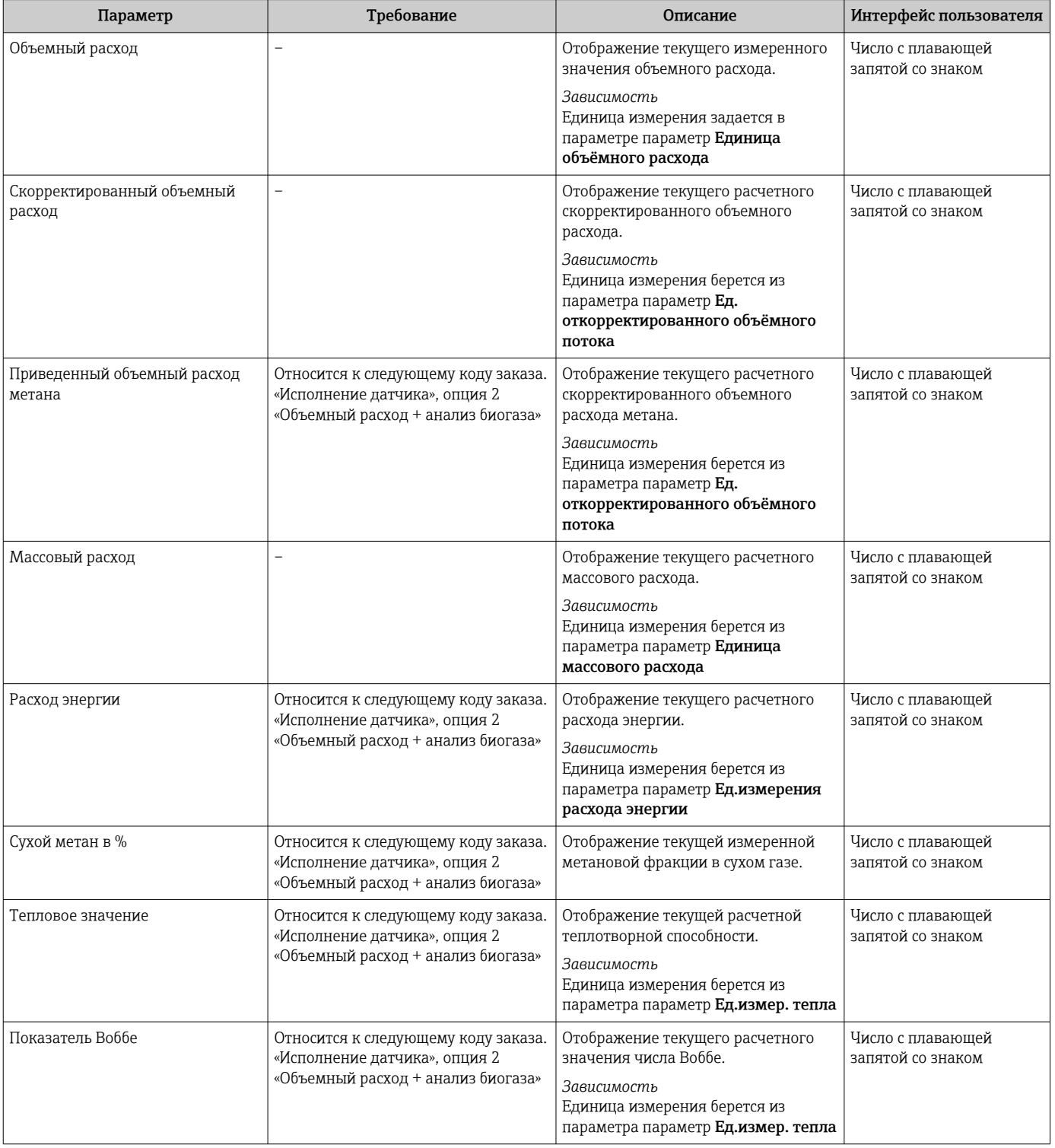

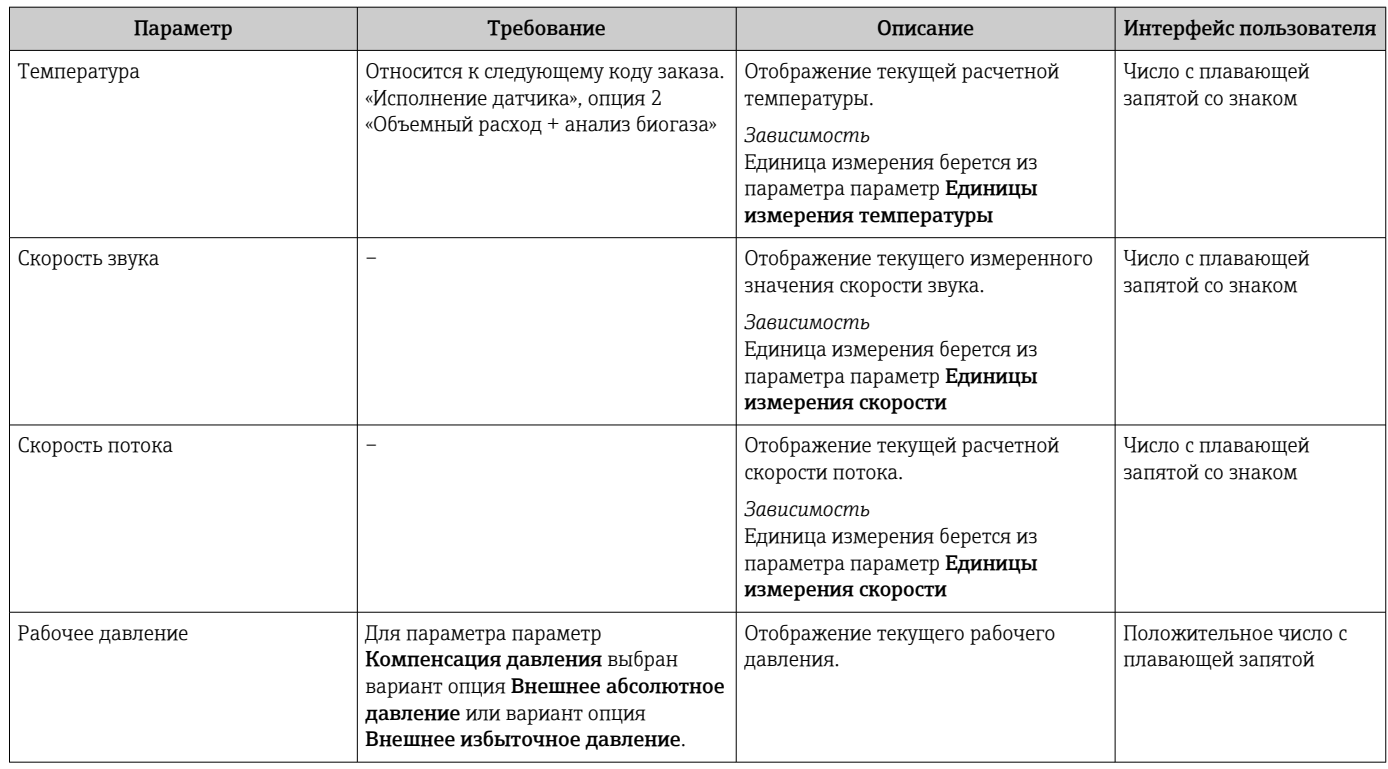

# 11.3.2 Системные значения

Подменю Системные значения содержит все параметры, необходимые для отображения текущих измеренных значений для каждого системного параметра.

## Навигационный путь

Меню «Диагностика» → Измеренные значения → Системные значения

### Навигация

Меню "Диагностика" → Измеренное значение → Системные значения

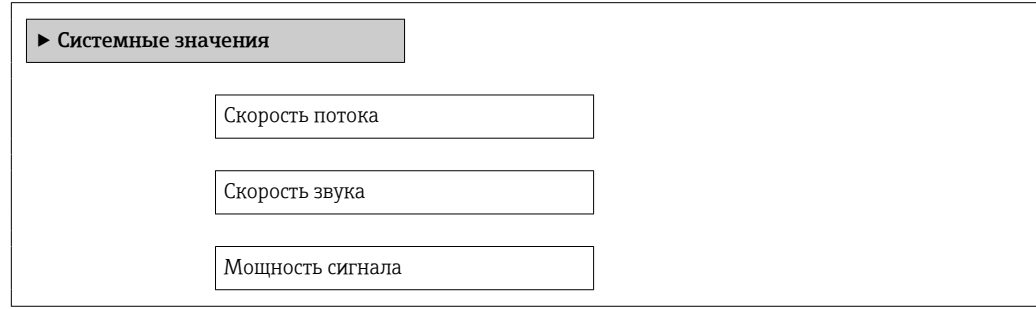

### Обзор и краткое описание параметров

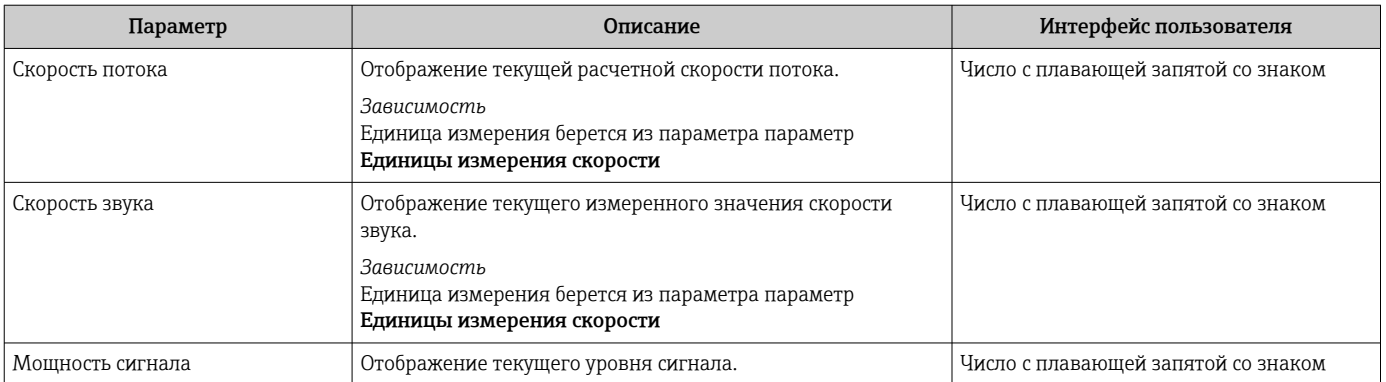

# 11.3.3 Сумматор

В меню подменю Сумматор объединены все параметры, необходимые для отображения текущих измеренных значений для каждого сумматора.

### Навигация

Меню "Диагностика" → Измеренное значение → Сумматор

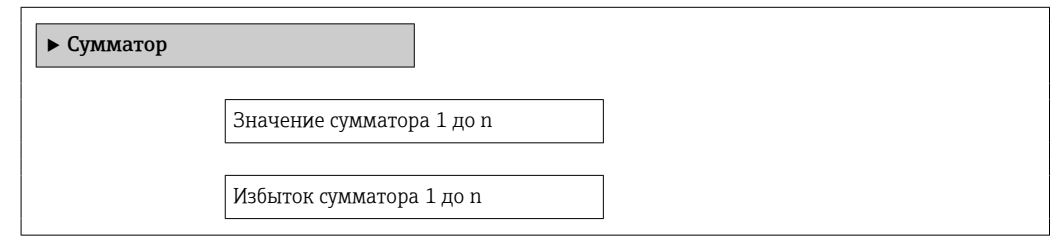

#### Обзор и краткое описание параметров

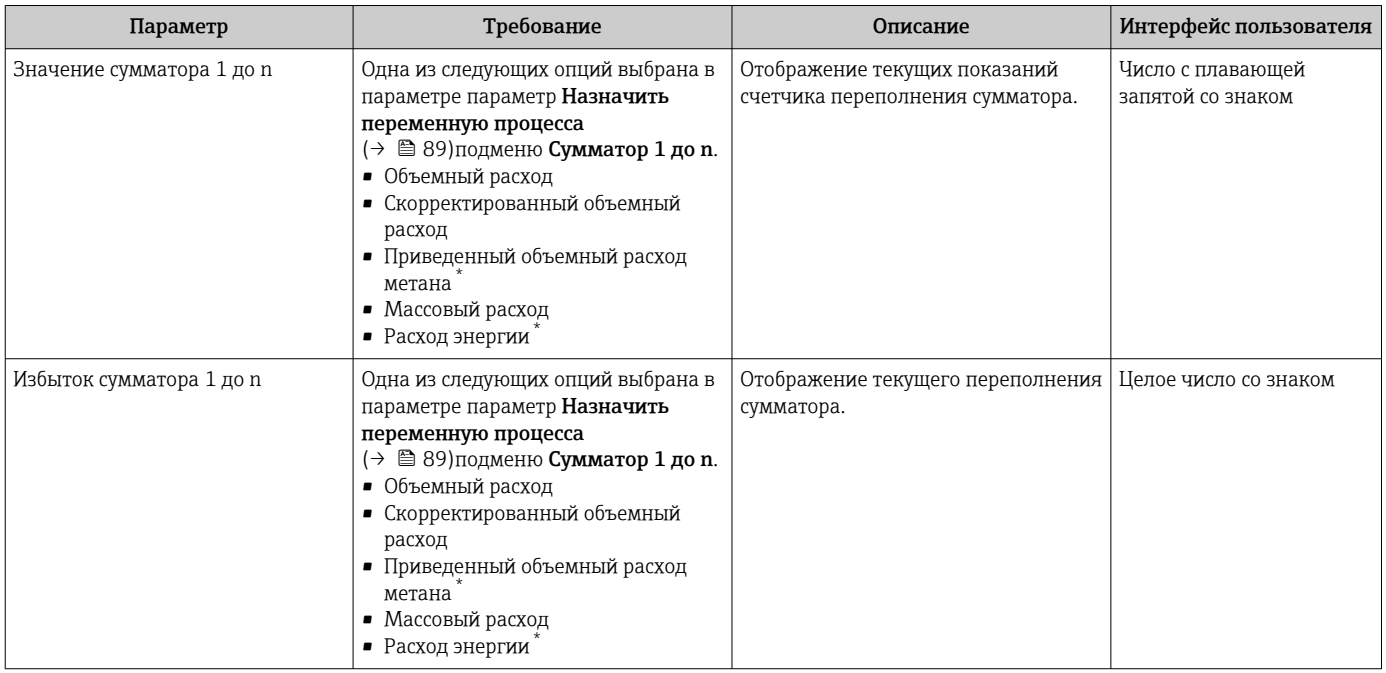

\* Видимость зависит от опций заказа или настроек прибора

# 11.3.4 Выходные значения

В меню подменю Выходное значение объединены все параметры, необходимые для отображения текущих измеренных значений для каждого выхода.

#### Навигация

Меню "Диагностика" → Измеренное значение → Выходное значение

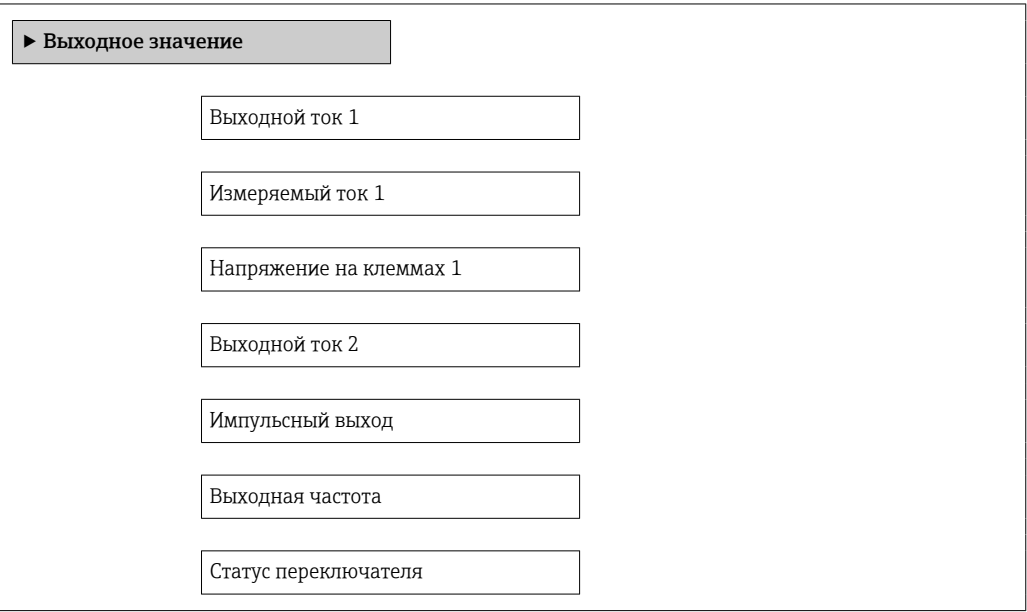

#### Обзор и краткое описание параметров

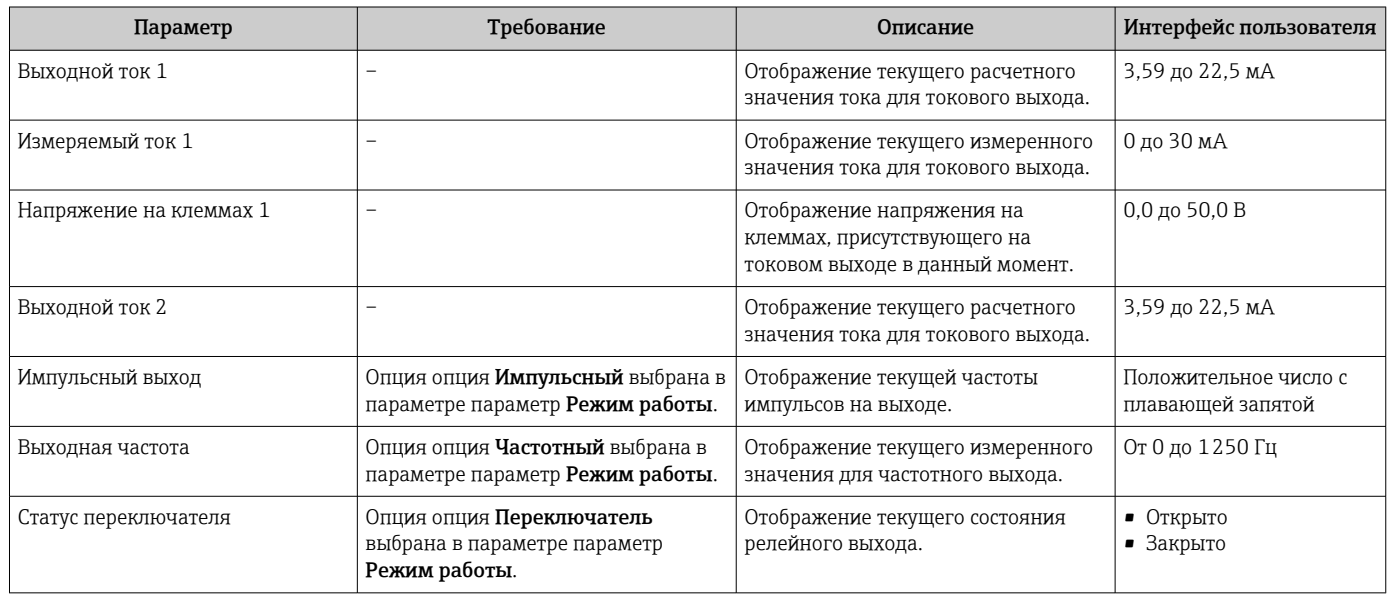

# 11.4 Адаптация измерительного прибора к рабочим условиям процесса

Для этой цели используются следующие параметры:

- **Базовые параметры настройки в меню меню Настройка** 
	- → 59
- Дополнительные параметры настройки в меню подменю Расширенная настройка  $\rightarrow$   $\triangleq$  88

# 11.5 Выполнение сброса сумматора

Сброс сумматоров в меню подменю Настройки:

- Управление сумматора
- Сбросить все сумматоры

*Функциональный охват параметра параметр "Управление сумматора "*

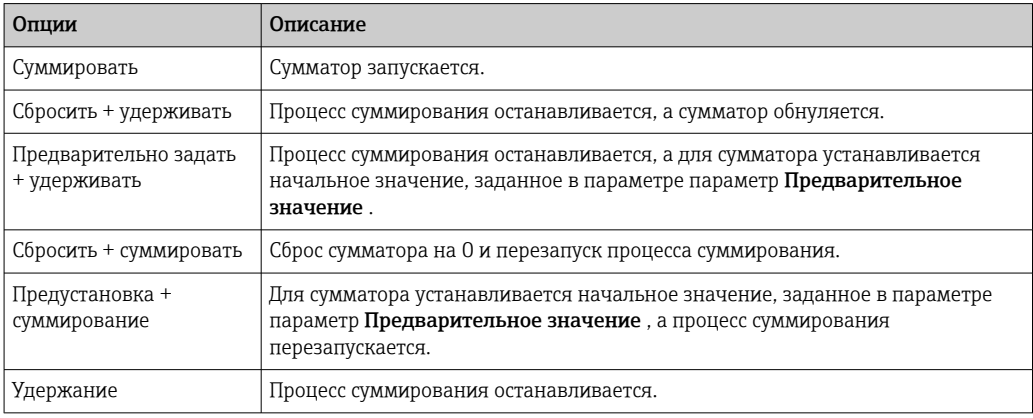

*Функциональный охват параметра параметр "Сбросить все сумматоры"*

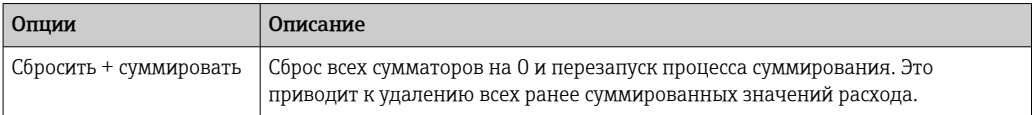

### Навигация

Меню "Настройки" → Настройки

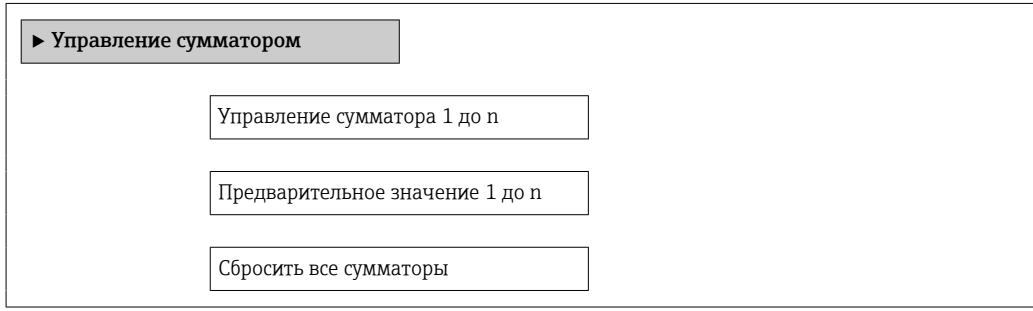

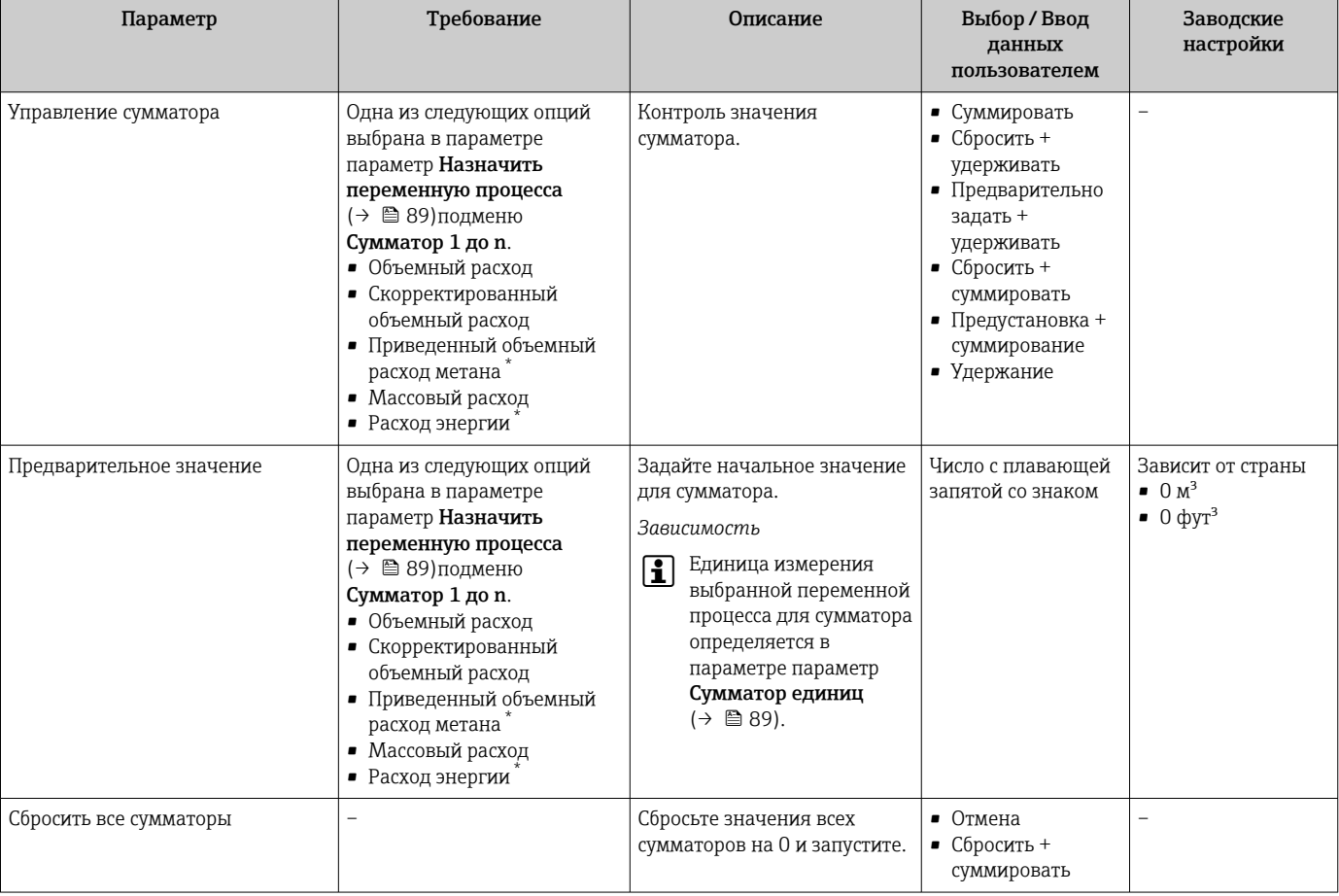

Обзор и краткое описание параметров

Видимость зависит от опций заказа или настроек прибора

#### 11.6 Просмотр журналов данных

Обязательное условие - активированный в приборе пакет прикладных программ Расширенный HistoROM (заказывается отдельно; необходим для отображения функции подменю Регистрация данных). В этом меню содержатся все параметры, связанные с историей измерения величины.

Доступ к архиву измеренных значений возможен также с помощью ПО для  $\vert$  -  $\vert$ управления активами предприятия FieldCare → ■ 50.

#### Функциональный охват

- Хранение до 1000 измеренных значений
- 4 канала регистрации
- Настраиваемый интервал регистрации данных
- Отображение тенденции изменения измеренных значений для каждого канала регистрации в виде диаграммы

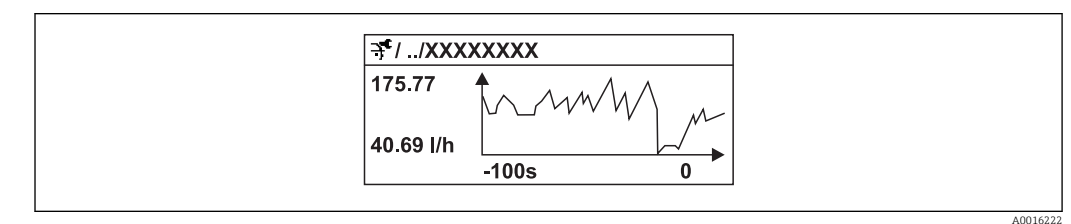

■ 29 График изменений измеренного значения
- Ось x: в зависимости от выбранного количества каналов отображается от 250 до 1000 измеренных значений переменной процесса.
- Ось y: отображается приблизительная шкала измеренных значений, которая постоянно адаптируется соответственно выполняемому в данный момент измерению.

В случае изменения продолжительности интервала регистрации или присвоения переменных процесса каналам содержимое журнала данных удаляется.

#### Навигация

Меню "Диагностика" → Регистрация данных

#### Подменю "Регистрация данных"

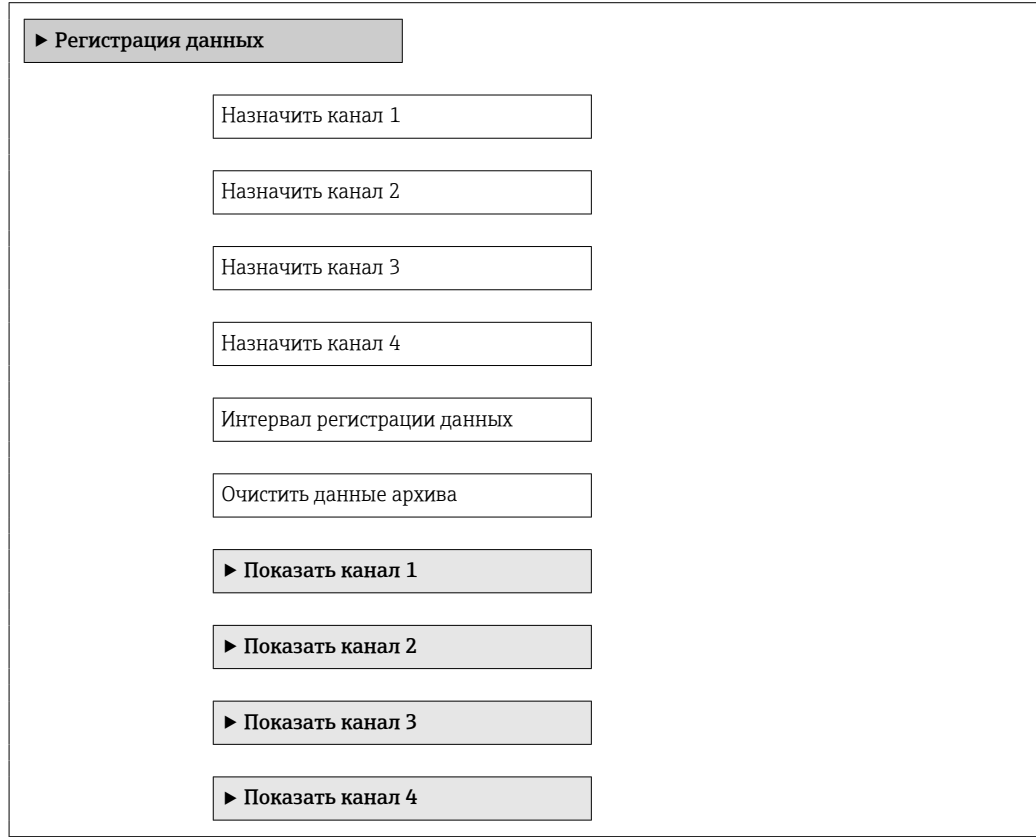

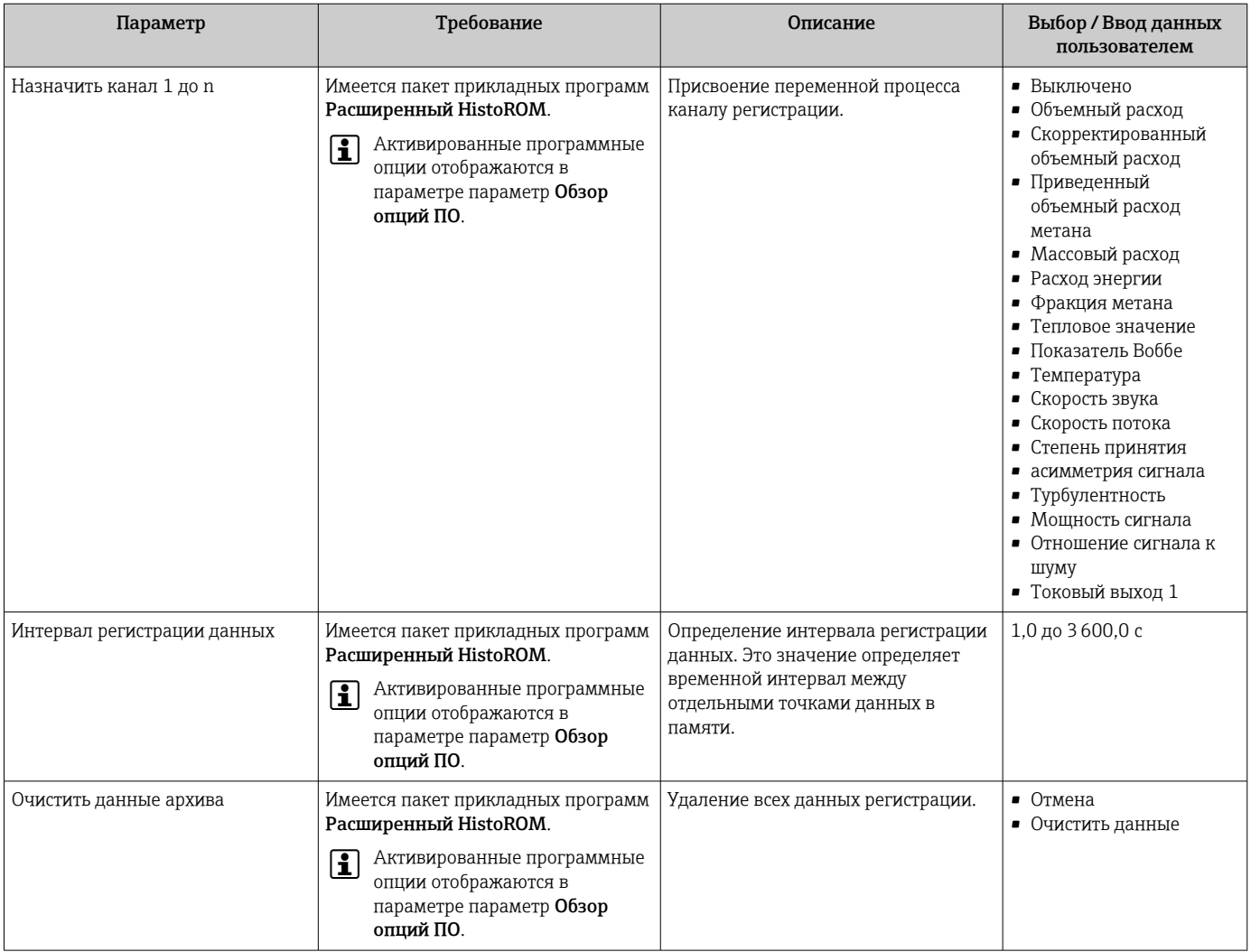

## Обзор и краткое описание параметров

# 12 Диагностика и устранение неисправностей

## 12.1 Устранение общих неисправностей

#### *Для локального дисплея*

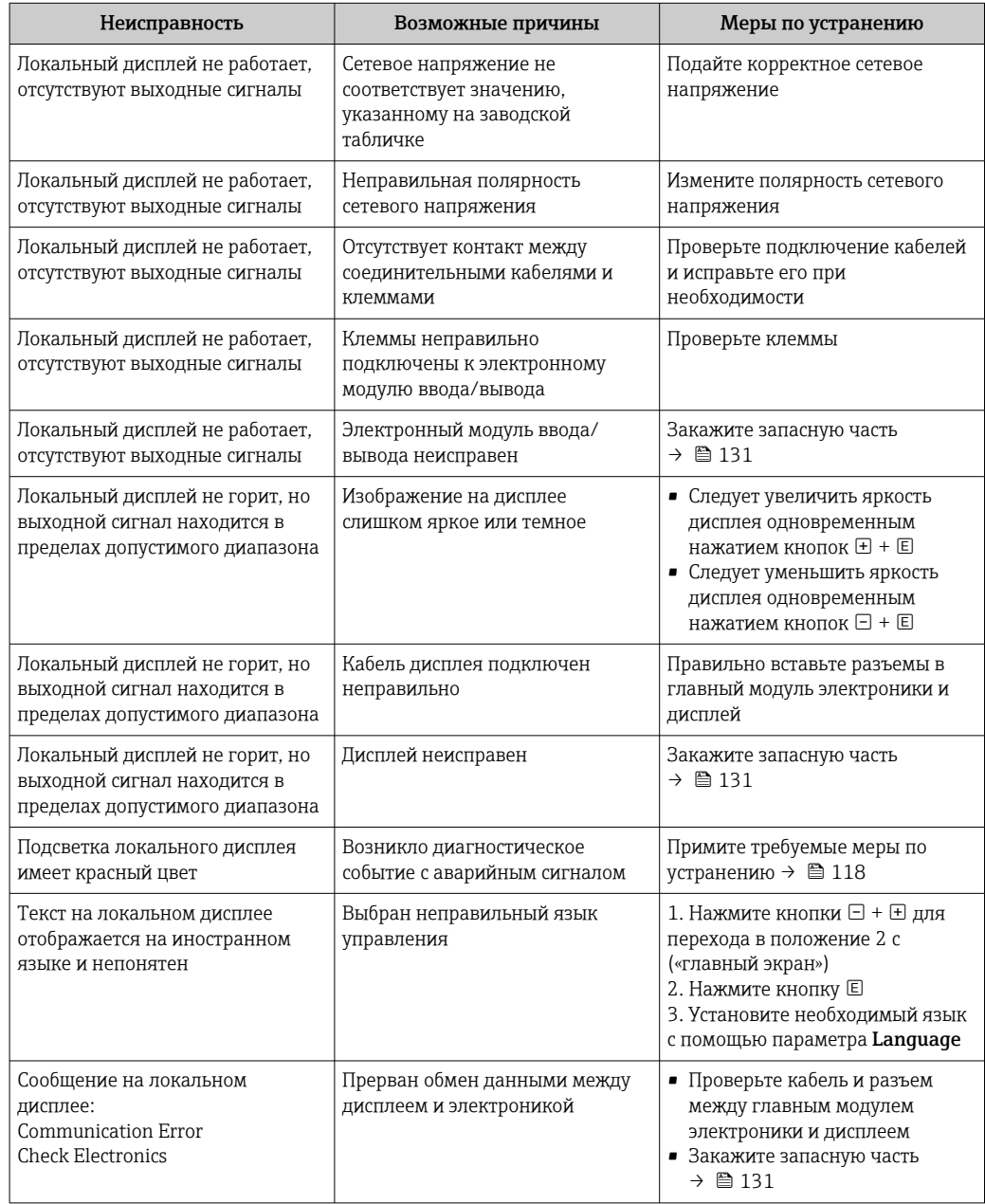

#### *Для выходных сигналов*

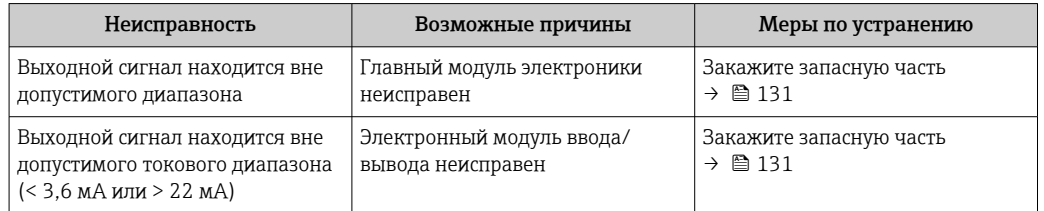

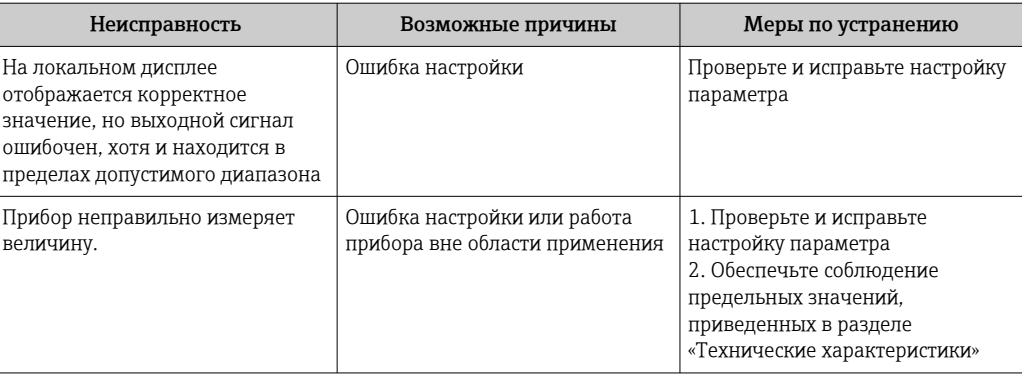

## Для доступа

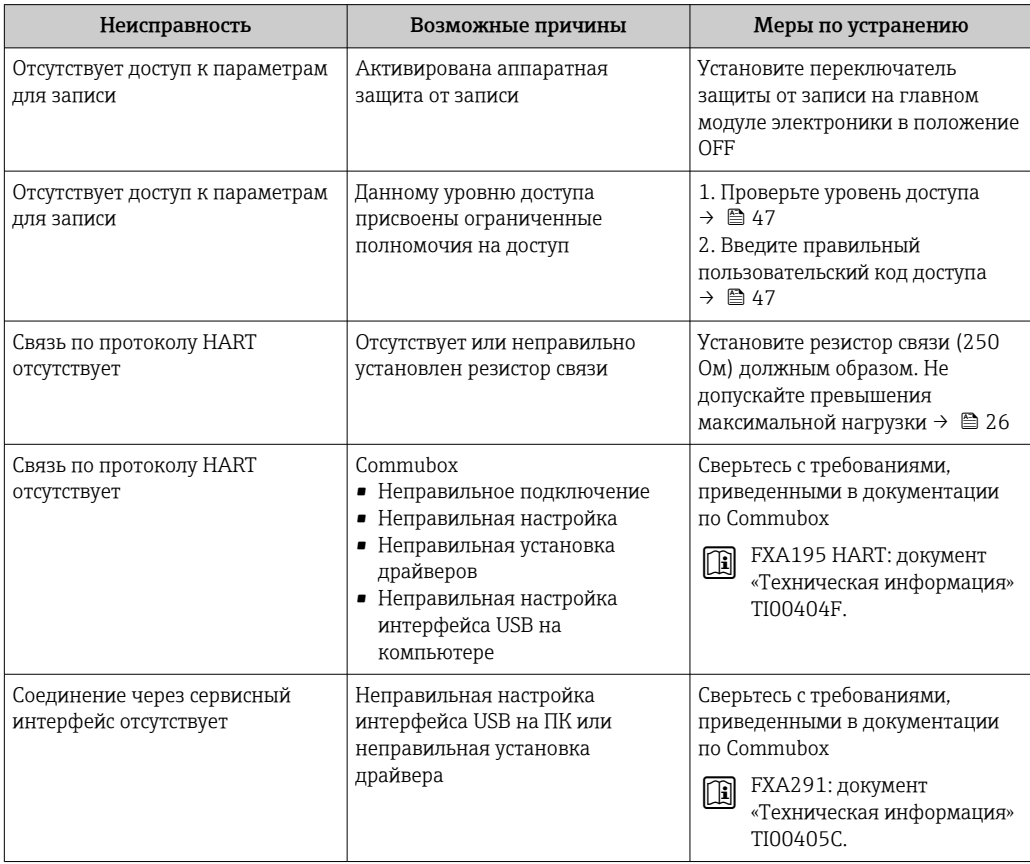

#### 12.2 Диагностическая информация на местном дисплее

#### $12.2.1$ Диагностическое сообщение

Отказы, выявленные системой самодиагностики измерительного прибора, попеременно отображаются в виде диагностического сообщения и экрана индикации значения измеряемой величины.

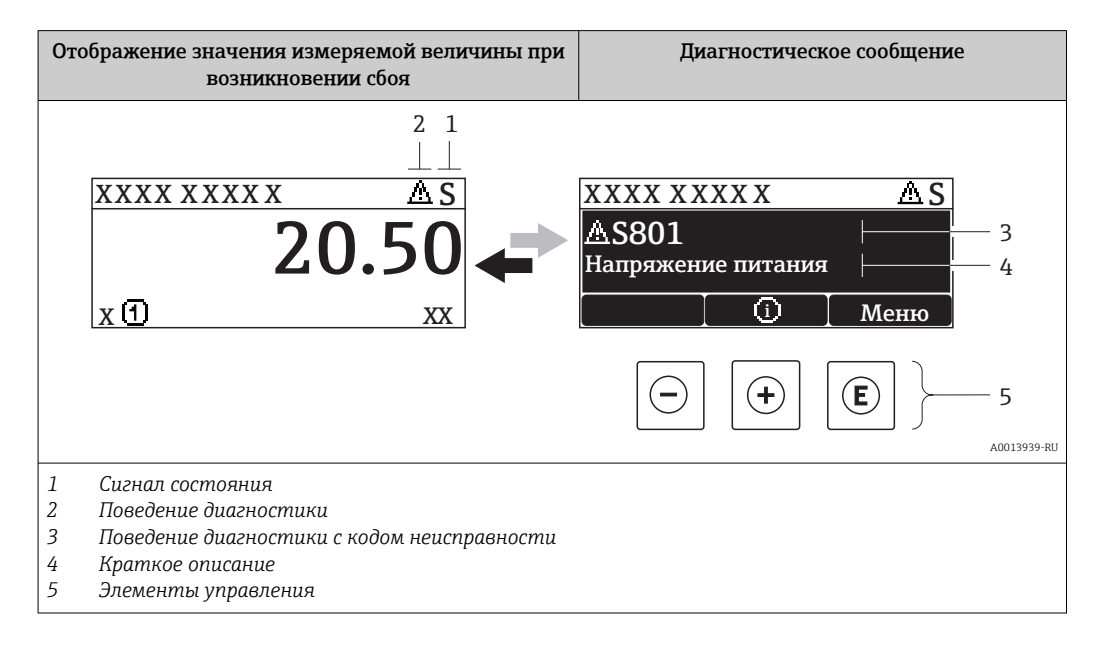

Если одновременно в очереди на отображение присутствуют два или более диагностических события, выводится только сообщение с максимальным приоритетом.

Более ранние диагностические события можно просмотреть в меню  $\lceil \cdot \rceil$ Диагностика:

- С помощью параметров  $\rightarrow$   $\blacksquare$  122
- С помощью подменю  $\rightarrow$   $\blacksquare$  123

#### Сигналы состояния

Сигналы состояния содержат информацию о состоянии и надежности прибора по категориям, характеризующим причины появления диагностической информации (диагностическое событие).

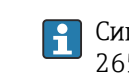

Сигналы состояния классифицируются в соответствии со стандартом VDI/VDE 2650 и рекомендацией NAMUR NE 107: F = сбой, С = проверка функционирования. S = выход за пределы спецификации. M = запрос на техническое обслуживание

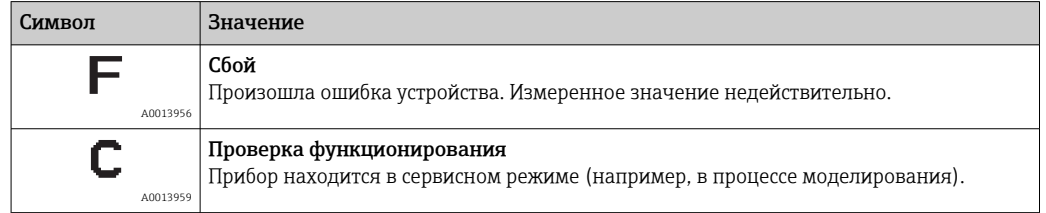

<span id="page-113-0"></span>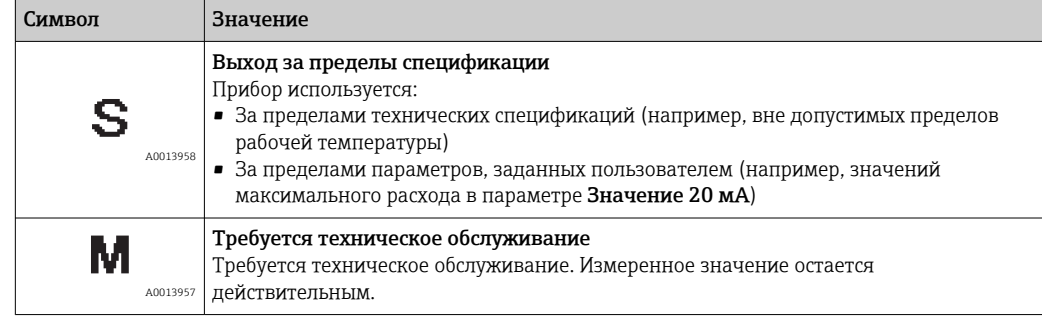

#### Поведение диагностики

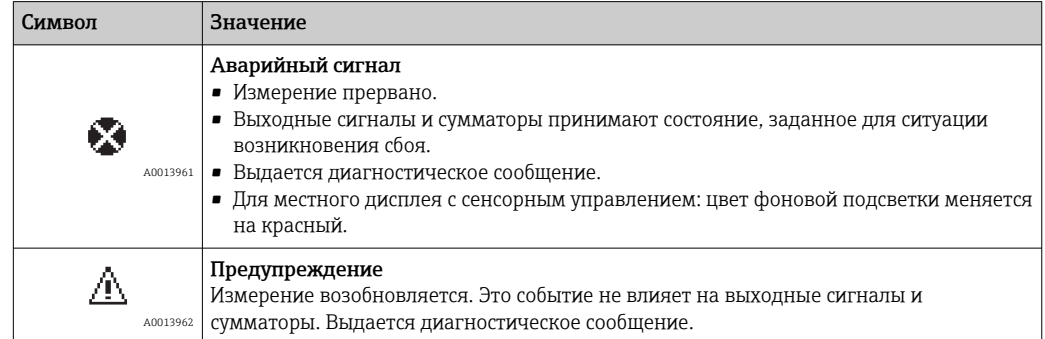

#### Диагностическая информация

Отказ можно идентифицировать по диагностической информации. Краткое описание упрощает эту задачу путем предоставления информации об отказе. Кроме того, перед диагностической информацией на местном дисплее отображается символ, указывающий на Поведение диагностики.

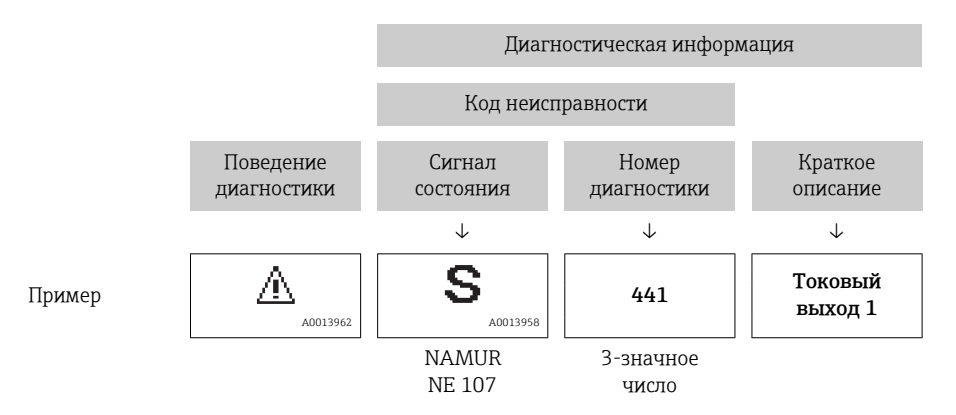

#### Элементы управления

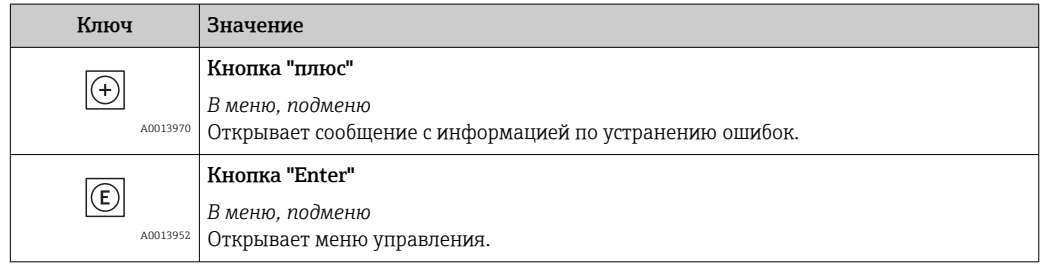

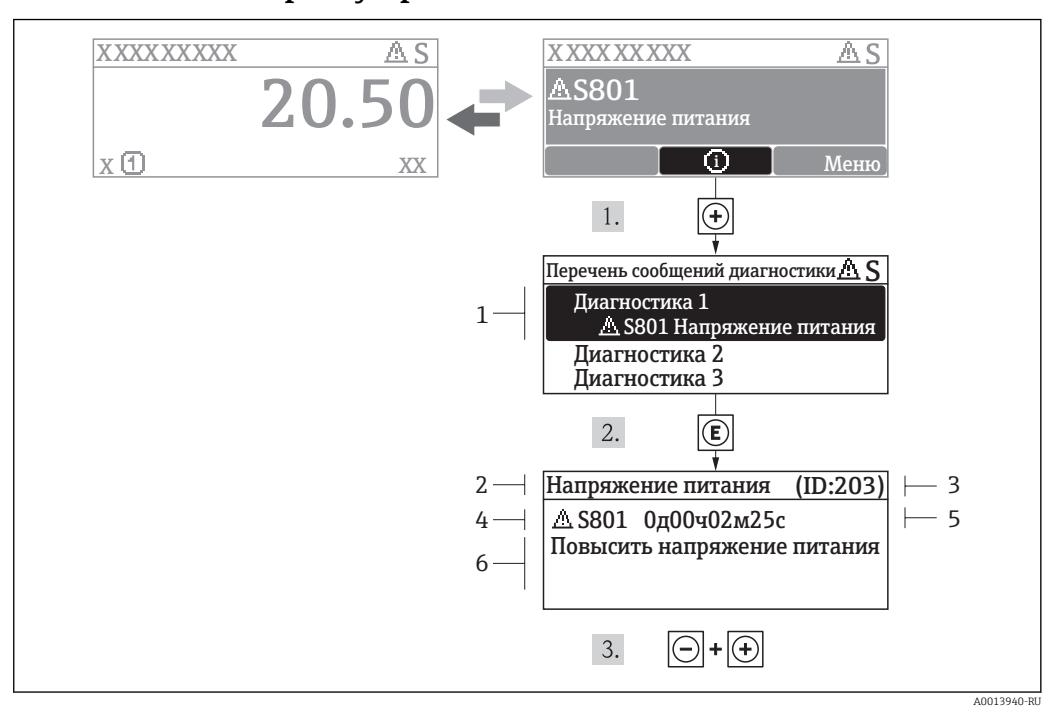

#### <span id="page-114-0"></span>12.2.2 Вызов мер по устранению ошибок

 *30 Сообщение с указанием мер по устранению ошибок*

- *1 Диагностическая информация*
- *2 Краткое описание*
- *3 ID обслуживания*
- *4 Поведение диагностики с кодом неисправности*
- *5 Время события*
- *6 Меры по устранению ошибок*

Для просмотра пользователем диагностического сообщения.

- 1. Нажмите  $\boxplus$  (символ  $\textcircled{\tiny 1}.$ 
	- Появится подменю Перечень сообщений диагностики.
- 2. Выберите требуемое событие диагностики кнопками  $\boxplus$  или  $\boxminus$  и нажмите кнопку  $E$ .
	- Появится сообщение с описанием мер по устранению выбранного диагностического события.
- 3. Нажмите  $\Box$  +  $\Box$  одновременно.
	- Сообщение с описанием мер по устранению ситуации будет закрыто.

Пользователь находится в меню Диагностика в пункте, соответствующем событию диагностики, например, в подменю Перечень сообщений диагностики или в параметре Предыдущая диагностика.

- $1.$  Нажмите  $E$ .
	- Появится сообщение с описанием мер по устранению выбранного диагностического события.
- 2. Нажмите  $\Box$  +  $\Box$  одновременно.
	- Сообщение с описанием мер по устранению ситуации будет закрыто.

#### 12.3 Диагностическая информация в FieldCare

#### 12.3.1 Диагностические опции

Информация о любых сбоях, обнаруженных измерительным прибором, отображается на начальной странице управляющей программы после установления соединения.

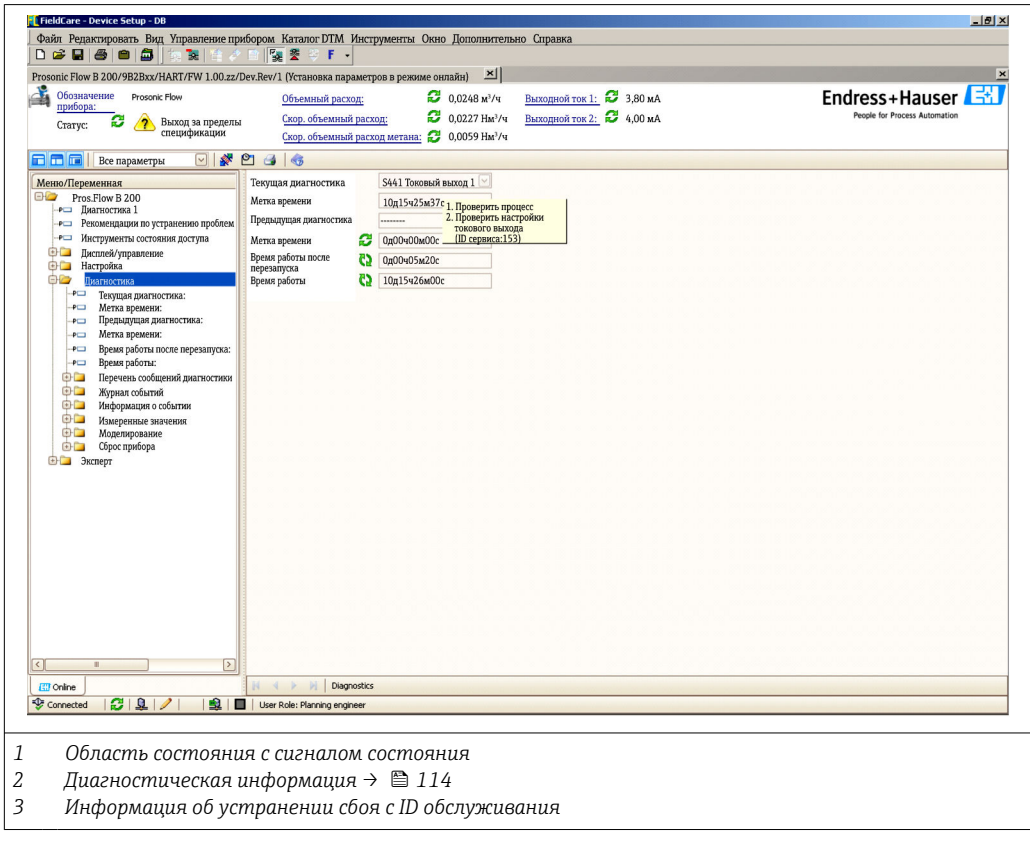

В Кроме того, произошедшие диагностические события можно просмотреть в меню Диагностика:

- С помощью параметров  $\rightarrow \blacksquare$  122
- В подменю  $\rightarrow$   $\blacksquare$  123

#### Диагностическая информация

Отказ можно идентифицировать по диагностической информации. Краткое описание упрощает эту задачу путем предоставления информации об отказе. Кроме того, перед диагностической информацией на местном дисплее отображается символ, указывающий на Поведение диагностики.

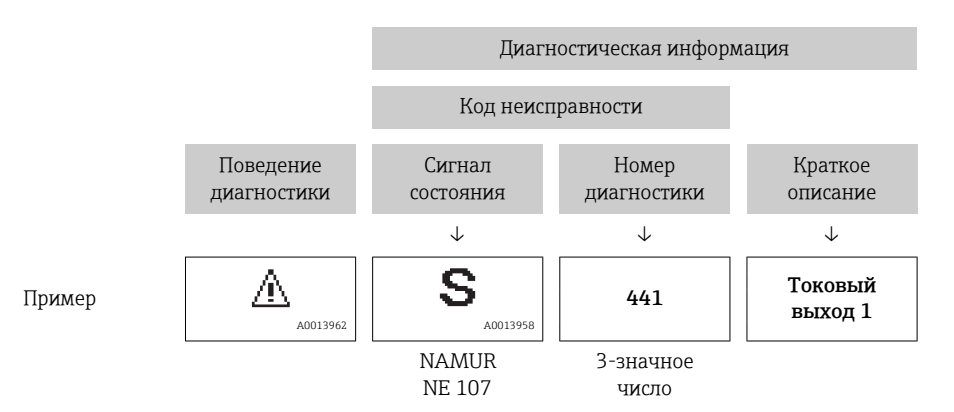

#### <span id="page-116-0"></span>12.3.2 Просмотр рекомендаций по устранению проблем

Предоставление информации по устранению проблем для каждого диагностического события, что позволяет быстро разрешать эти проблемы:

- На начальной странице Информация по устранению отображается в отдельном поле под диагностической информацией.
- В меню Диагностика Информацию по устранению можно отобразить в рабочей области пользовательского интерфейса.

В открытом меню Диагностика.

- 1. Откройте требуемый параметр.
- 2. В правой стороне рабочей области наведите курсор мыши на параметр.
	- Появится информация с мерами по устранению диагностического события.

## 12.4 Адаптация диагностической информации

#### 12.4.1 Адаптация поведения диагностики

Каждой диагностической информации на заводе присваивается определенное поведение диагностики. Для некоторых диагностических событий это присвоенное поведение может быть изменено пользователем через меню подменю Характер диагностики.

Эксперт  $\rightarrow$  Система  $\rightarrow$  Проведение диагностики  $\rightarrow$  Характер диагностики

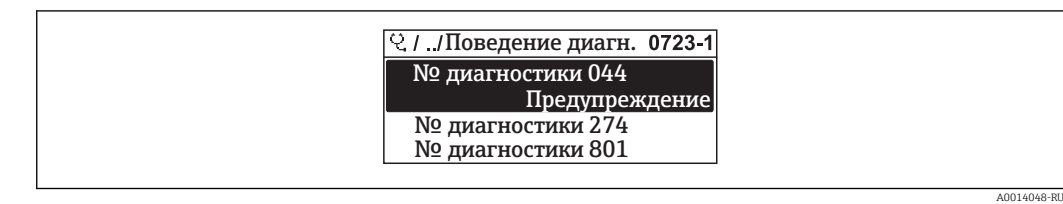

 *31 Пример с местным дисплеем*

На уровне поведения диагностики номеру диагностики можно присвоить следующие параметры:

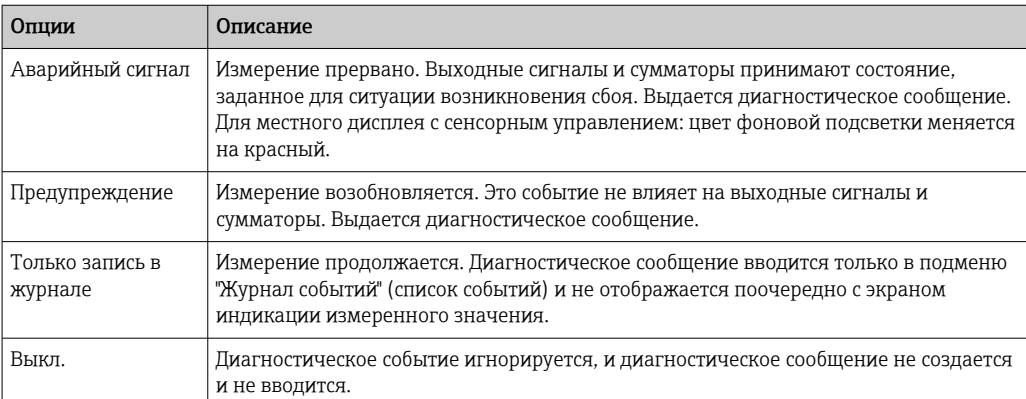

## 12.4.2 Адаптация сигнала состояния

Каждой диагностической информации на заводе присваивается определенный сигнал состояния. Для некоторых диагностических событий это присвоенное

<span id="page-117-0"></span>поведение может быть изменено пользователем через меню подменю Категория событий диагностики.

Эксперт → Связь → Категория событий диагностики

#### Доступные сигналы состояния

Настройка согласно спецификации HART 7 (краткая информация о состоянии) в соответствии с NAMUR NE107.

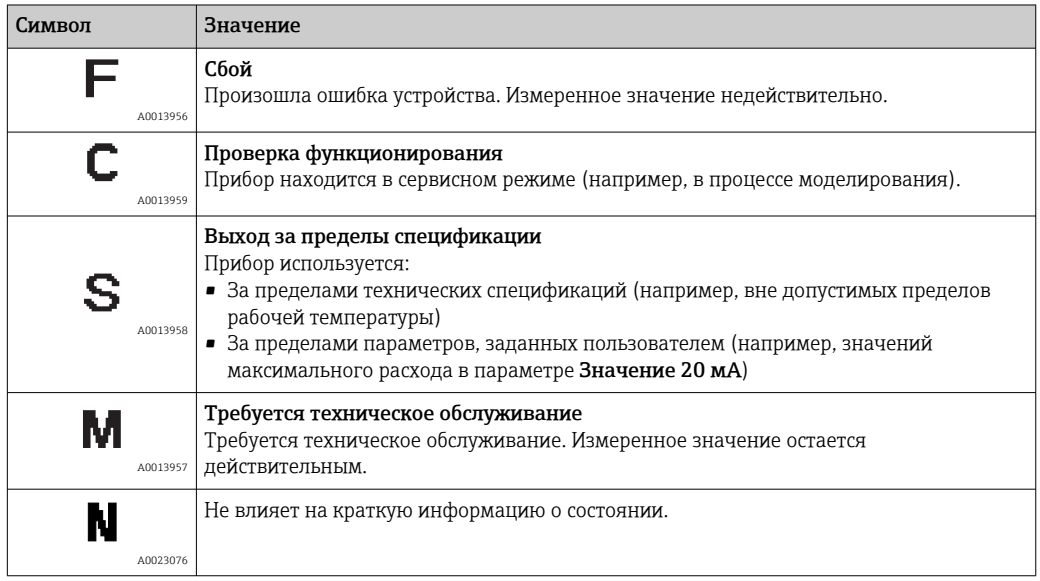

#### 12.5 Обзор диагностической информации

1 Если в данном измерительном приборе используются несколько пакетов прикладных программ, объем диагностической информации и количество задействованных измеряемых величин увеличивается.

• Для некоторых элементов диагностической информации можно изменить сигнал состояния и реакцию системы на выдачу диагностическое сообщения. Изменение диагностической информации → ■ 117

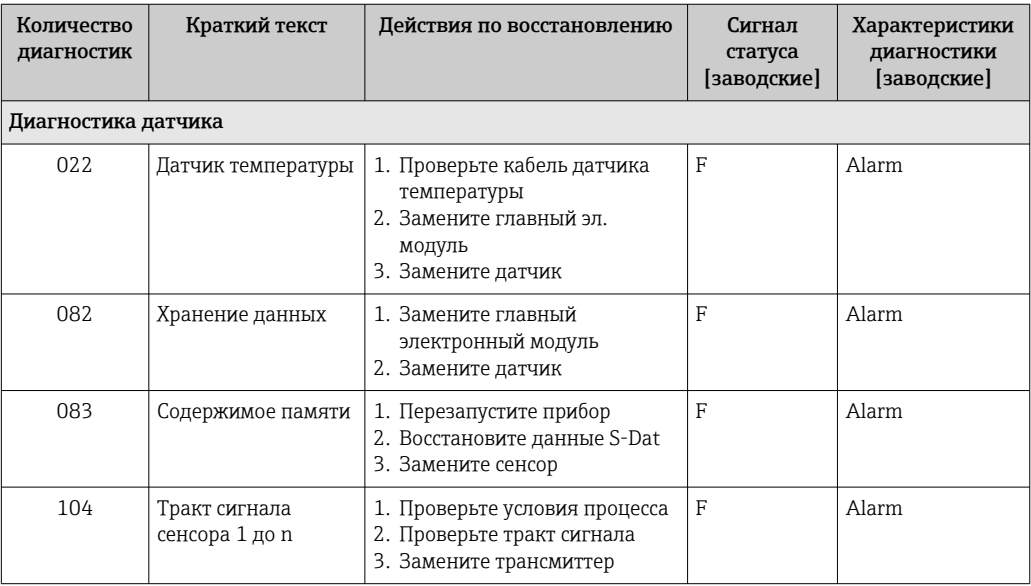

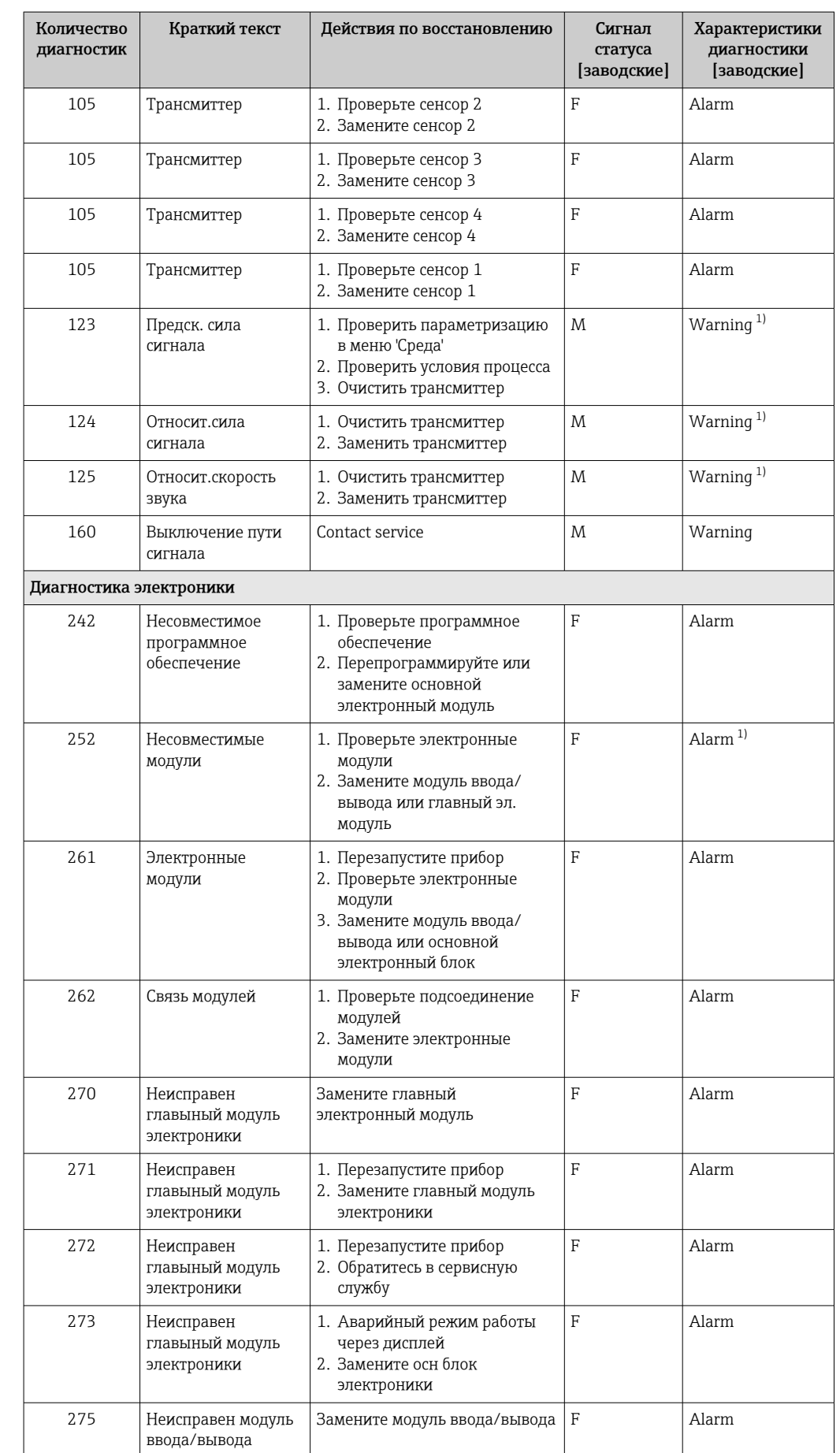

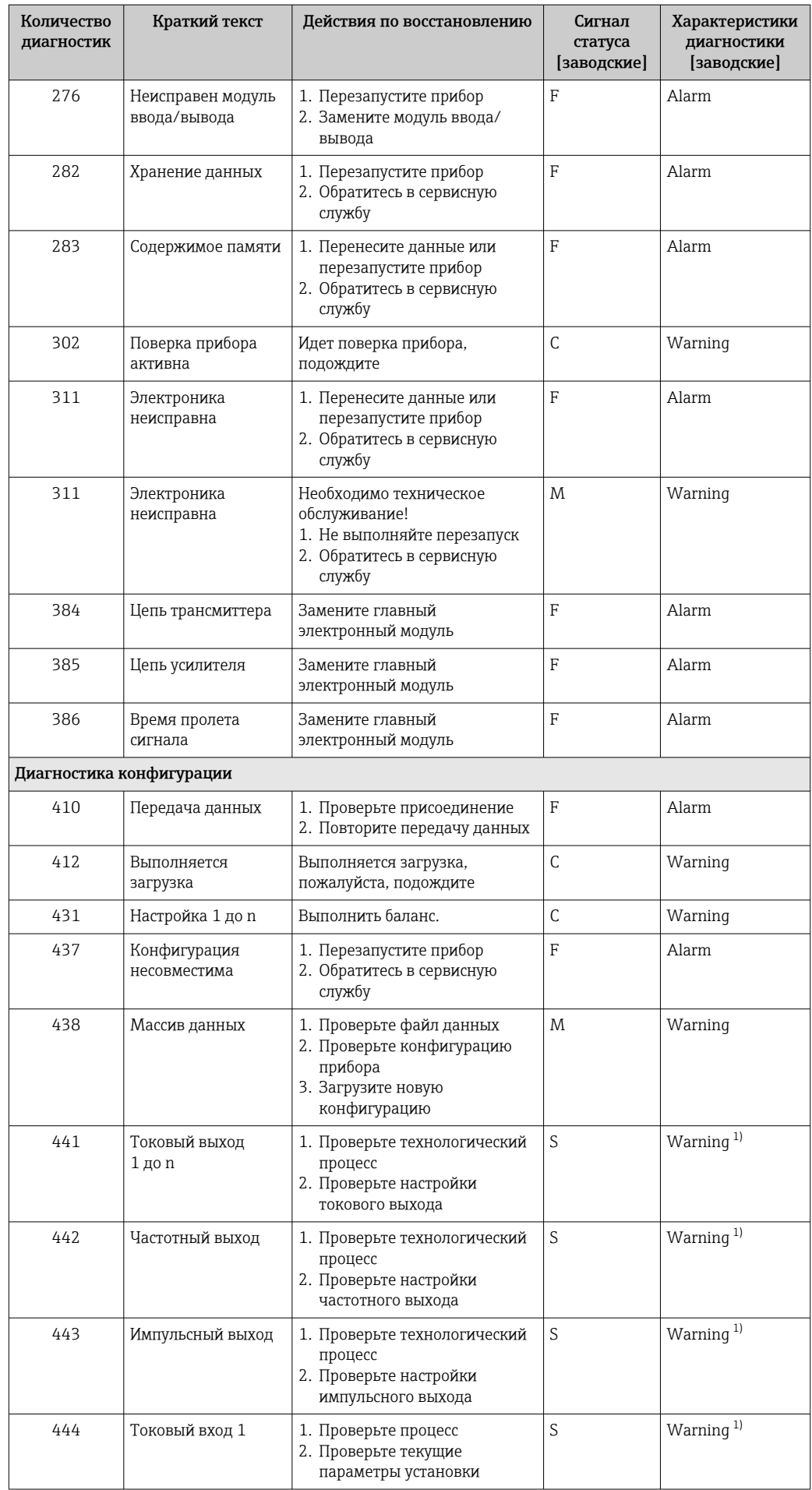

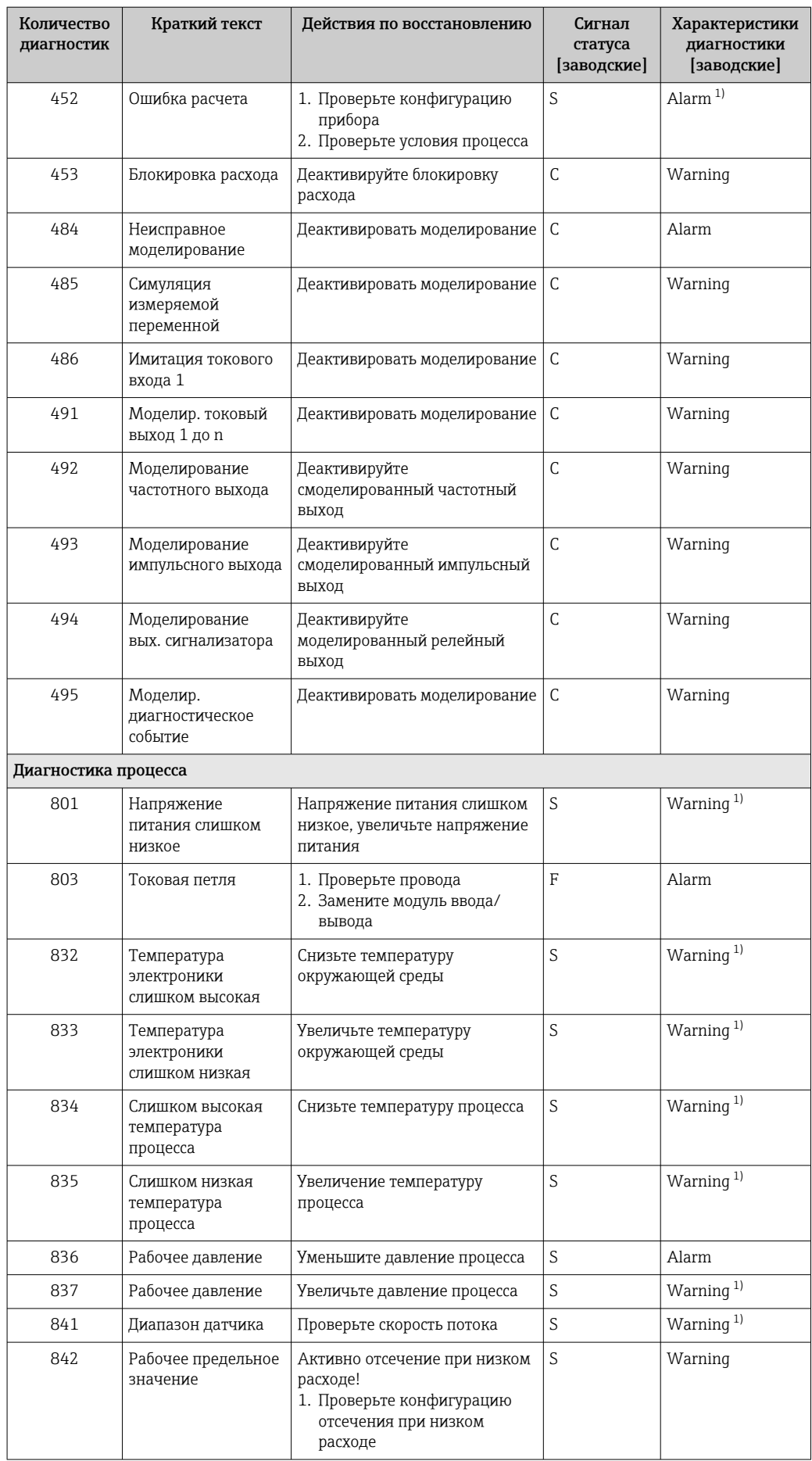

<span id="page-121-0"></span>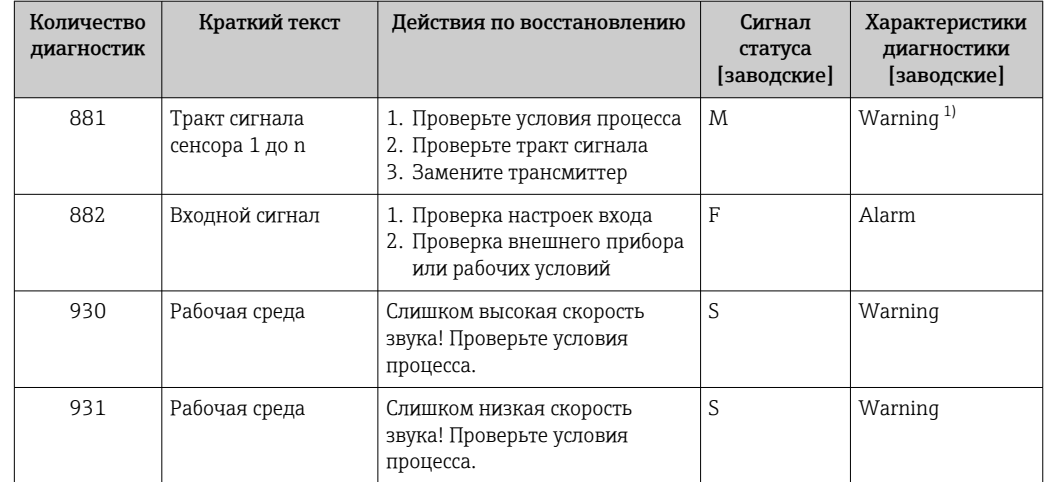

 $1)$ Параметры диагностики могут быть изменены.

#### Необработанные события диагностики 12.6

Меню меню Диагностика позволяет отдельно просматривать данные текущего диагностического события и предыдущего диагностического события.

Вызов информации о мерах по устранению диагностического события:  $|1 \cdot |$ 

- Посредством местного дисплея  $\rightarrow$  115
- С помощью управляющей программы "FieldCare" $\rightarrow$   $\blacksquare$  117

П Другие ожидающие обработки диагностические события могут быть отображены в подменю подменю Перечень сообщений диагностики  $\rightarrow \blacksquare$  123.

#### Навигация

Меню "Диагностика"

#### Структура подменю

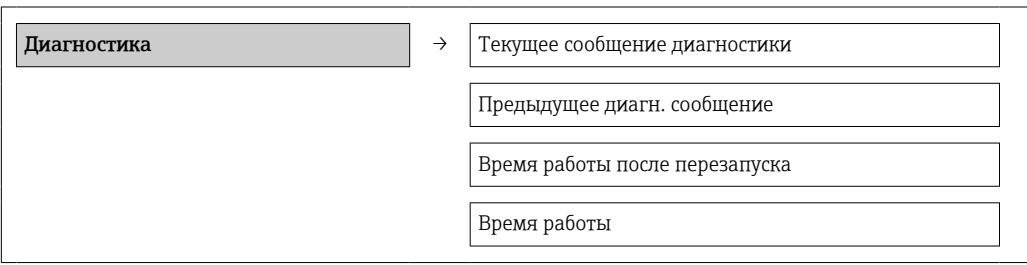

#### Обзор и краткое описание параметров

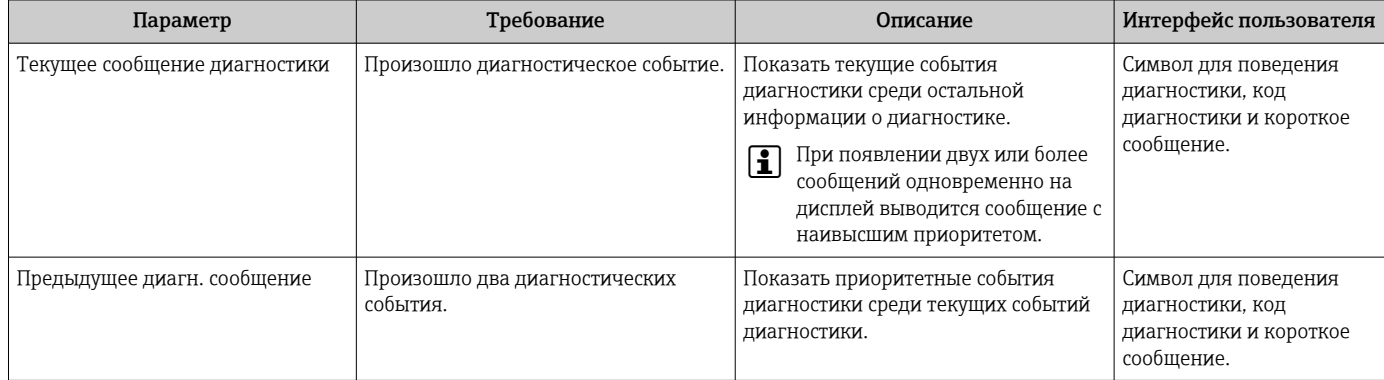

<span id="page-122-0"></span>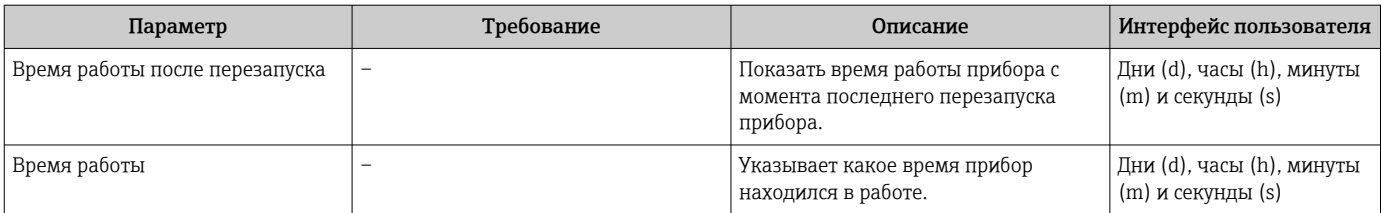

## 12.7 Перечень сообщений диагностики

В подменю Перечень сообщений диагностики отображается до 5 событий диагностики, находящихся в очереди, и соответствующая диагностическая информация. Если число необработанных событий диагностики больше 5, на дисплей выводятся события с наивысшим приоритетом.

#### Путь навигации

Меню Диагностика → подменю Перечень сообщений диагностики

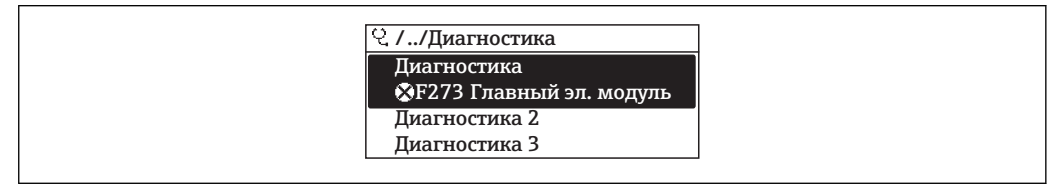

 *32 Пример с использованием местного дисплея*

A0014006-

Вызов информации о мерах по устранению диагностического события:

- Посредством местного дисплея  $\rightarrow \blacksquare$  115
- С помощью управляющей программы "FieldCare" → 117

## 12.8 Журнал событий

#### 12.8.1 История событий

В подменю Список событий можно просмотреть хронологический обзор сообщений о произошедших событиях.

#### Путь навигации

Меню "Диагностика" → Журнал событий → Список событий

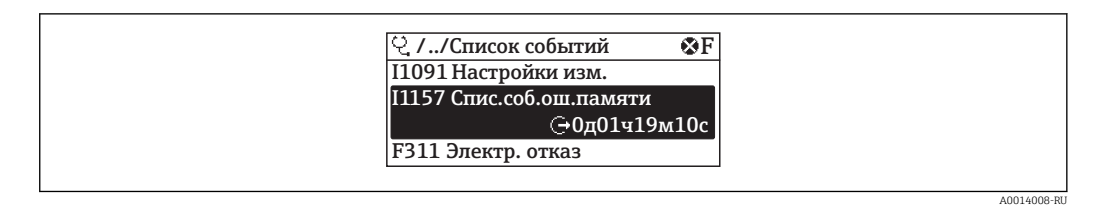

 *33 Пример с использованием местного дисплея*

В хронологическом порядке могут отображаться до 20 сообщений о событиях. Если в приборе доступна расширенная функция HistoROM (по заказу), то может отображаться до 100 записей.

История событий содержит следующие типы записей:

- События диагностики  $\rightarrow$   $\blacksquare$  118
- Информационные события  $\rightarrow$   $\blacksquare$  124

<span id="page-123-0"></span>Помимо времени события, каждому событию также присваивается символ, указывающий на то, продолжается ли событие в данный момент или завершилось:

- Событие диагностики
	- $\bullet$  Э: Событие произошло
	- ⊖: Событие завершилось
- Информационное событие
	- $\Theta$ : Событие произошло

Вызов информации о мерах по устранению диагностического события:

- Посредством местного дисплея  $\rightarrow \blacksquare$  115
- С помощью управляющей программы "FieldCare"> <sup>117</sup>

Фильтр отображаемых сообщений о событиях → ■ 124  $\vert$  -  $\vert$ 

#### 12.8.2 Фильтрация журнала событий

С помощью параметра Опции фильтра можно определить категории сообщений о событиях, которые должны отображаться в подменю Список событий.

#### Путь навигации

Меню "Диагностика" → Журнал событий → Опции фильтра

#### Категории фильтра

- $Bce$
- $\bullet$  Сбой (F)
- Проверка функционирования (С)
- Выход за пределы спецификации (S)
- Требуется техническое обслуживание (М)
- Информация (I)

#### 12.8.3 Обзор информационных событий

В отличие от события диагностики, информационное событие отображается только в журнале событий и отсутствует в перечне сообщений диагностики.

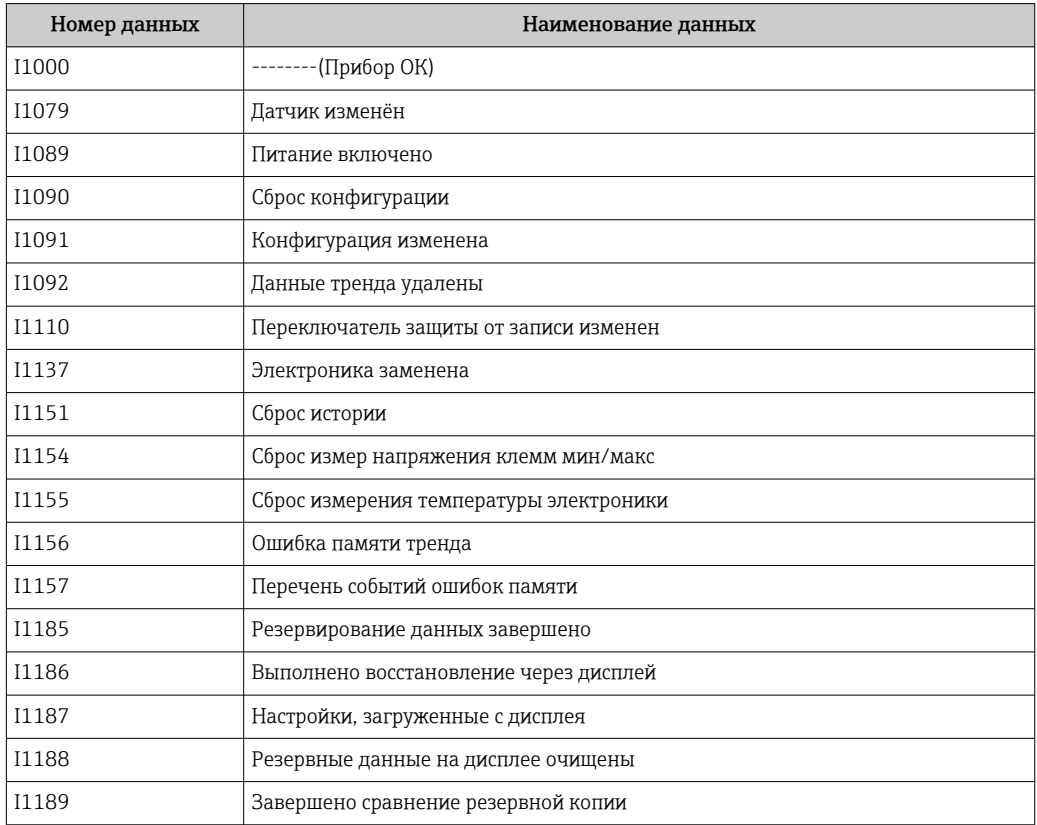

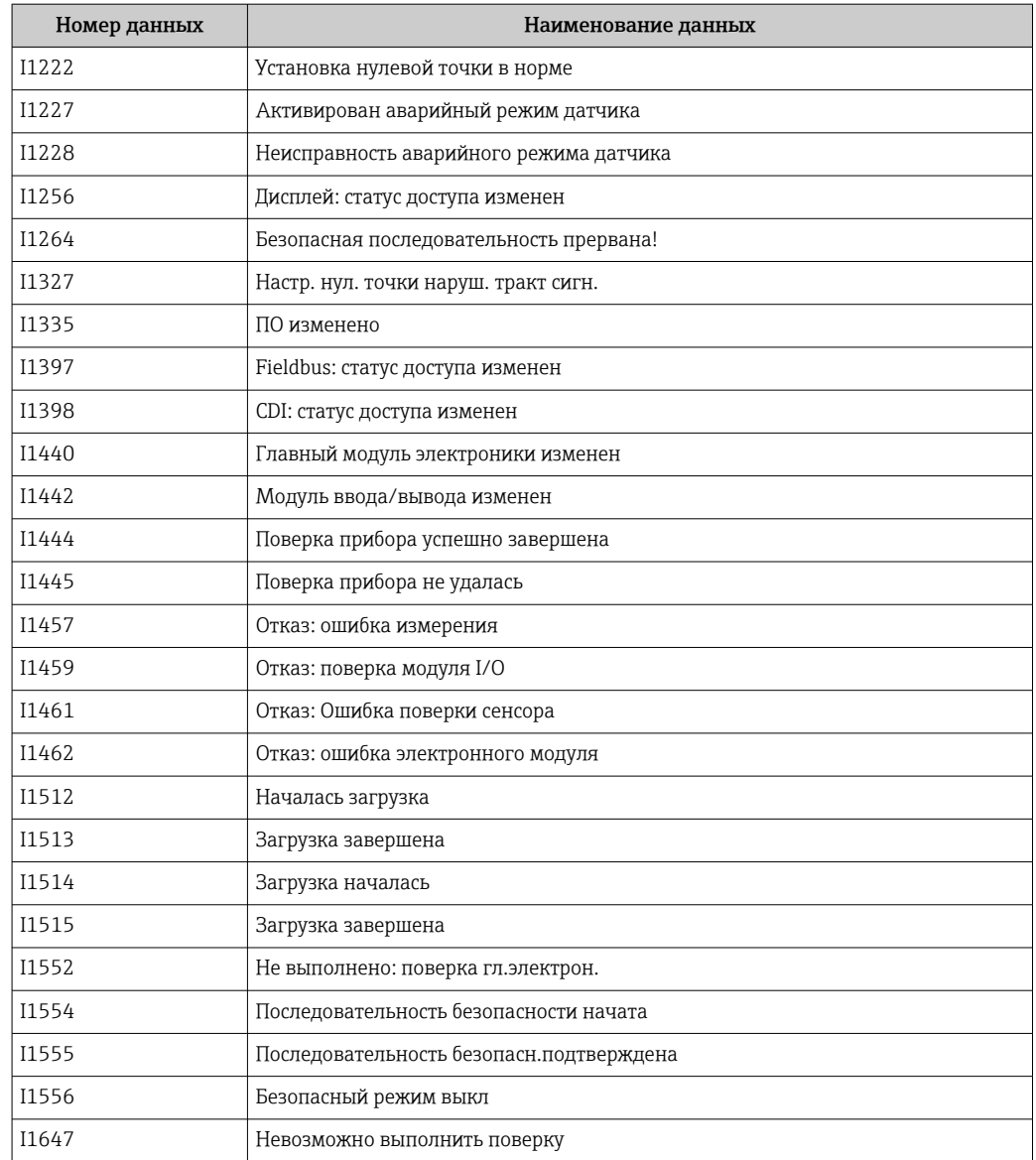

# 12.9 Сброс параметров измерительного прибора

С помощью параметра параметр Перезагрузка прибора можно сбросить все параметры конфигурации прибора или часть параметров конфигурации до определенного состояния.

#### <span id="page-125-0"></span>Навигация

Меню "Настройка" → Расширенная настройка → Администрирование → Перезагрузка прибора

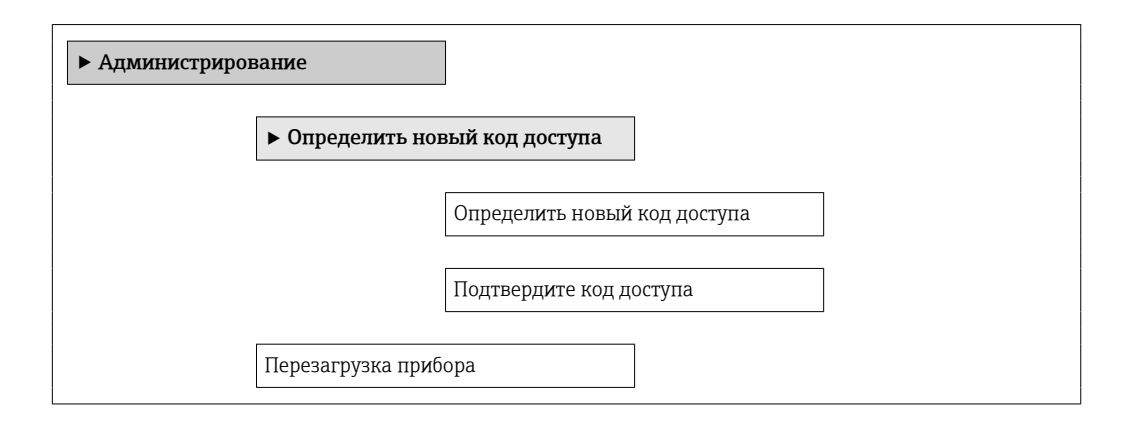

#### Обзор и краткое описание параметров

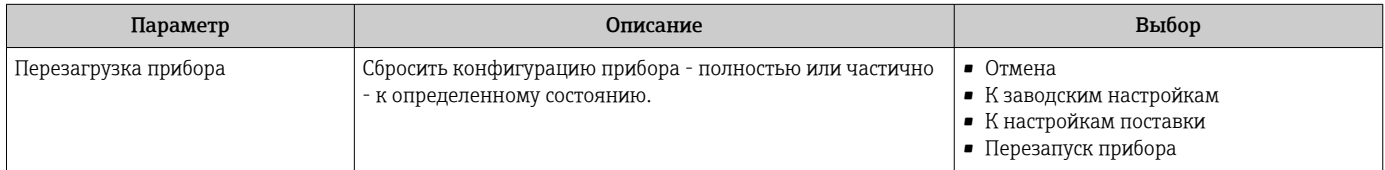

## 12.9.1 Функциональный охват параметра параметр "Перезагрузка прибора"

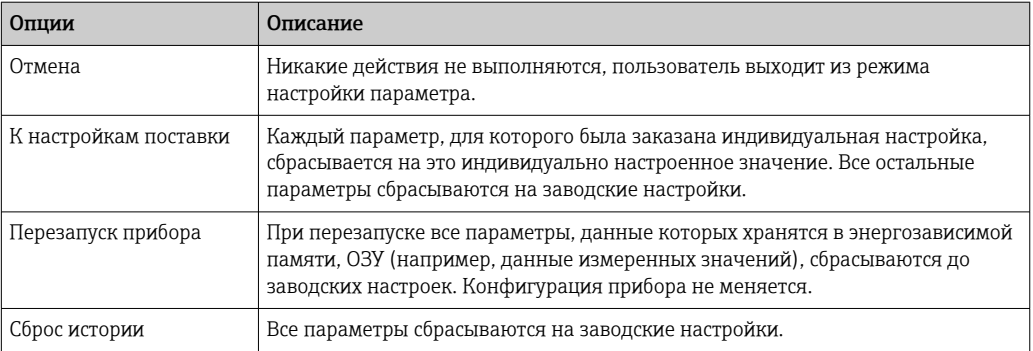

## 12.10 Информация о приборе

Подменю подменю Информация о приборе содержит все параметры, которые относятся к отображению различных сведений для идентификации прибора.

#### Навигация

Меню "Диагностика" → Информация о приборе

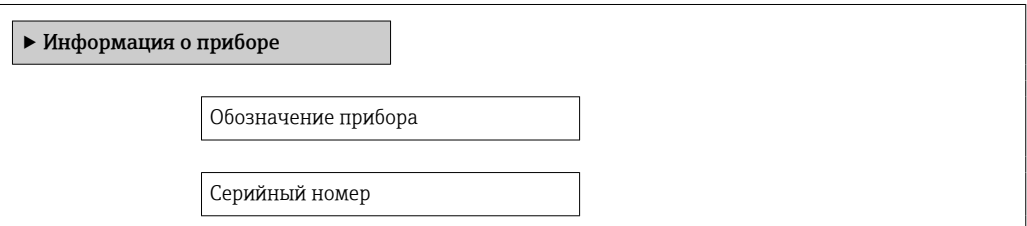

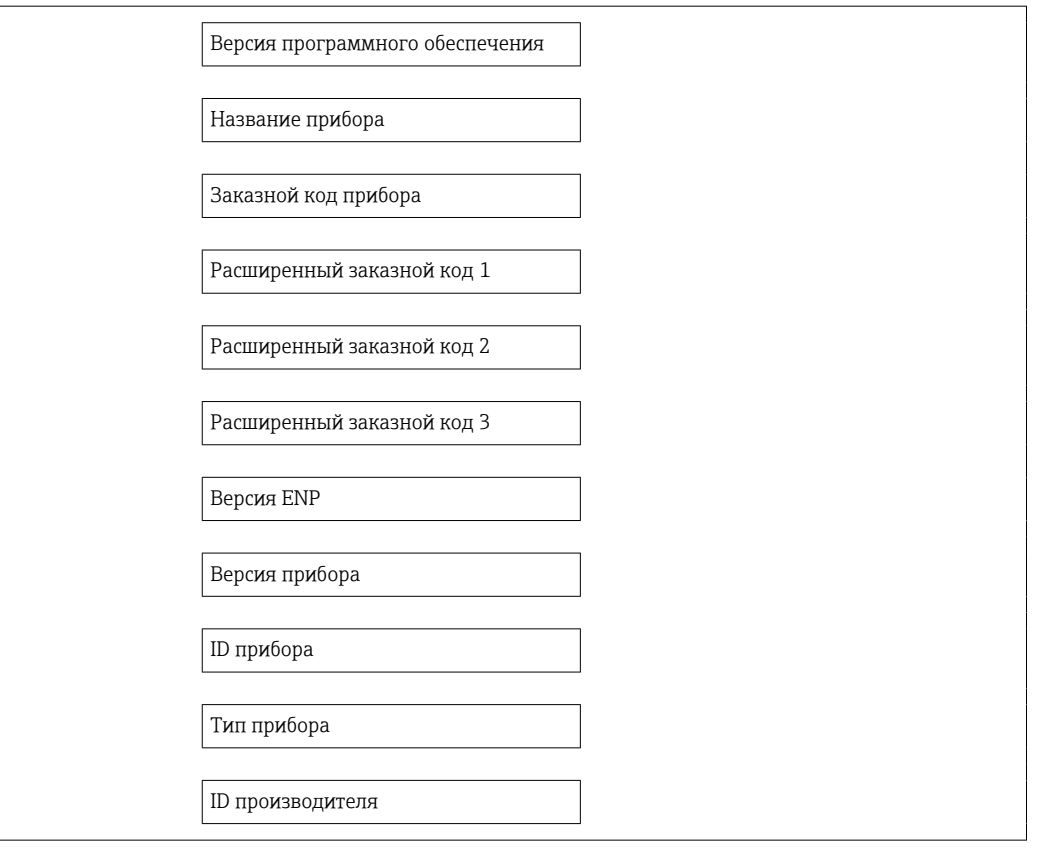

## Обзор и краткое описание параметров

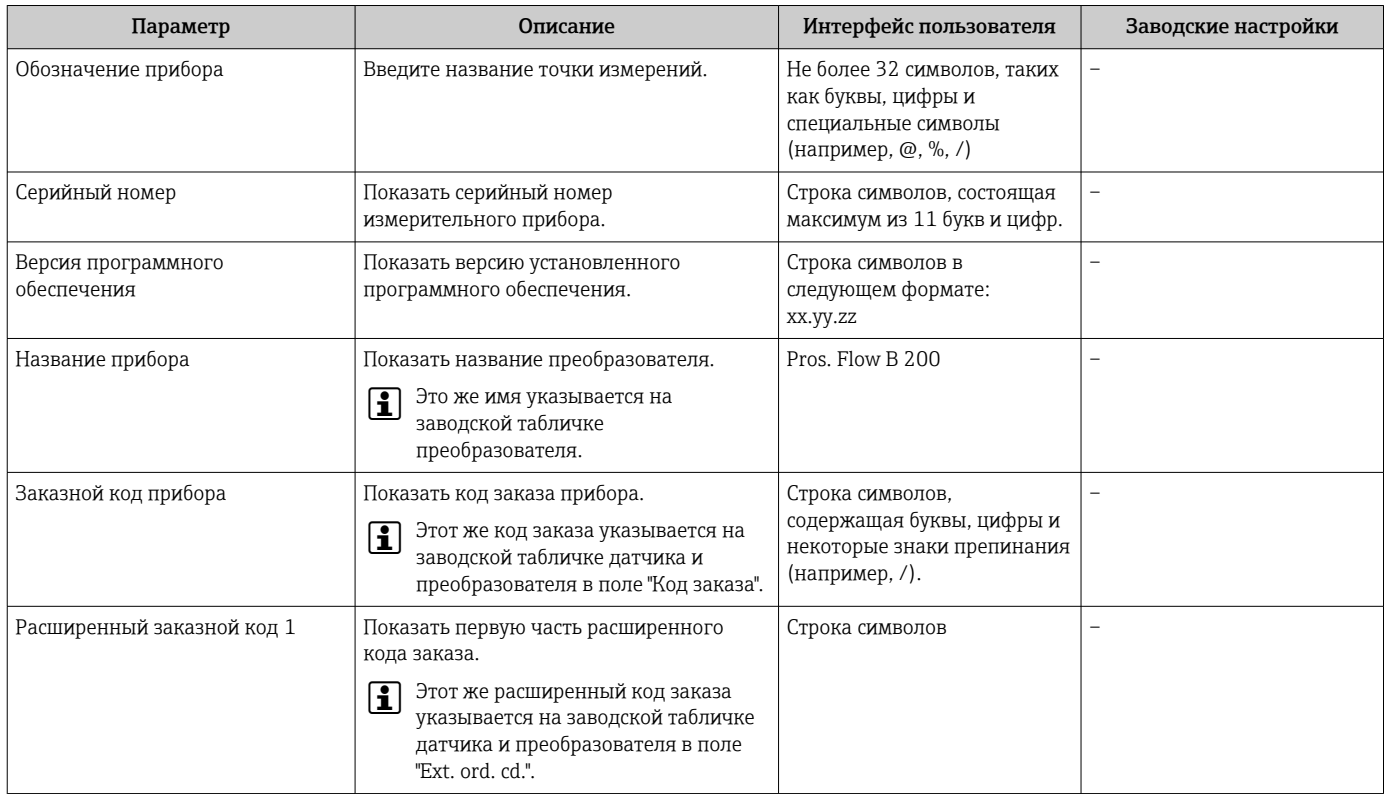

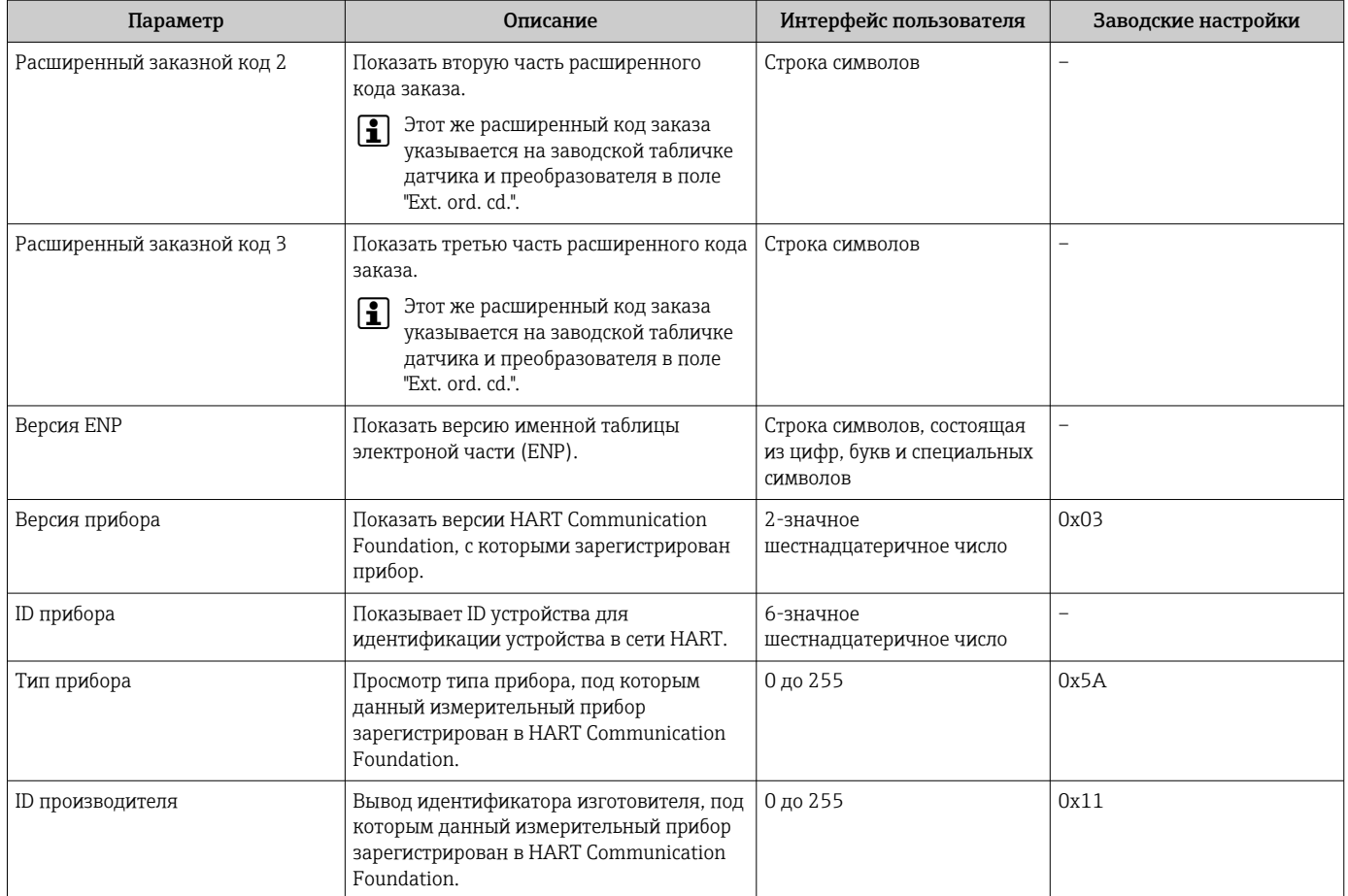

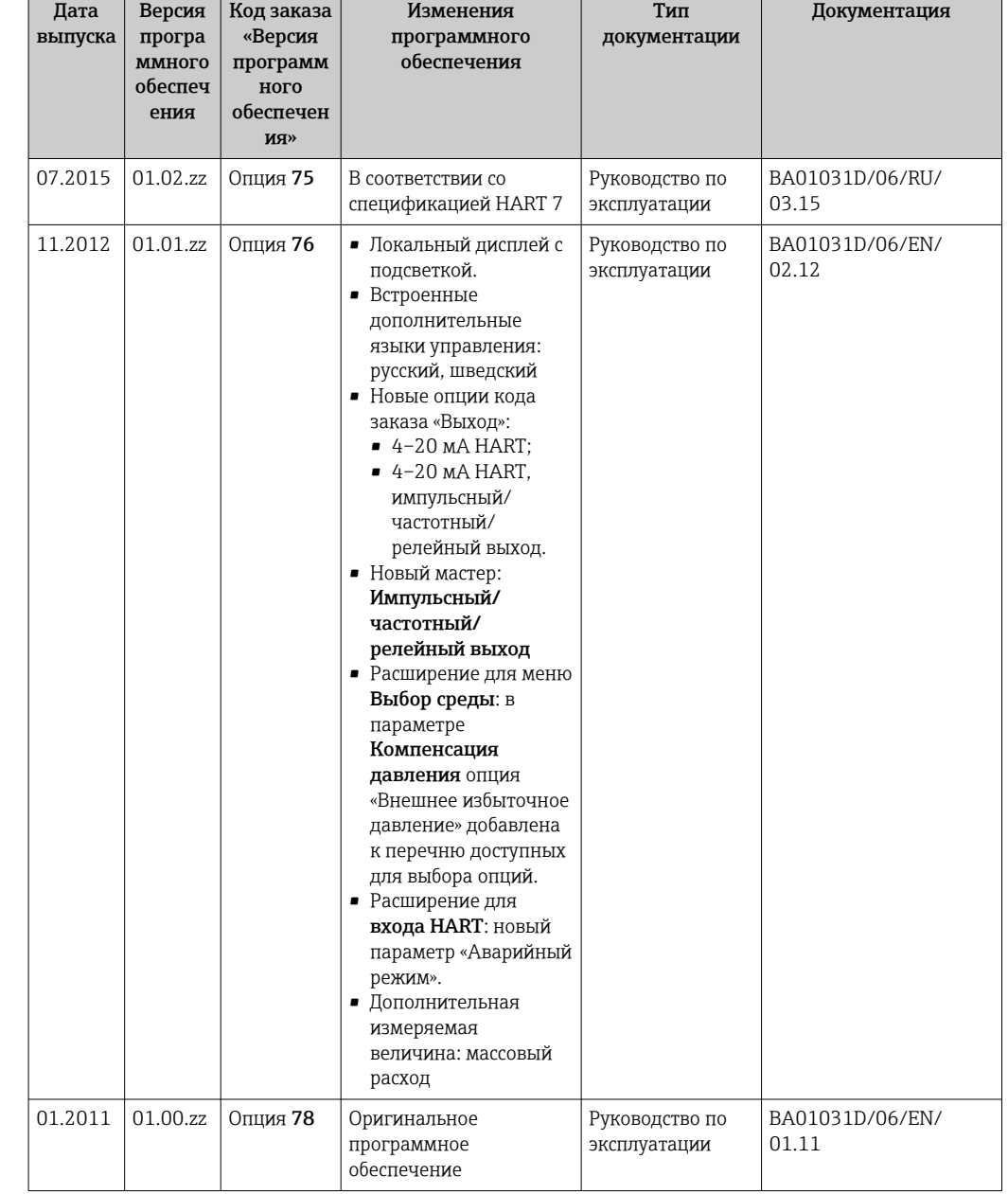

## 12.11 Изменения программного обеспечения

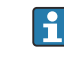

Переход к текущей или предыдущей версии микропрограммного обеспечения возможен посредством служебного интерфейса (CDI) .

Данные о совместимости версии микропрограммного обеспечения с предыдущей версией, установленными файлами описания прибора и управляющими программами см. в информации о приборе в документе "Информация изготовителя".

Доступна следующая информация изготовителя:

- В разделе "Документация/ПО" на веб-сайте Endress+Hauser: www.endress.com → Загрузить
- Укажите следующие данные:
	- Группа прибора: например, 9B2B
	- Текстовый поиск: информация об изготовителе
	- Диапазон поиска: документация

# 13 Техническое обслуживание

## 13.1 Мероприятия по техническому обслуживанию

Специальное техническое обслуживание не требуется.

## 13.1.1 Наружная очистка

При очистке внешних поверхностей измерительного прибора необходимо применять чистящие средства, не оказывающие воздействия на поверхность корпуса и уплотнения.

## 13.2 Измерения и испытания по прибору

Endress+Hauser предлагает широкую линейку оборудования для измерений и испытаний, в т.ч. для W@M и тестирования приборов.

Подробную информацию об этом оборудовании можно получить в региональном торговом представительстве Endress+Hauser.

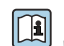

Список оборудования для измерений и испытаний по прибору см. в разделе "Аксессуары" документа "Техническое описание".

## 13.3 Служба поддержки Endress+Hauser

Endress+Hauser предлагает большое количество различных услуг по обслуживанию, включая повторную калибровку, техобслуживание и тестирование приборов.

Подробную информацию об этом оборудовании можно получить в региональном  $| \cdot |$ торговом представительстве Endress+Hauser.

# <span id="page-130-0"></span>14 Ремонт

## 14.1 Общие указания

#### Принципы ремонта и переоборудования

Необходимо придерживаться следующих принципов ремонта и переоборудования Endress+Hauser:

- Измерительные приборы имеют модульную структуру.
- Запасные части объединены в логические комплекты и снабжены соответствующими инструкциями по замене.
- Ремонт осуществляется службой поддержки Endress+Hauser или специалистами заказчика, прошедшими соответствующее обучение.
- Сертифицированные приборы могут быть переоборудованы в другие сертифицированные приборы только службой поддержки Endress+Hauser или на заводе.

#### Указания по ремонту и переоборудованию

При ремонте и переоборудовании измерительного прибора необходимо соблюдать следующие указания:

- Используйте только фирменные запасные части Endress+Hauser.
- Проводить ремонт необходимо строго в соответствии с инструкциями.
- Следите за соответствием применимым стандартам, федеральным/национальным нормам, документации и сертификатам по взрывозащищенному исполнению (XA).
- Документируйте все действия по ремонту и переоборудованию и вносите их в базу данных управления жизненным циклом *W@M*.

## 14.2 Запасные части

Некоторые взаимозаменяемые компоненты измерительного прибора указаны на ярлыке с обзором запасных частей, размещенном на крышке клеммного отсека.

На ярлыке размещены следующие сведения:

- список наиболее важных запасных частей для измерительного прибора и информация об их заказе;
- адрес URL ресурса *W@M Device Viewer* ([www.endress.com/deviceviewer\)](http://www.endress.com/deviceviewer) Список содержит все доступные запасные части для измерительного прибора и их коды заказа. Кроме того, можно загрузить соответствующие инструкции по монтажу, если таковые предоставляются.

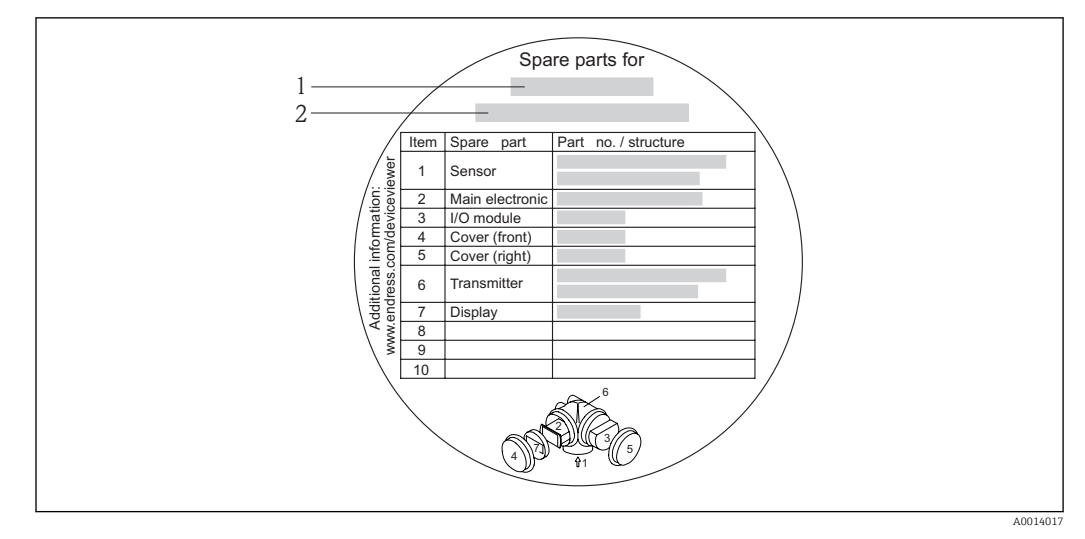

 *34 Пример ярлыка с обзором запасных частей на крышке клеммного отсека*

*1 Название измерительного прибора*

*2 Серийный номер измерительного прибора*

Серийный номер измерительного прибора:

- расположен на заводской табличке прибора и ярлыке обзора запасных частей;
- можно просмотреть с помощью параметра Serial number в подменю Device information  $→$   $\blacksquare$  126.

## 14.3 Служба поддержки Endress+Hauser

Информацию об услугах и запасных частях можно получить в региональном  $\mathbf{a}$ торговом представительстве Endress+Hauser.

## 14.4 Возврат

При необходимости проведения ремонта или заводской калибровки, а также в случае заказа или поставки неверного измерительного прибора измерительный прибор следует вернуть. В соответствии с требованиями законодательства компания Endress +Hauser, обладающая сертификатом ISO, обязана следовать определенным процедурам при работе с оборудованием, находившимся в контакте с различными средами.

Для обеспечения быстрого, безопасного и профессионального возврата приборов изучите процедуру и условия возврата, приведенные на веб-сайте Endress+Hauser по адресу http://www.endress.com/support/return-material

## 14.5 Утилизация

#### 14.5.1 Демонтаж измерительного прибора

1. Выключите прибор.

## 2. **A ОСТОРОЖНО**

#### Опасность для персонала в рабочих условиях.

‣ Следует осторожно работать в опасных рабочих условиях, например при давлении в измерительном приборе, высоких температурах и агрессивных жидкостях.

Выполняйте шаги по монтажу и подключению, описанные в разделах "Монтаж измерительного прибора" и "Подключение измерительного прибора" в обратной логической последовательности. Соблюдайте правила техники безопасности.

## 14.5.2 Утилизация измерительного прибора

## LОСТОРОЖНО

Опасность для персонала и окружающей среды при работе в опасных для здоровья жидкостях.

‣ Убедитесь в том, что на измерительном приборе и внутри него отсутствуют остатки жидкости, опасные для здоровья и окружающей среды, в т.ч. отфильтрованные вещества, проникшие в щели или диффундировавшие в пластмассы.

Утилизация должна осуществляться с учетом следующих требований:

- Соблюдайте действующие федеральные/национальные стандарты.
- Обеспечьте надлежащее разделение и повторное использование компонентов прибора.

# 15 Аксессуары

Для этого прибора поставляются различные аксессуары, которые можно заказать в Endress+Hauser для поставки вместе с прибором или позднее. За подробной информацией о соответствующем коде заказа обратитесь в региональное торговое представительство Endress+Hauser или посетите страницу прибора на веб-сайте Endress+Hauser: [www.endress.com](http://www.endress.com).

## 15.1 Аксессуары, специально предназначенные для прибора

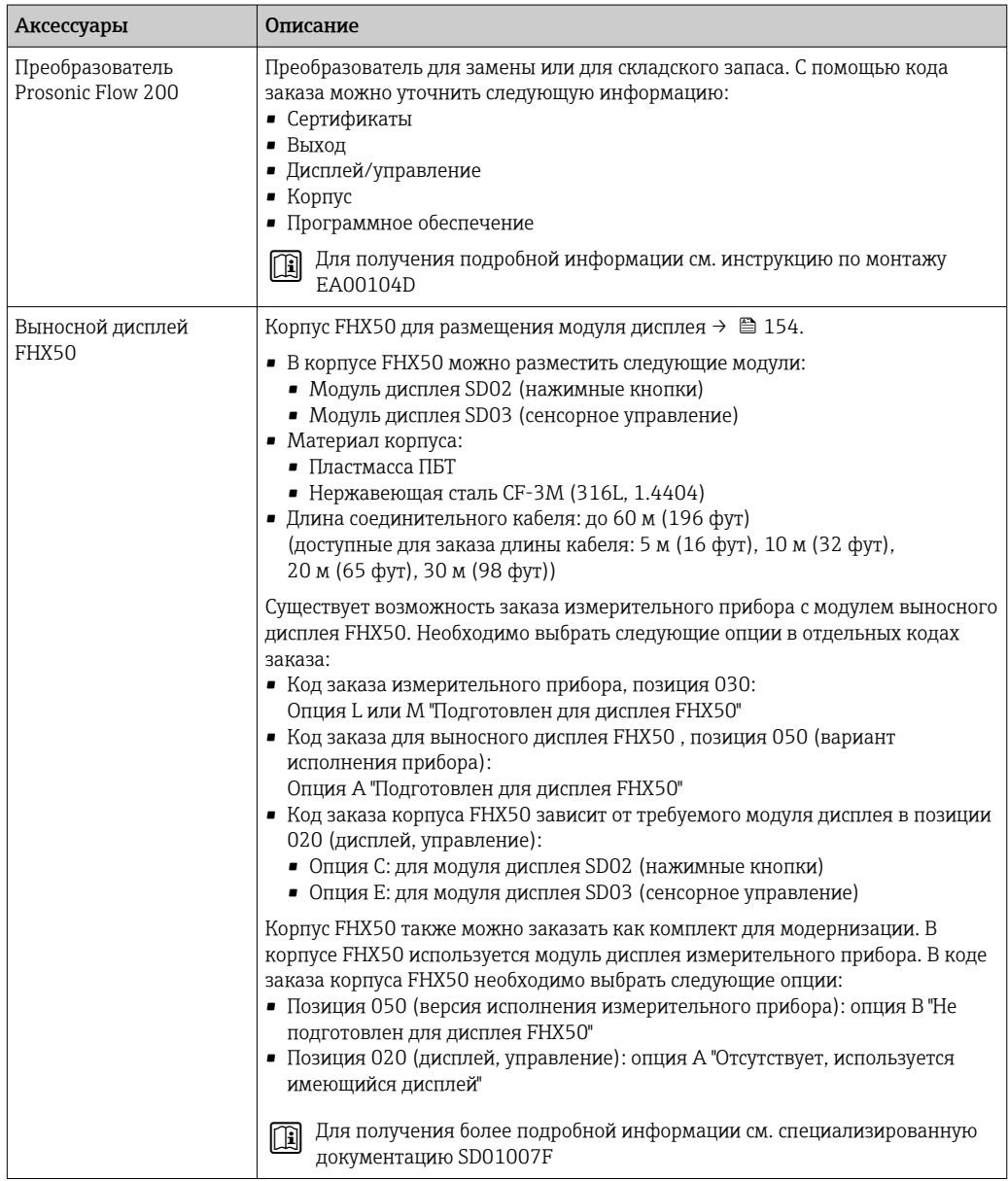

## 15.1.1 Для преобразователя

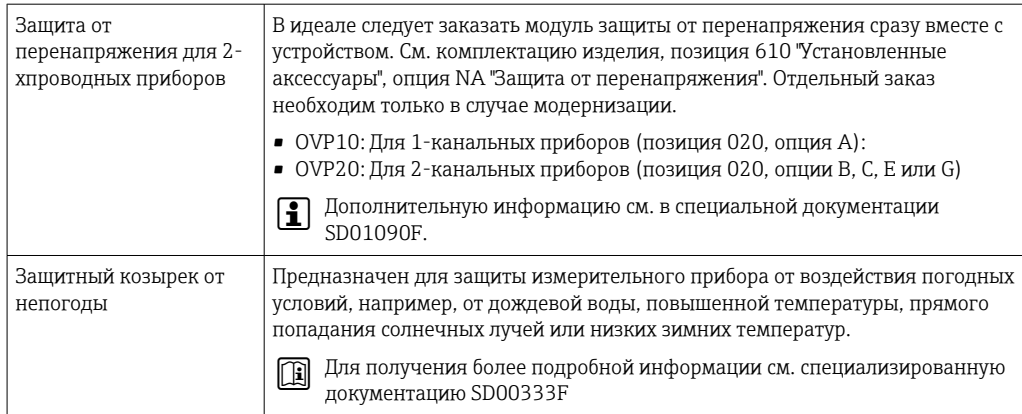

## 15.1.2 Для датчика

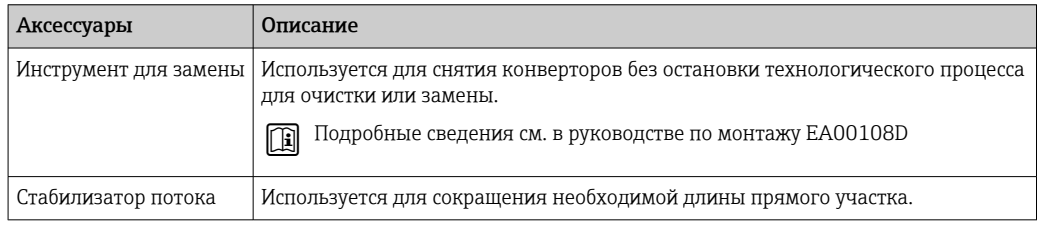

# 15.2 Аксессуары для связи

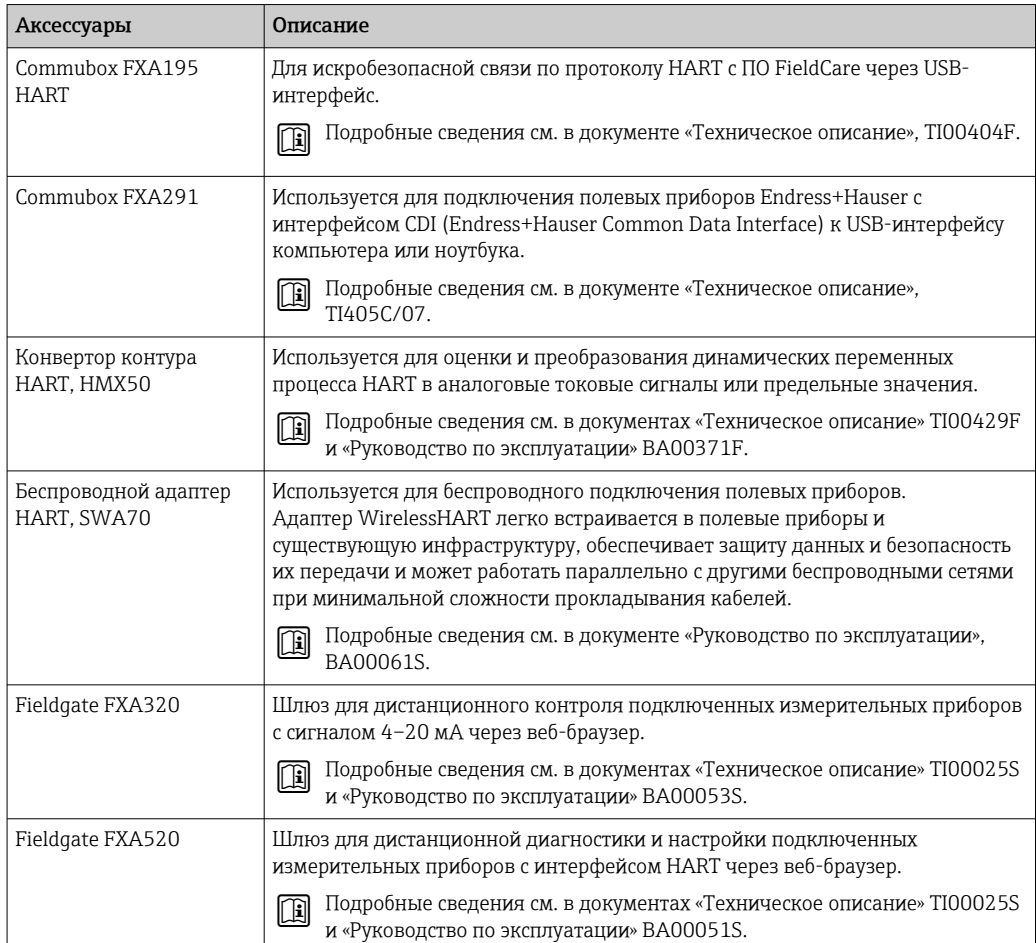

<span id="page-135-0"></span>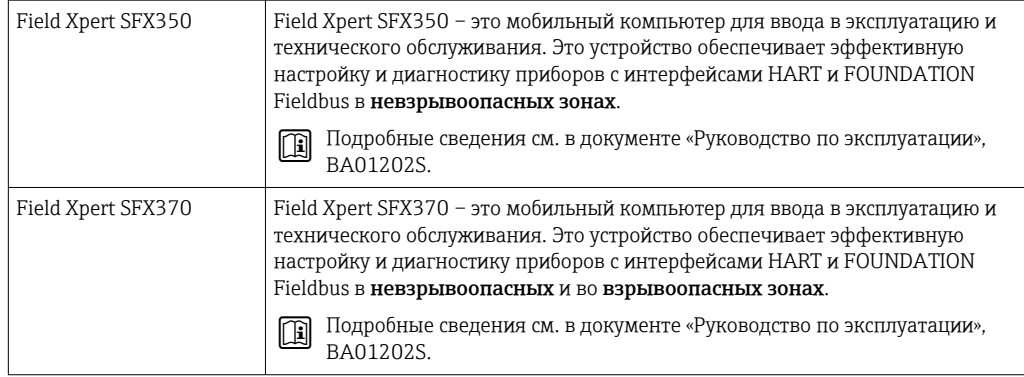

# 15.3 Аксессуары для обслуживания

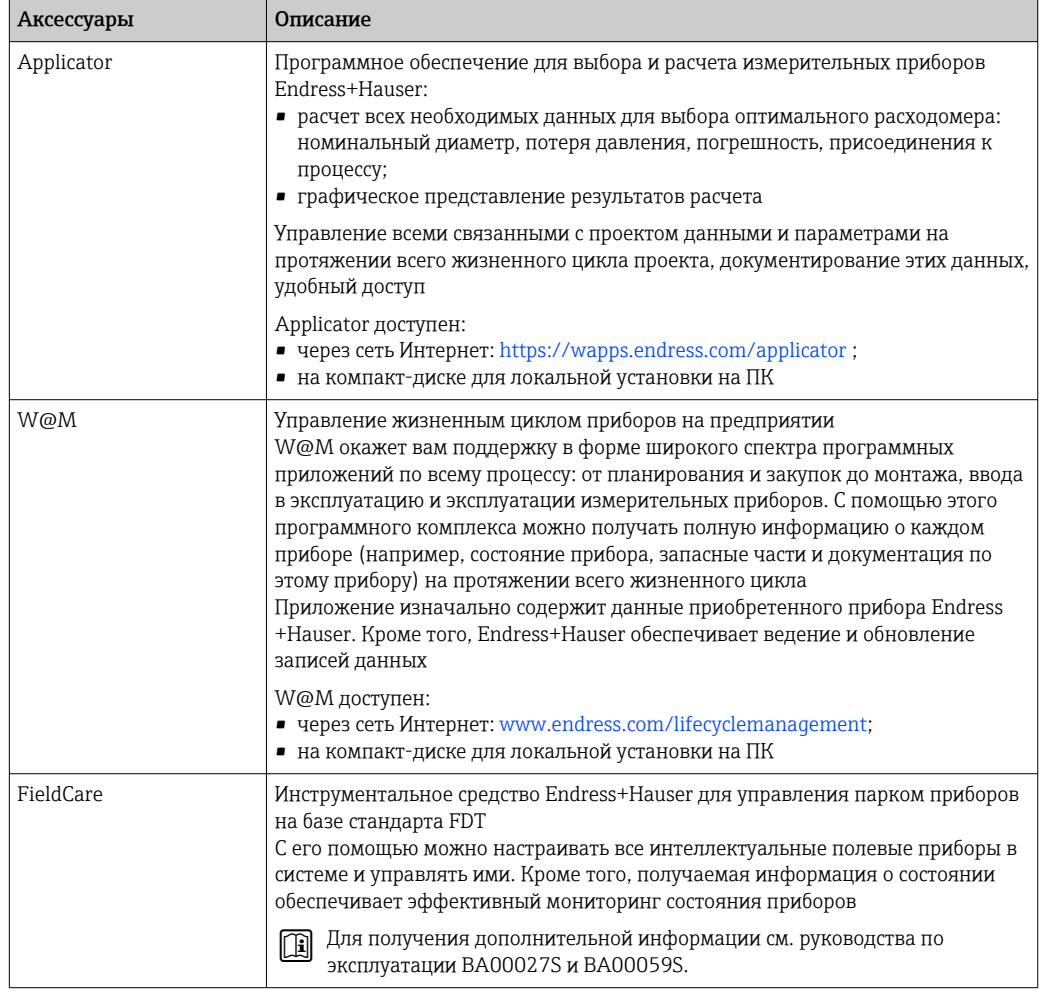

# 15.4 Системные компоненты

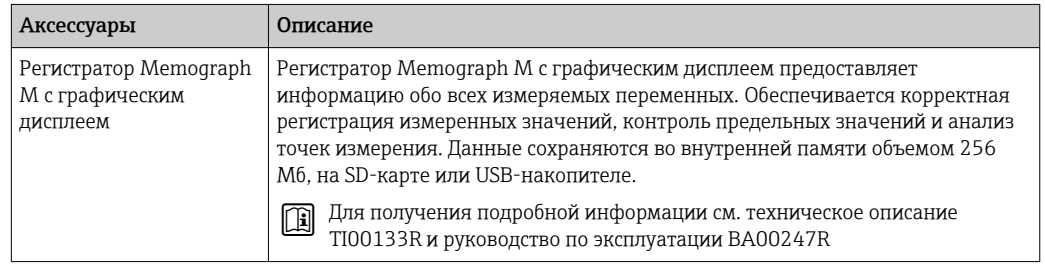

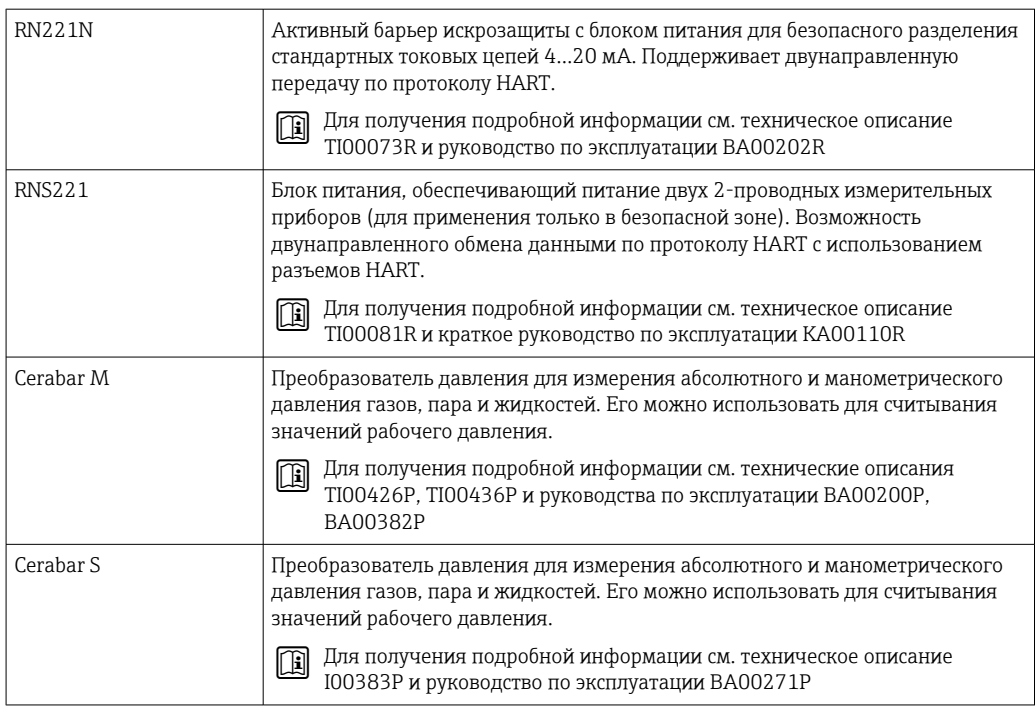

# 16 Технические характеристики

## 16.1 Приложение

Измерительный прибор предназначен только для измерения расхода газов.

Также, в зависимости от заказанного исполнения, прибор можно использовать для измерения потенциально взрывоопасных, горючих, ядовитых и окисляющих веществ.

Чтобы обеспечить надлежащее рабочее состояние прибора на протяжении всего срока службы, используйте измерительный прибор только с теми средами, в отношении которых контактирующие со средой материалы обладают достаточной степенью стойкости.

## 16.2 Принцип действия и архитектура системы

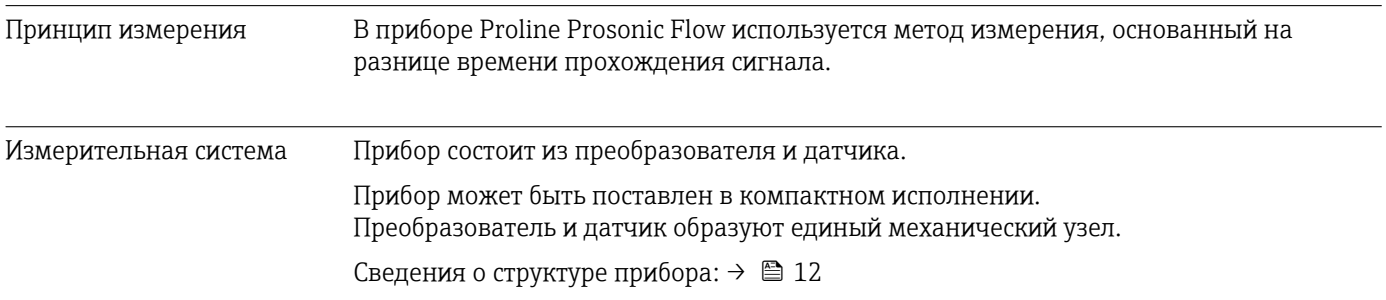

## 16.3 Вход

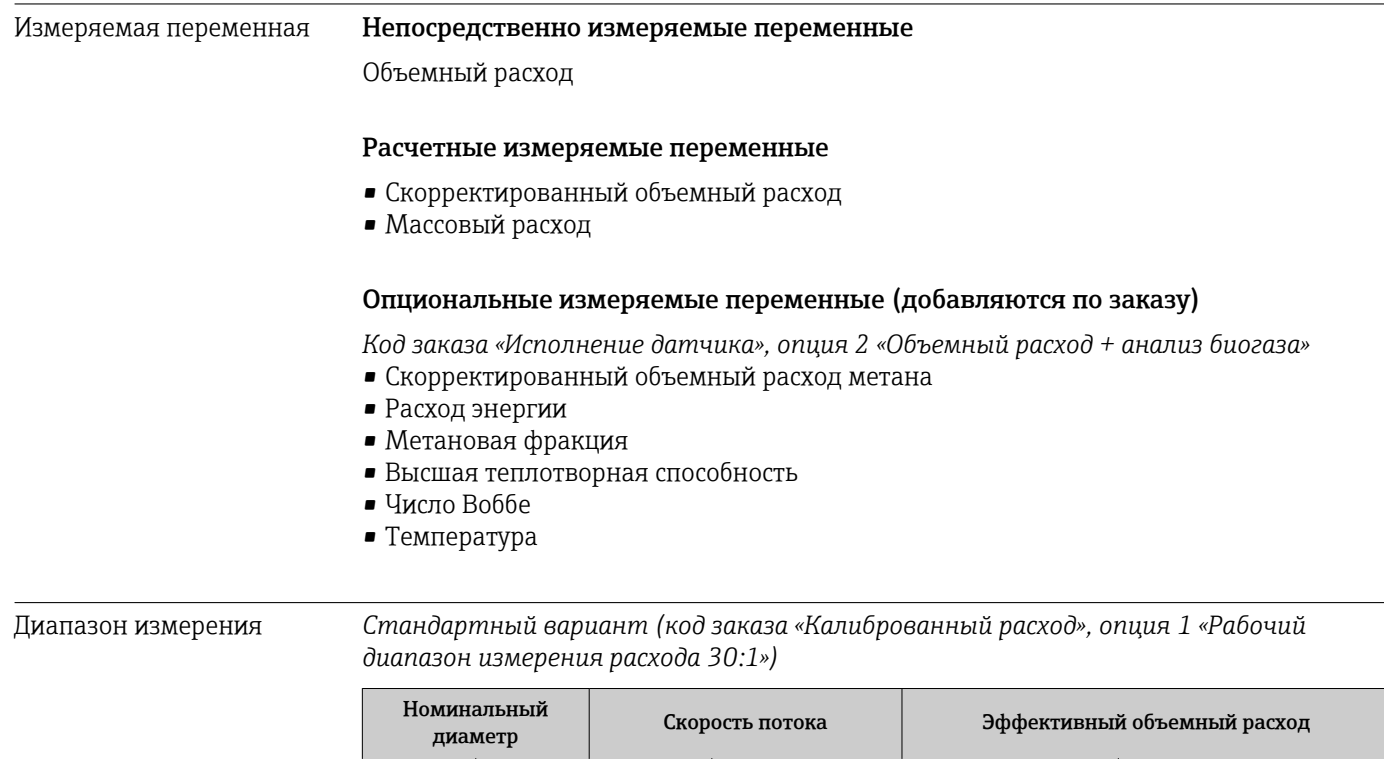

(мм) (дюймы) (м/с) (фут/с) (м<sup>3</sup>/ч) (фут<sup>3</sup>/ч) 50 2 1 до 30 3,28 до 98,4 9 до 269 316 до 9495 80 3 1 до 30 3,28 до 98,4 20 до 611 720 до 21592

<span id="page-138-0"></span>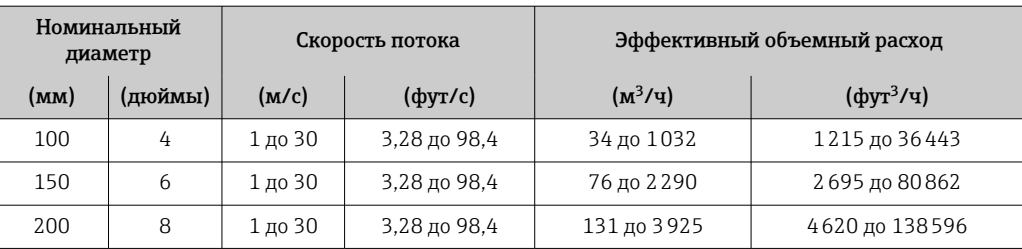

*Опционально (код заказа «Калиброванный расход», опция 2 «Рабочий диапазон измерения расхода 100:1»)*

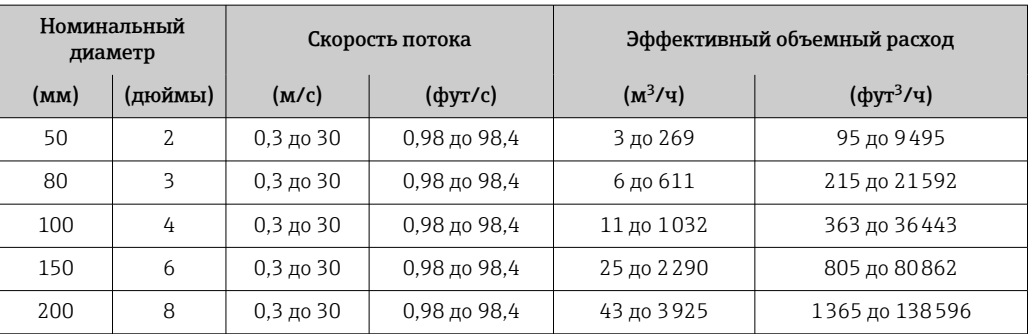

Значения, приведенные в таблице, следует рассматривать как справочные.

#### Рекомендованный диапазон измерения

Раздел "Пределы расхода" → ■ 148

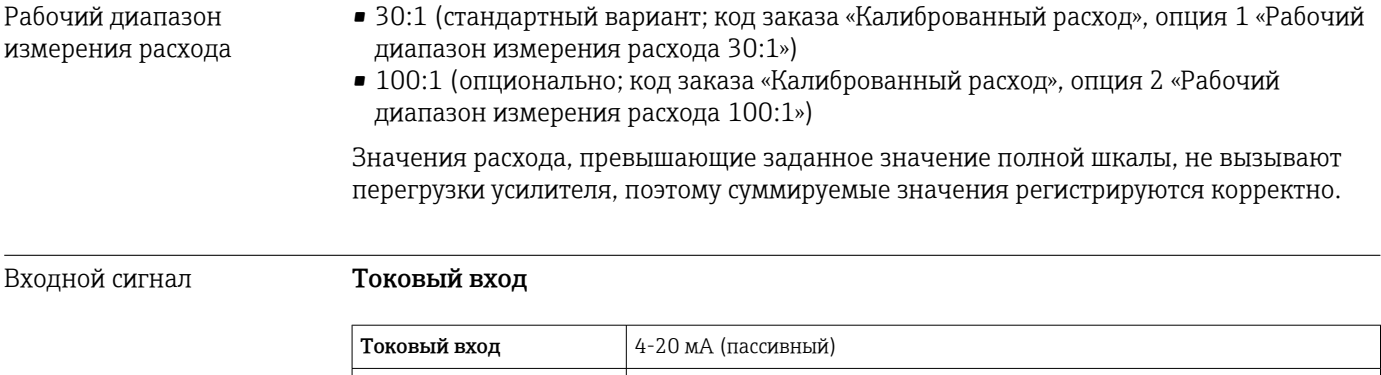

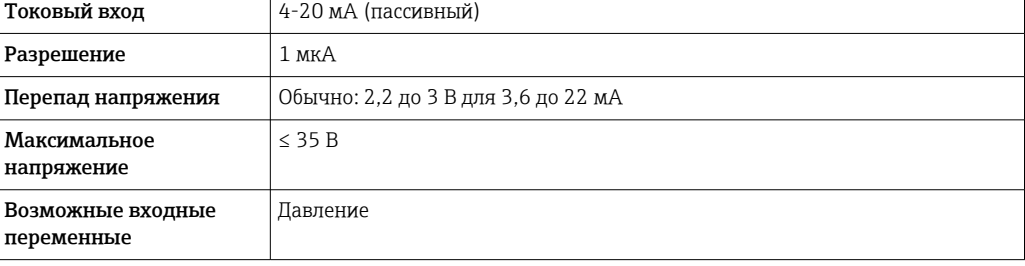

#### Внешние измеряемые величины

Для повышения точности измерения определенных переменных в системе автоматизации может происходить непрерывная запись рабочего давления в измерительный прибор. Специалисты Endress+Hauser рекомендуют использовать соответствующий измерительный прибор для измерения абсолютного давления, например Cerabar M или Cerabar S

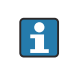

Различные преобразователи давления можно заказать в компании Endress +Hauser: см. раздел "Аксессуары" → ■ 136

Рекомендуется выполнять считывание внешних значений измеряемых величин для вычисления следующих величин:

- Расход энергии
- Массовый расход
- Скорректированный объемный расход
- Скорректированный объемный расход метана

#### *Токовый вход*

Измеренные значения записываются из системы автоматизации в измерительный прибор через токовый вход → 139.

#### *Протокол HART*

Измеряемые величины записываются из системы автоматизации в измерительный прибор по протоколу HART. Преобразователь давления должен поддерживать следующие функции протокола:

- $\blacksquare$  Протокол HART
- Пакетный режим

## 16.4 Выход

#### Выходной сигнал Токовый выход

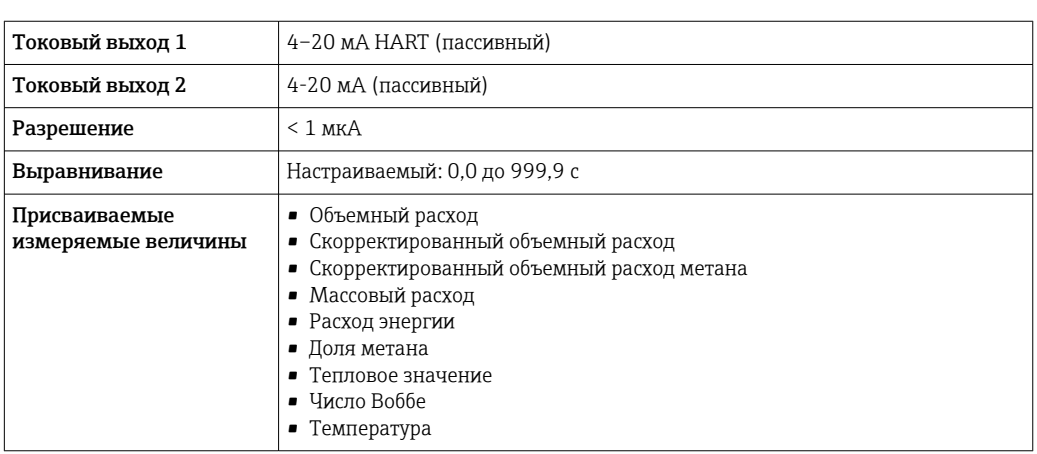

#### Импульсный/частотный/релейный выход

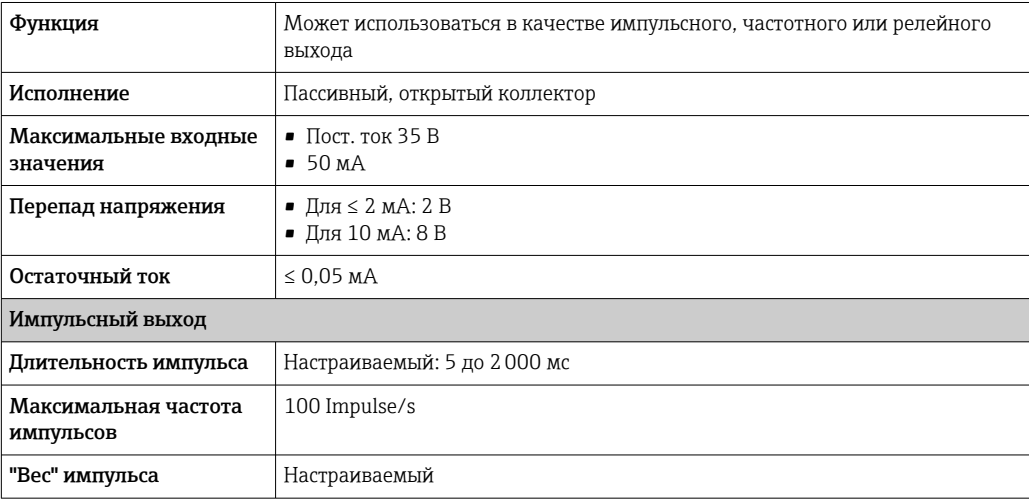

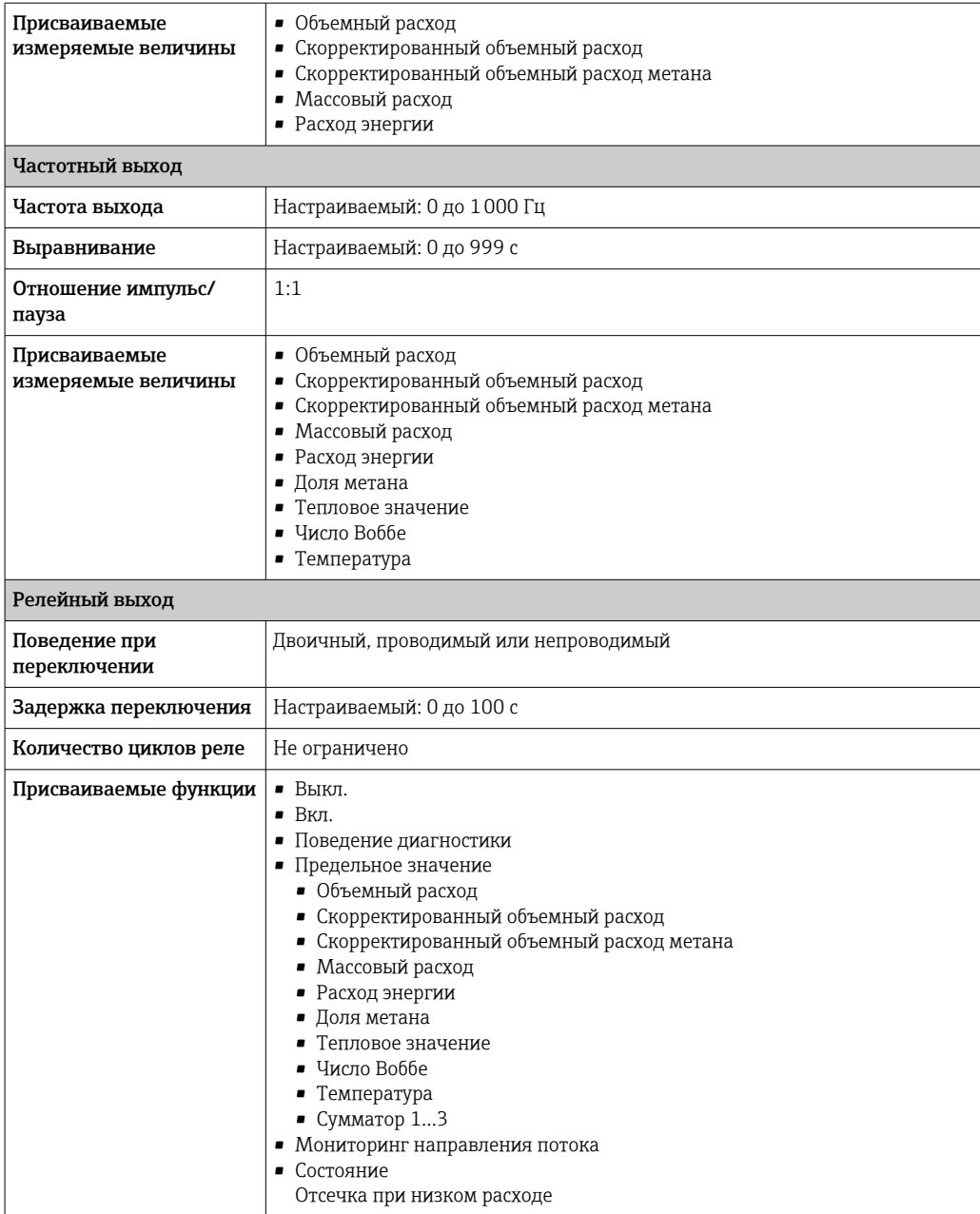

#### Сигнал при сбое

В зависимости от интерфейса информация о сбое выводится следующим образом:

## Токовый выход

#### $4 - 20$   $MA$

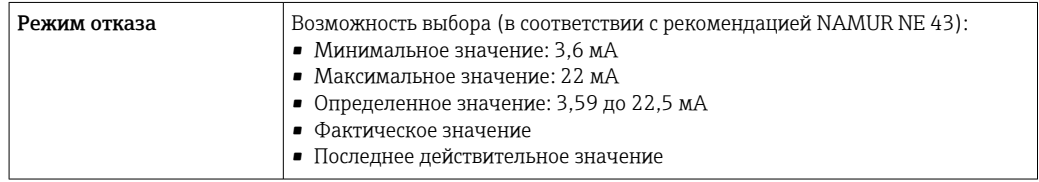

#### **HART**

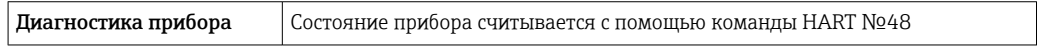

#### Импульсный/частотный/релейный выход

#### *Импульсный выход*

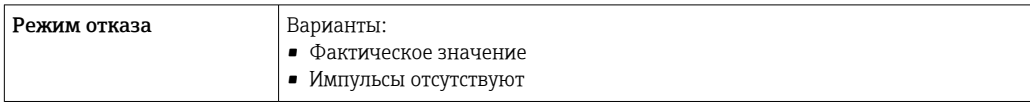

#### *Частотный выход*

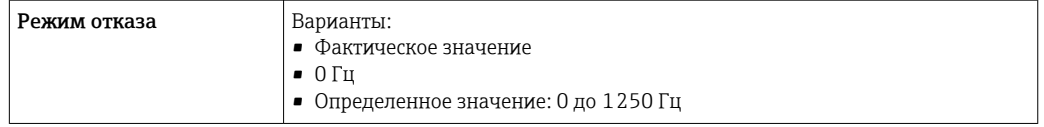

#### *Релейный выход*

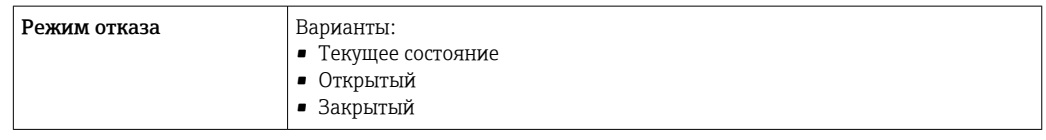

#### Локальный дисплей

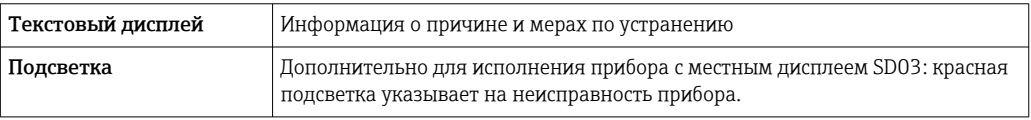

Сигнал состояния в соответствии с рекомендацией NAMUR NE 107  $\mathbf{F}$ 

#### Управляющая программа

- По системе цифровой связи: Протокол HART
- Через служебный интерфейс

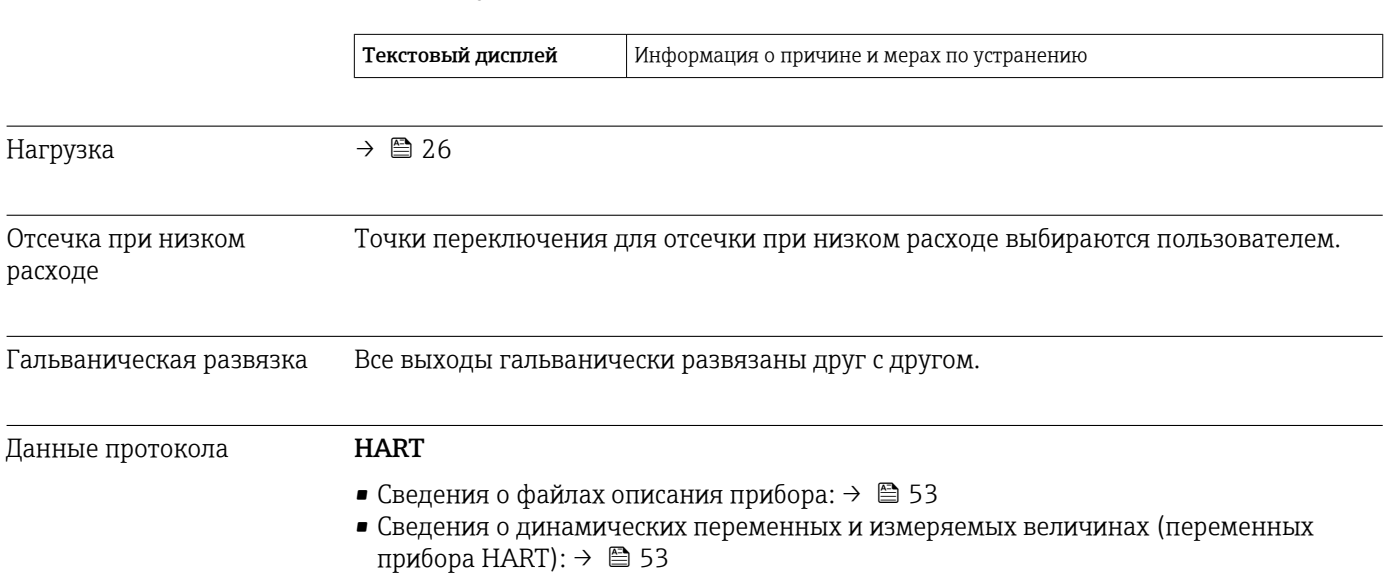

Отсечка расходе

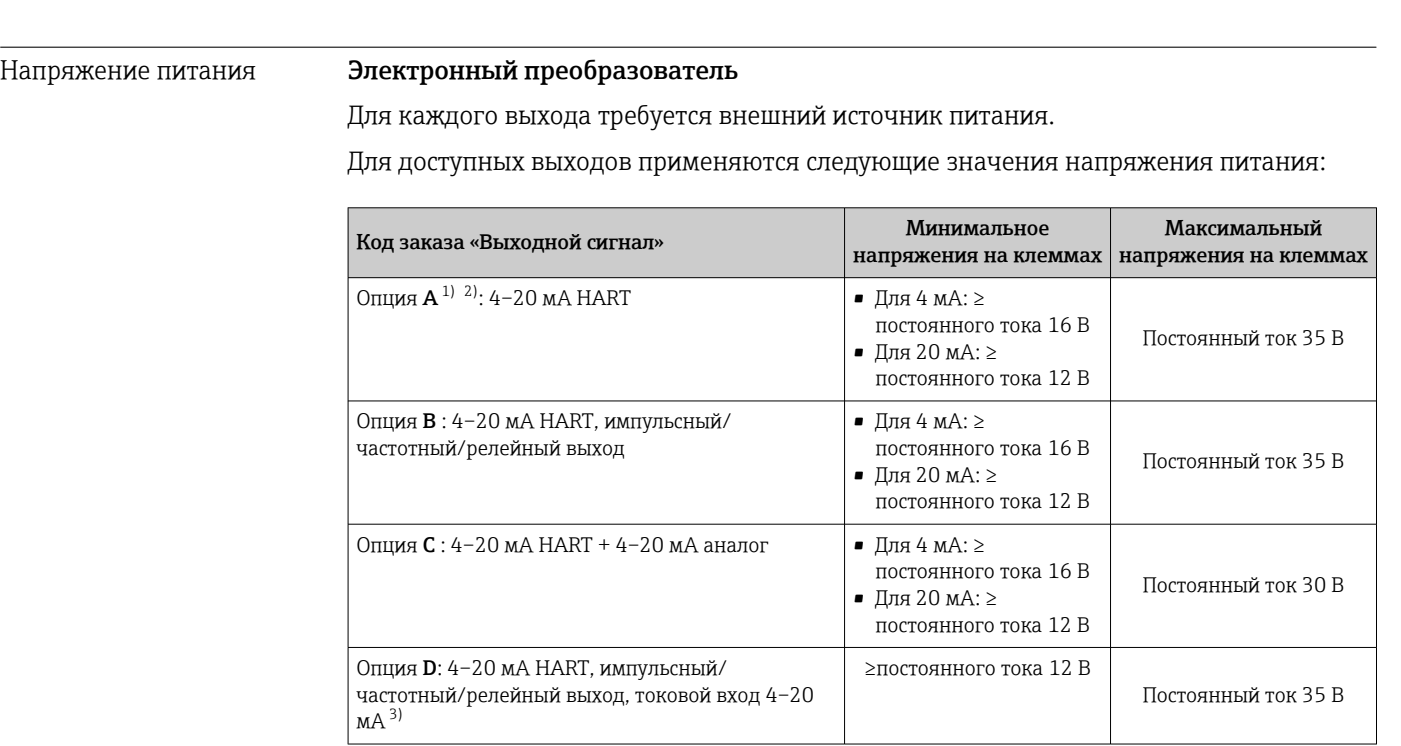

16.5 Источник питания

Назначение клемм  $\rightarrow$   $\approx$  25

1) Внешнее напряжение блока питания с нагрузкой.<br>2) Для исполнения прибора с местным дисплеем SDO 2) Для исполнения прибора с местным дисплеем SD03: при использовании подсветки необходимо увеличить напряжение на клеммах на 2 В постоянного тока.

3) Перепад напряжения 2,2...3 В для 3,59...22 мА

Потребляемая мощность Преобразователь

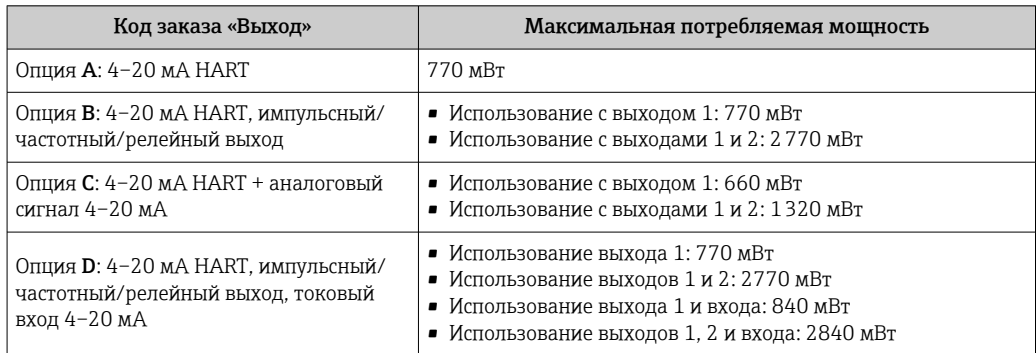

Потребляемый ток Токовый выход

Для каждого токового выхода 4-20 мА или 4-20 мА HART: 3,6 до 22,5 мА

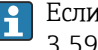

Если в параметре Режим отказа выбрана опция Определенное значение : 3,59 до 22,5 мА

## Токовый вход

3,59 до 22,5 мА

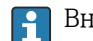

Внутреннее ограничение по току: макс. 26 мА

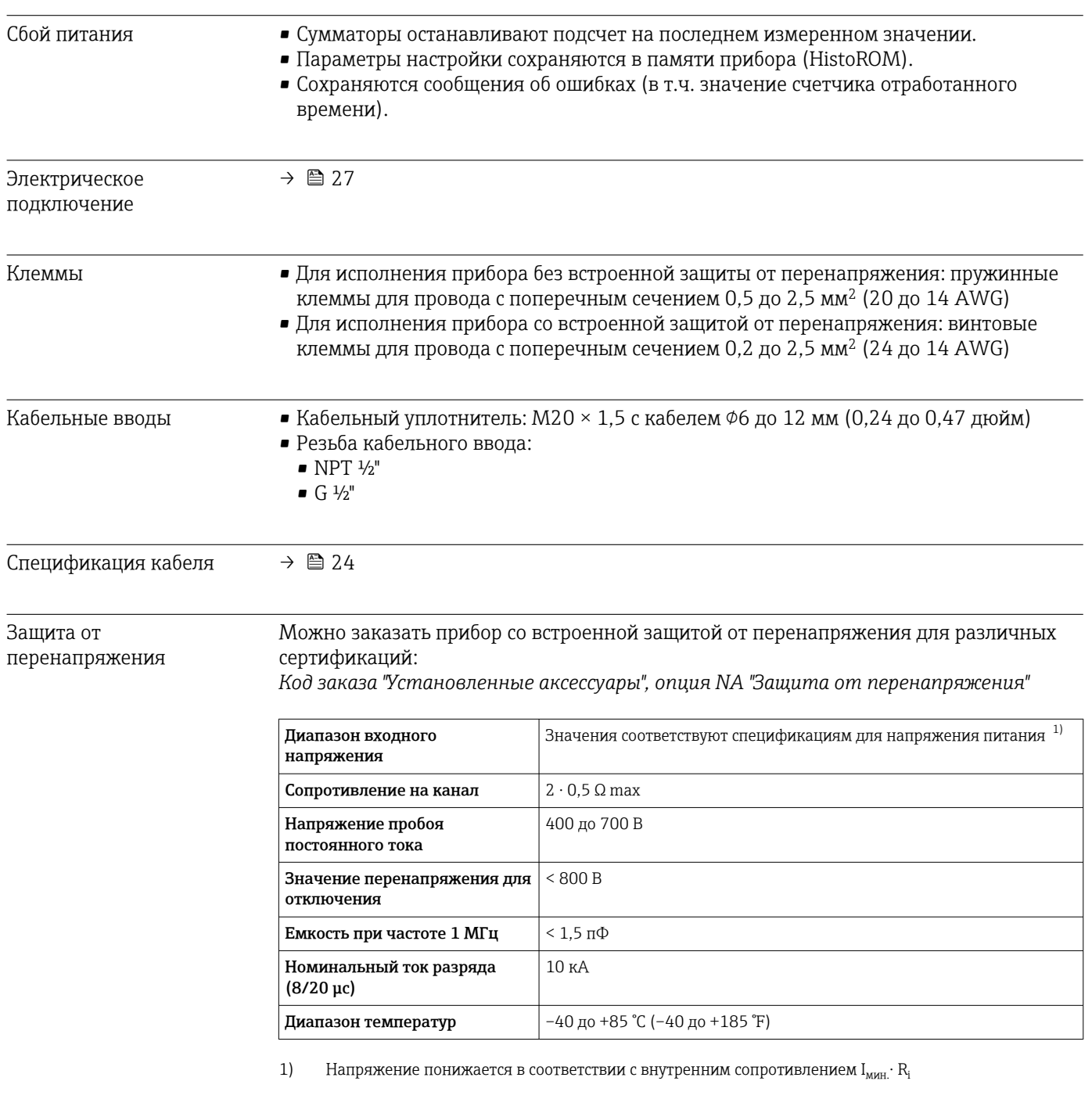

В зависимости от класса температуры применяются ограничения температуры окружающей среды для исполнений прибора с защитой от перенапряжения.

Дополнительную информацию о таблицах температур см. в отдельном документе "Правила техники безопасности" (XA) по прибору.
<span id="page-144-0"></span>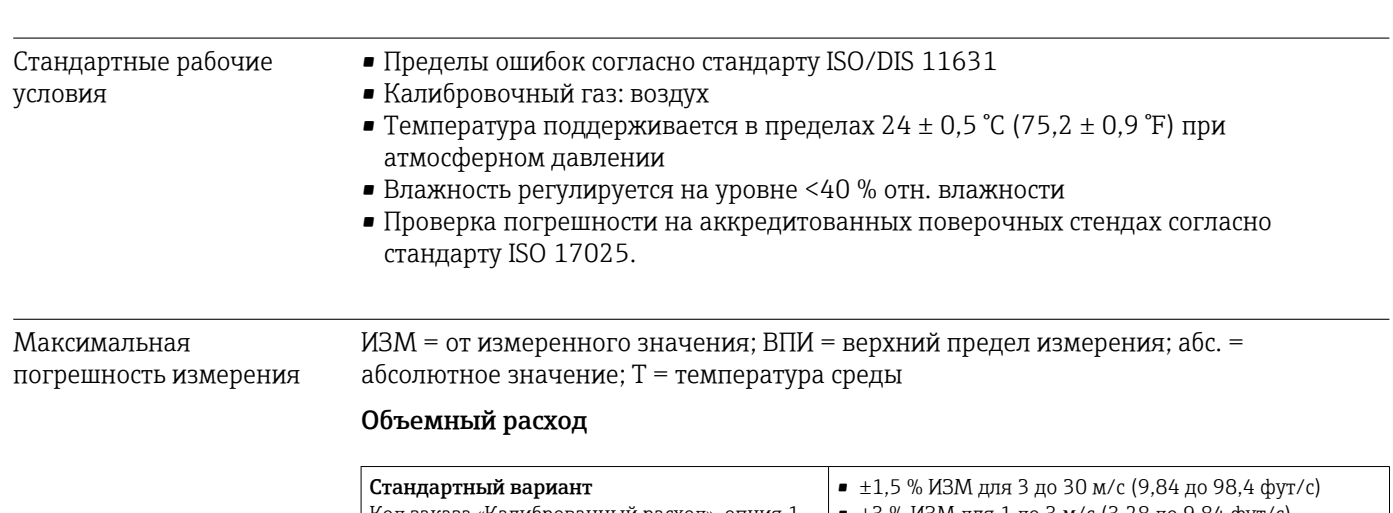

16.6 Рабочие характеристики

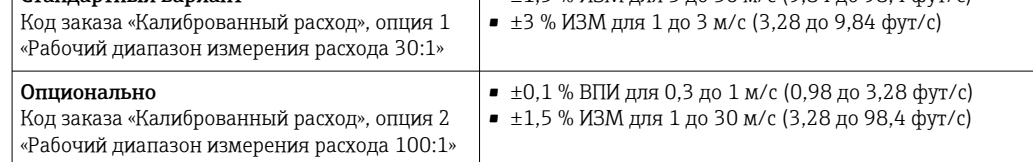

#### Метан

 $±2$  % ВПИ =  $±2$  % абс.

#### Температура

 $\pm 0.6$  %  $\pm 0.005$  T °C ( $\pm 0.9$  °F  $\pm 0.005$  (T – 32) °F)

#### Пример максимальной погрешности измерения (объемный расход)

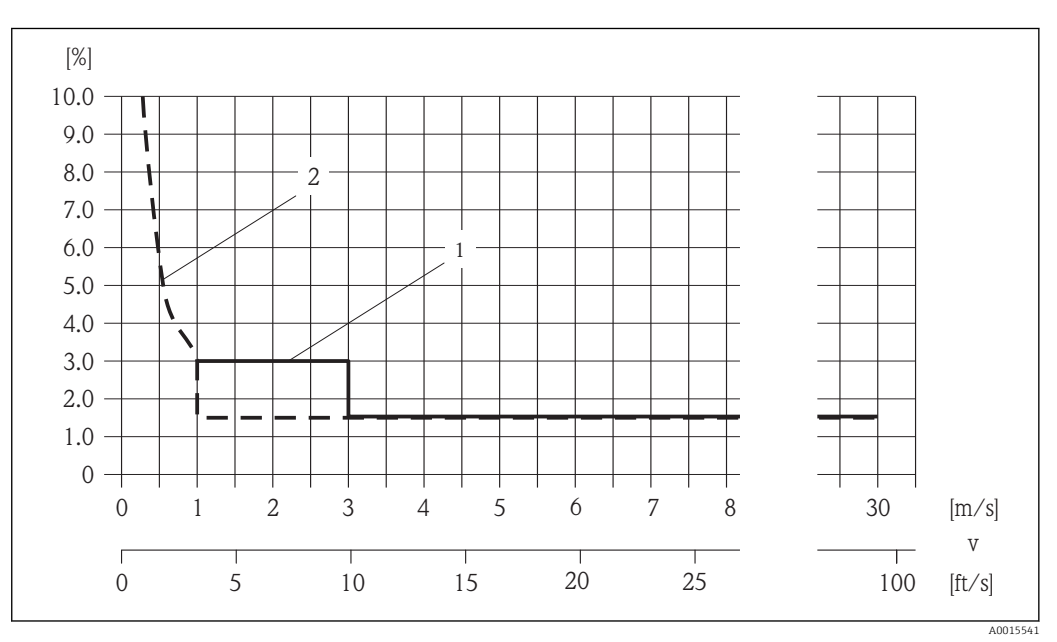

 *35 Пример максимальной погрешности измерения (объемный расход) в % ИЗМ*

*1 Стандартный вариант (код заказа «Калиброванный расход», опция 1 «Рабочий диапазон измерения расхода 30:1»)*

*2 Опционально (код заказа «Калиброванный расход», опция 2 «Рабочий диапазон измерения расхода 100:1»)*

### Погрешность на выходах

ИЗМ – от измеренного значения

Выходные сигналы обеспечивают следующие значения погрешности.

*Токовый выход*

<span id="page-145-0"></span>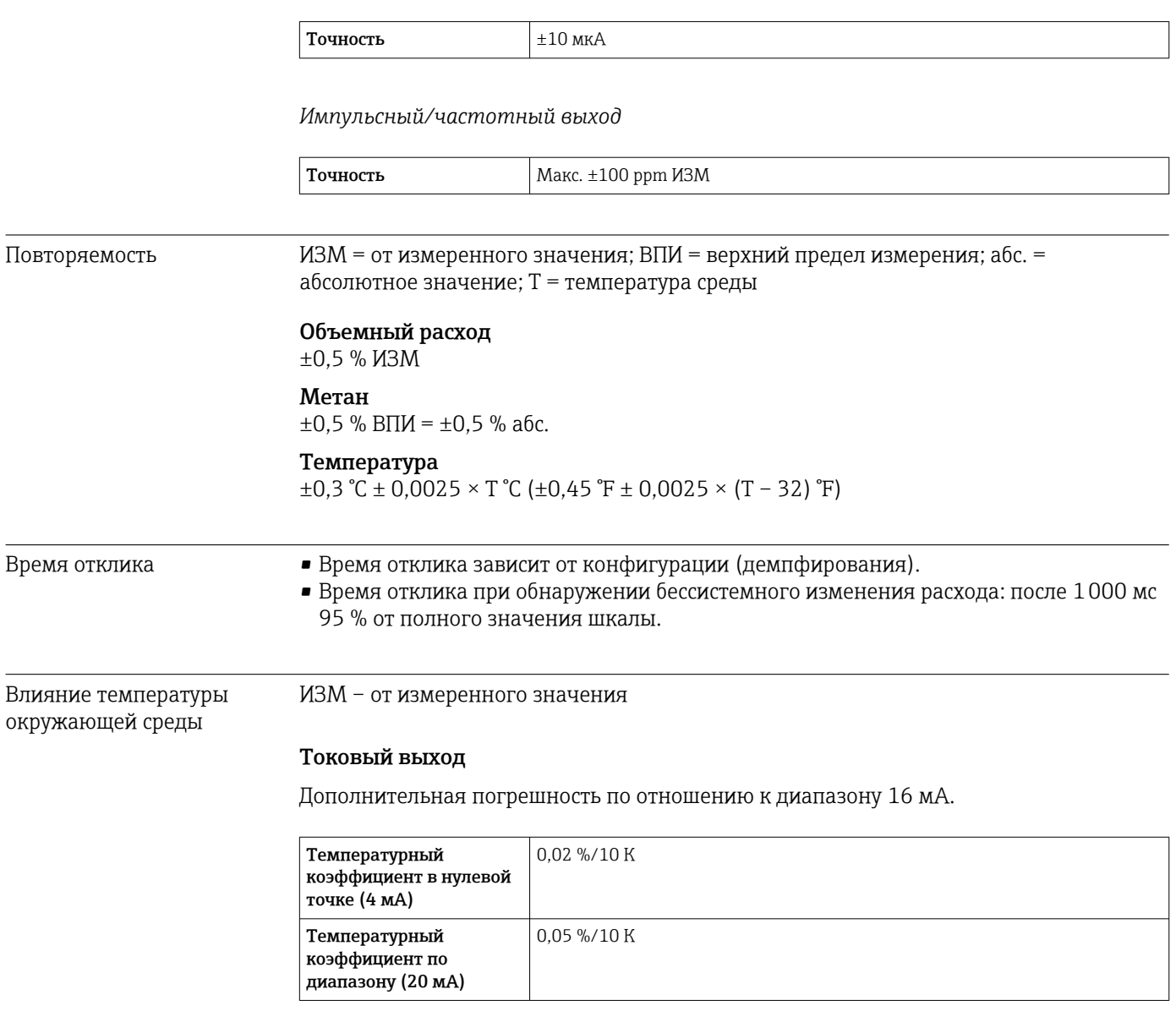

### Импульсный/частотный выход

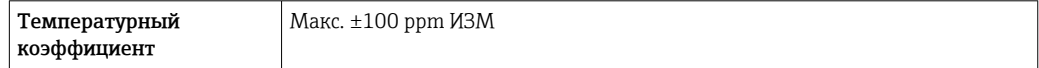

# 16.7 Монтаж

"Требования к монтажу"  $\rightarrow$   $\blacksquare$  18

# 16.8 Условия окружающей среды

<span id="page-146-0"></span>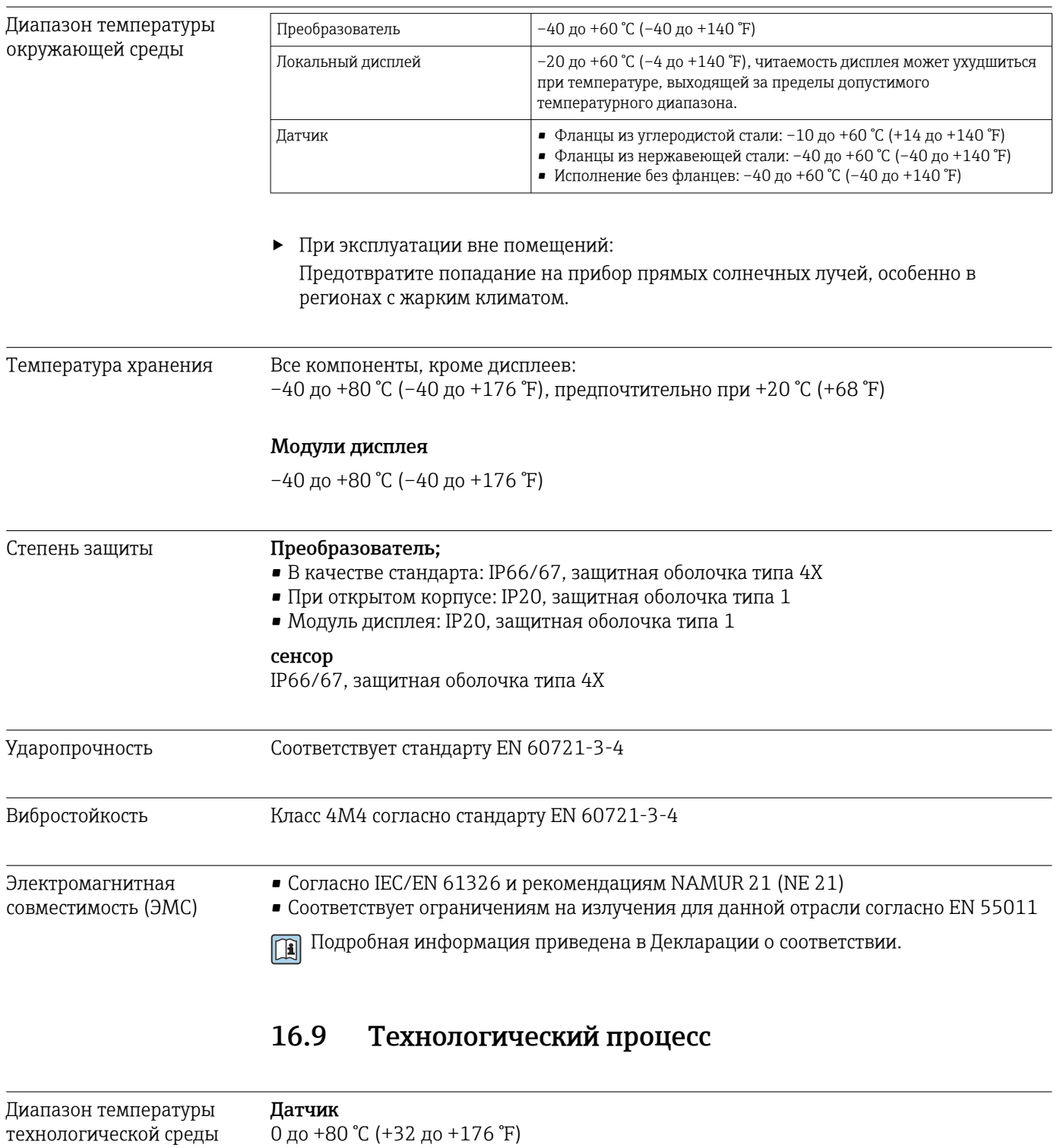

Зависимости "давление/ температура"

Обзор зависимости допустимых параметров температуры/давления для  $\boxed{1}$ присоединений к процессу приведены в документе "Техническая информация"

<span id="page-147-0"></span>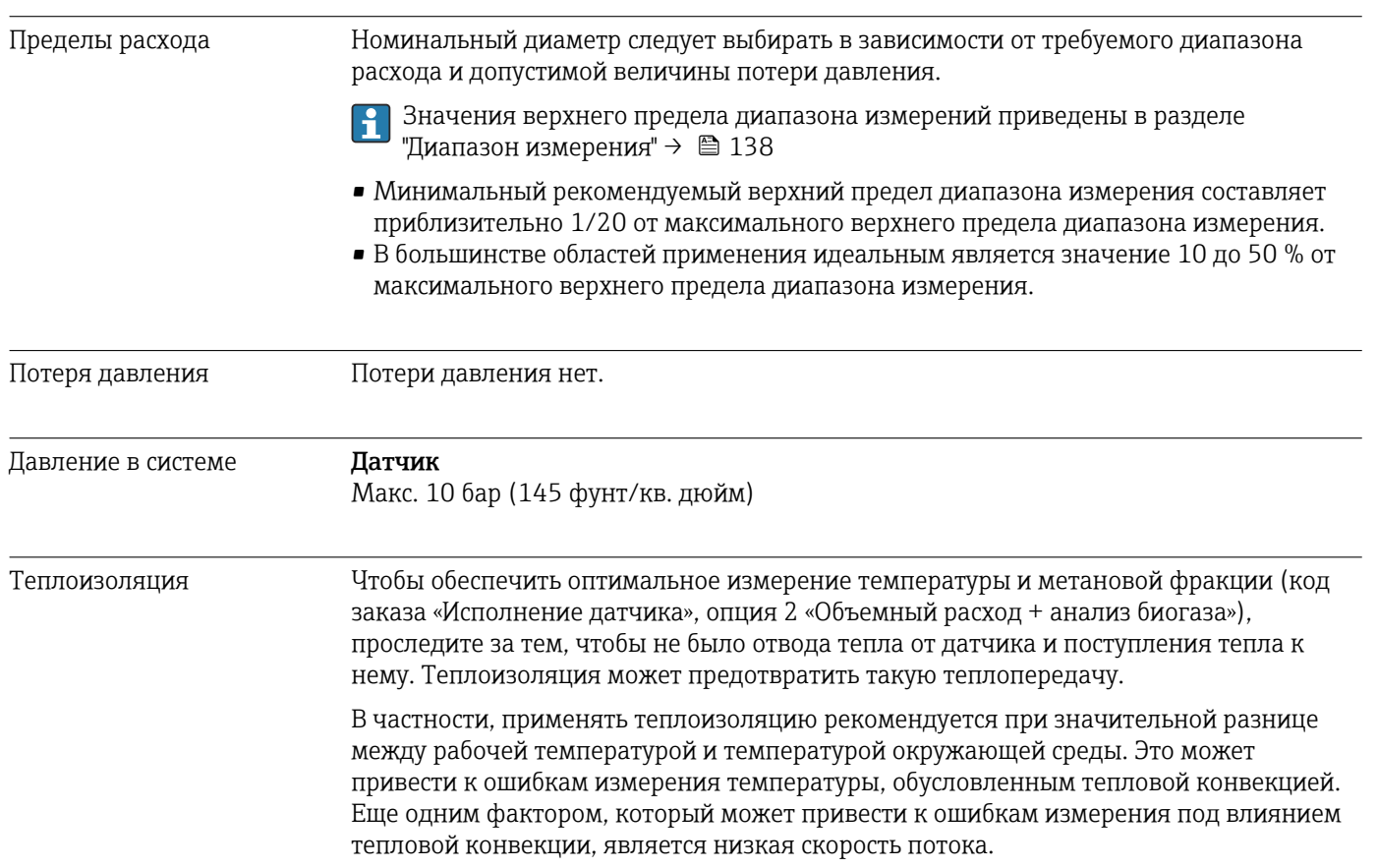

# 16.10 Механическая конструкция

Конструкция, размеры Данные о размерах и монтажных расстояниях прибора приведены в разделе "Механическая конструкция" документа "Техническое описание"

## Масса Масса в единицах измерения системы СИ

#### *Компактное исполнение*

Все значения (массы) относятся к приборам с фланцами PN 10/16, соответствующим стандарту EN/DIN. Сведения о массе в килограммах.

*Код заказа «Корпус», опция C «GT20, двухкамерный, алюминий с покрытием»*

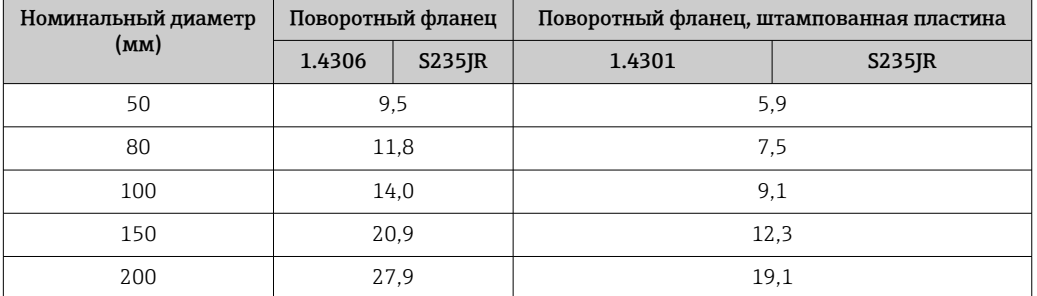

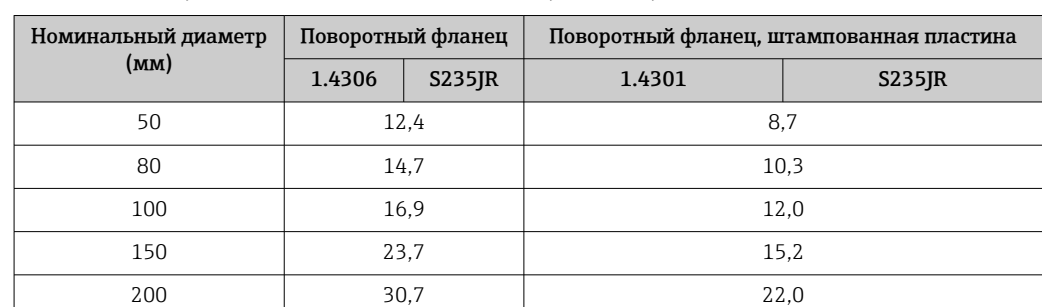

#### <span id="page-148-0"></span>*Код заказа «Корпус», опция S «GT18, двухкамерный, нержавеющая сталь»*

#### Масса в единицах измерения США

*Компактное исполнение*

Все значения (массы) относятся к приборам с фланцами, соответствующими стандарту ASME B16.5, класс 150. Сведения о массе в фунтах.

*Код заказа «Корпус», опция C «GT20, двухкамерный, алюминий с покрытием»*

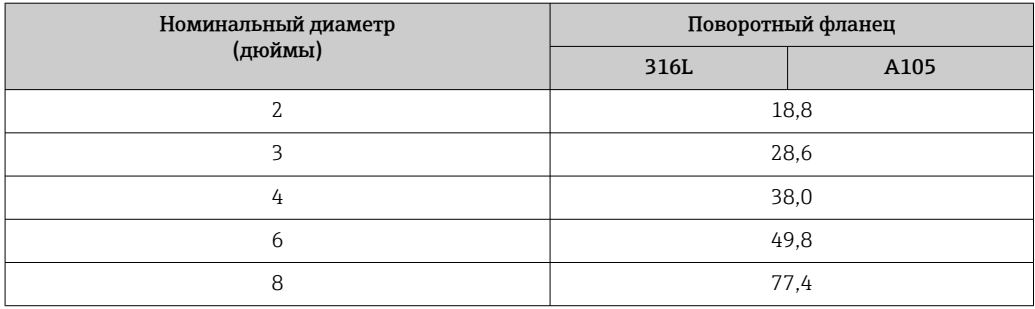

*Код заказа «Корпус», опция S «GT18, двухкамерный, нержавеющая сталь»*

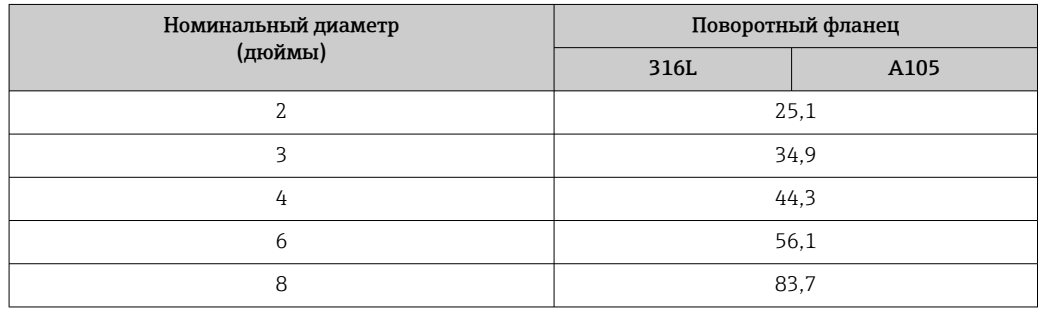

### Аксессуары

*Инструмент для замены*

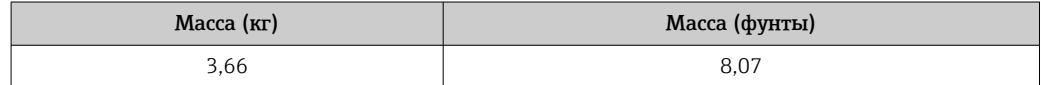

#### <span id="page-149-0"></span>*Стабилизатор потока*

*Масса в единицах измерения системы СИ*

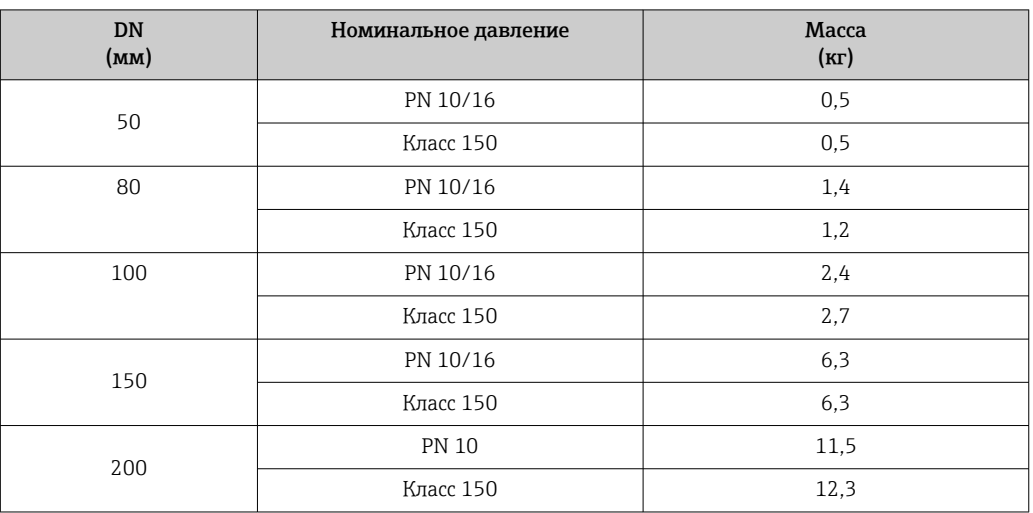

*Масса в единицах измерения США*

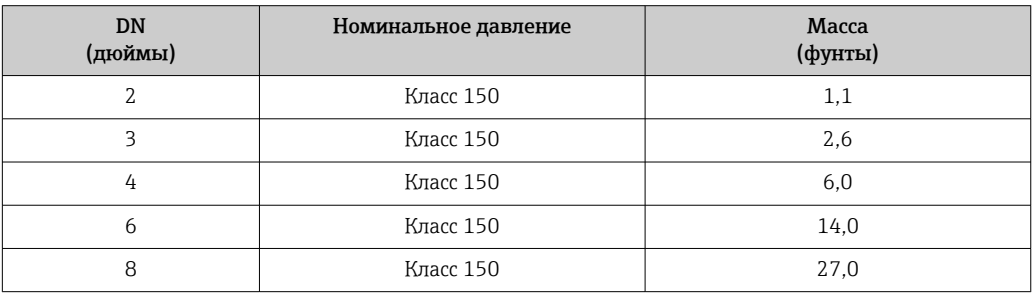

#### Материалы Корпус первичного преобразователя

- Код заказа "Корпус", опция C "Компактное исполнение, алюминий с покрытием": Алюминий AlSi10Mg, с покрытием
- Код заказа "Корпус", опция S: нержавеющая сталь 1.4404 (316L)
- Материал окна: стекло

#### Кабельные вводы/кабельные уплотнители

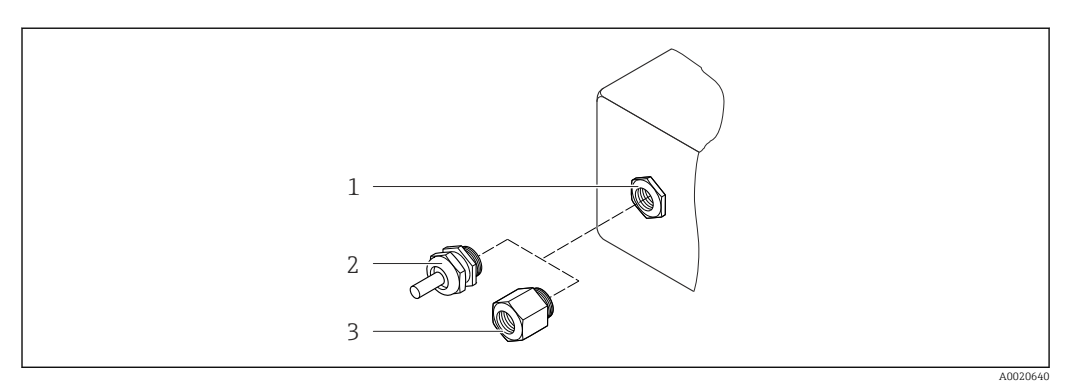

 *36 Доступные кабельные вводы/кабельные уплотнители*

- *1 Кабельный ввод в корпусе преобразователя или корпусе клеммного отсека с внутренней резьбой M20 x 1.5*
- *2 Кабельный уплотнитель M20 x 1.5*
- *3 Переходник для кабельного ввода с внутренней резьбой G ½" или NPT ½"*

#### *Код заказа "Корпус", опция C "GT20 с двумя камерами, алюминий с покрытием"*

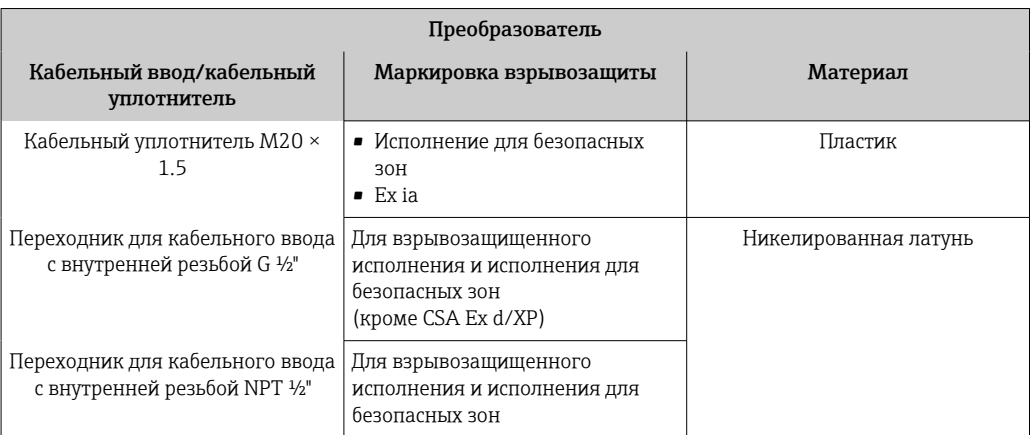

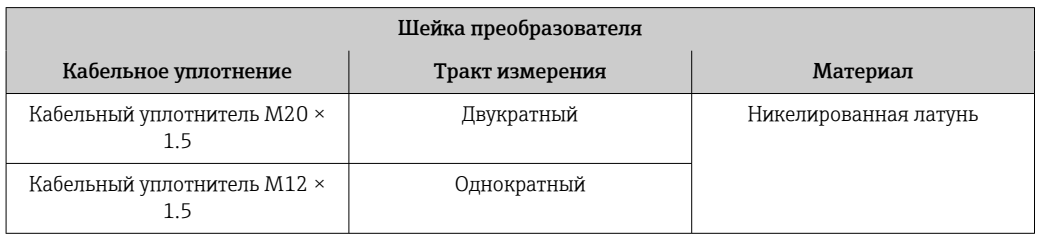

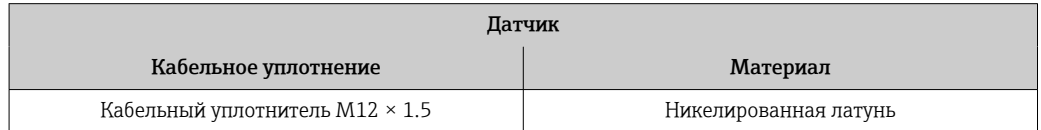

### *Код заказа "Корпус", опция S, "GT18 с двумя камерами, нержавеющая сталь"*

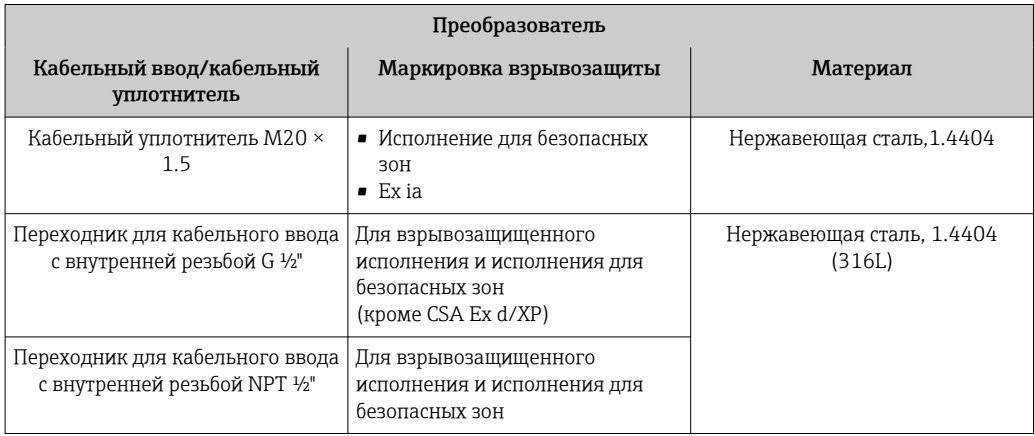

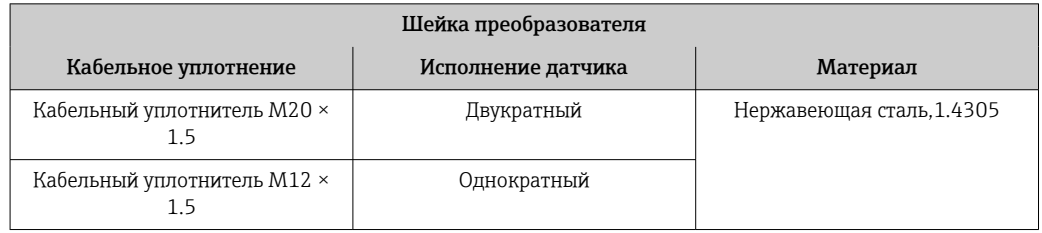

<span id="page-151-0"></span>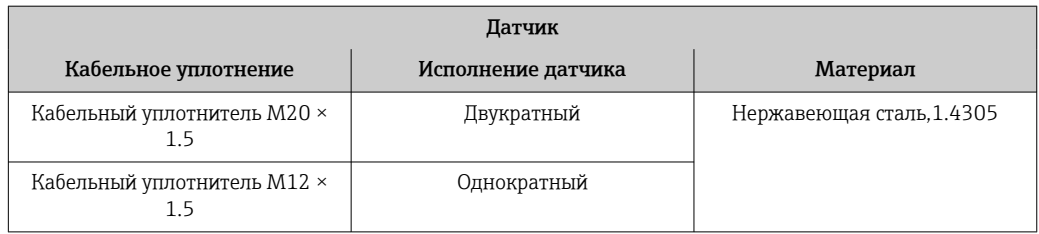

#### Корпус датчика

Нержавеющая сталь (обработанная в холодном состоянии)

- 1.4404 (316L)
- 1.4435 (316L)

#### Присоединения к процессу

- Нержавеющая сталь:
	- 1.4301 (304)
	- 1.4306 (304L)
	- 1.4404 (316L)
- Сталь S235JR
- Углеродистая сталь A105

Список всех имеющихся присоединений к процессу  $\rightarrow \blacksquare$  152  $\vert$   $\vert$ 

#### Уплотнения

- Конвертор: HNBR
- Датчик температуры: AFM 34

#### Аксессуары

*Инструмент для замены*

- Рукоятка с насечкой: алюминий
- Отсечной кран: никелированная латунь
- Вал: латунь
- Натяжной элемент: закаленная сталь

*Стабилизатор потока*

Нержавеющая сталь 1.4404 (316L) (в соответствии с требованиями NACE MR0175-2003 и MR0103-2003)

*Защитный козырек от непогоды*

Нержавеющая сталь 1.4404 (316L)

Присоединения к процессу

- Фланцы • EN 1092-1 (DIN 2501)
- ASME B16.5
- 

Информация о материалах присоединений к процессу  $\rightarrow \blacksquare$  152 H

# 16.11 Управление

#### <span id="page-152-0"></span>Местное управление Спомощью модуля дисплея

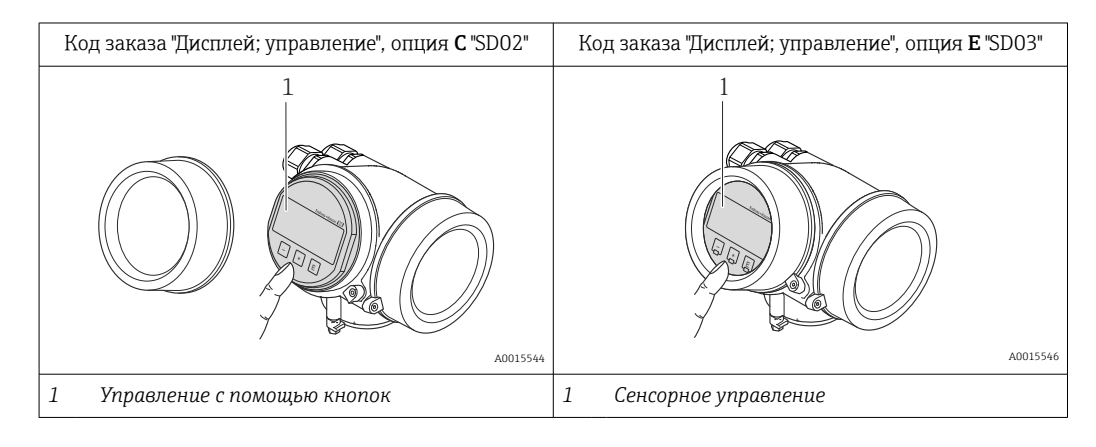

#### Элементы индикации

- 4-строчный дисплей
- С кодом заказа "Дисплей; управление", опция E: Белая фоновая подсветка, в случае неисправности прибора включается красная подсветка
- Возможности индивидуальной настройки формата индикации измеряемых переменных и переменных состояния
- Допустимая температура окружающей среды для дисплея: –20 до +60 °С (–4 до +140 °F) При температурах, выходящих за пределы этого диапазона, читаемость дисплея может понизиться.

#### Элементы управления

- С кодом заказа "Дисплей; управление", опция C: **Местное управление с помощью трех кнопок:**  $\circledcirc$ **,**  $\circledcirc$ **,**  $\circledcirc$
- С кодом заказа "Дисплей; управление", опция E:
- Внешнее управление с помощью сенсорного экрана; 3 оптические клавиши:  $\circledcirc$ ,  $\circledcirc$ , **E**
- Элементы управления с возможностью использования во взрывоопасных зонах различных типов

#### Дополнительные функции

- Резервное копирование данных
- Конфигурацию прибора можно сохранить в модуле дисплея.
- Функция сравнения данных Можно сравнить конфигурацию прибора, сохраненную в модуле дисплея, с существующей конфигурацией.
- Функция передачи данных

Посредством модуля дисплея можно перенести конфигурацию преобразователя на другой прибор.

#### <span id="page-153-0"></span>С помощью выносного дисплея и модуля управления FHX50

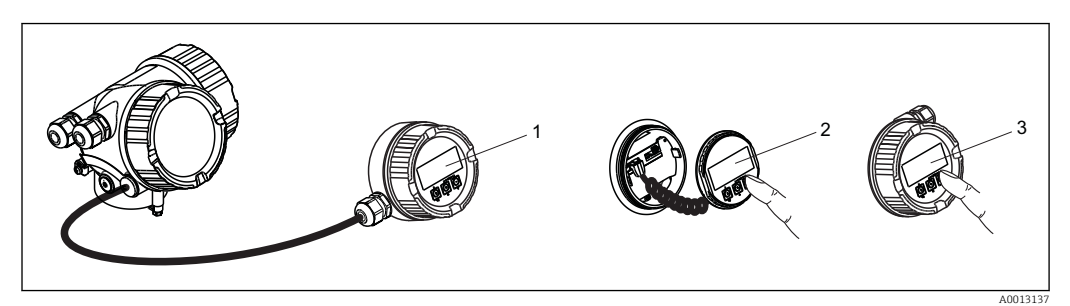

 *37 Управление с помощью FHX50*

- 
- *1 Корпус выносного дисплея и модуля управления FHX50 2 Дисплей и модуль управления SD02 с нажимными кнопками; для управления необходимо открыть крышку*
- *3 Дисплей и модуль управления SD03 с оптическими кнопками; управление может осуществляться через стеклянную крышку*

### Дистанционное управление

#### По протоколу HART

Этот интерфейс передачи данных доступен в исполнениях прибора с выходом HART.

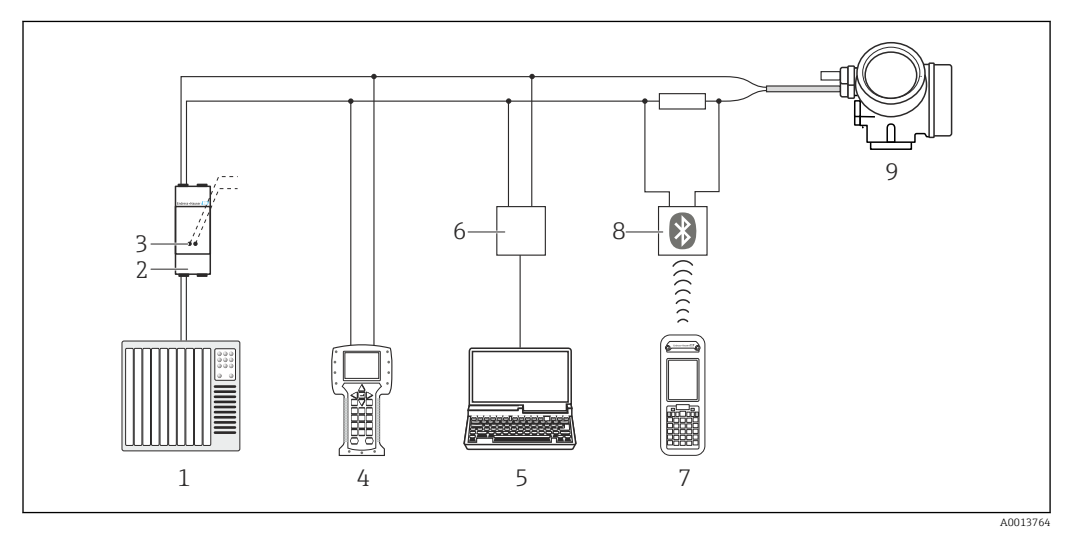

 *38 Варианты дистанционного управления по протоколу HART*

- *1 Система управления (например, ПЛК)*
- *2 Блок питания преобразователя, например, RN221N (с резистором линий связи)*
- *3 Подключение для Commubox FXA195 и Field Communicator 475*
- *4 Field Communicator 475*
- *5 Компьютер с управляющей программой (например, FieldCare, AMS Device Manager, SIMATIC PDM)*
- *6 Commubox FXA195 (USB)*
- *7 Field Xpert SFX350 или SFX370*
- *8 Bluetooth-модем VIATOR с соединительным кабелем*
- *9 Преобразователь*

<span id="page-154-0"></span>Служебный интерфейс Через служебный интерфейс (CDI)

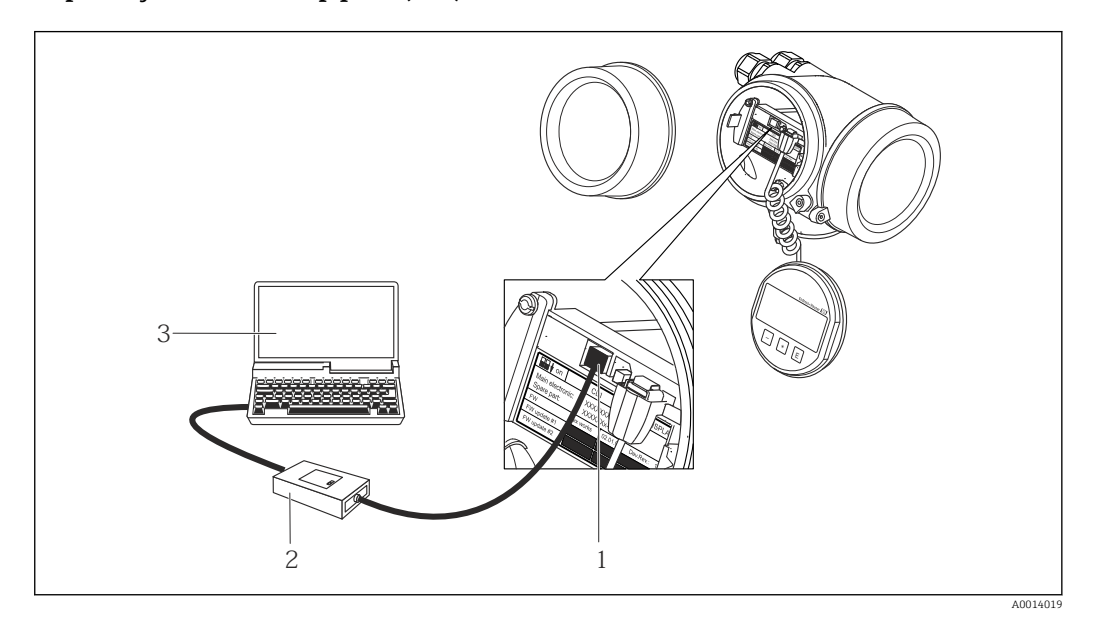

- *1 Служебный интерфейс (CDI = Common Data Interface, единый интерфейс данных Endress+Hauser) измерительного прибора*
- *2 Commubox FXA291*
- *3 Компьютер с управляющей программой "FieldCare" и COM DTM "CDI Communication FXA291"*

Языки Управление можно осуществлять на следующих языках:

- Посредством локального дисплея: английский, немецкий, французский, испанский, итальянский, голландский, португальский, польский, русский, турецкий, китайский, японский, индонезийский, вьетнамский, чешский, шведский
- С помощью управляющей программы "FieldCare": английский, немецкий, французский, испанский, итальянский, китайский, японский

# 16.12 Сертификаты и свидетельства

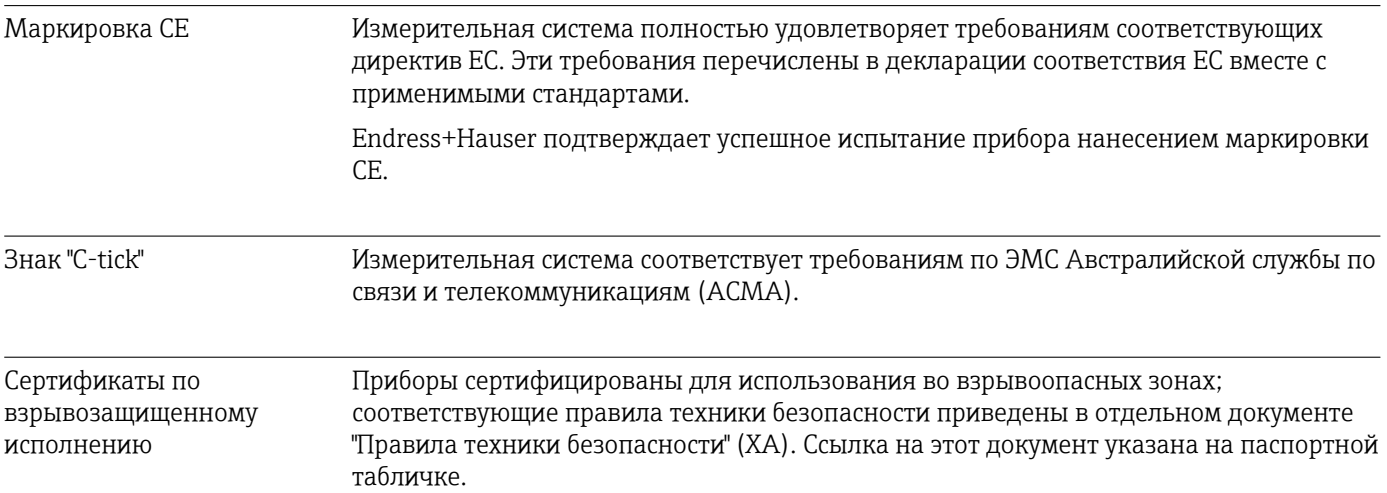

<span id="page-155-0"></span>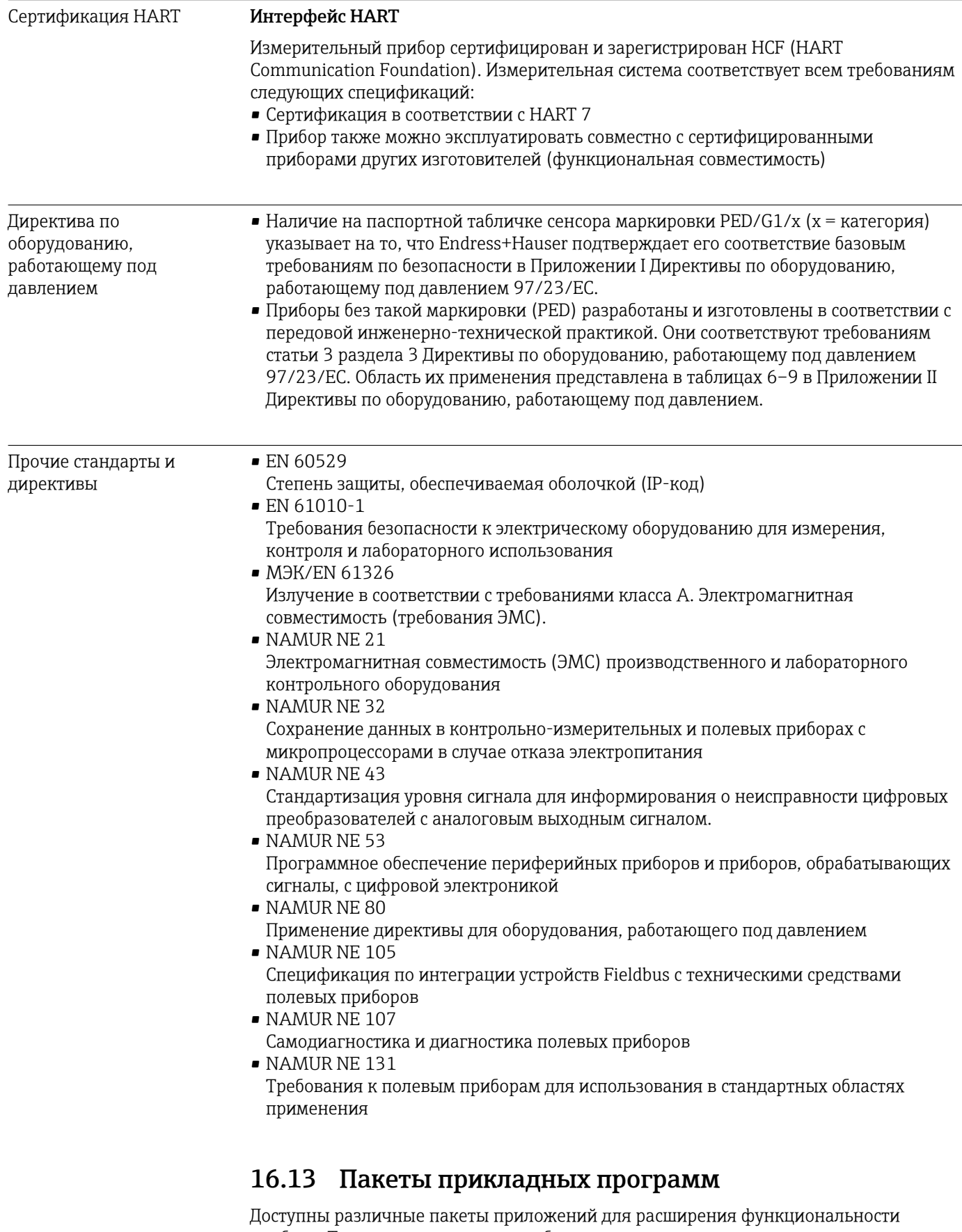

прибора. Такие пакеты могут потребовать применения специальных мер безопасности или выполнения требований, специфичных для приложений.

Пакеты приложений можно заказывать в компании Endress+Hauser вместе с прибором или позднее. Endress+Hauser. За подробной информацией о

соответствующем коде заказа обратитесь в региональное торговое представительство Endress+Hauser или посетите страницу прибора на веб-сайте Endress+Hauser: [www.endress.com](http://www.endress.com).

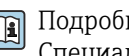

Подробная информация о пакетах прикладных программ: Специализированная документация по прибору  $\rightarrow$   $\blacksquare$  158

# 16.14 Аксессуары

Обзор аксессуаров, доступных для заказа  $\rightarrow \blacksquare$  134 m

# 16.15 Документация

Обзор связанной технической документации:

- *W@M Device Viewer* : введите серийный номер с паспортной таблички [\(www.endress.com/deviceviewer](http://www.endress.com/deviceviewer))
- *Endress+Hauser Operations App*: введите серийный номер с паспортной таблички или просканируйте двумерный матричный код (QR-код) с паспортной таблички.

#### Стандартная документация

#### Краткое руководство по эксплуатации

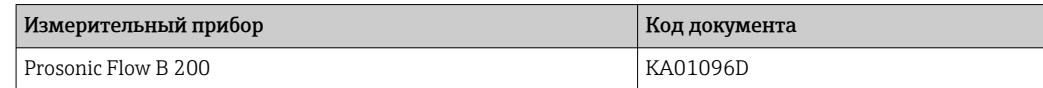

### Описание параметров прибора

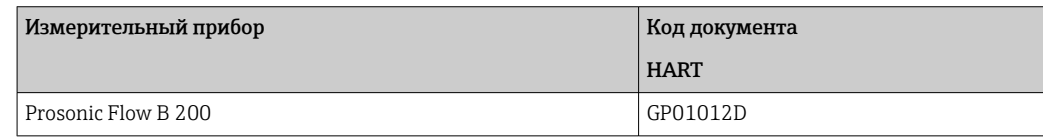

### Техническое описание

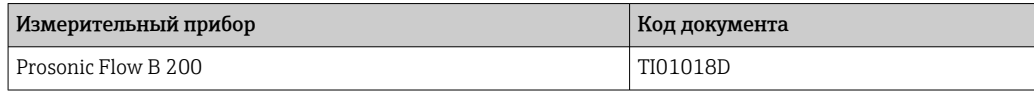

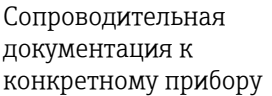

#### Указания по технике безопасности

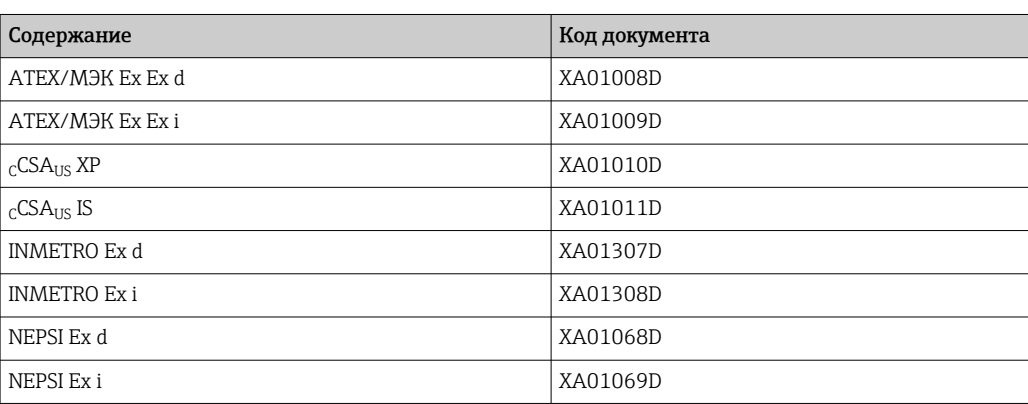

### <span id="page-157-0"></span>Сопроводительная документация

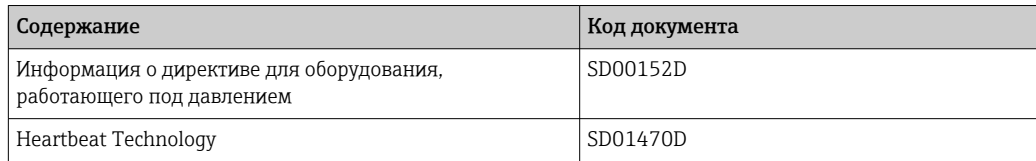

### Руководство по монтажу

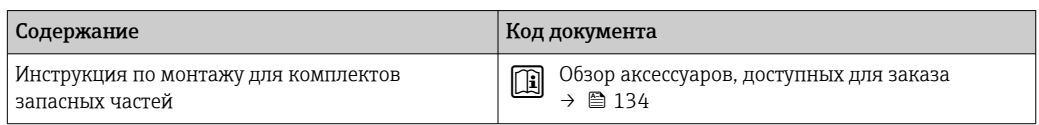

# Алфавитный указатель

## А

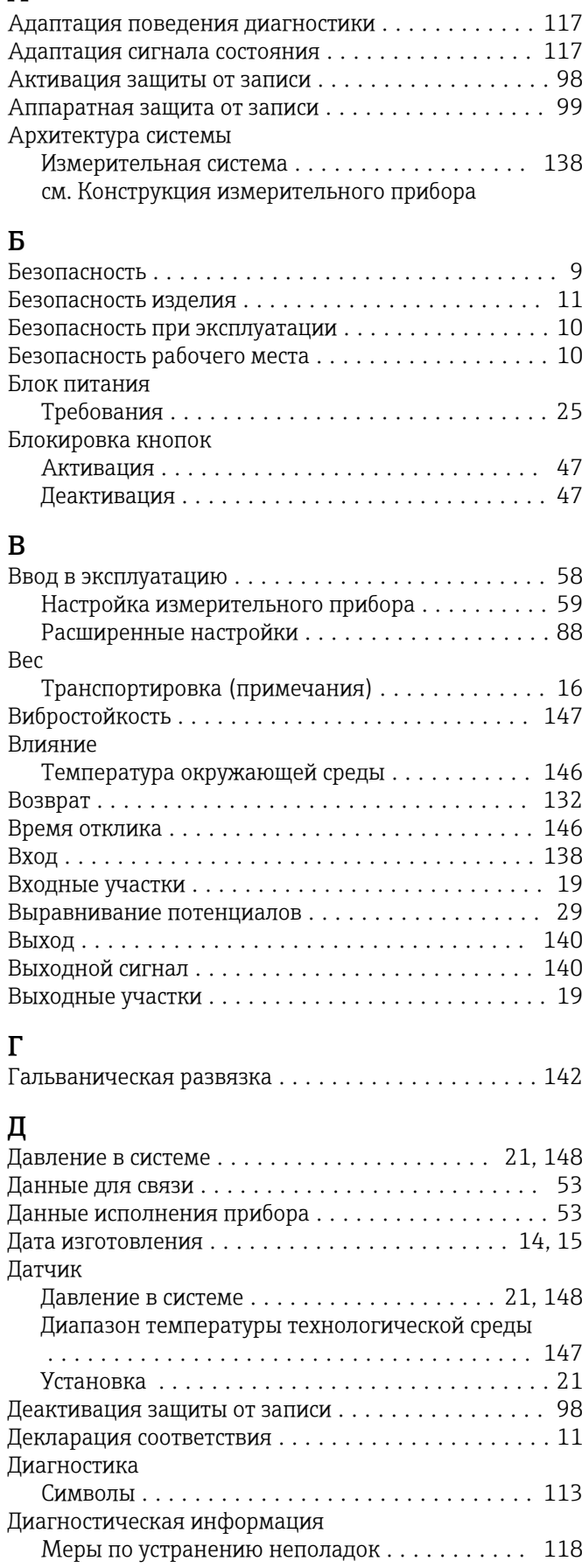

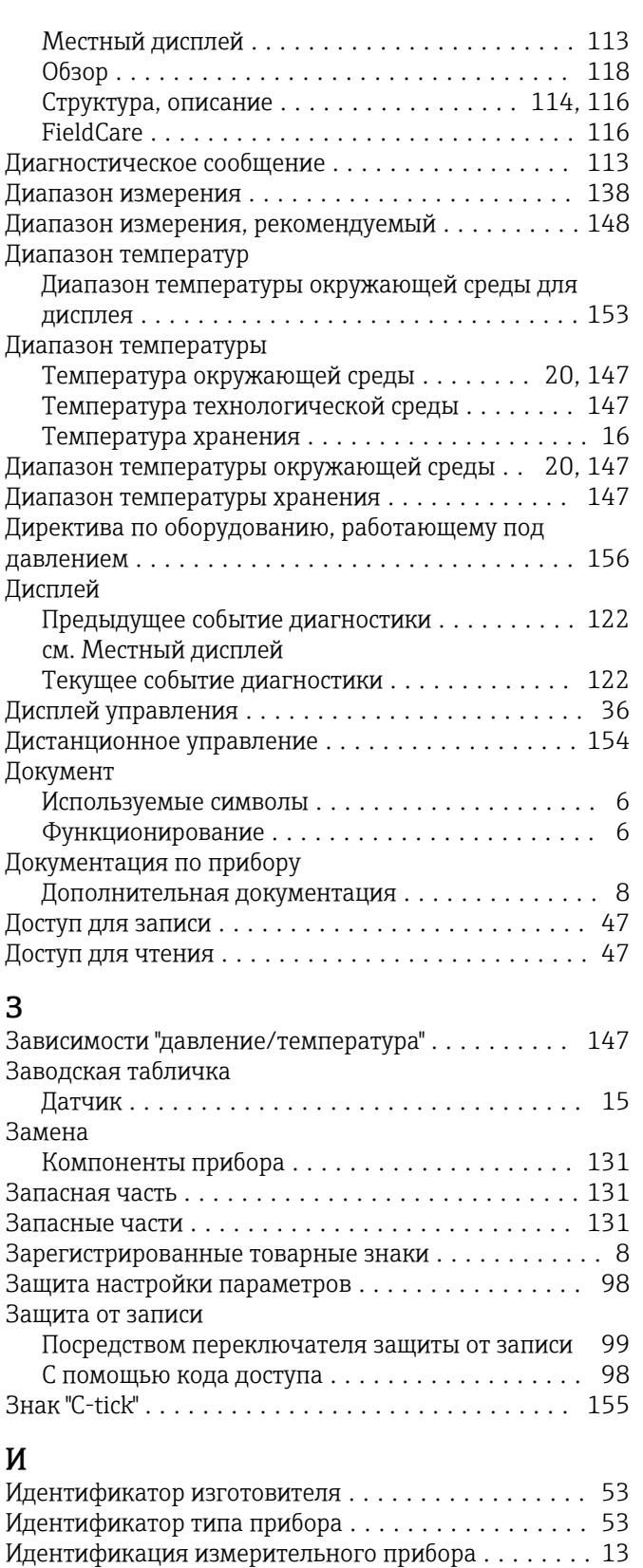

Изменения программного обеспечения ......... [129](#page-128-0) Измерения и испытания по прибору ........... [130](#page-129-0) Измерительная система ..................... [138](#page-137-0)

Включение ............................. [58](#page-57-0)

Измерительный прибор

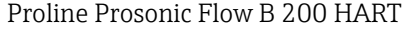

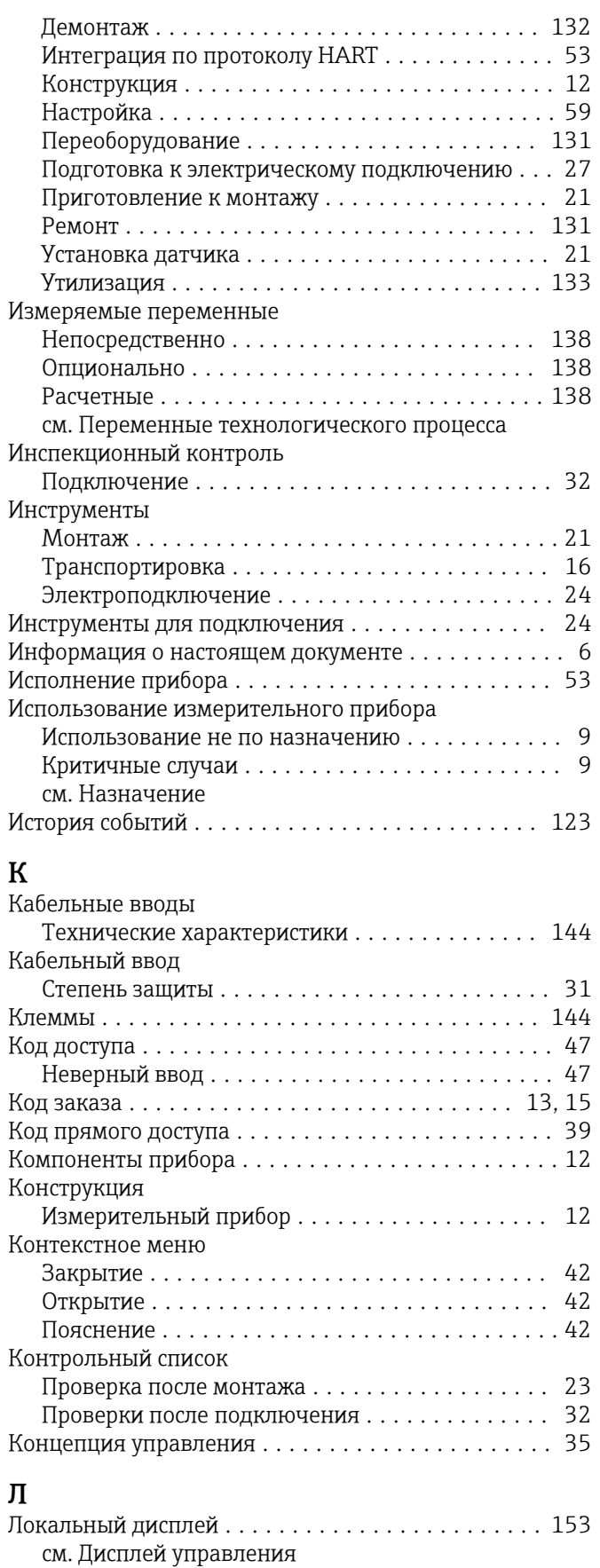

# М

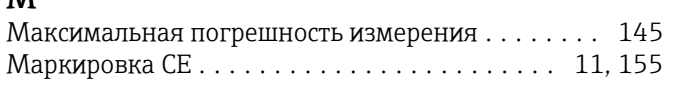

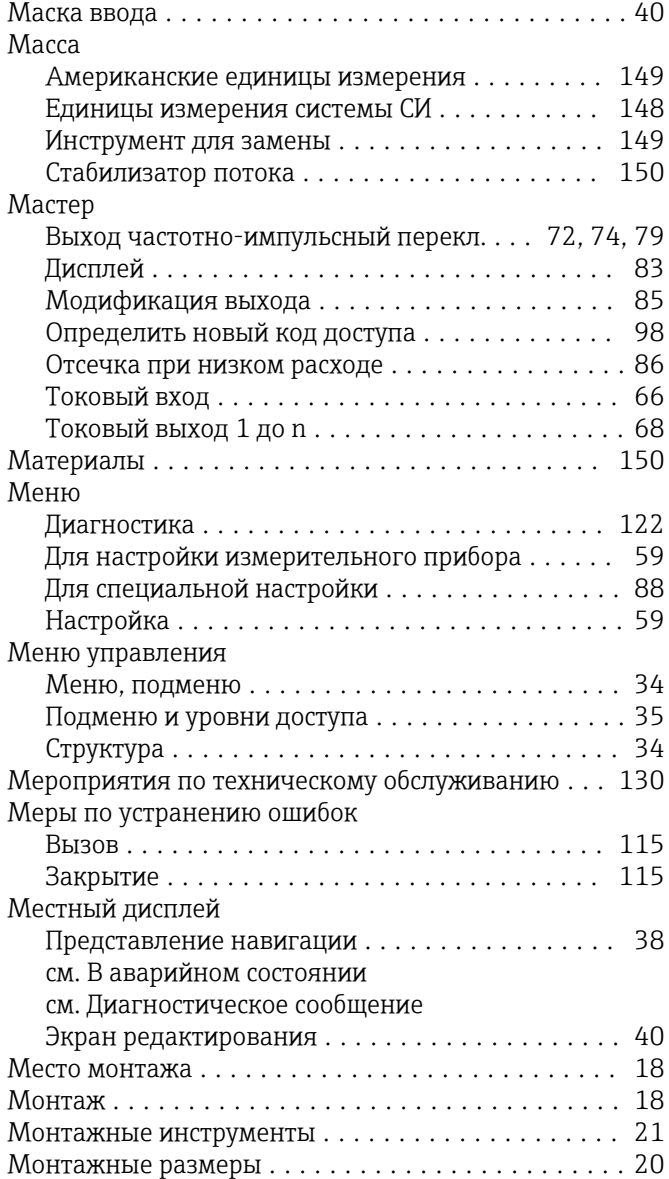

## Н

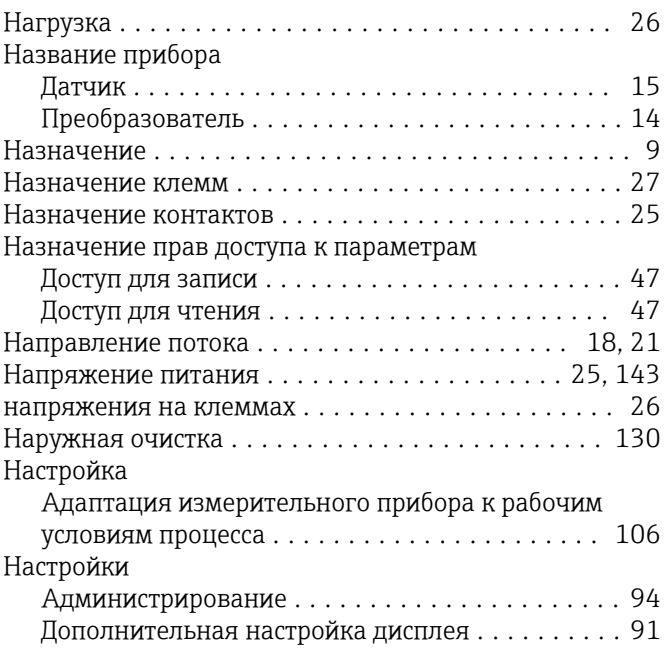

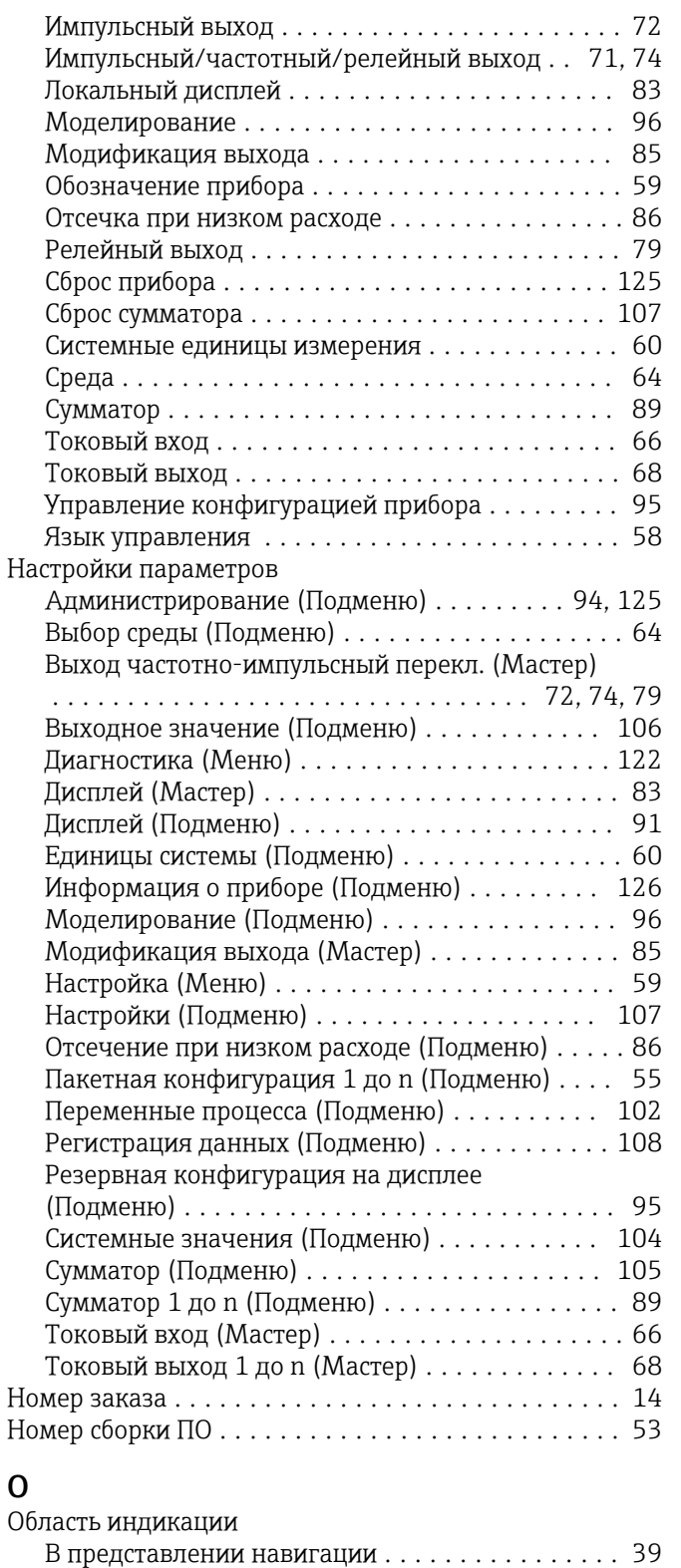

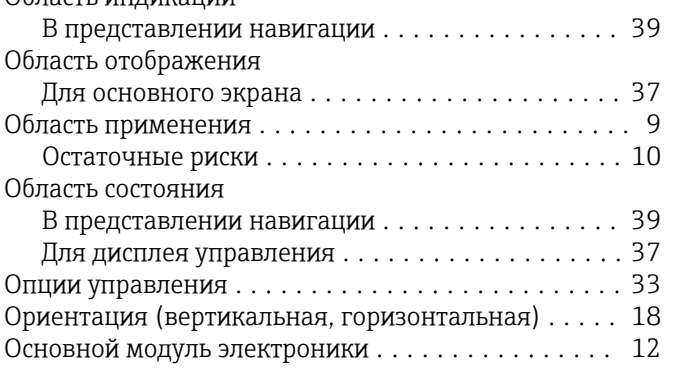

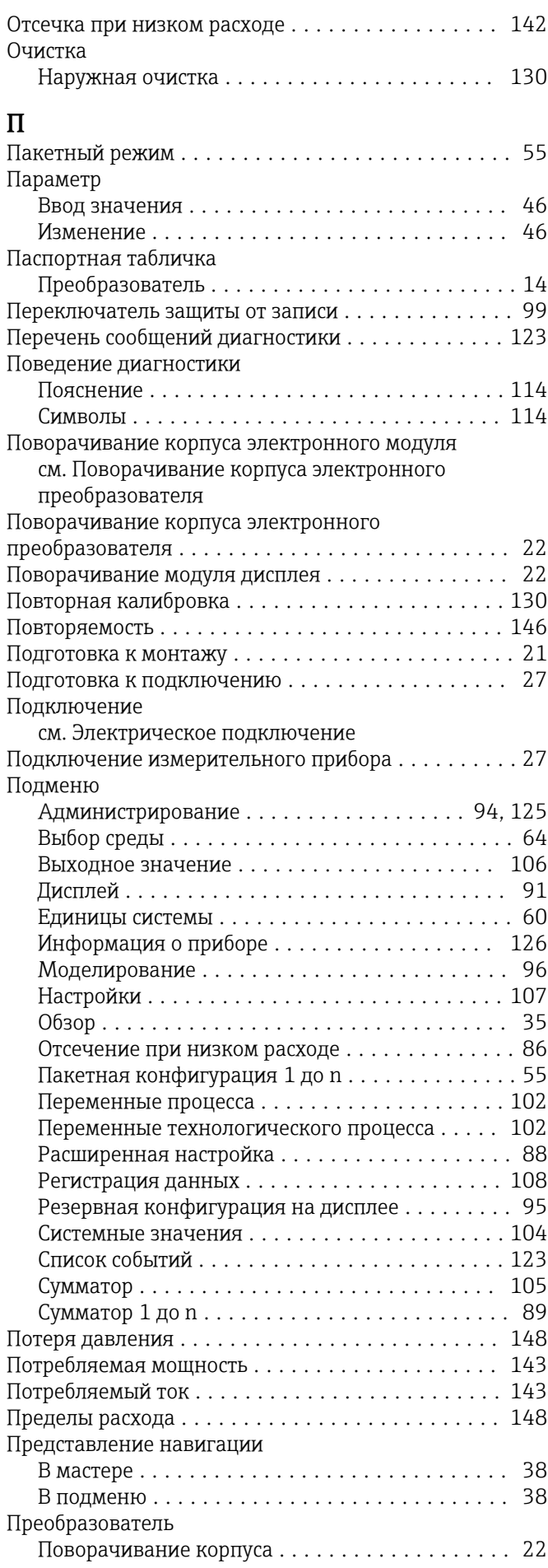

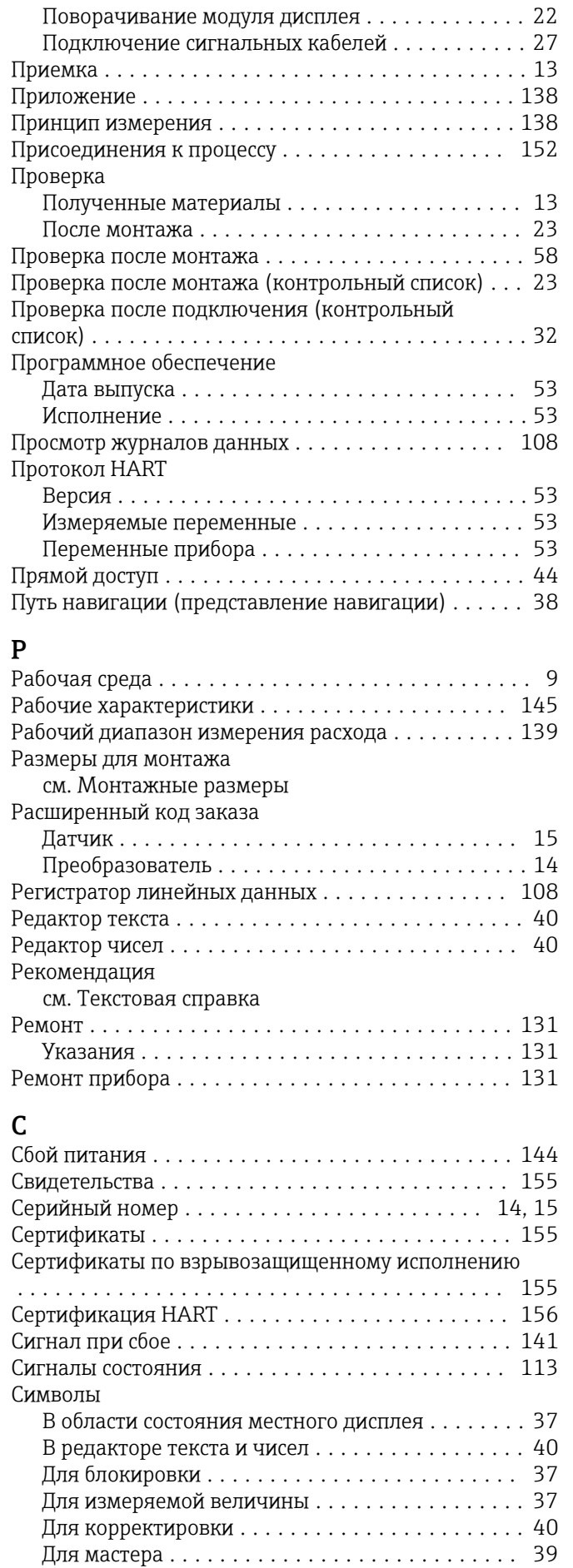

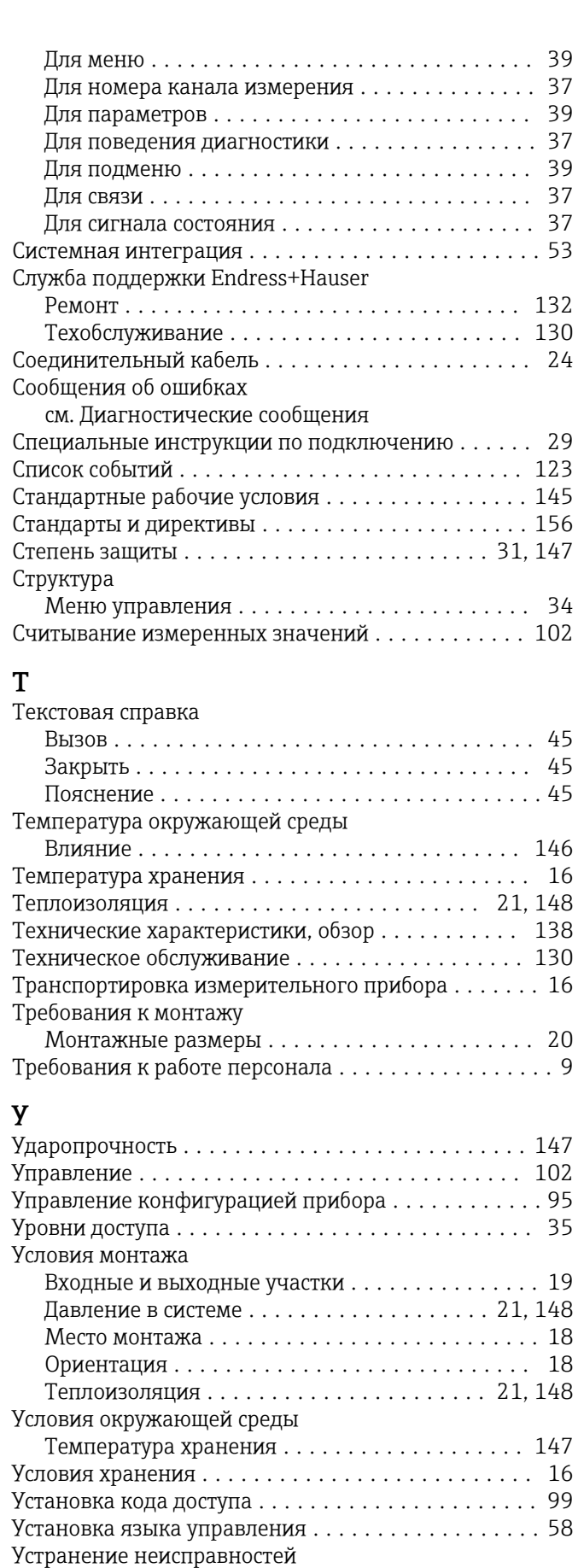

Общие ................................ [111](#page-110-0) Утилизация .............................. [132](#page-131-0) Утилизация упаковки ........................ [17](#page-16-0)

### Ф

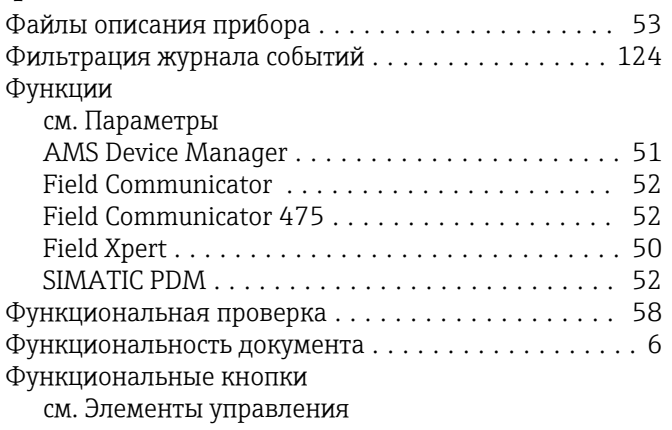

# Э

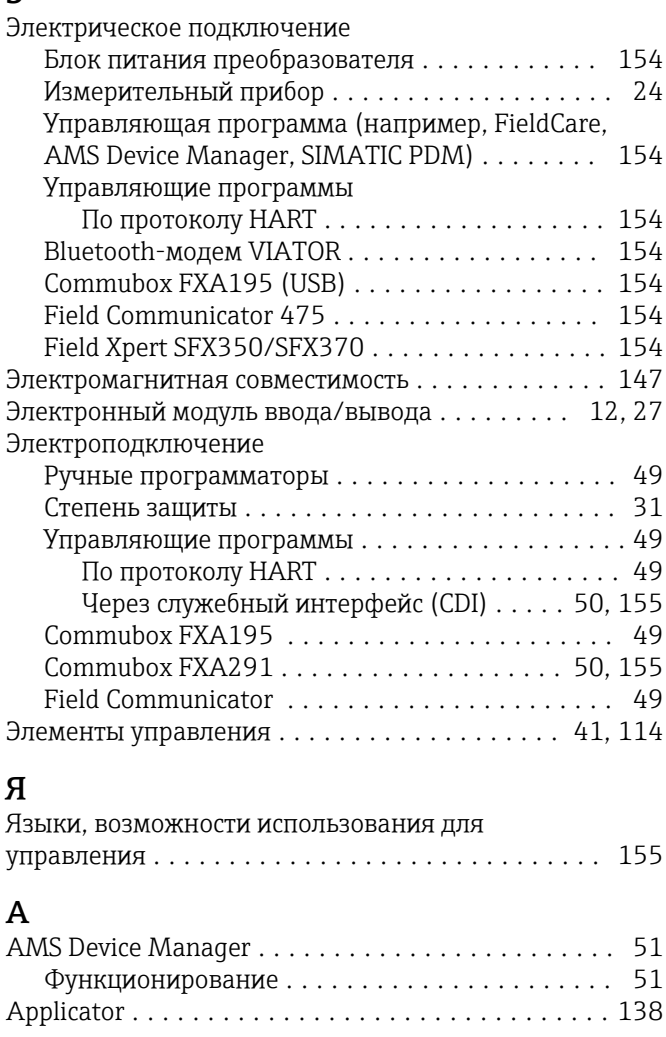

# D

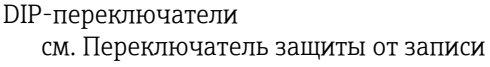

### F

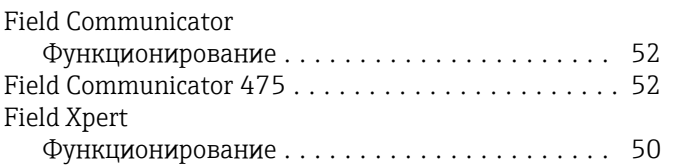

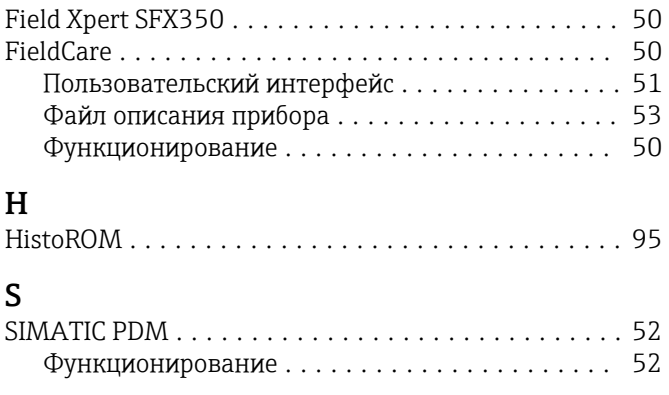

# W

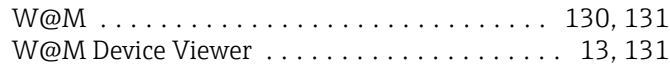

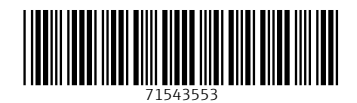

www.addresses.endress.com

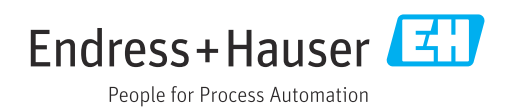